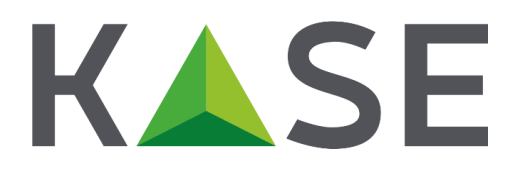

**Торговая система. Версия 2.52**

# **РУКОВОДСТВО ПОЛЬЗОВАТЕЛЯ**

г. Алматы 2018

# Содержание

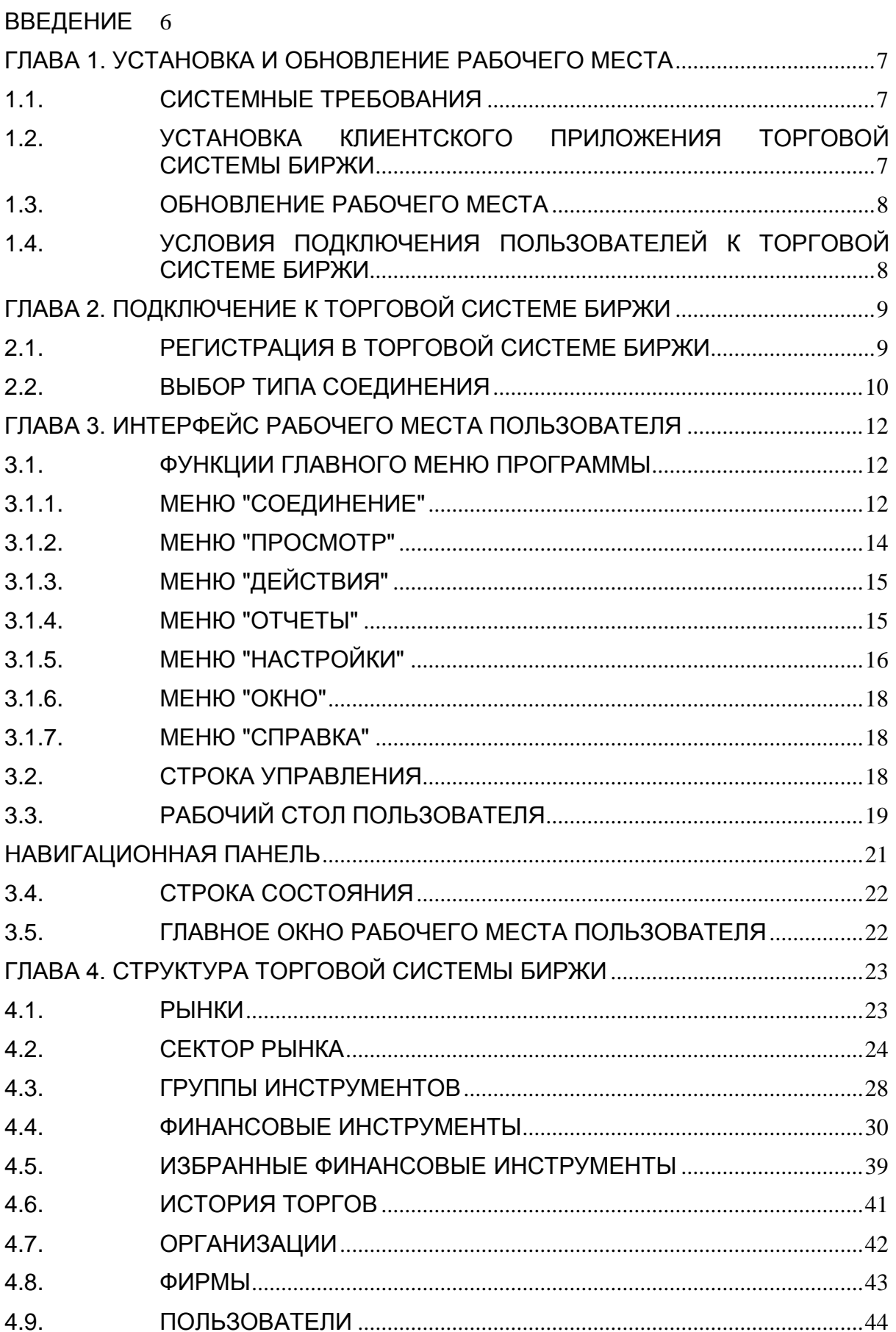

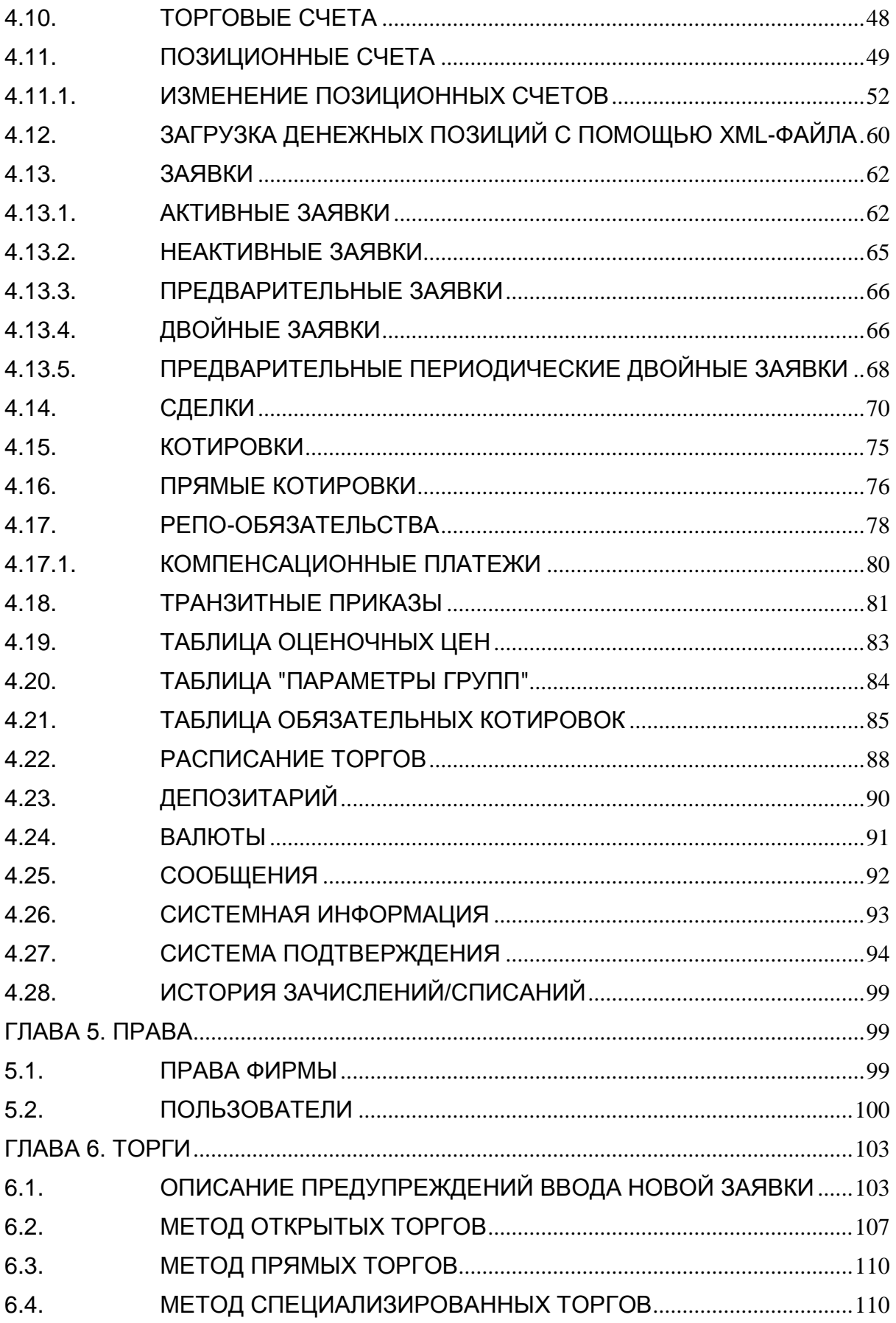

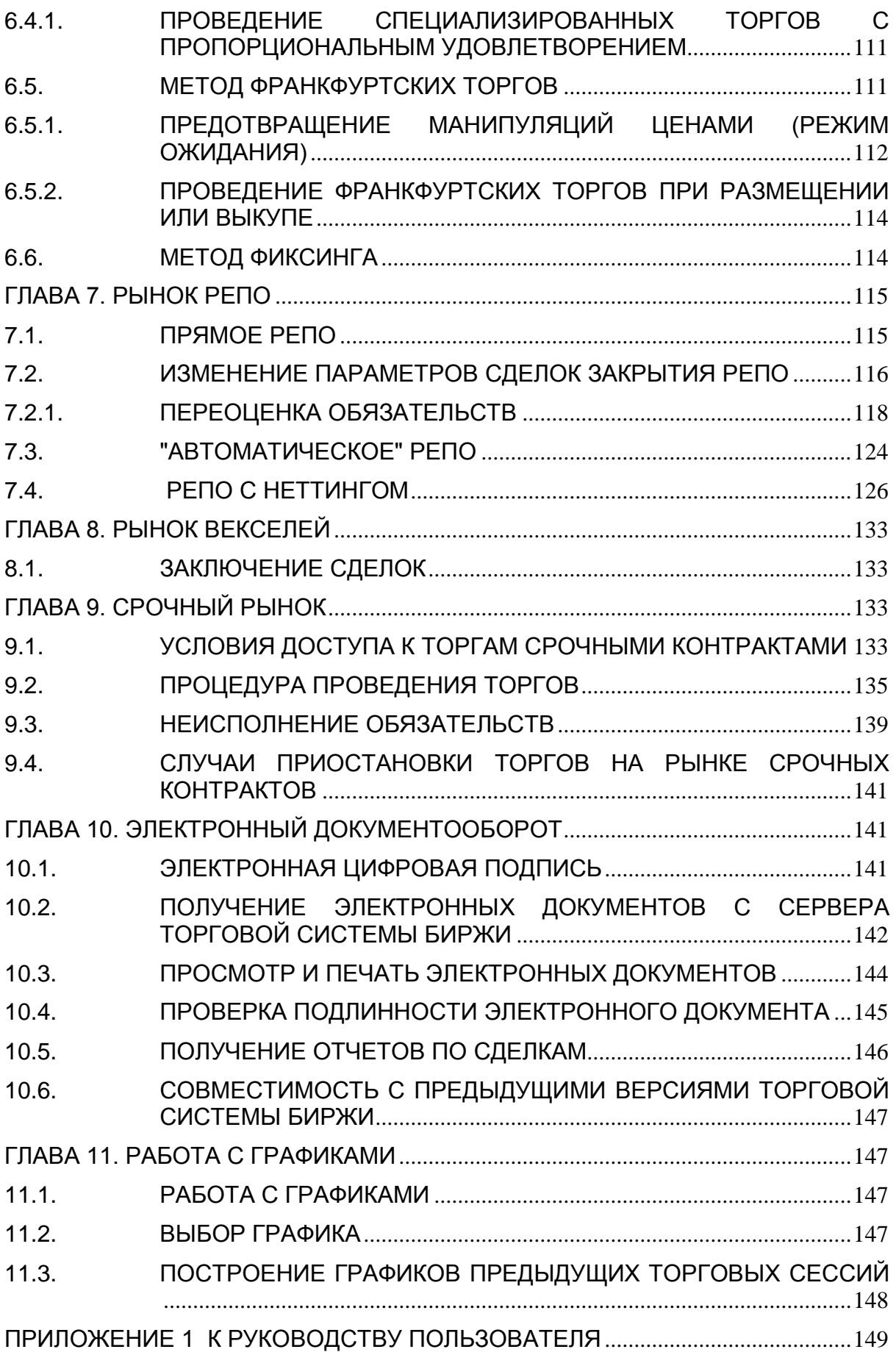

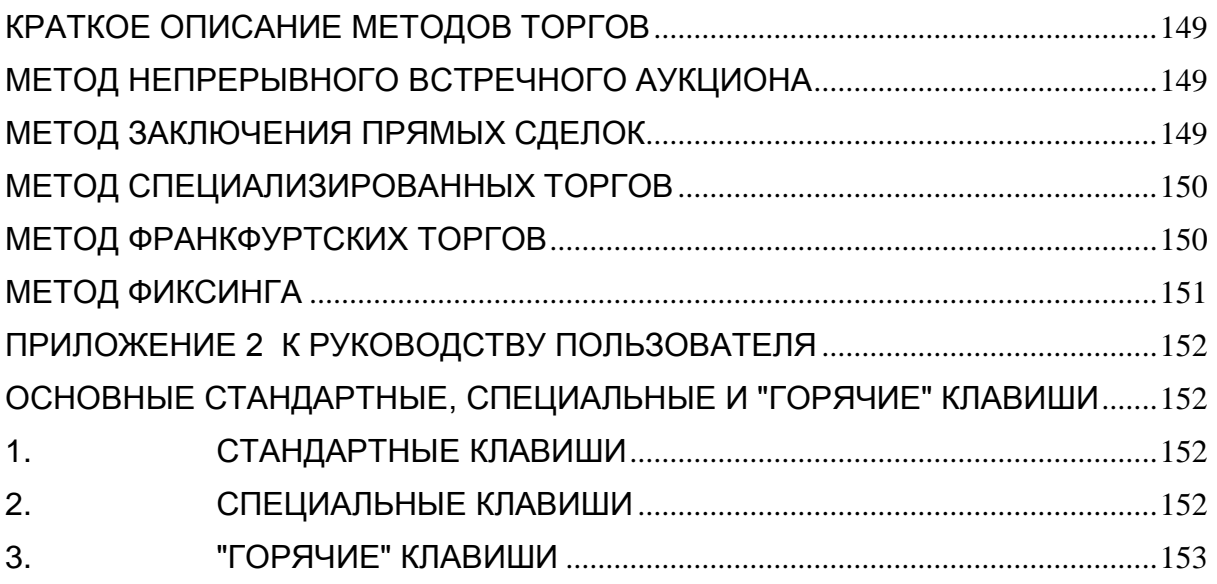

#### Введение

<span id="page-5-0"></span>Торговая система акционерного общества "Казахстанская фондовая биржа" (именуемого в дальнейшем "Биржа") - это комплекс материально-технических средств, внутренних документов Биржи и иных необходимых активов и процедур, с использованием которых между членами Биржи заключаются сделки с эмиссионными ценными бумагами и иными финансовыми инструментами.

Торговая система Биржи разработана специалистами Биржи для организации электронных торгов различными финансовыми инструментами. 12 февраля 1998 года в торговой системе Биржи были проведены первые торги.

Основные характеристики торговой системы Биржи:

- идеология "клиент-сервер";
- серверная часть написана на языке программирования C++, работает на платформе Linux. Linux платформа предоставляет аппаратную независимость в выборе серверного оборудования;
- клиентская часть рабочее место участника торгов работает на платформе Win32. написана на языке программирования C++ Builder version 5.0:
- протокол обмена сообщениями TCP/IP;  $\equiv$
- система защищена от временных сбоев в энергоснабжении двумя источниками бесперебойного питания мощностью 20 кВт каждый;
- для хранения данных и управления ими требуется использование SQL сервера реляционной СУБД типа Informix. Oracle.

Торговая система Биржи является гибким и настраиваемым модулем под использование различных финансовых инструментов.

Настоящее Руководство предназначено в качестве пособия по изучению основных функций и особенностей работы с программным обеспечением рабочего места пользователя торговой системы Биржи.

Настоящее Руководство носит рекомендательный и разъяснительный характер.

Настоящее Руководство не предполагает обучение пользователей работе в графической среде Windows.

## Глава 1. Установка и обновление рабочего места

#### <span id="page-6-1"></span><span id="page-6-0"></span> $1.1.$ Системные требования

- процессор Intel Pentium 4 или совместимый с тактовой частотой от 2 ГГц;
- оперативная память 1 Гб. свободное место на диске 100 Мб:
- разрешение экрана от 1024х768 с глубиной цвета от 32 бит;
- клавиатура, мышь;
- пропускная способность канала связи на каждое рабочее место:
	- при подключении к торговой системе Биржи по прямому каналу связи или через провайдера - от 128 кбит/с
	- при подключении к торговой системе Биржи через сеть Интернет по выделенному соединению - не менее 256.0 кбит/с
- операционная система Microsoft Windows XP или более поздней версии;
- Microsoft Internet 5.5 или более поздней версии.

#### <span id="page-6-2"></span> $1.2.$ Установка клиентского приложения торговой системы Биржи

- $\mathbf{1}$ . Для установки клиентского приложения торговой системы Биржи (далее терминал) необходимо скачать дистрибутив терминала с официального сайта WWW.kase.kz (или по ссылке http://kase.kz/ru/kase\_connection).
- Дважды щелкните значок сохраненного файла, чтобы запустить мастера<br>установки. При этом появится окно "Installing KASE terminal" соответствующей  $2.$ версии, в котором необходимо пошагово выполнять все требуемые условия.
- $3.$ Если другие версии терминала ранее не устанавливались, терминал по умолчанию устанавливается в папку <Локальный диск>:\Program Files\KASE Terminal на системном диске.

Чтобы изменить папку для установки терминала, нажмите кнопку "Выбор". Появится стандартное окно "Обзор папок", в котором можно выбрать или создать папку для установки. Подтвердив выбор папки, нажмите кнопку "Начать" для запуска процесса установки терминала на локальном компьютере.

При установке торговой системы лог-файлы торговой системы, файлы для обмена информацией с внешними системами и конфигурационные файлы торговой системы сохраняются в локальном каталоге <Локальный диск>: \Users\<Username>\AppData\Local\KASE Terminal.

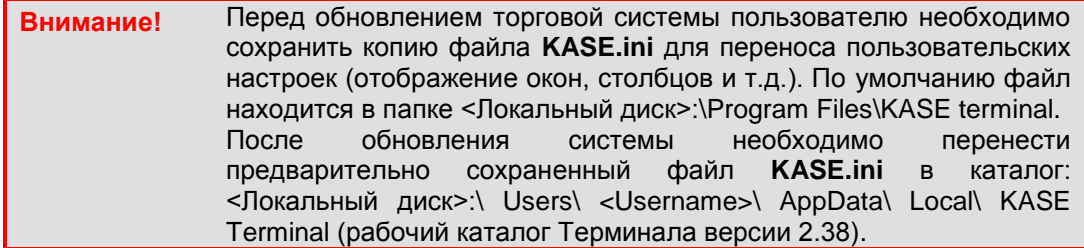

 $\overline{4}$ . По окончании установки на рабочем столе отображается ярлык для запуска установленного клиентского приложения.

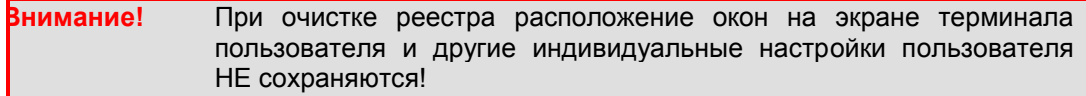

**Примечание** При удалении терминала торговой системы Биржи либо его настроек требуется выйти из него.

## <span id="page-7-0"></span>**1.3. Обновление рабочего места**

Проверка наличия новой версии терминала торговой системы Биржи происходит автоматически во время каждой процедуры запуска торговой системы Биржи. При наличии соответсвующего обновления его загрузка происходит автоматически.

В целях стабильной работы терминала и доступности всех ее функций настоятельно рекомендуется устанавливать все предлагаемые обновления.

#### <span id="page-7-1"></span>**1.4. Условия подключения пользователей к торговой системе Биржи**

Вход пользователя в торговую систему Биржи требует наличия у него:

- 1. персонального идентификационного номера для допуска к пользованию торговой системой Биржи (**ID**), который:
	- присваивается маклером Биржи
	- используется многократно
	- может быть заменен только маклером Биржи;

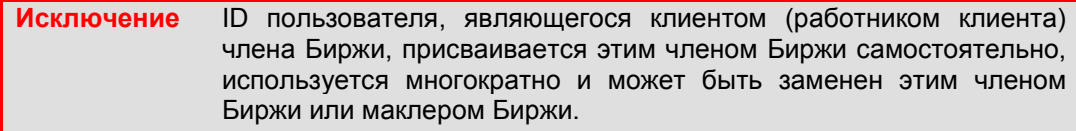

2. пароля доступа в торговую систему Биржи (пароля).

Первоначальный пароль:

- пользователь получает на Бирже;
- используется единожды в целях его замены на собственноручно генерируемый пользователем пароль при его первом входе в торговую систему Биржи.

Персональный пароль по желанию пользователя может быть самостоятельно изменен. Информация о порядке смены пароля пользователем приведена в пункте **["Меню "Соединение"](http://www.kase.kz/ts-manual/3/menu/connection)**.

Пользователь несет всю ответственность за последствия передачи пароля третьим лицам, поскольку безопасность работы обеспечивается его сохранностью;

3. токена или файла с ключевой информацией (только при применении **SSL– соединения**).

В качестве токена используется специальное устройство хранения информации с энергонезависимой памятью, подключаемое к USB-порту компьютера, который удобен для работы ввиду его размера и технических возможностей и обеспечивает безопасность хранения ключевой информации.

Файл с ключевой информацией хранится на жестком диске пользователя. Для работы с файлом необходимо указать его расположение. Выбранное расположение сохраняется в конфиг-файле терминала.

Для работы с торговой системой Биржи токен с ключевой информацией вводится в USB-порт непосредственно или через кабель-удлинитель.

Примечание Программное обеспечение терминала пользователя допускает извлечение токена из устройства чтения сразу после регистрации пользователя в терминале.

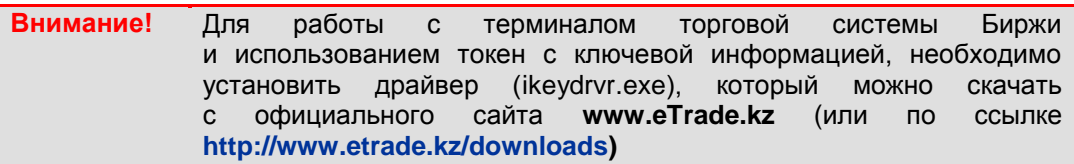

Первоначальная ключевая информация:

- генерируется Биржей;
- используется пользователем единожды для генерации своих собственных ключей и получения нового сертификата открытого ключа от Центра сертификации.

Генерация новых ключей с получением нового сертификата открытого ключа быть произведена Центра сертификации может пользователем  $\Omega$ самостоятельно в любой момент его работы с торговой системой Биржи.

# Глава 2. Подключение к торговой системе Биржи

#### <span id="page-8-1"></span><span id="page-8-0"></span> $2.1.$ Регистрация в торговой системе Биржи

При запуске терминала автоматически появляется диалоговое окно "Регистрация", в котором необходимо ввести персональный идентификационный номер - ID и персональный пароль. ID пользователя - имя пользователя в торговой системе Биржи.

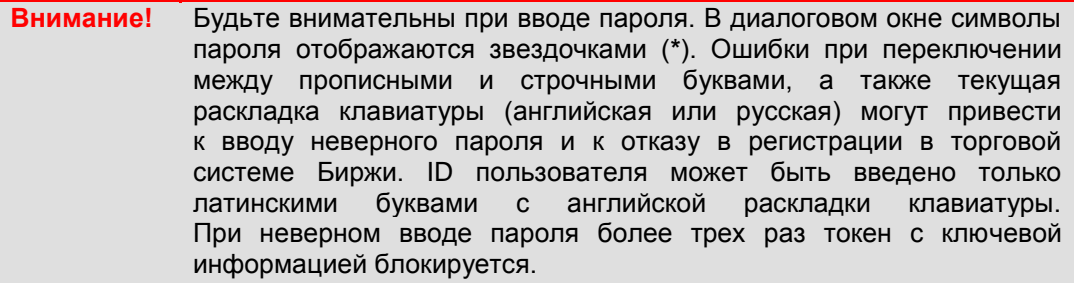

При включении опции "Не подключать инструменты" уменьшается время начальной загрузки, а необходимые финансовые инструменты пользователь может подключить в процессе дальнейшей работы с торговой системой Биржи. По умолчанию данная опция выключена.

При нажатии кнопки "Settings" соединение с сервером торговой системы Биржи прерывается автоматически. Далее происходит переход в режим выбора соединения. Более подробно действия по выбору соединения описаны в пункте "Выбор типа соединения"

После успешного прохождения регистрации требуется определенное время для начальной загрузки, свидетельством которого является появление на экране терминала пользователя окна "Процесс начальной загрузки".

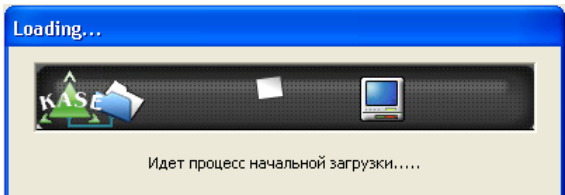

Начальная загрузка может занимать от одной-двух до пяти минут в зависимости от качества канала связи пользователя с сервером и объема доступной пользователю информации.

**Внимание!** До окончания начальной загрузки каких-либо действий в торговой системе Биржи предпринимать не рекомендуется.

Далее на экране терминала пользователя появляются окна в соответствии с настройками данного пользователя.

По умолчанию при первом подключении пользователя к торговой системе Биржи на экране терминала автоматически откроются шесть окон: **"Финансовые инструменты", "Избранные финансовые инструменты", "Таблица обязательных котировок", "Заявки", "Предварительные периодические заявки", "Сделки"**.

При последующих подключениях по завершении начальной загрузки на экране терминала пользователя будут отображены окна в соответствии с их первоначальной настройкой или в соответствии с ранее сохраненными настройками пользователя<sup>1</sup>.

Свидетельством окончания начальной загрузки служит появление в поле **"Traffic"** информации о нулевом объеме полученной информации. Индикатором успешного постоянного соединения с сервером служат сообщение строки состояния **"Connected"**, а также меняющиеся значения полей **"Server time", "Connection time"** и **"Traffic"**. При разрыве связи с Сервером указанные поля становятся пустыми, и выводится мигающее сообщение **"DISCONNECTED"**, выделяемое красным цветом фона строки состояния.

Дополнительная информация о регистрации в торговой системе Биржи приведена в пункте **["Меню "Соединение"](http://www.kase.kz/ts-manual/3/menu/connection)**.

Для завершения работы с торговой системой Биржи и закрытия рабочего места нажмите кнопку **"Exit"** в строке управления.

**Внимание!** В случае длительного ожидания ответа с сервера в системе отображается модальное окно "Обработка операции, пожалуйста, подождите", которое не позволяет пользователю совершать какиелибо действия в системе, до тех пор, пока соединение с сервером не будет восстановлено.

## <span id="page-9-0"></span>**2.2. Выбор типа соединения**

<u>.</u>

Для работы с торговой системой Биржи применяются следующие типы соединений с ее сервером:

- **SSL–соединение** (с использованием программно-криптографических средств защиты информации);
- **TCP–соединение** (без использования программно-криптографических средств защиты информации).

<sup>1</sup> Сохранение настроек пользователя осуществляется автоматически при выходе из торговой системы Биржи при включенной опции **"Сохранять настройки"** в меню **"Настройки"**. Настройки пользователя также можно сохранить, удерживая клавишу **"Shift"** при выходе из торговой системы Биржи.

Пользователь может выбрать тип соединения с сервером торговой системы Биржи в окне **"Параметры соединения"**, которое можно открыть двумя способами:

- 1) через окно **"Регистрация"** путем нажатия кнопки **"Settings"**. При этом соединение с сервером торговой системы Биржи прерывается автоматически;
- 2) через меню **"Соединение"** главного меню.

При переходе в режим выбора типа соединения появляется окно **"Параметры соединения"**.

Доступны два типа соединения ("Боевая система" и "Тестовая система"), которые находятся в разных вкладках окна "Параметры соединения". "Боевая система" предназначена для подключения к реальным биржевым торгам, "Тестовая система" – к тестовым торгам.

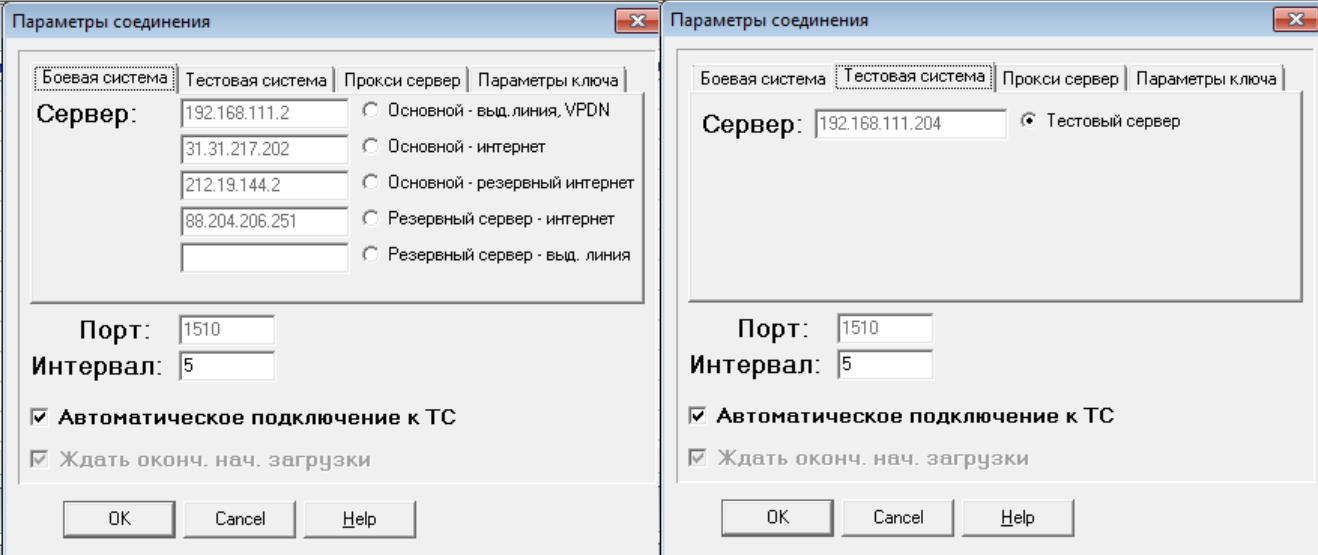

У пользователя также есть возможность подключения к терминалу через проксисервер. Для этого необходимо в параметрах соединения во вкладке "Прокси сервер" выбрать чек **"Использовать прокси"** и ввести адрес и порт сервера**.** Если при подключении к сети необходима авторизация на прокси-сервере, установите чек на "Авторизация" и заполните имя пользователя и пароль.

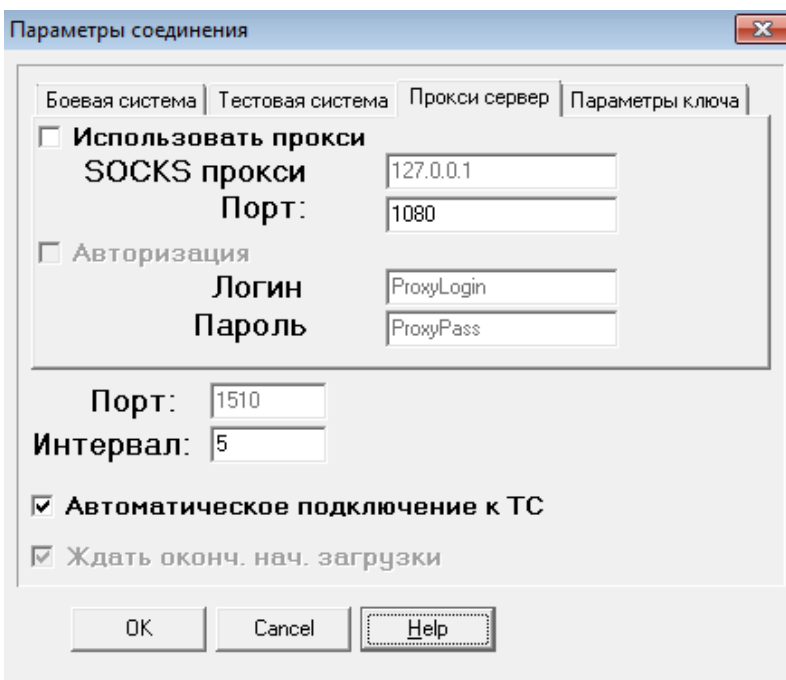

При выборе во вкладке "Параметры ключа" опции "Использовать SSL" будет применено SSL-соединение с сервером торговой системы Биржи. В противном случае будет применяться ТСР-соединение.

при выборе SSL-соединения необходимо указать также носитель Примечание ключевой информации (токен (опция "i-Key") или файл).

После выбора типа соединения с сервером торговой системы Биржи на экране терминала пользователя вновь появляется окно "Регистрация", в редактируемых полях которого необходимо повторно указать ID и пароль.

# Глава 3. Интерфейс рабочего места пользователя

#### <span id="page-11-1"></span><span id="page-11-0"></span> $3.1.$ Функции главного меню программы

Содержание главного меню может зависеть от того, с какими объектами работает Торговой системы Биржи в текущий момент времени. пользователь После прохождения регистрации в главном меню дополнительно появляется меню активного окна и меню "Действия".

Соединение Просмотр Инструмент Действия Отчеты Настройки Окно Помощь

#### <span id="page-11-2"></span>Меню "Соединение"  $3.1.1.$

Меню "Соединение" содержит пункты:

- "Установить" с помощью этой функции пользователь устанавливает соединение с сервером:
- "Параметры" (Alt+F8) - открывает диалоговое окно "Параметры соединения"

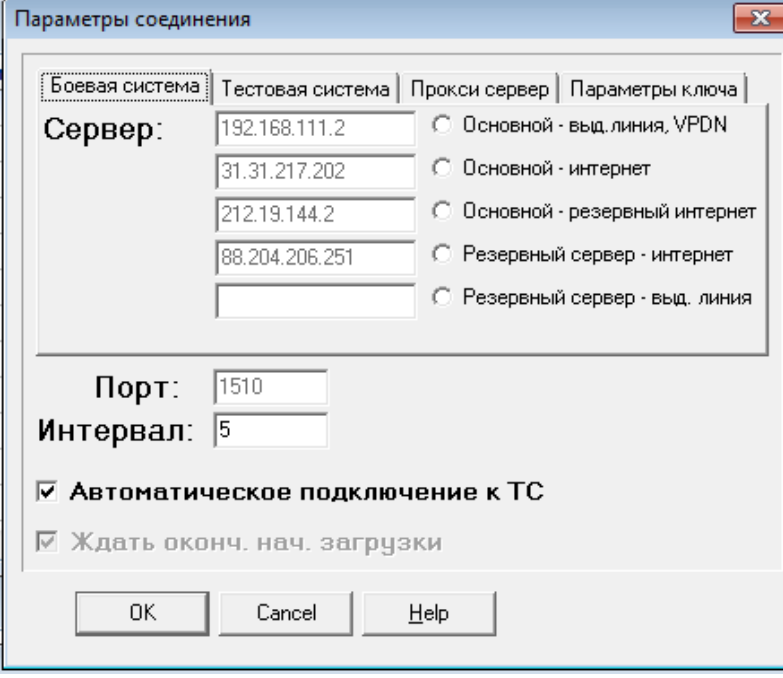

Редактируемые параметры означают следующее:

Сервер

- доменное имя сервера или его IP адрес

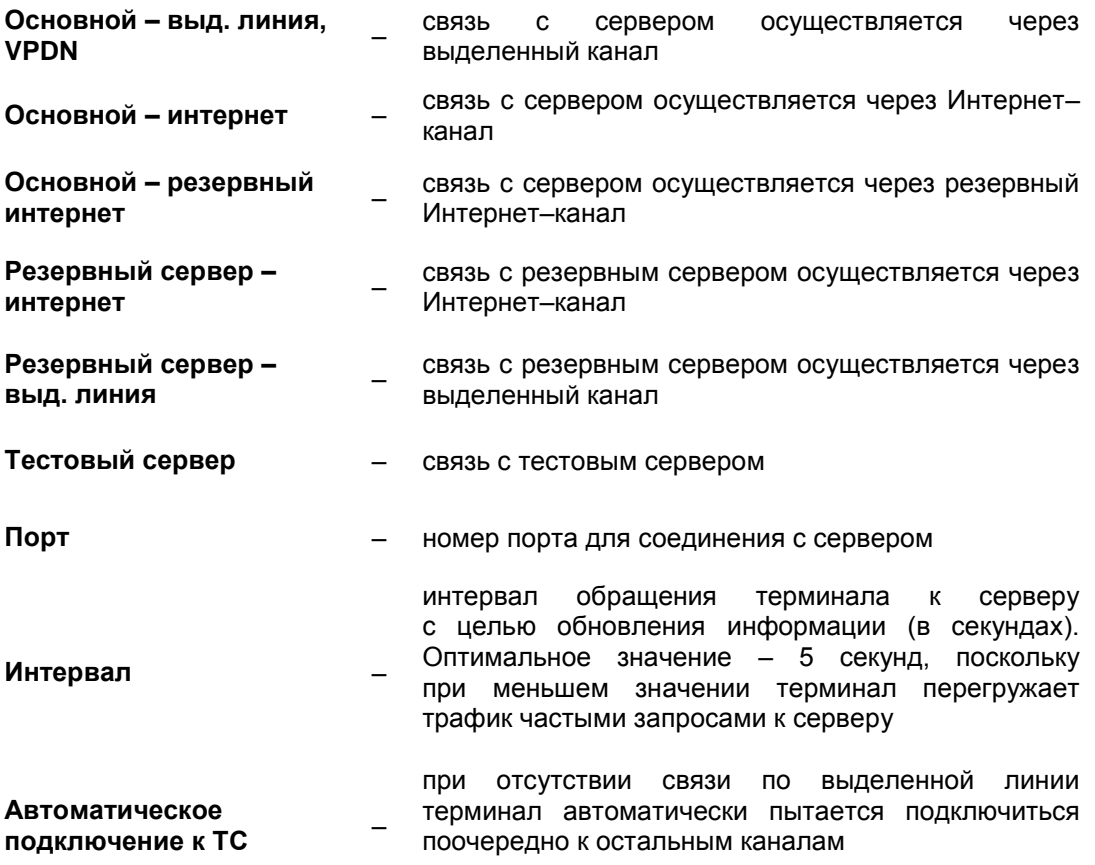

- **– "Socket log"** (**Alt+F7**) признак необходимости протоколирования сокета
- **– "Сообщение"** (**Ctrl+H**) отправить текстовое сообщение

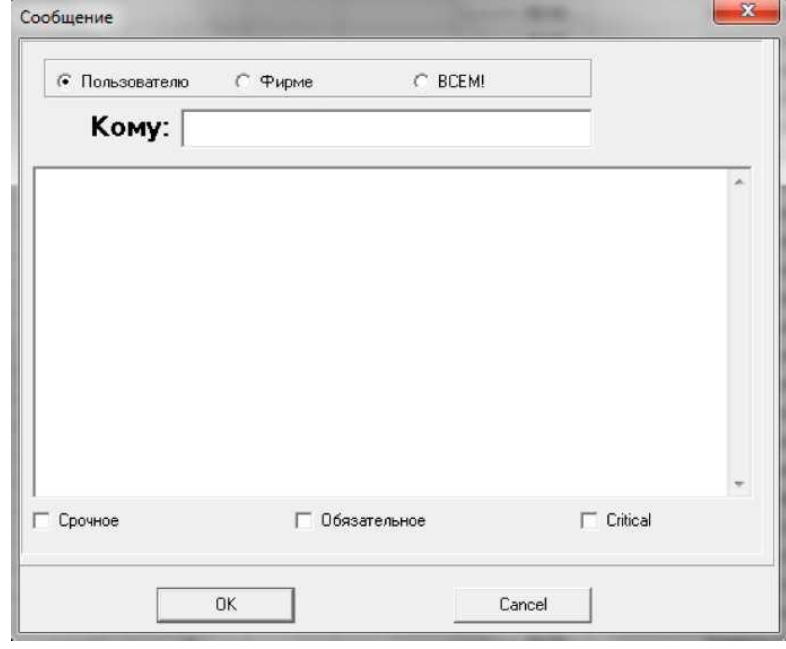

**Пользователю** – сообщение может быть адресовано любому пользователю

**Фирме** – сообщение адресовано пользователям одной фирмы

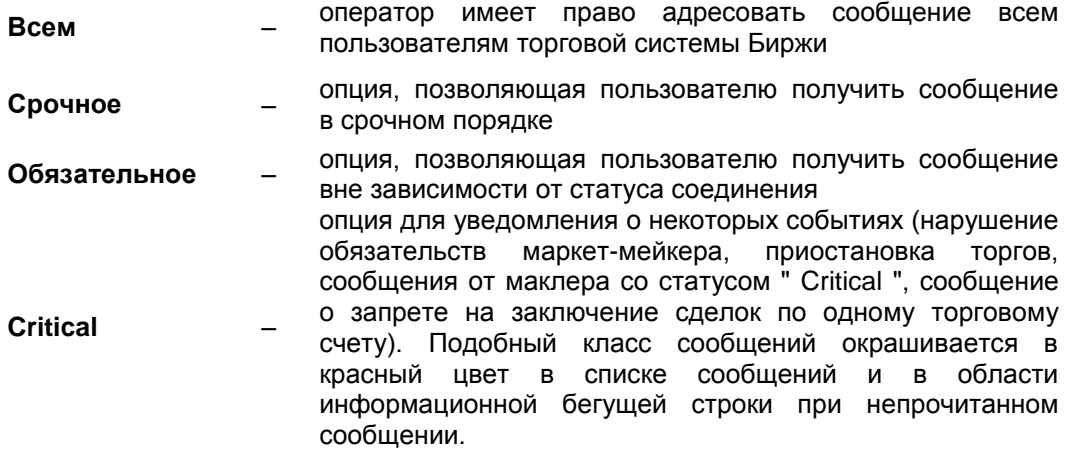

Все принятые за день сообщения можно посмотреть в окне "Сообщение" (Ctrl+B).

- "SSL" процедура генерации новых пароля и ключей пользователя и получения нового сертификата открытого ключа пользователя от Центра сертификации при **SSL - соединении**. Данная функция содержит опцию "Генерация собственных ключей", которая позволяет пользователю собственноручно произвести генерацию ключей;
- свой пароль" функция, позволяющая пользователю "Поменять (работающему без токена с носителем информации) в любой момент времени его работы с торговой системой Биржи заменить собственный пароль при ТСР - соединении:
- "Отправить файл на сервер" данная функция позволяет выбрать необходимый файл на локальных информационных ресурсах пользователя и передать его на сервер торговой системы;

Биржа принимает файлы только форматов Microsoft® Office Внимание! и Adobe® Acrobat®.

"Выход" (Alt+X) - завершение сеанса работы.

#### <span id="page-13-0"></span> $3.1.2.$ Меню "Просмотр"

"Просмотр" позволяют ОТКОЫВАТЬ Пункты меню окна  $\mathbf{c}$ различными информационными таблицами, подробную информацию по работе с которыми смотрите в главе "Структура торговой системы Биржи". Кроме того, в данном меню имеются пункты:

- "Описание отчетов" (Ctrl+E) с информацией обо всех формах отчетности.
- "Календарь" переход в окно "Календарь";
- "System log" (F7) переход в соответствующее окно "System log". Более подробная информация приведена в пункте "Системная информация";
- "Выбор инструментов" F2, переход в соответствующее окно.

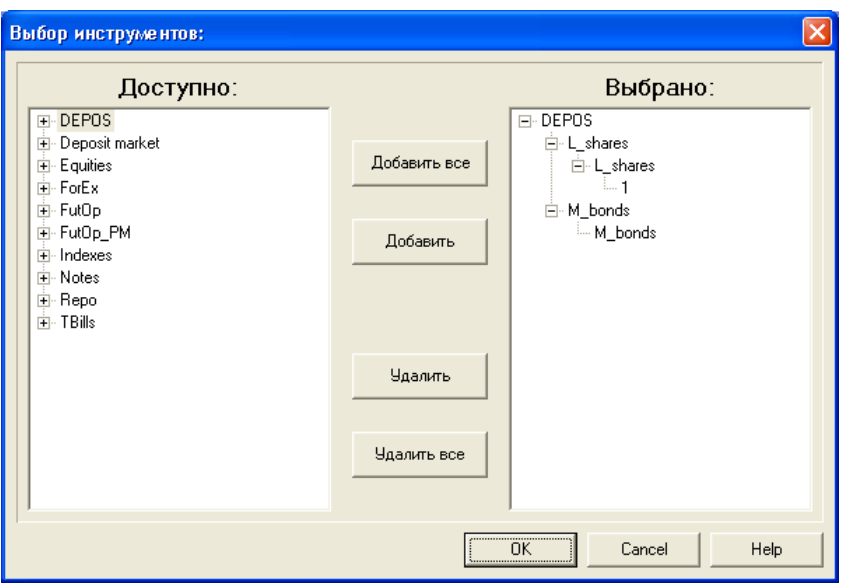

Окно содержит два списка финансовых инструментов иерархической структуры. В списке **"Доступно"** представлен полный перечень доступных инструментов, а в списке **"Выбрано"** – выбранные пользователем для сеанса работы.

Кнопка **"Добавить всѐ"** добавляет в список выбранных все доступные инструменты, **"Добавить"** – только отмеченные курсором в списке доступных.

Кнопки **"Удалить"** и **"Удалить всѐ"** удаляют один или все инструменты из списка выбранных.

- **– "Обновить экран"** (**F5**) функция, позволяющая пользователю самостоятельно в любой момент времени произвести обновление информации на своем рабочем месте вне зависимости от параметра **"Интервал"**, заданного в окне **"Параметры соединения"**;
- **– "Обновить календарь"** функция, позволяющая оператору в автоматическом режиме обновить календарь.

## <span id="page-14-0"></span>**3.1.3. Меню "Действия"**

Меню появляется в главном меню в случае, если пользователь имеет возможность совершать операции по какому-либо инструменту или действия по управлению объектами торговой системы Биржи. Функции меню меняются в зависимости доступных пользователю действий.

#### <span id="page-14-1"></span>**3.1.4. Меню "Отчеты"**

Меню **"Отчеты"** позволяет пользователю работать с электронными документами и содержит пункты:

- **– "Получить документы с сервера"** в любой момент работы с торговой системой Биржи пользователь может получить информацию о наличии электронных документов;
- **– "Просмотреть/напечатать документ"** в любой момент работы с торговой системой Биржи пользователь может просмотреть и распечатать электронные документы.

Информацию о работе с электронными документами можно получить в главе **["Электронный документооборот"](http://www.kase.kz/ts-manual)**.

# <span id="page-15-0"></span>**3.1.5. Меню "Настройки"**

Меню **"Настройки"** может быть использовано для установки режимов отображения информации и параметров терминала в соответствии с потребностями пользователя. Данное меню включает следующие пункты:

- **– "Используемый язык"** возможность установки языка интерфейса клиента **"Русский"** (**Ctrl+F12**) или **"Английский"** (**Ctrl+F11**);
- **– "Показывать сообщения"** опция, при установке которой (по умолчанию), принятое сообщение показывается на экране терминала пользователя. Принятые сообщения можно просмотреть в окне **"Сообщения"**. Системные и глобальные сообщения в любом случае показываются на экране терминала;
- **– "Автоподбор лучших цен"** опция, при установке которой (по умолчанию) в случае ввода заявки методом открытых торгов автоматически будут предложены параметры лучшей встречной котировки;
- **– "Подтверждение заявок"** опция, при установке которой торговая система Биржи во избежание ошибок и для дополнительной проверки информации запрашивает дополнительное подтверждение на ввод заявки;
- **– "Сообщение о тр. приказах"** опция, при установке которой в случае подачи транзитных приказов автоматически будут приходить сообщения;
- **– "Напоминание о депозитных ставках"** опция, при установке которой пользователь в автоматическом режиме получает напоминание о депозитных ставках;
- **– "Отключить градацию цвета"** опция, при выборе которой отключается градация цвета;
- **– "Звуки"** переход в соответствующее окно. В открытом окне **"Звуки"** указываются перечень событий, для которых предусмотрены звуковые сигналы, и файлы звуковых сигналов, сопровождающих эти события.

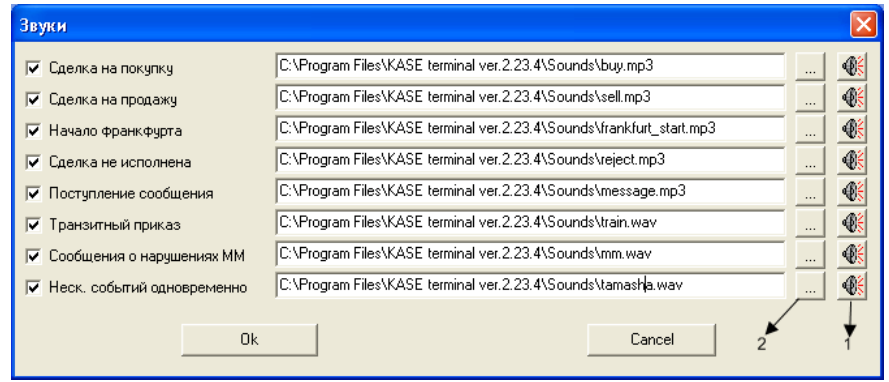

Для каждого события, которое может быть сопровождено звуковым сигналом, предусмотрены служебные кнопки:

- **1** кнопка предназначена для прослушивания выбранного файла звукового сигнала;
- **2** кнопка "Обзор" предназначена для выбора желаемого файла звукового сигнала. При ее нажатии появляется окно "Открыть", с помощью которого можно выбрать звуковой файл из числа доступных (типа .mp3, .wav или другой).

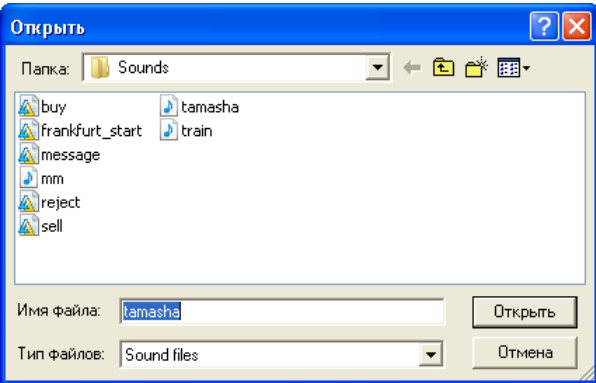

Для удобства пользователей в торговой системе Биржи предусмотрено сопровождение **звуковыми сигналами** (уведомления) следующих событий:

- заключения сделки участником торгов (с возможностью настройки звукового сигнала в зависимости от направления сделки – продажи или покупки финансового инструмента);
- перевода торгов каким-либо финансовым инструментом в режим ожидания, во время которого они проводятся методом франкфуртских торгов;
- неисполнения сделки (неосуществления расчетов по сделке) ввиду отсутствия (недостатка) у ее сторон денег или финансового инструмента или отказа участника системы подтверждения от подтверждения данной сделки;
- поступления нового транзитного приказа участнику торгов от его Интернет–клиента;
- поступления нового сообщения через торговую систему Биржи.

**Предупреждение** В торговой системе Биржи предусмотрен отдельный звуковой сигнал для уведомления о возникновении нескольких из вышеуказанных событий, одновременно зарегистрированных при обновлении информации на терминале.

По умолчанию звуковые сигналы в торговой системе Биржи включены.

**– "Ошибки МО на экран"** – опция, при выборе которой все сообщения об ошибках отображаются на экране в отдельном диалоговом окне;

**Внимание!** Рекомендуется включать данную опцию в обязательном порядке. В случае если опция не активна, пользователь не будет знать о выполнении ошибочного действия, так как сообщения об ошибках не будут выводиться на экран.

- **– "Сохранять заявки в файл"**  опция, позволяющая сохранять поданные заявки;
- **– "Настройки пользователя"** опция, позволяющая сохранять текущие настройки пользователя в файл. Данная функция позволяет восстановить настройки пользователя в случае:
	- смены терминала
	- смены участником торгов его рабочего места
	- переустановки операционной системы

Такой файл с настройками может быть сохранен локально на персональном компьютере пользователя и на внешних носителях информации.

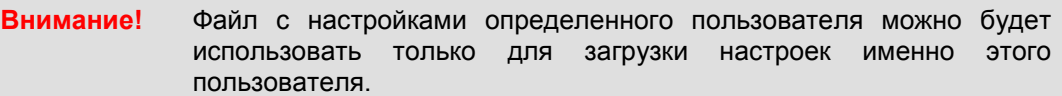

- **– "Сохранить в…"** опция, позволяющая пользователю сохранить собственные настройки в случае смены текущей версии терминала либо операционной системы. Для этого следует предварительно загрузить терминал, после чего выбрать место для сохранения файла. Если планируется перенести текущие настройки на другой персональный компьютер, следует сохранить файл на съемном носителе информации с целью его последующего переноса на новое рабочее место;
- **– "Загрузить из файла…"** опция, позволяющая загрузить терминал, указывая путь к файлу с настройками.
- **– "Сохранять настройки"** опция, позволяющая при выходе из программы автоматически сохранять настройки пользователя (расположение окон при выходе, параметры соединения и т. п.).

# <span id="page-17-0"></span>**3.1.6. Меню "Окно"**

Функции меню **"Окно"** предназначены для работы с окнами в торговой системе Биржи.

- **– "Экспорт в файл"** (**Alt+F10**) сохранение в отдельном файле в формате .xls или .htm (в дополнение к формату .txt) данных активного окна-таблицы. В появившемся диалоговом окне можно выбрать нужный тип (формат) файла и присвоить ему имя;
- **– "Заблокировать доступ"** (**F11**) опция, позволяющая при необходимости блокировать доступ к рабочему месту пользователя без разрыва соединения с сервером торговой системы Биржи;

Функции **"Упорядочить каскадно", "Упорядочить свернутые", "Свернуть все", "Закрыть" и "Закрыть все"** предоставляют стандартные возможности работы с окнами в среде Windows.

## <span id="page-17-1"></span>**3.1.7. Меню "Справка"**

Меню **"Справка"** содержит функцию **"Об этой программе"** (**Alt+F1**), которая дает информацию о версии терминала и контактные реквизиты.

#### <span id="page-17-2"></span>**3.2. Строка управления**

Строка управления содержит набор кнопок, позволяющих быстро инициализировать наиболее часто используемые операции.

Назначение кнопок строки управления:

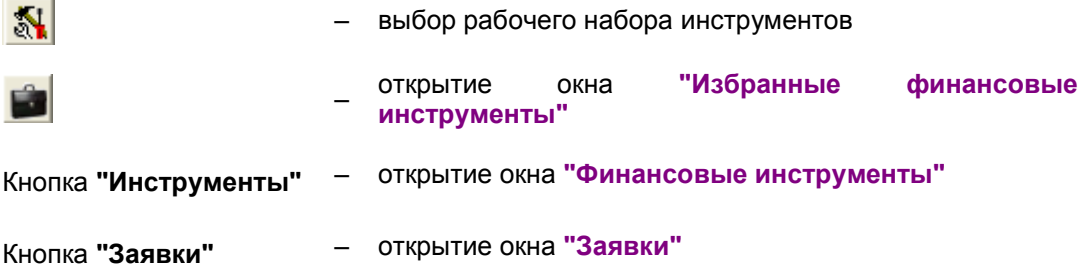

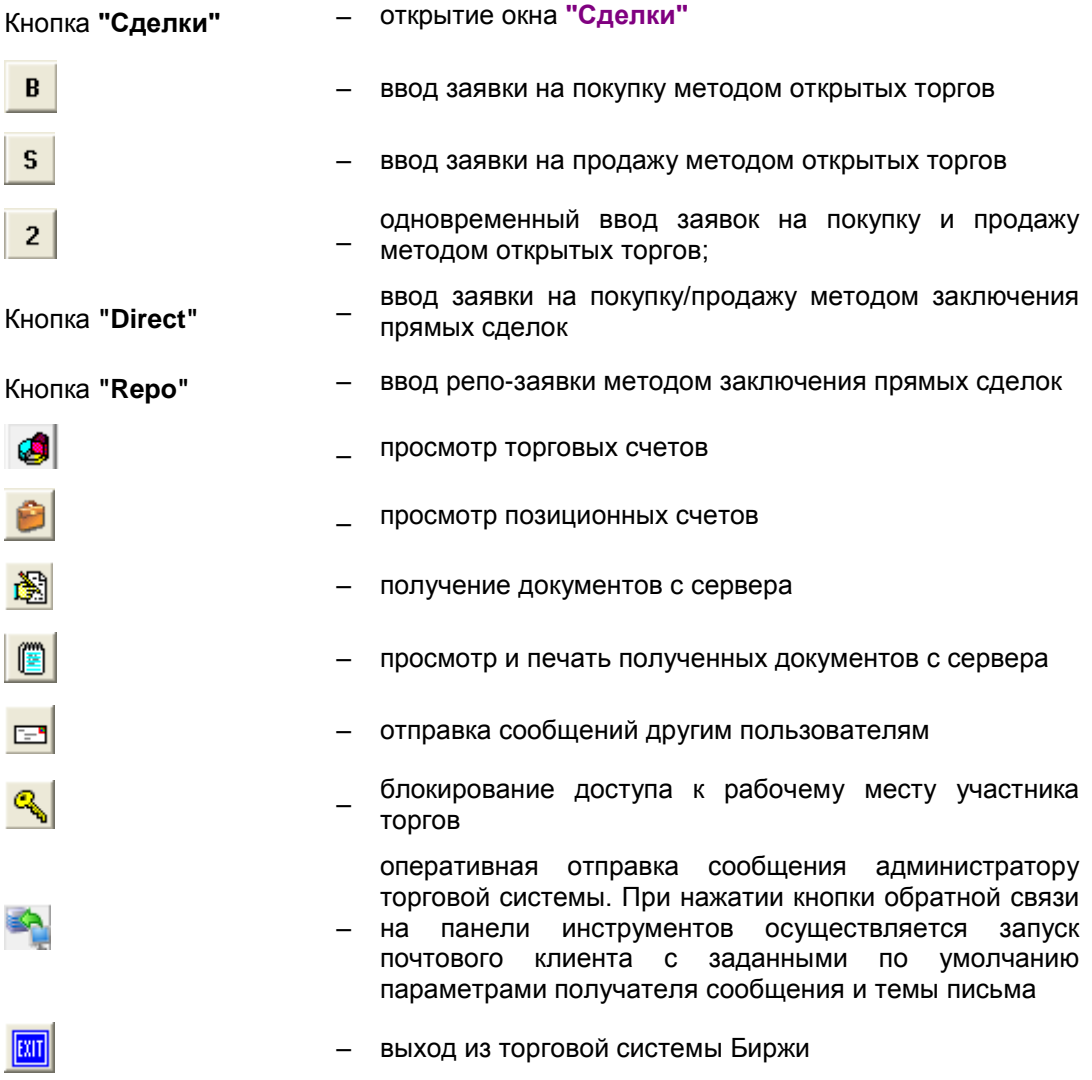

# <span id="page-18-0"></span>**3.3. Рабочий стол пользователя**

Рабочий стол пользователя представляет собой набор информационных таблиц. Некоторые из таких таблиц открываются сразу при входе в торговую систему Биржи, остальные открываются во время работы с торговой системой Биржи.

Внешне элементы таблиц соответствуют внешнему виду стандартных окон операционной системы Microsoft Windows, что сделано для быстроты их восприятия пользователями торговой системы Биржи.

Все информационные таблицы для удобства пользования имеют собственные настройки, приведенные ниже.

# **Перемещение столбцов**

Столбец в окне-таблице можно переместить при помощи "мыши". Для этого необходимо выбрать нужный столбец нажатием левой кнопки "мыши" и, не отпуская ее, переместить этот столбец в желаемое место.

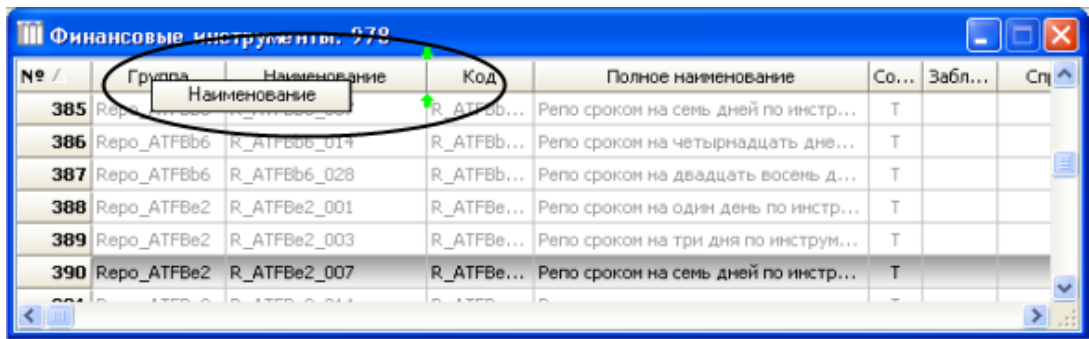

## **Сортировка строк**

Строки в окне-таблице можно отсортировать по возрастанию или убыванию значений элементов того или иного столбца. Для этого необходимо щелкнуть левой клавишей "мыши" по заголовку нужного столбца.

Одинарный щелчок левой клавиши "мыши" по заголовку столбца изменяет сортировку строк по значениям элементов данного столбца с сортировки "по возрастанию" ( $\triangle$ ) на сортировку "по убыванию" ( ) или обратно.

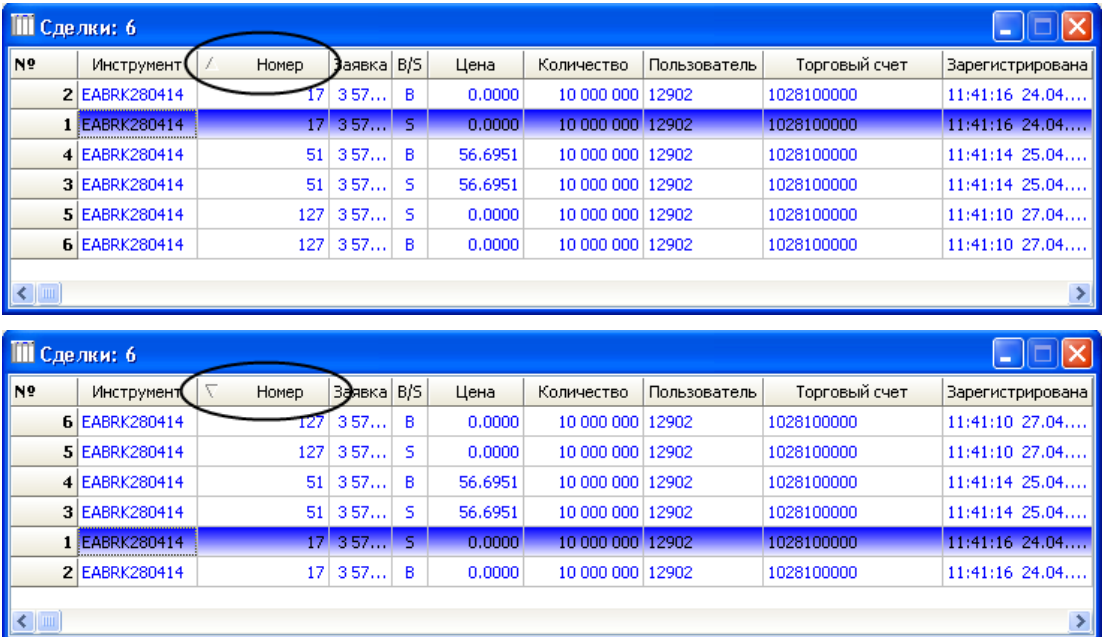

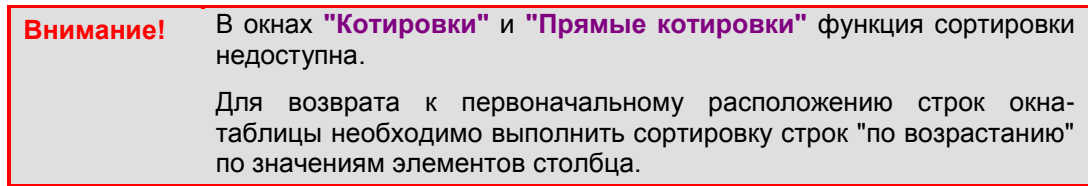

# **Поиск данных**

Для вызова функции поиска необходимо нажать клавишу **F3** в окне, в котором требуется найти объект, после чего внести в окно поиска искомое значение с учетом регистра:

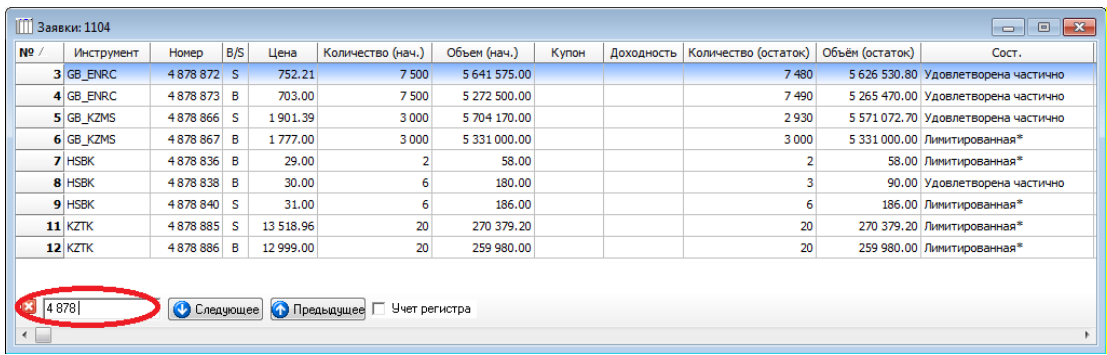

В большинстве случаев поиск по умолчанию настроен на столбец, являющийся в таблице основным. При поиске значений, находящихся в других столбцах, необходимо произвести сортировку по требуемому столбцу, для этого следует навести курсор на такой столбец и кликнуть по нему левой клавишей мыши. После выполнения данных действий в окно поиска следует ввести искомое значение.

В появившемся поле поиска данных можно использовать кнопки **"Следующее"** и **"Предыдущее"** для дальнейшего поиска аналогичного значения. В случае установленной опции **"Учет регистра"** поиск проводится с полным соответствием прописных и строчных букв.

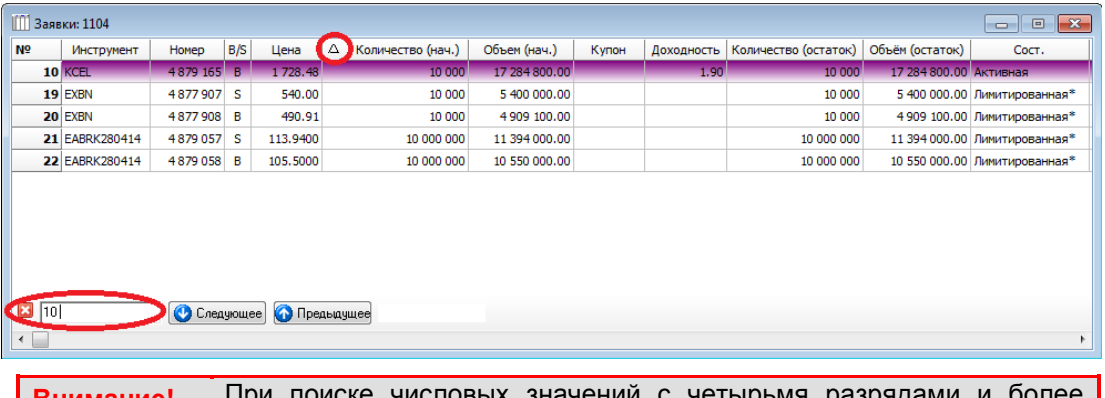

**Внимание!** При поиске числовых значений с четырьмя разрядами и более необходимо использовать пробел в качестве разделителя разрядов.

#### <span id="page-20-0"></span>**Навигационная панель**

Навигационная панель расположена в верхней части окон **"Торговые счета", "Позиционные счета", "Заявки" и "Сделки"**.

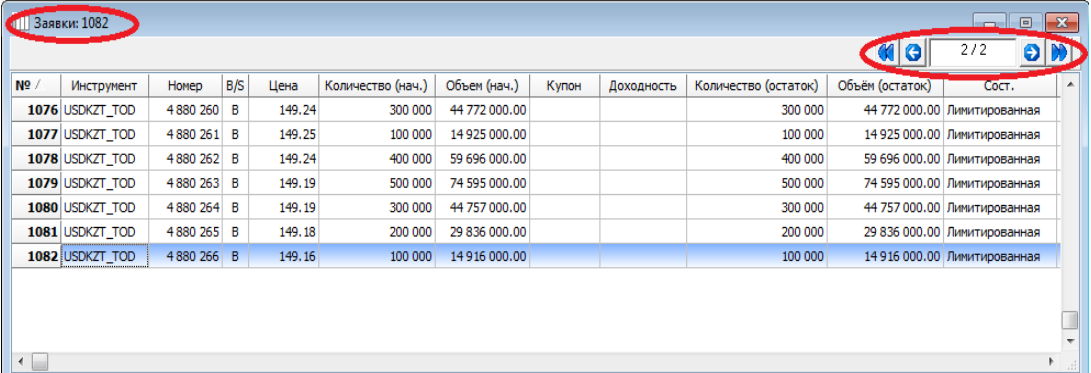

Она дает возможность перемещаться по страницам следующими способами:

с помощью кнопок навигации "вправо", "влево", "в начало", "в конец";

посредством ввода номера существующей страницы непосредственно в окне навигационной панели. После ввода соответствующего номера страницы необходимо нажать "Enter".

**Примечание** Кнопки навигации отображаются в верхней части окна при количестве записей в таблице более 1 000 строк.

# <span id="page-21-0"></span>**3.4. Строка состояния**

Строка состояния расположена в нижней части экрана рабочего места участника торгов.

Она предназначена для отображения служебной информации и содержит следующие поля:

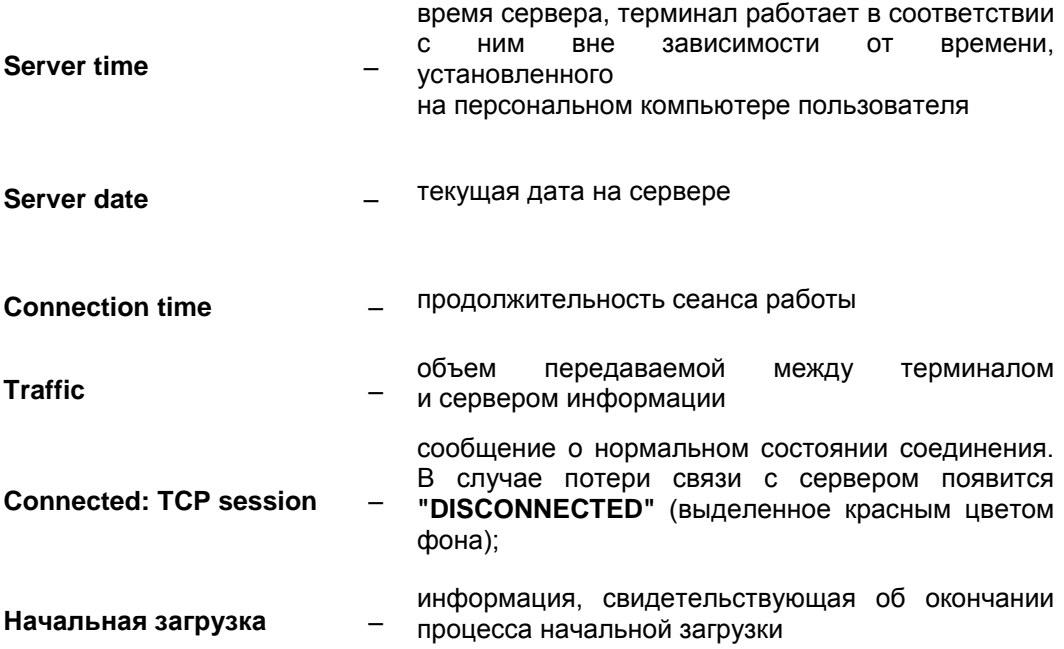

Меняющееся значение поля **"Traffic"** означает, что терминал имеет нормальное соединение с сервером. В случае отсутствия соединения рекомендуется произвести перезапуск программы или обратиться за помощью к специалистам Биржи.

#### <span id="page-21-1"></span>**3.5. Главное окно рабочего места пользователя**

Главное окно рабочего места пользователя содержит:

– заголовок идентификатора пользователя и наименование его полномочий;

<u> ^ Рабочее место участника торгов - 00101 on pluton2-1538 (ТЕСТОВАЯ СИСТЕМА)</u>

– главное меню рабочего места пользователя, предназначенное для инициализации любых операций из тех, что доступны пользователю с учетом предоставленных

ему в торговой системе Биржи прав;

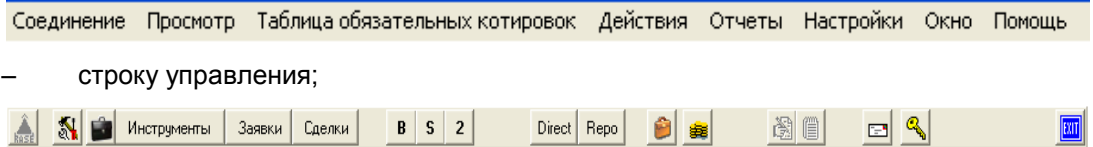

– рабочий стол с информационными окнами (таблицами), которые открываются пользователем во время работы с торговой системой Биржи;

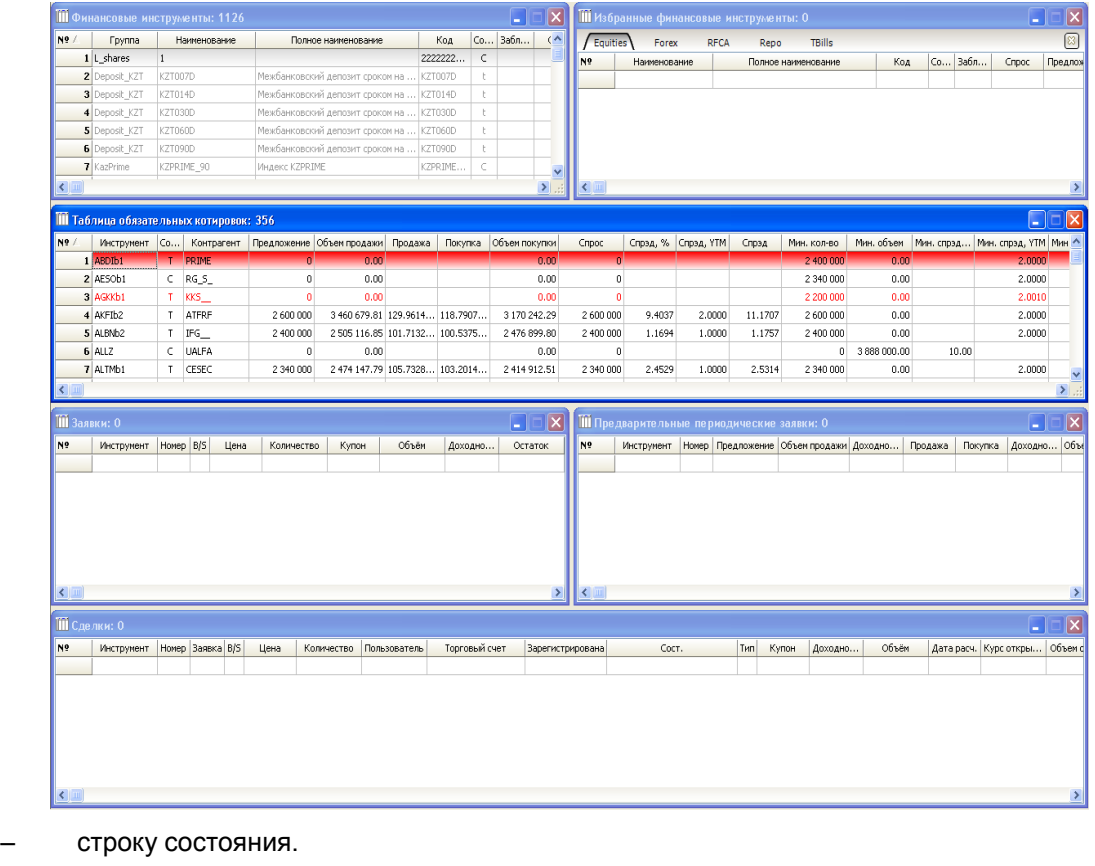

<span id="page-22-0"></span>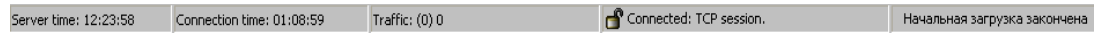

# **Глава 4. Структура торговой системы Биржи**

# <span id="page-22-1"></span>**4.1. Рынки**

Каждый пользователь имеет определенный доступ к определенным финансовым инструментам. Иерархически структура объектов торговли в торговой системе Биржи определена следующим образом, начиная с самой верхней: **"Рынки" – "Секторы рынка" – "Группа инструментов" – "Финансовый инструмент" – "Валюты"**.

Рынок является верхним уровнем иерархического разделения объектов торговли. Открыть окно **"Рынки"** можно следующим образом:

- выбрав в главном меню пункт **"Просмотр" "Структура рынка" "Рынки"**;
- нажатием "горячих" клавиш **Ctrl+M**.

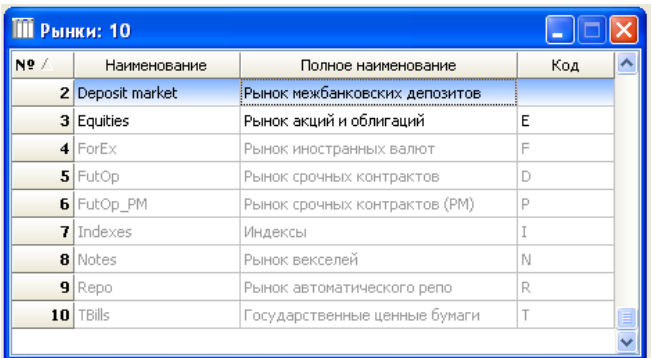

Столбцы окна:

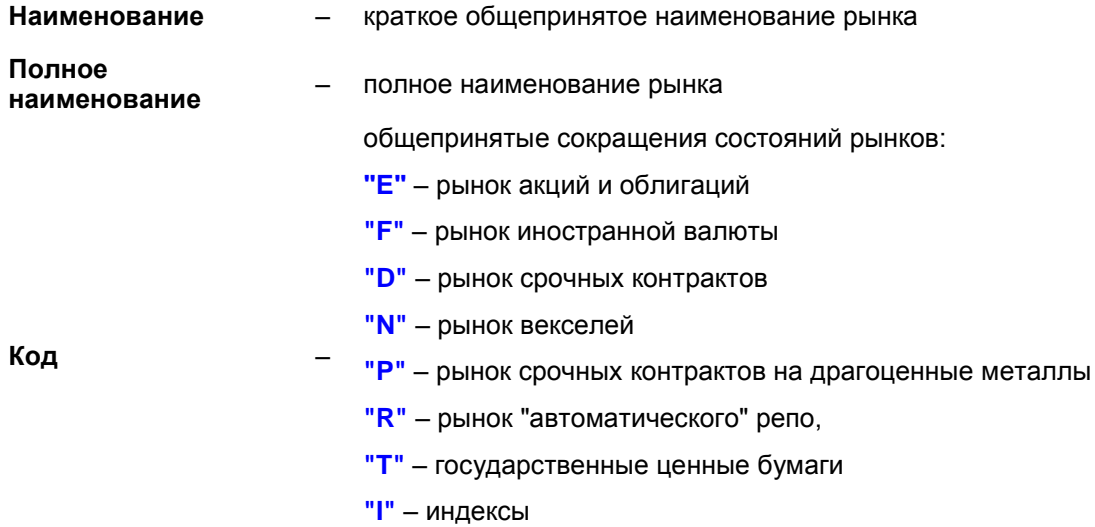

Нажатие правой клавиши "мыши" по выбранному рынку открывает доступ к функциям:

- **"Секторы"** (**Ctrl+Enter** (двойной щелчок мыши), **Alt+1**) переход в окно **"Секторы рынка"**;
- **"Подключить"** (**Ctrl+1**), **"Отключить"** (**Ctrl+2**) активирование либо деактивирование инструментов, входящих в данный рынок;
- **"Очистить рынок"** (**Ctrl+3**) используется операторами для очистки рынка;
- **"Дать права…"** (**Ctrl+5**) используется операторами для предоставления прав пользователям;
- **"Добавить"** (**Ins**) используется операторами для добавления рынка;
- **"Удалить"** (**Del**) используется операторами для удаления рынка;
- **"Свойства"** (**Alt+Enter**) при выборе на экране появляется окно **"Параметры рынка"**, которое дает пользователю краткую информацию о рынке: код и наименование рынка. Флажок **"Фондовый"** означает, что инструменты данного рынка имеют атрибуты для торговли ценными бумагами.

#### <span id="page-23-0"></span>**4.2. Сектор рынка**

В окне **"Секторы рынка"** содержится информация о секторах рынка. Открыть окно **"Сектор рынка"** можно следующим образом:

– выбрав в главном меню пункт **"Просмотр"** – **"Структура рынка"** – **"Секторы"**;

– нажав "горячие" клавиши **Ctrl+S**.

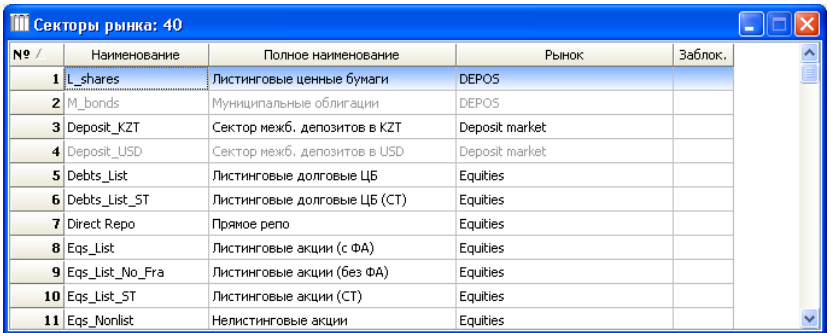

Нажатие правой клавиши "мыши" по выбранному сектору открывает доступ к функциям:

- **"Группы"** (**Ctrl+Enter** (двойной щелчок мыши), **Alt+1**) переход в окно **"Группы инструментов"**;
- **"Репо-обязательства"** (**Alt+2**) переход в соответствующее окно;
- **"Подключить"** (**Ctrl+1**), **"Отключить"** (**Ctrl+2**) активирование либо деактивирование инструментов, входящих в данный сектор;
- **"Приостановить сессии"** (**Ctrl+3**), **"Продолжить сессии"** (**Ctrl+4**) оператор может приостановить торговые сессии по инструментам сектора, а также продолжить торги (после приостановления);
- **"Дать права…"** (**Ctrl+5**) используется операторами для предоставления прав пользователям;
- **"Очистить сектор"** (**Ctrl+6**) оператор может переместить заявки и сделки по всем инструментам сектора в архивную базу данных;
- **"Снять заявки"** (**Ctrl+7**) оператор может снять все заявки по инструментам сектора;
- **"Закрытое размещение"** (**Ctrl+8**) оператор может открыть торги по размещению или выкупу инструментов сектора;
- **"Открыть торги (вторичное разм.)"** (**Ctrl+9**) оператор может ежедневно открывать торги по инструментам сектора;
- **"Закрыть торги"** (**Ctrl+0**) оператор может закрыть любые торги по инструментам сектора;
- **"Открыть торги (первичное разм.)"** оператор может открыть торги по инструментам сектора при первичном размещении инструмента;
- **"Удалить"** (**Del**) используется операторами для удаления сектора;
- **"Свойства"** (**Alt+Enter**) при выборе на экране появляется окно **"Параметры сектора рынка:…"**.

Списки параметров сектора рынка и параметров финансового инструмента в основном совпадают, что сделано с целью автоматического присвоения значений параметров сектора рынка значениям параметров инструмента при вводе нового инструмента в торговую систему Биржи. Ниже приводится описание параметров, которые устанавливаются только в секторе рынка.

В закладке **"Основные"** имеются следующие параметры для секторов рынка:

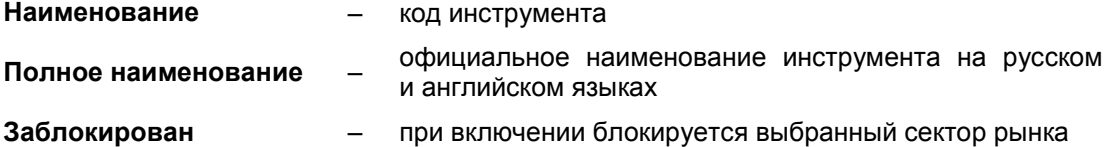

**Сектор векселей** – при включении определяется принадлежность к сектору векселей Подробная информация о работе рынков "автоматического" репо и векселей приведена в пунктах **["Автоматическое" репо"](http://www.kase.kz/ts-manual/7/auto-repo)** и **["Заключение сделок"](http://www.kase.kz/ts-manual/8/ts-transactions)**. Закладка **"Допол.** содержит следующие специфичные для сектора рынка параметры: **Метод произведения расчетов** – опция, позволяющая оператору установить метод, с помощью которого будут произведены расчеты **Тип ценных бумаг** – опция, позволяющая оператору установить тип ценных бумаг **Сумма в установленной валюте** – опция, которая устанавливает необходимость определения расчетной суммы сделок, совершенных с инструментами сектора, в установленной валюте **Дата открытия, Дата закрытия** – опция, определяющая, будут ли инструменты данного сектора содержать в качестве параметров даты начала и конца обращения **Спец. торги** – опция, определяющая принадлежность выбранного сектора к специализированным торгам **Своп** – опция, определяющая принадлежность данного сектора к своп-операциям **Приостановка торгов и выдача предупреждения** – в случае снижения значения цены по сравнению с последним значением цены предыдущего дня на величину, установленную в параметрах "Группы инструментов", активируются приостановка торгов и выдача предупреждений **Процент отклонения для выдачи предупреждения** – в случае отклонения значения цены от последнего значения цены предыдущего дня на данную величину, операторам выдается предупреждение об отклонении **Процент отклонения для открытия франкфурта** – процент отклонения для открытия франкфуртского аукциона, выставляемый оператором **Отправлять файлы в ручную** – опция, позволяющая оператору отправлять файлы самостоятельно **Режим отложенных расчетов** – опция, позволяющая произвести выбор срока расчета **Тайм-аут для ММ (мин.)** – промежуток времени в течение торгового дня, предоставляемы маркет-мейкеру для выставления новых значений обязательных котировок, в течение которого маркетмейкеру разрешается не выполнять свои обязательства

Закладка **"Цена"** содержит опцию, позволяющую выбрать метод определения предыдущей средневзвешенной цена для утренней сессии (как средневзвешенная цена предыдущей утренней сессии или средневзвешенная цена последней сессии).

Закладка **"Заявки"** содержит следующие специфичные для сектора рынка опции:

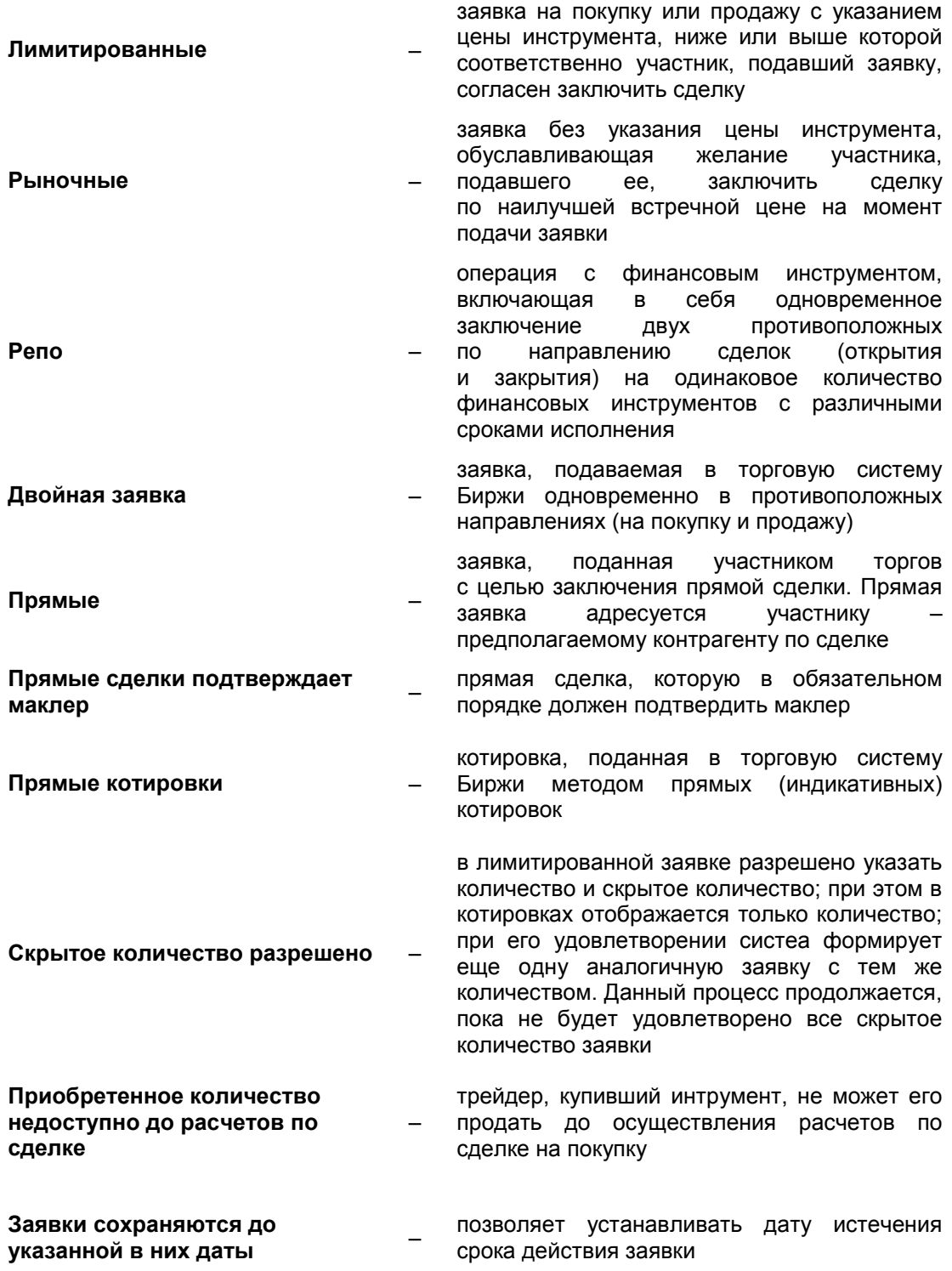

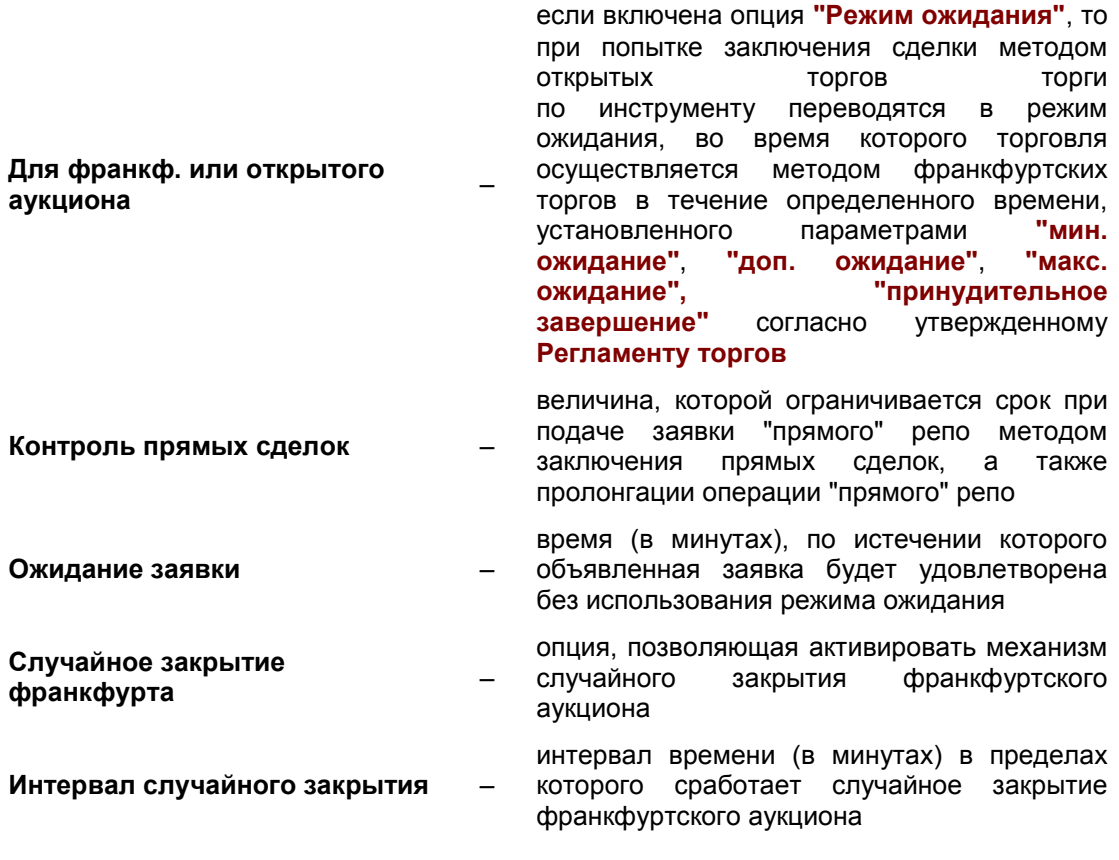

Описание остальных параметров приведено в пункте **["Финансовые инструменты"](http://www.kase.kz/ts-manual/4/fin-instruments)**.

# <span id="page-27-0"></span>**4.3. Группы инструментов**

Открыть окно **"Группы инструментов"** можно следующим образом:

- выбрав в главном меню пункт **"Просмотр" "Структура рынка" "Группы"**;
- нажатием "горячих" клавиш **Ctrl+G**.

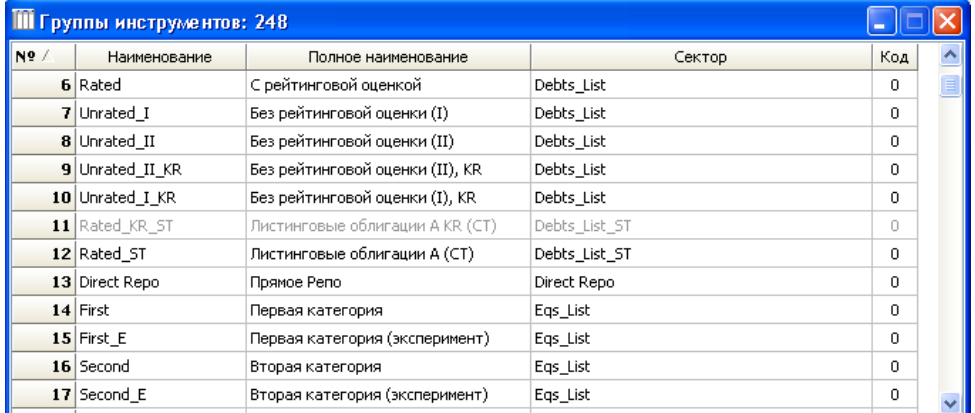

Группа инструментов служит для выделения в отдельный логический список финансовых инструментов, отличающихся однородными свойствами в пределах сектора рынка. Каких-либо специальных параметров по группе инструментов в торговой системе Биржи не предусмотрено.

Нажатие правой клавиши "мыши" на выбранной группе инструментов открывает доступ к следующим функциям:

- **"Инструменты"** (**Ctrl+Enter** (двойной щелчок "мыши"), **Alt+1**) переход в окно **"Финансовые инструменты"**, описание действий приведено в пункте **["Финансовые инструменты"](http://www.kase.kz/ts-manual/4/fin-instruments)**;
- **"Подключить"** (**Ctrl+1**), **"Отключить"** (**Ctrl+2**) активирование либо деактивирование инструментов, входящих в данную группу;
- **"Удалить"** (**Del**) используется операторами для удаления группы;
- **"Свойства"** (**Alt+Enter**) при выборе на экране появляется окно **"Параметры группы инструментов"**.

Списки параметров группы инструментов и параметров финансового инструмента в основном совпадают, что сделано с целью автоматического присвоения значений параметров сектора рынка значениям параметров инструмента при вводе нового инструмента в торговую систему Биржи. В связи с этим ниже приводится описание параметров, которые устанавливаются только в группе инструментов.

В закладке **"Основные"** имеются следующие параметры для группы инструментов:

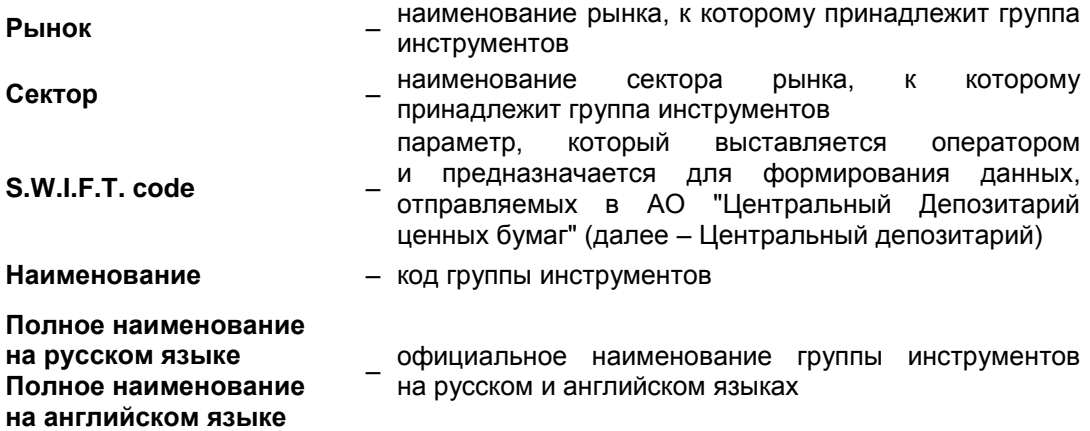

Закладка **"Допол."** содержит следующие специфичные для группы инструментов параметры:

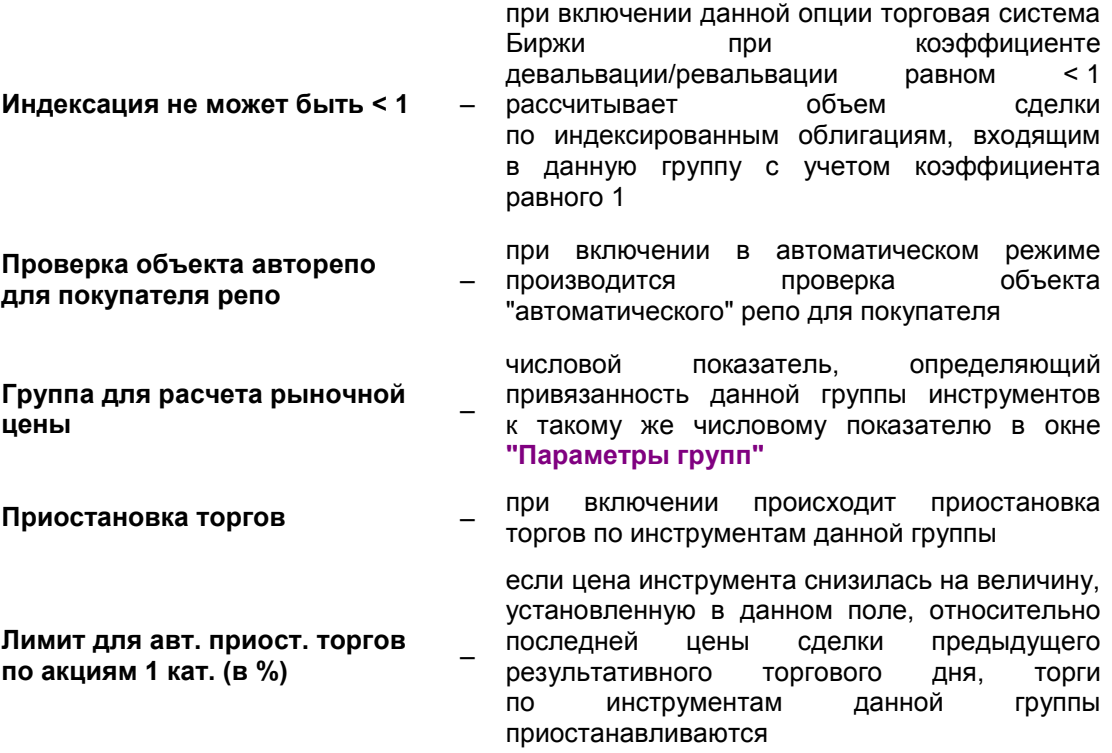

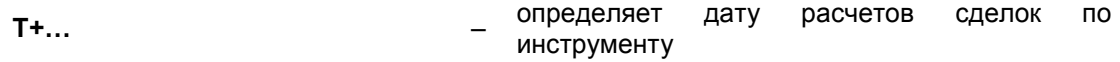

# <span id="page-29-0"></span>**4.4. Финансовые инструменты**

Окно **"Финансовые инструменты"** содержит информацию об объектах торговли. Открыть данное окно можно следующим образом:

- выбрав в главном меню пункт **"Просмотр" "Структура рынка" "Инструменты"**;
- нажатием "горячих" клавиш **Ctrl+I**.

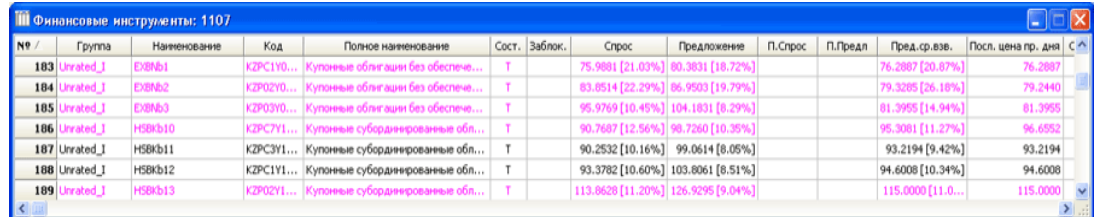

На рисунке показано, что столбцы окна были настроены специальным образом, чтобы наблюдать в окне наиболее важные параметры торгов по инструменту. Настройка параметров окон описана в пункте **["Рабочий стол пользователя"](http://www.kase.kz/ts-manual/3/desktop)**.

Столбцы окна **"Финансовые инструменты"**:

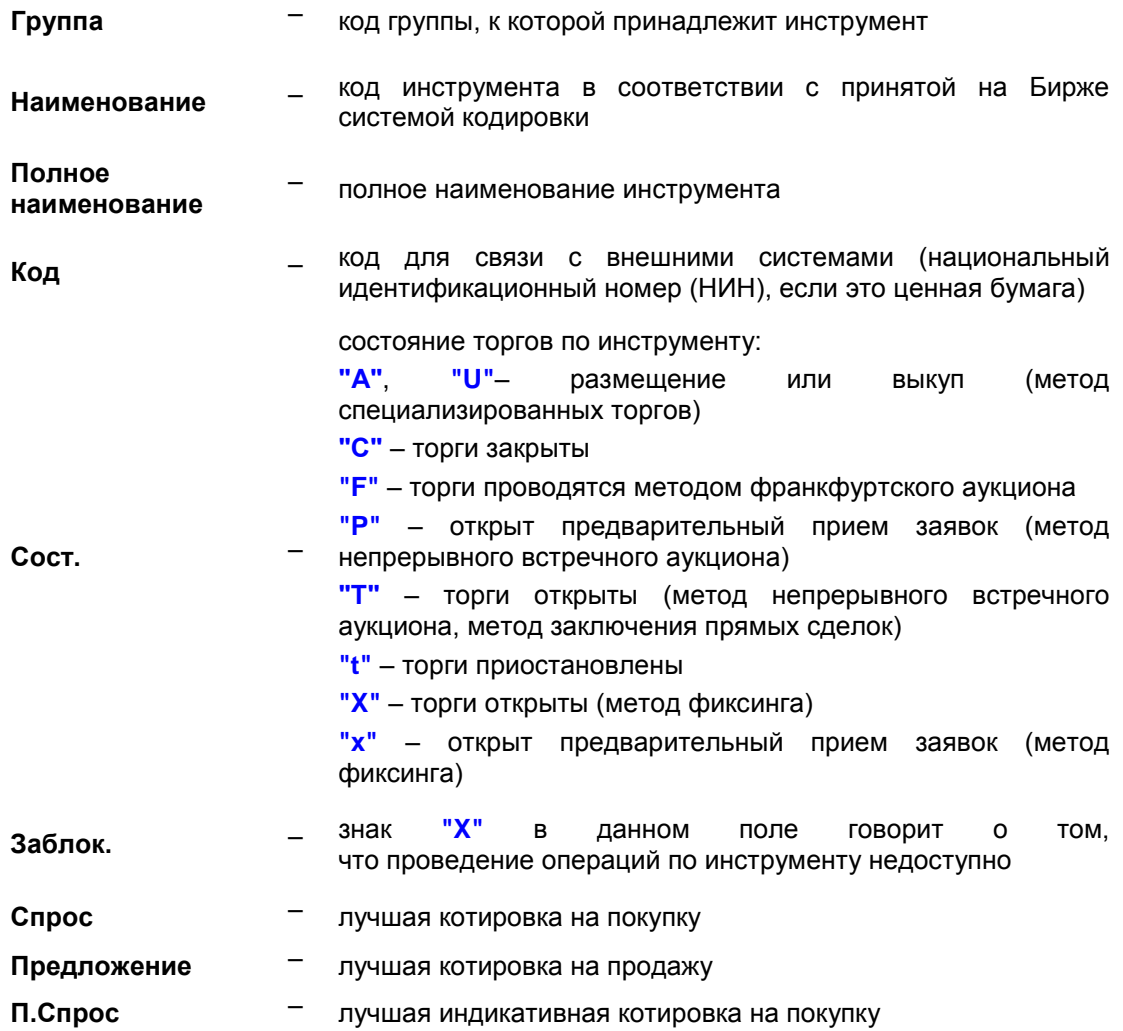

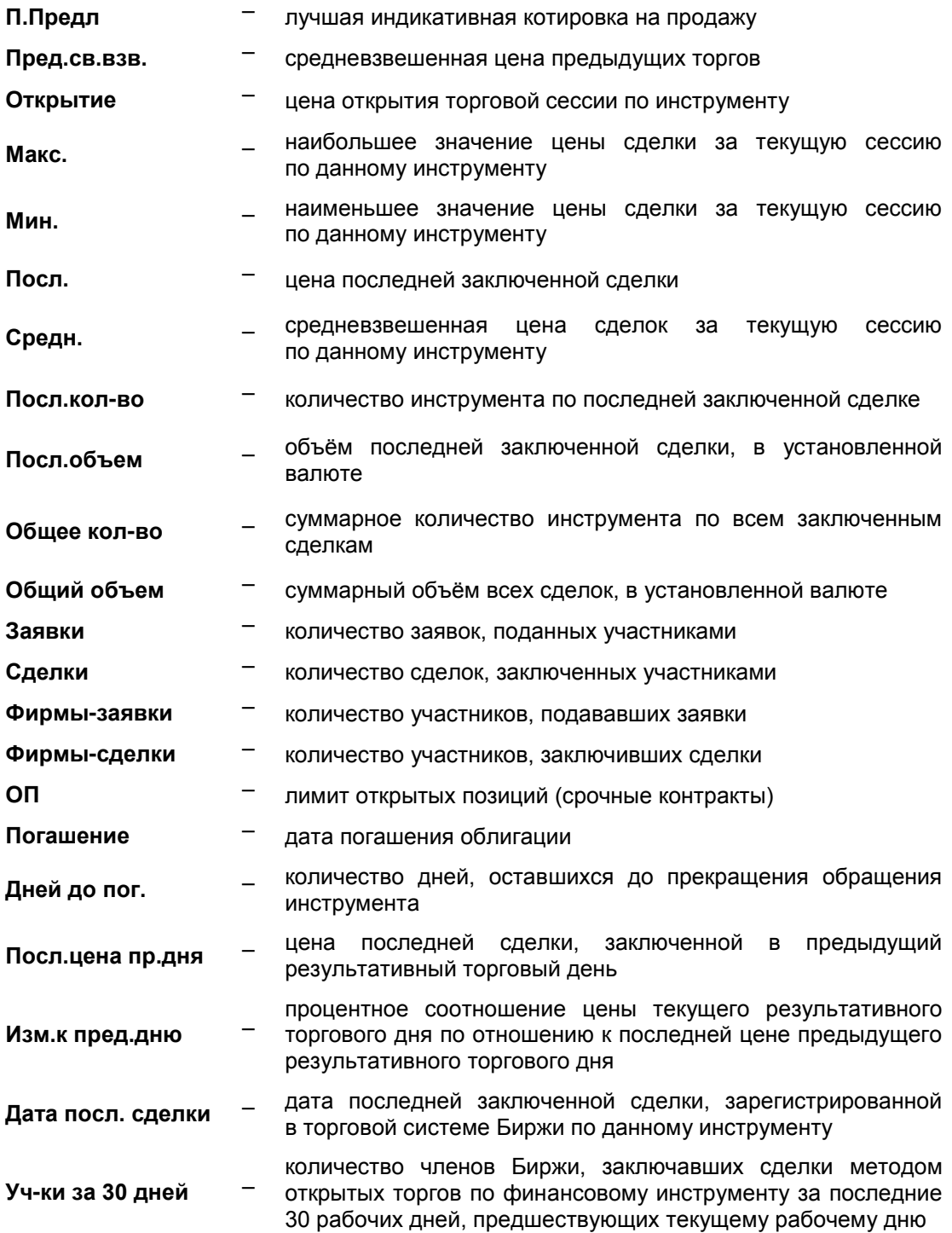

Если торги по инструменту закрыты (состояние **"С"**), параметры, касающиеся торгов, отражают данные на момент закрытия торгов. Прямые сделки и сделки репо не включаются в подсчет количественных параметров торгов; для этого используется информация только по сделкам, заключенным методом открытых торгов.

Значения в столбцах финансовых инструментов меняются на экране в ходе торгов. Для удобства и быстроты восприятия информации факт заключения сделки показывается выделением строки инструмента цветом на несколько секунд.

**Зеленым цветом** – сделка совершена по цене выше цены последней сделки

**Красным цветом** – сделка совершена по цене ниже цены последней сделки

# **Синим цветом** – сделка совершена по цене равной цене последней сделки

Нажатие правой клавиши "мыши" на выбранном инструменте открывает доступ к следующим функциям:

- **"Сделки"** (**Alt+1**), **"Заявки"** (**Alt+2**) просмотр в соответствующих окнах сделок и активных заявок по инструменту;
- **"Котировки"** (**Ctrl+Enter** (двойной щелчок мыши), **Alt+3**) переход в окно **"Котировки"**;
- **"Неактивные заявки"** (**Alt+4**) переход в окно **"Неактивные заявки"**, в котором находятся заявки пользователя, снятые или удовлетворенные в ходе торгов по инструменту;
- **"Прямые котировки"** (**Alt+5**) переход в окно **"Прямые котировки"**, содержащее индикативные котировки участников торгов по инструменту;
- **"История торговых сессий"** (**Alt+6**) переход в окно **"История торговых сессий"**;
- **"Транзитный приказ"** (**Ctrl+4**) подача Интернет-клиентом транзитного приказа по данному инструменту;
- **"Подключить"** (**Ctrl+Enter**), **"Отключить"** (**Ctrl+6**) активирование либо деактивирование инструмента;
- **"Дать права…"** (**Ctrl+8**) используется для предоставления прав пользователям;
- **"Закрытое размещение"** (**Ctrl+9**) самостоятельное открытие закрытого размещения/выкупа данного инструмента оператором;
- **"Открыть торги (вторичное разм.)"** (**Ctrl+0**) самостоятельное открытие торгов данным инструментом оператором;
- **– "Снять заявки"** самостоятельное снятие/удаление заявок по данному инструменту оператором;
- **"Открыть предв. фиксинг"** самостоятельное открытие предварительного приема заявок по данному инструменту, проводимого методом фиксинга, оператором, и затем открытие торгов, проводимых методом фиксинга;
- **"Открытое размещение"** самостоятельное открытие открытого размещения/выкупа по данному инструменту оператором.
- **"График"** просмотр графиков по данному инструменту; описание действий приведено в главе **"Графики"**;
- **"Добавить в Избранные инструменты"** функция, позволяющая пользователю в любой момент времени добавить часто используемые финансовые инструменты в избранные; описание действий приведено в пункте **["Избранные финансовые инструменты"](http://www.kase.kz/ts-manual/4/favorites)**;
- **"Свойства"** (**Alt+Enter**) при выборе на экране появляется окно **"Параметры инструмента"**, которое дает пользователю информацию об опциях инструмента без прав на модификацию;
- **"Подать заявку"** (**Ctrl+1**) подача заявки, если торги по инструменту открыты;
- **"Закрыть торги"** (**Ctrl+9**) самостоятельное закрытие торгов по данному инструменту оператором;
- **"Приостановить"** (**Ctrl+0**) самостоятельное приостановление торгов по данному инструменту оператором;
- **"Продолжить"** (**Ctrl+0**) самостоятельное продолжение торгов по данному инструменту оператором;

– **"Удалить"** (**Del**) – самостоятельное удаление данного инструмента оператором.

По просьбе участников торгов оператором может быть снят лимит отклонения цены в заявке от цены последней сделки. Для этого оператору необходимо кликнуть правой клавиши "мыши" на выбранном инструменте и выбрать следующую функцию:

– **"Снять лимит"** – самостоятельное снятие оператором лимита отклонения цены в заявке от цены последней сделки. После чего лимит автоматически снимается, и при подаче заявок учитываться не будет. По истечении трех минут действие лимита автоматически возобновляется.

В случае выбора оператором опции "Снять лимит" все участники торгов оповещаются об этом посредством следующего сообщения:

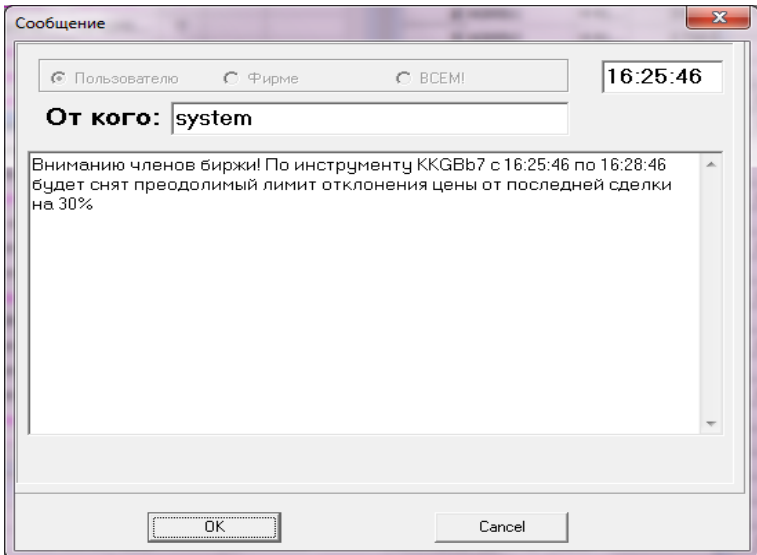

Опции в окне **"Параметры инструмента"** могут зависеть от рынка, к которому принадлежит инструмент.

Закладка **"Основные"** содержит следующие опции:

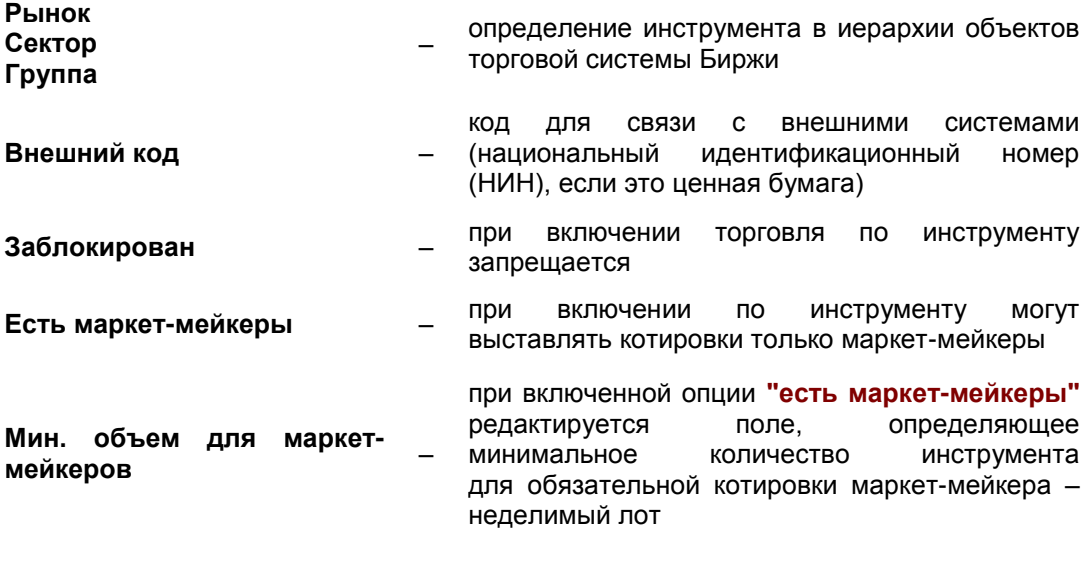

Закладка **"Дополн."** содержит:

**Есть доходность** – при включении система будет осуществлять

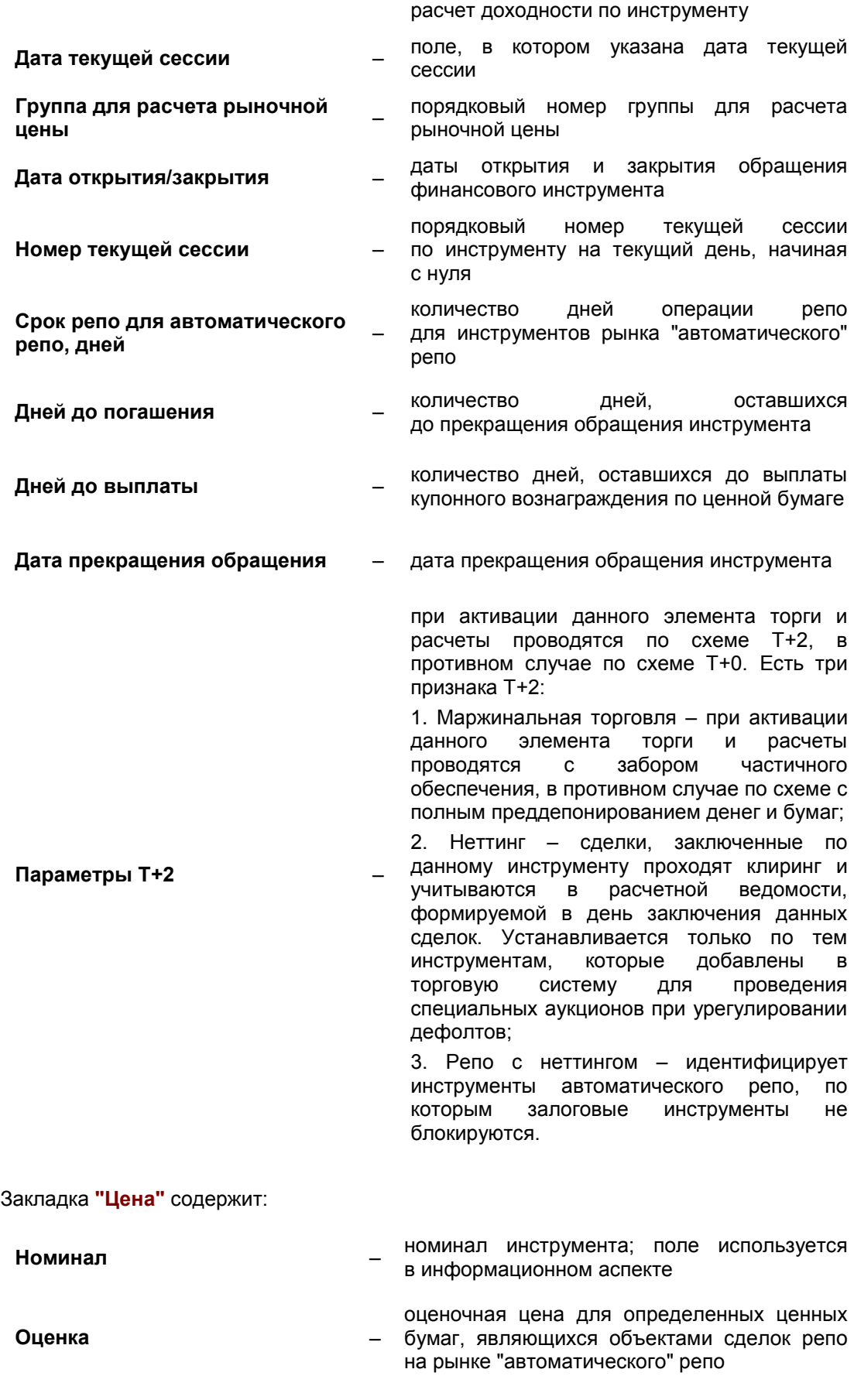

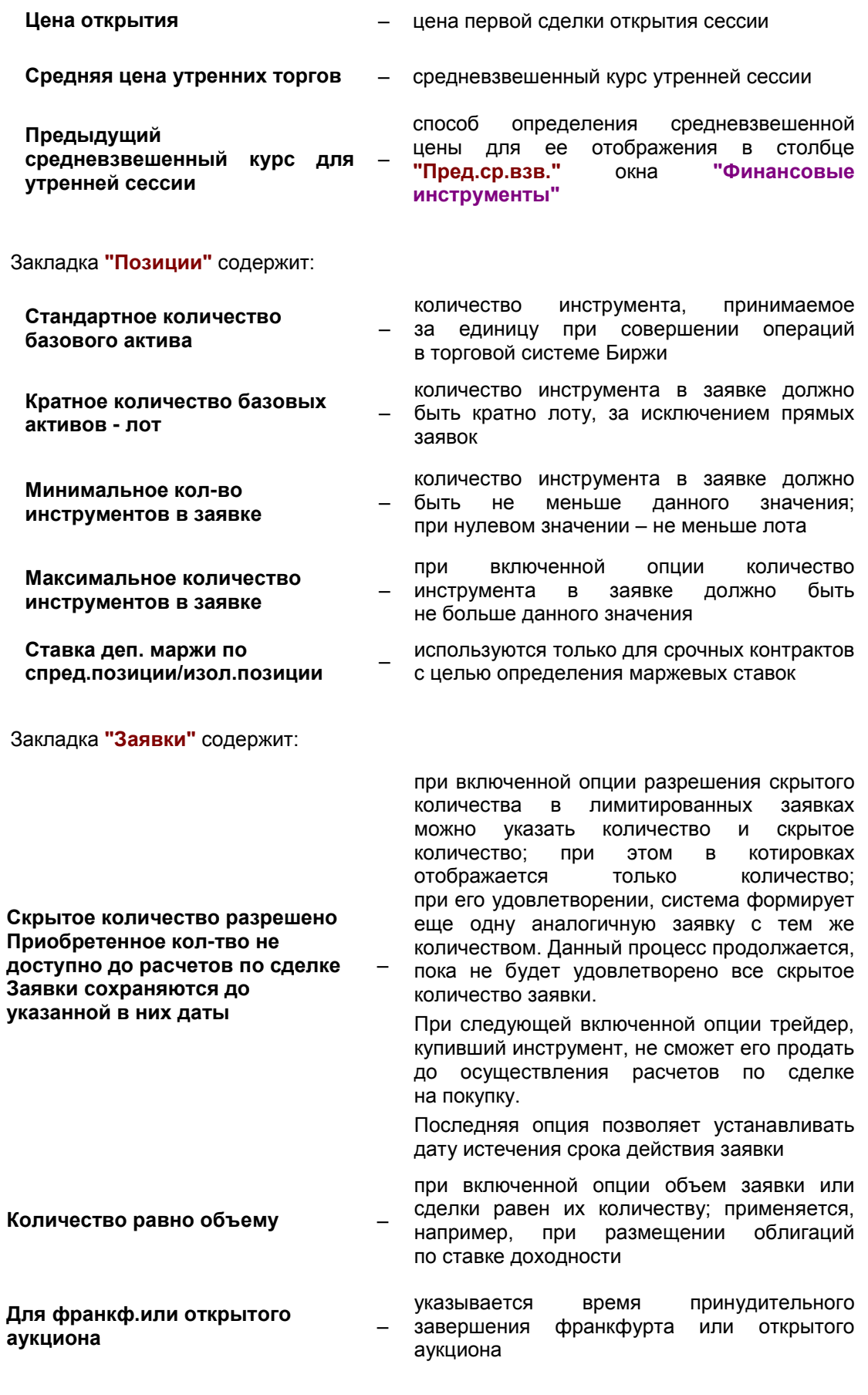

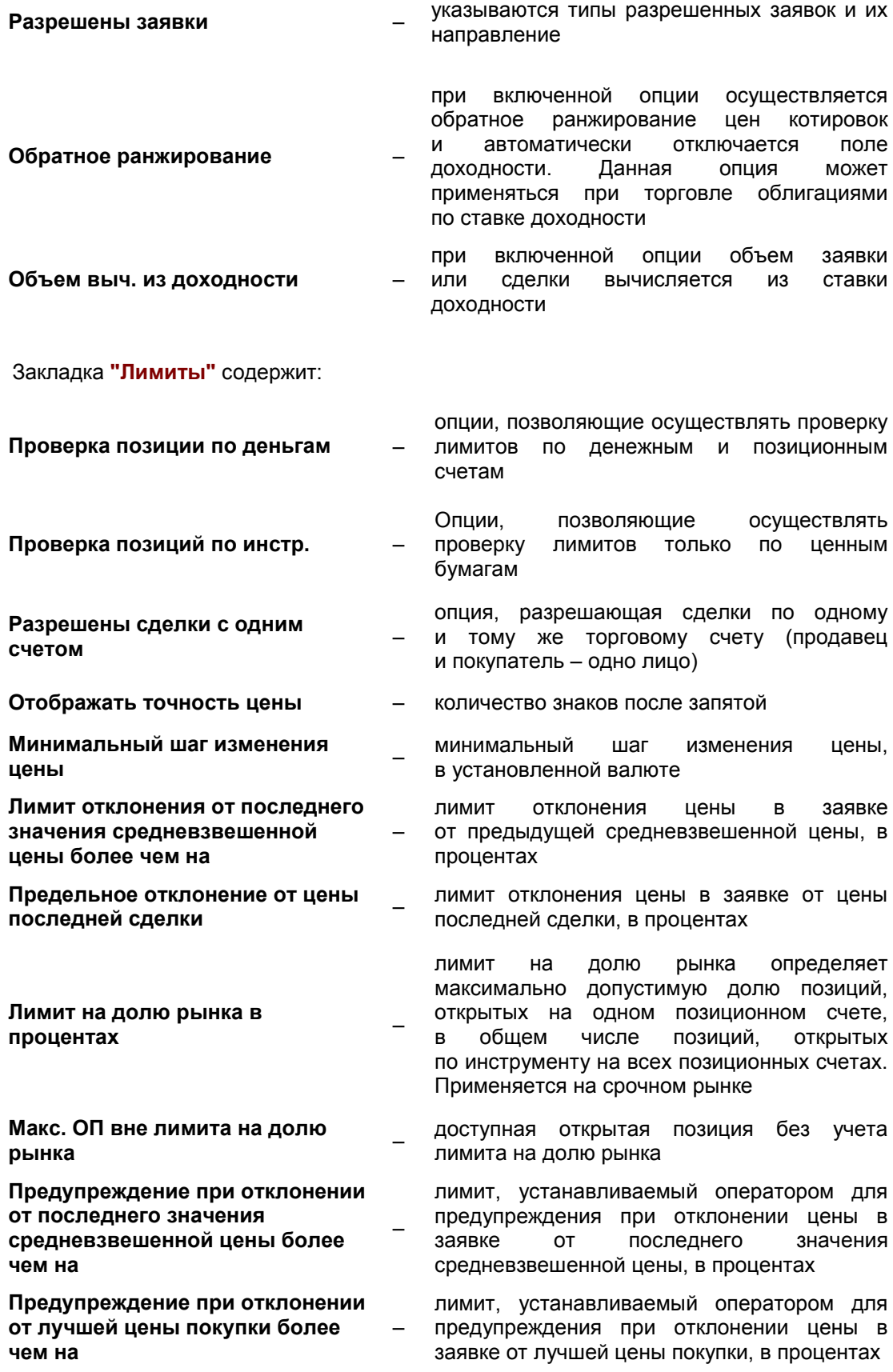
**Предупреждение при отклонении от лучшей цены продажи более чем на**

лимит, устанавливаемый оператором для предупреждения при отклонении цены в заявке от лучшей цены продажи, в процентах

Нулевые значения лимитов означают отсутствие действия таких лимитов.

–

Закладка **"Валюты"** содержит опции для расчета сумм сделок по инструментам, номинированных в установленной валюте, и определения данных для расчета накопленного интереса и доходности, в случае если инструмент является купонной ценной бумагой. Опции закладки (например, по купонной ценной бумаге) означают:

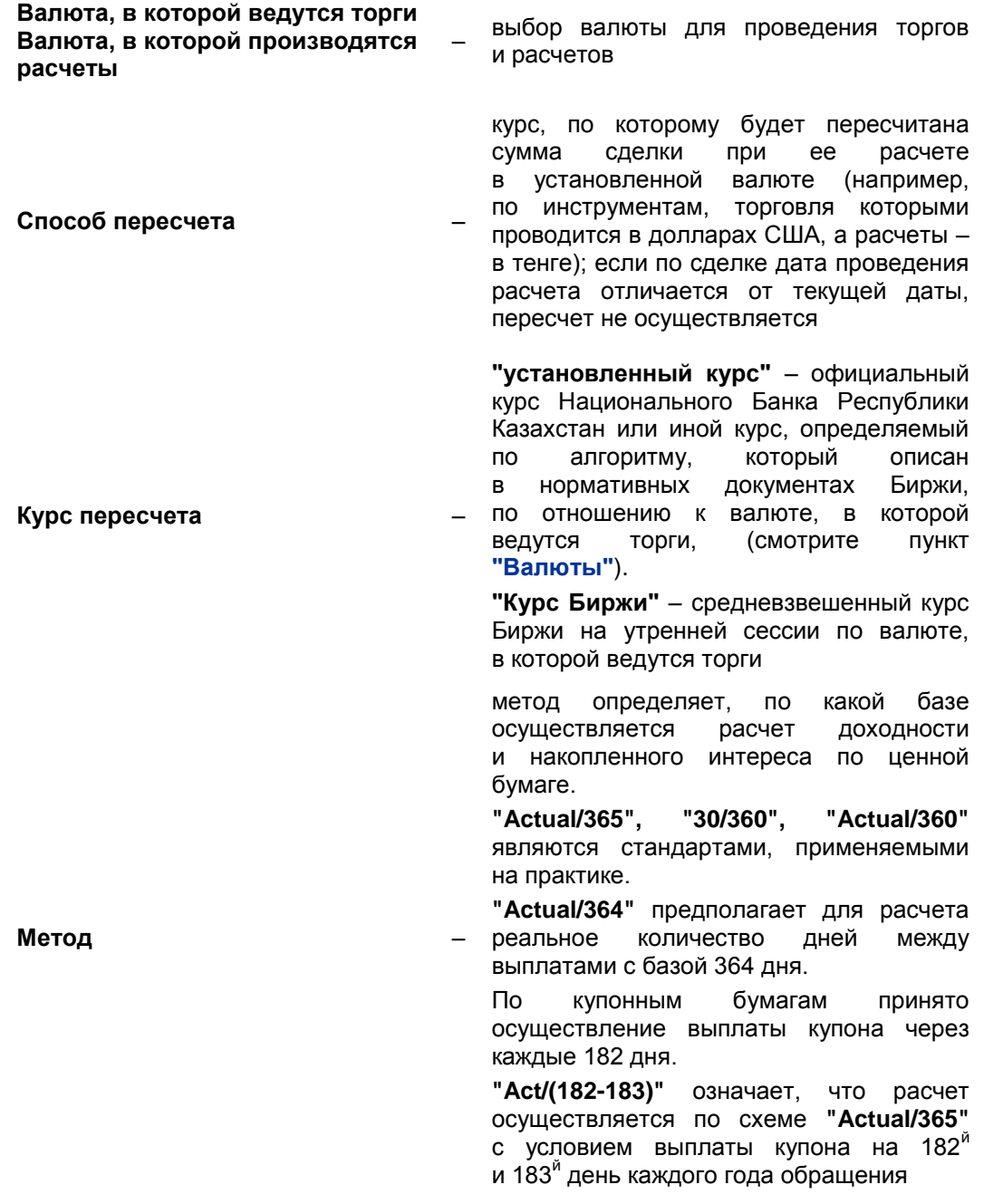

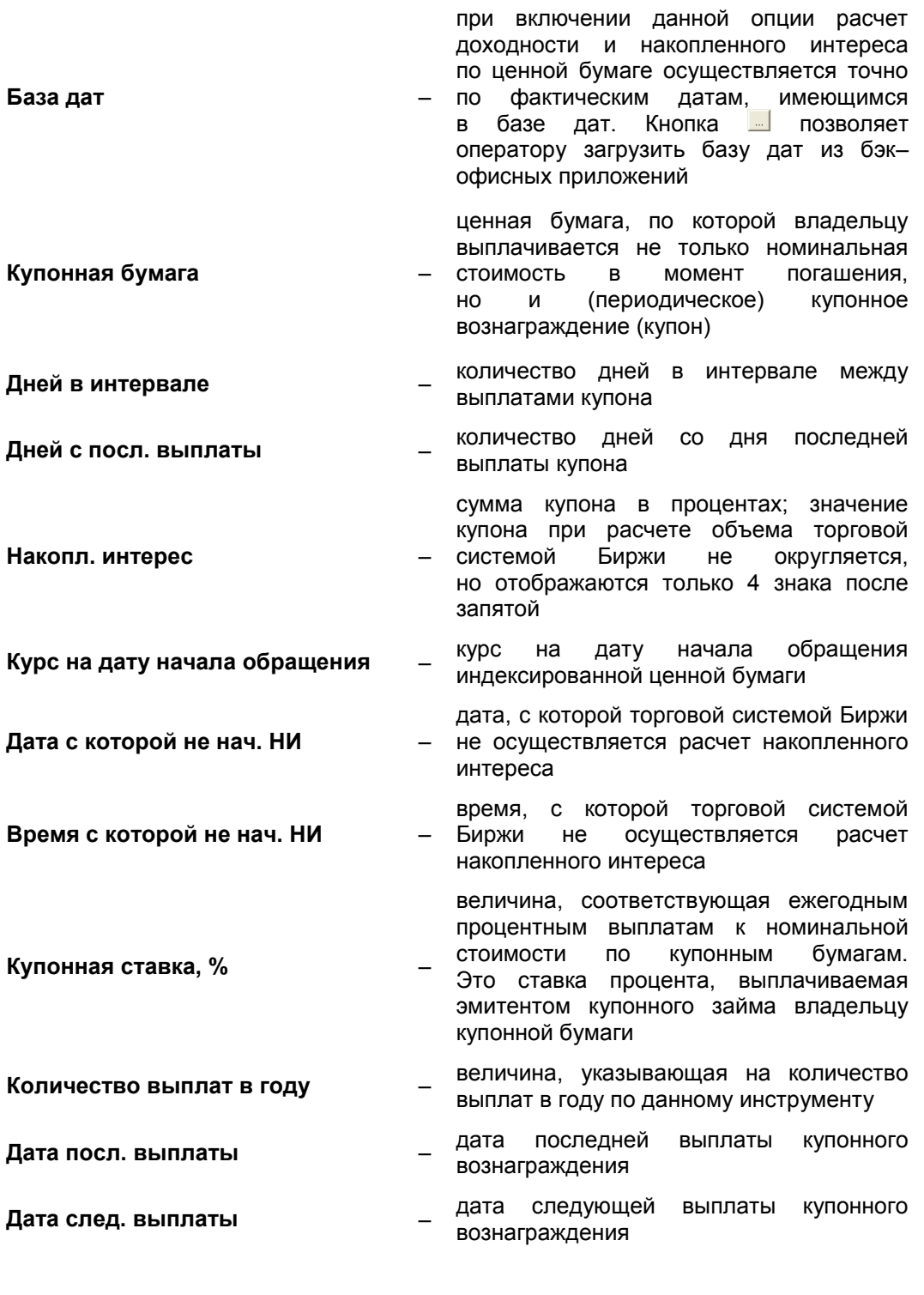

Закладка **"Swift"** содержит два поля, которые требуются при расчете объема заявки или сделки:

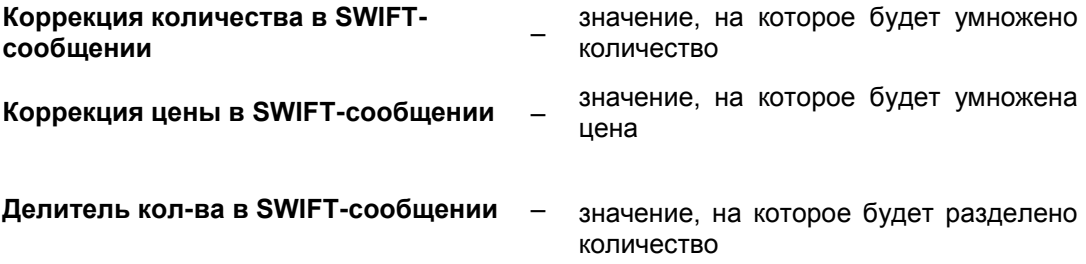

(для торговли паями делитель должен иметь значение 1 000 000)

рассчитывается как рыночная цена в

Закладка **"Параметры маржирования"** отображается только при активной опции "маржинальная торговля" и содержит:

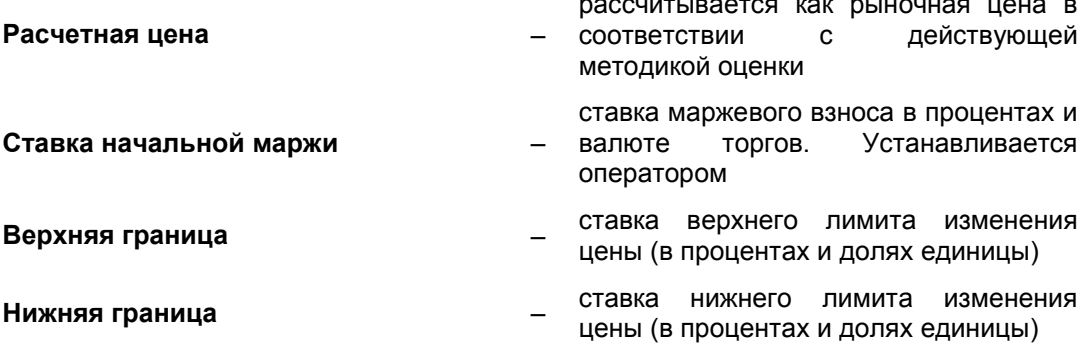

# **4.5. Избранные финансовые инструменты**

Для удобного и оперативного доступа к наиболее часто торгуемым финансовым инструментам в терминале создано отдельное пользовательское окно – **"Избранные финансовые инструменты"**. 2

В окне **"Избранные финансовые инструменты"** пользователь может создать свой список финансовых инструментов со структурой, упорядоченной по типам и видам инструментов, что делает совершение операций с предпочитаемыми пользователем финансовыми инструментами более удобным.

В окне **"Избранные финансовые инструменты"** можно совершать все операции, аналогичные тем, что пользователь может совершать в окне **"Финансовые инструменты"**.

Открыть окно **"Избранные финансовые инструменты"** можно следующими способами:

- выбрав в главном меню пункт **"Просмотр" "Избранные инструменты**;
- нажатием клавиш **Alt+S**;

1

нажатием кнопки **на панели управления.** 

По умолчанию в окне уже имеется набор вкладок, которые пользователь может переименовать либо создать дополнительные вкладки на свое усмотрение.

| <b>ПИ</b> Избранные финансовые инструменты: 0 |                                |             |                     |               |     |    |      |        |  |  |  |  |
|-----------------------------------------------|--------------------------------|-------------|---------------------|---------------|-----|----|------|--------|--|--|--|--|
|                                               | Equities <sup>1</sup><br>Forex | <b>RFCA</b> | Repo                | <b>TBills</b> |     |    |      | x      |  |  |  |  |
| Nº                                            | Наименование                   |             | Полное наименование |               | Код | Co | Забл | Cripoc |  |  |  |  |
|                                               |                                |             |                     |               |     |    |      |        |  |  |  |  |
|                                               |                                |             |                     |               |     |    |      |        |  |  |  |  |
|                                               |                                |             |                     |               |     |    |      |        |  |  |  |  |
|                                               |                                |             |                     |               |     |    |      |        |  |  |  |  |
|                                               |                                |             |                     |               |     |    |      |        |  |  |  |  |
|                                               |                                |             |                     |               |     |    |      |        |  |  |  |  |
|                                               |                                |             |                     |               |     |    |      |        |  |  |  |  |

 $\overline{2}$ Название окна на английском языке – "Selected financial instruments".

#### **Редактирование вкладок**

Нажатием правой клавиши "мыши" на выбранной вкладке пользователь может: добавлять новый лист (далее – вкладка), переименовать или удалить выбранную вкладку:

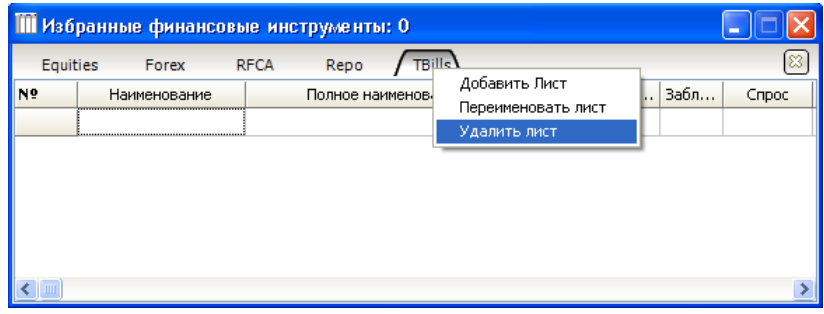

Переименование вкладки:

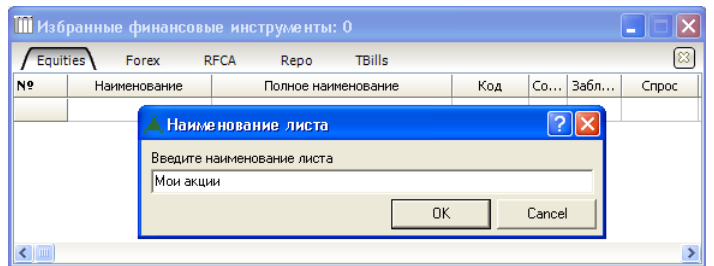

#### **Выбор инструментов**

Выбор инструментов происходит следующим образом: щелкнув правой клавишей "мыши" по выбранному инструменту в окне **"Финансовые инструменты"**, выбрать опцию **"Добавить в избранные инструменты"** и указать вкладку, в которую пользователь добавляет инструмент.

Добавить финансовый инструмент в окно **"Избранные финансовые инструменты"**  можно только один раз. Если в окне **"Финансовые инструменты"** эта функция для какого-либо финансового инструмента недоступна, это означает, что данный инструмент уже присутствует в одной из вкладок окна **"Избранные финансовые инструменты"**.

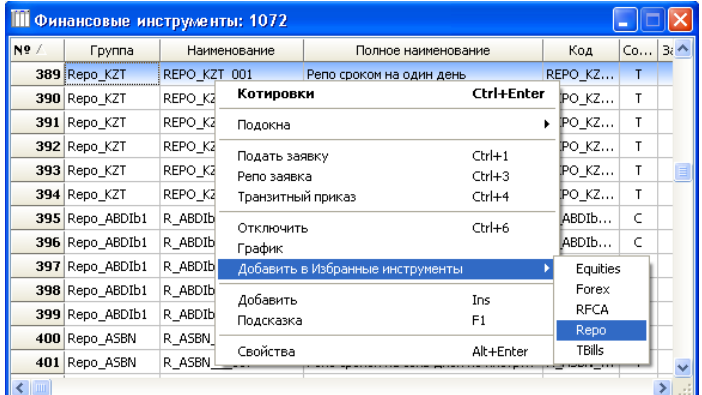

# **Удаление инструментов из окна "Избранные финансовые инструменты"**

Убрать инструмент из окна **"Избранные финансовые инструменты"** можно в окнах **"Финансовые инструменты"** или **"Избранные финансовые инструменты"**, выбрав инструмент и нажатием правой клавиши "мыши" выбрав опцию **"Удалить из списка избранные инструменты"** (при этом инструмент сохраняется в списке инструментов в окне **"Финансовые инструменты"**).

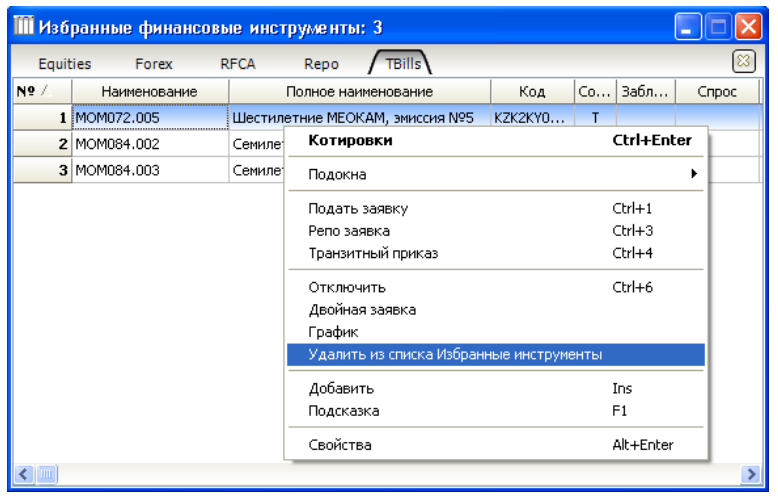

## **4.6. История торгов**

В окне **"История торговых сессий"** представлена статистическая информация о торговых сессиях по выбранному финансовому инструменту за текущий день. Окно **"История торговых сессий"** можно открыть следующими способами:

- выбрав в главном меню пункт **"Просмотр" " История торговых сессий"**;
- открыв окно **"Финансовые инструменты"** нажатием правой клавиши "мыши" пункта **"История торговых сессий"** ("горячая" клавиша **Alt+6)**.

В заголовке окна **"История торговых сессий"** указывается номер финансового инструмента, который соответствует порядковому номеру инструмента в окне **"Финансовые инструменты"**.

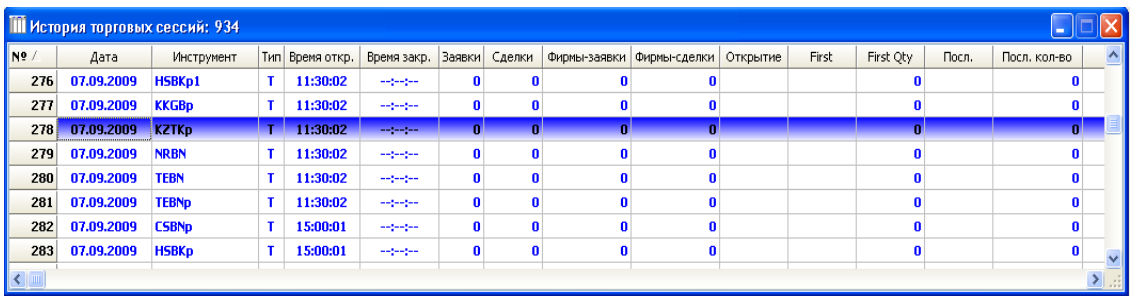

В окне **"История торговых сессий"**, кроме столбцов, аналогичных столбцам окна **"Финансовые инструменты"**, содержатся также следующие столбцы:

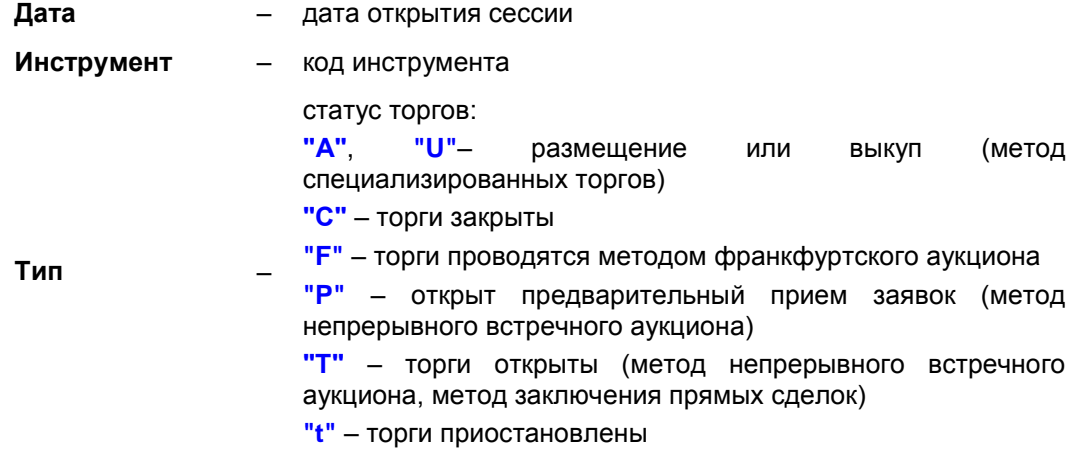

**"X"** – торги открыты (метод фиксинга)

**"x"** – открыт предварительный прием заявок (метод фиксинга)

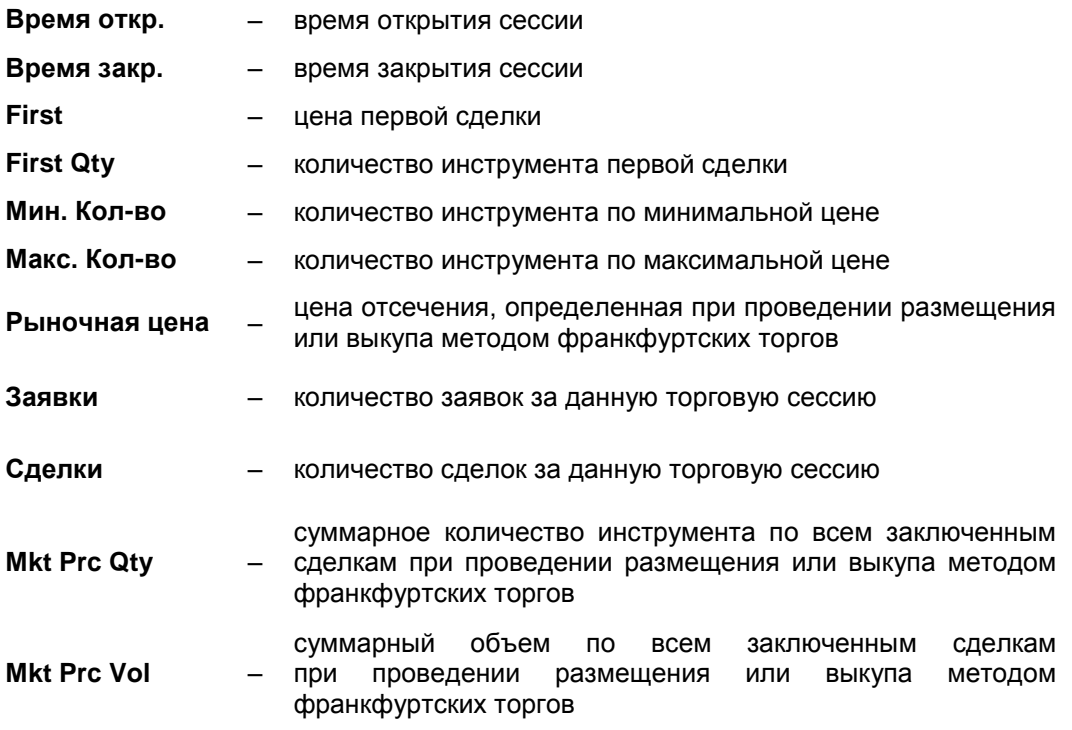

Нажатие правой кнопки "мыши" открывает доступ к следующим функциям:

**– "Закрыть сессию"** (**Ctrl+1**) – данная функция позволяет оператору закрыть текущую сессию.

# **4.7. Организации**

В окне **"Организации"** представлен полный перечень организаций, допущенных к работе с торговой системой Биржи, с содержанием сведений об их официальном наименовании и иных реквизитах. Окно **"Организации"** открывается следующими способами:

- выбором в главном меню пункта **"Просмотр" "Участники" "Организации"**;
- нажатием "горячей" клавиши **Ctrl+O**.

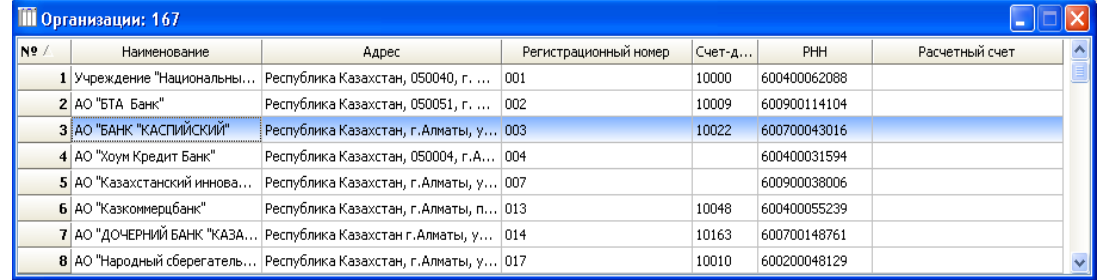

Столбцы окна:

**Наименование** – полное наименование организации

**Адрес** – адрес организации

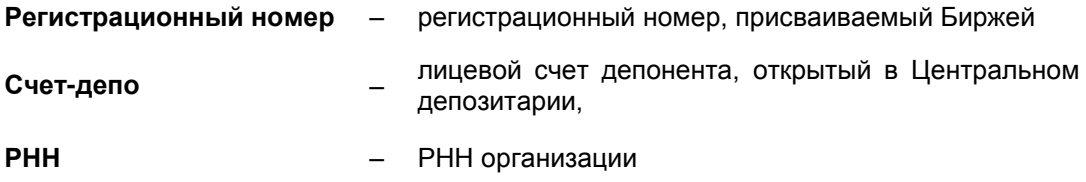

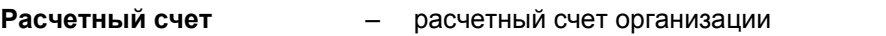

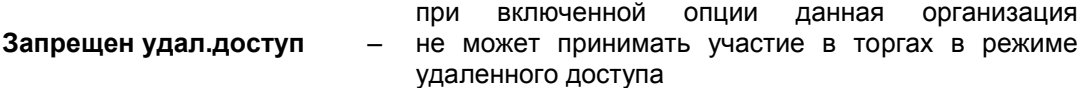

Нажатие правой клавиши "мыши" на выбранном инструменте открывает доступ к функциям:

- **– "Добавить"** (**Ins**) используется операторами для добавления организации в список;
- **– "Удалить"** (**Del**) используется операторами для удаления организации из списка;
- **– "Свойства"** (**Alt+Enter**) при выборе на экране появляется окно **"Организация"**, которое дает пользователю полную информацию по выбранной организации без прав на модификацию, а также дополнительно параметры Т+2:

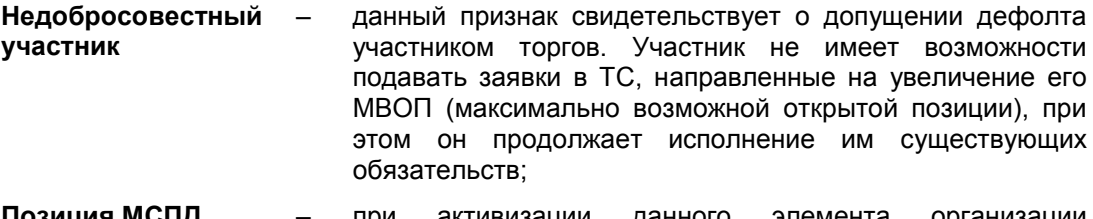

**Позиция МСПД** – при активизации данного элемента организации добавляются еще два позиционных денежных счета на собственном торговом счете участника: "KZT(МСПД)" и "KZT(клиентский счет МСПД)".

### **4.8. Фирмы**

В окне **"Фирмы"** представлен перечень фирм – членов Биржи, допущенных к работе с торговой системой Биржи. Окно **"Фирмы"** открывается следующими способами:

- выбором в главном меню пункта **"Просмотр" "Участники" "Фирмы"**;
- нажатием "горячей" клавиши **Ctrl+F**.

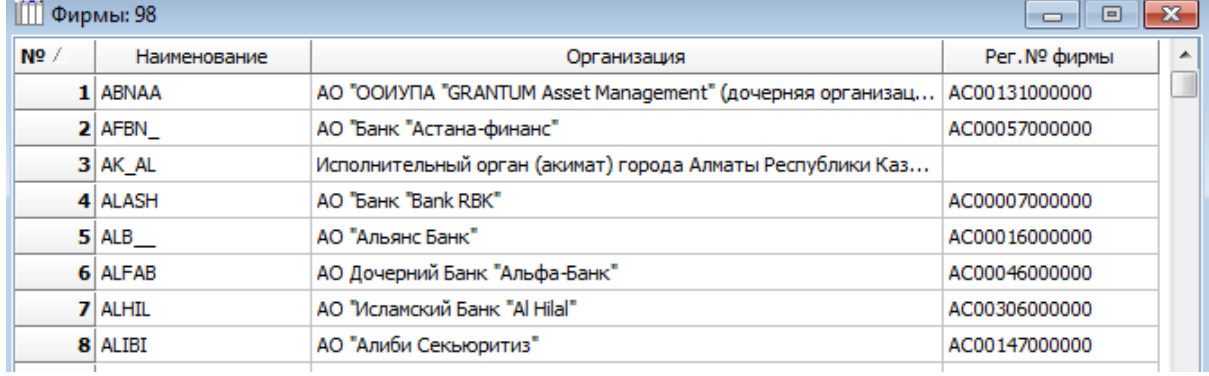

Столбцы окна:

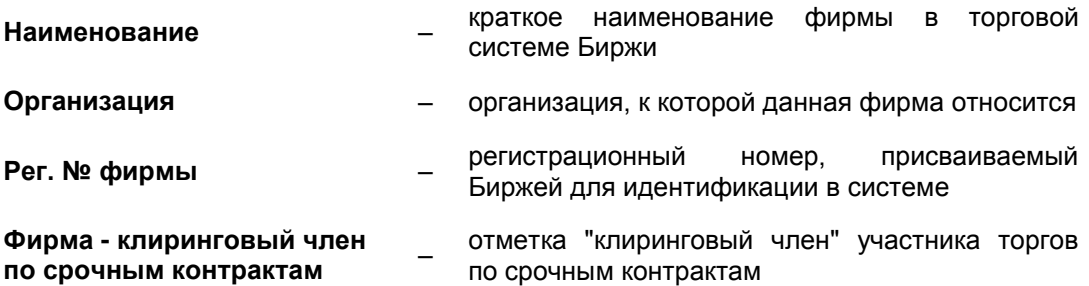

Нажатие правой клавиши "мыши" на выбранной фирме делает доступными функции:

- **– "Пользователи"** (**Ctrl+Enter**) выводится список пользователей фирмы
- **– "Права"** (**Alt+1**) используется для предоставления прав фирме. Более подробная информация представлена в главе 5 настоящего Руководства;
- **– "Послать сообщение"** (**Ctrl+1**) отправить сообщение всем пользователям фирмы;
- **– "Открыть таблицу обяз. котировок"** (**Ctrl+2**) просмотр обязательных котировок выбранной фирмы;
- **– "Добавить"** (**Ins**) используется для добавления фирмы;
- **– "Удалить"** (**Del**) используется для удаления фирмы;
- **– "Свойства"** (**Alt+Enter**) при выборе на экране появляется окно **"Фирма"**, в котором содержится информация о фирме. В случае если фирма является клиентом (физическим лицом), ставится флаг **"Физическое лицо"**. Опции "STrade" и "MTrade" предоставляют доступ к терминалам интенет и мобильного трейдинга соответственно.

## **4.9. Пользователи**

В окне **"Пользователи"** в виде таблицы представлен полный список пользователей, допущенных к работе с торговой системой Биржи. Окно **"Пользователи"** открывается следующими способами:

● выбором в главном меню пункта **"Просмотр"** – **"Участники"** – **"Пользователи"**;

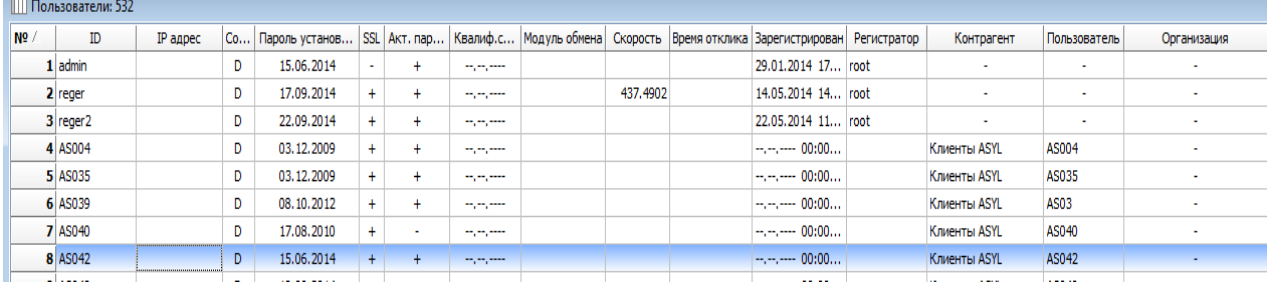

● нажатием "горячей" клавиши **Ctrl+U**.

Столбцы окна:

**ID** –

идентификатор пользователя в торговой системе Биржи; первые два или три значения – идентификатор организации пользователя

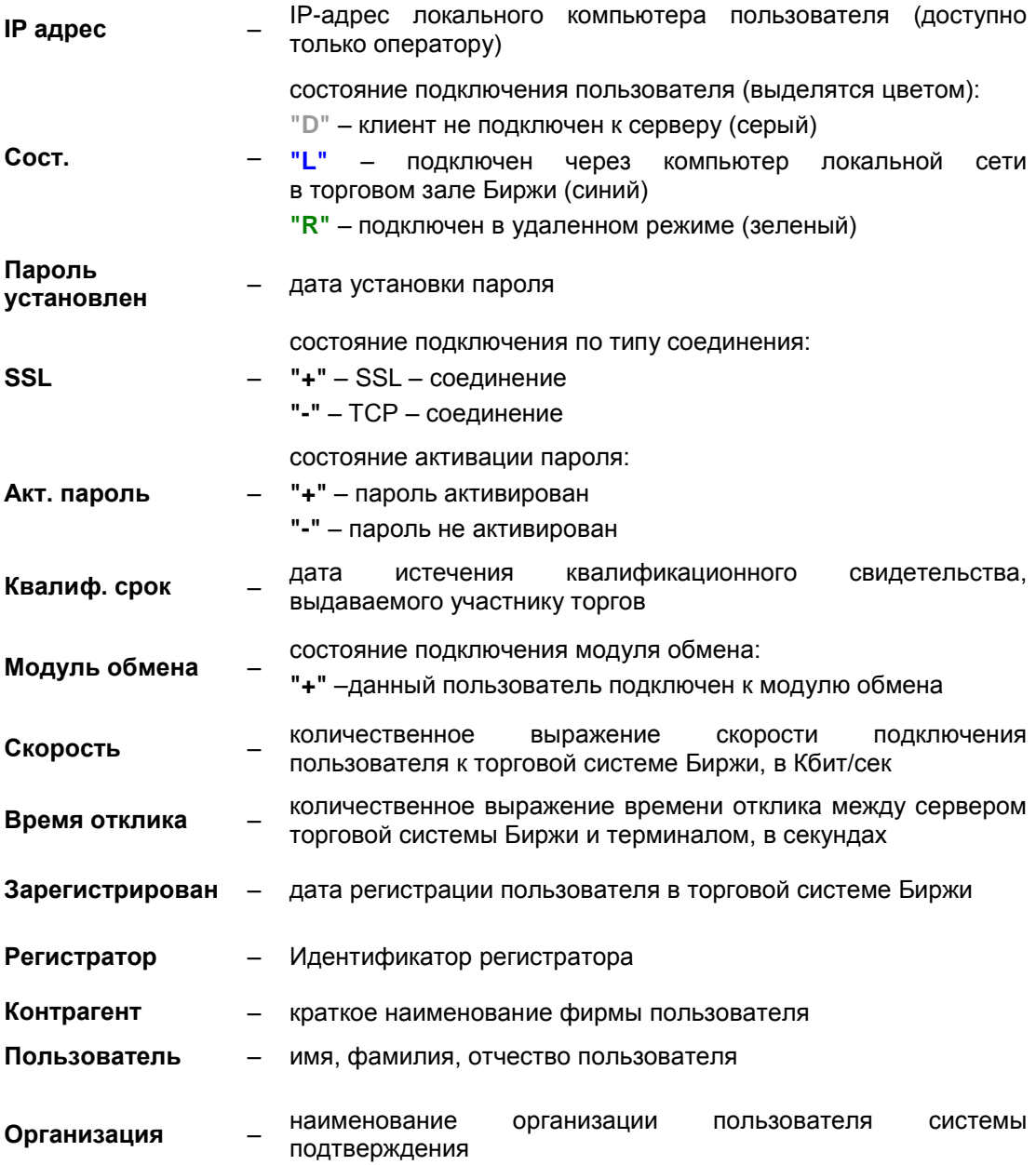

Нажатие правой клавиши "мыши" на выбранном пользователе делает доступными функции:

- **"Права"** (**Alt+1**) используется для предоставления прав пользователю. Более подробная информация предоставлена в главе **["Права"](http://www.kase.kz/ts-manual)**;
- **"Послать сообщение"** (**Ctrl+1**) отправить сообщение выбранному пользователю;
- **"Продлить срок действия пароля"** (**Ctrl+7**) используется для продления пароля (сроком на 3 дня);
- **"Генерировать ключи"** (**Ctrl+8**) используется для генерации ключей пользователя;
- **"Установить пароль"** (**Ctrl+9**) используется для активации пароля пользователя;
- **"Добавить"** (**Ins**) используется для добавления пользователя;
- **"Удалить"** (**Del**) используется для удаления пользователя;

– **"Свойства"** – (**Alt+Enter**) – оператор может редактировать свойства пользователя.

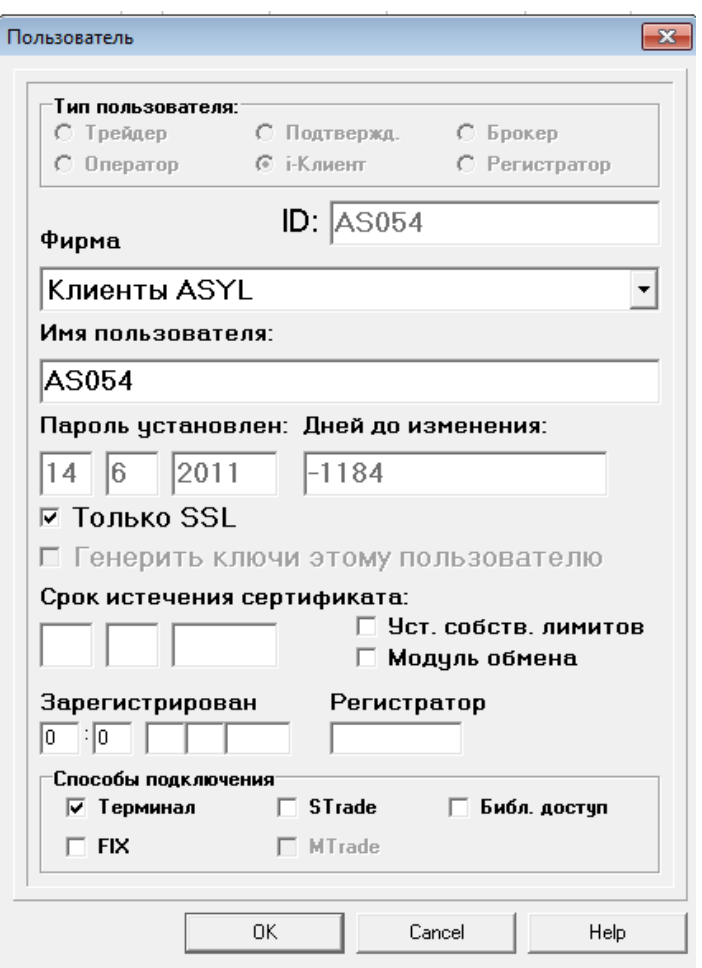

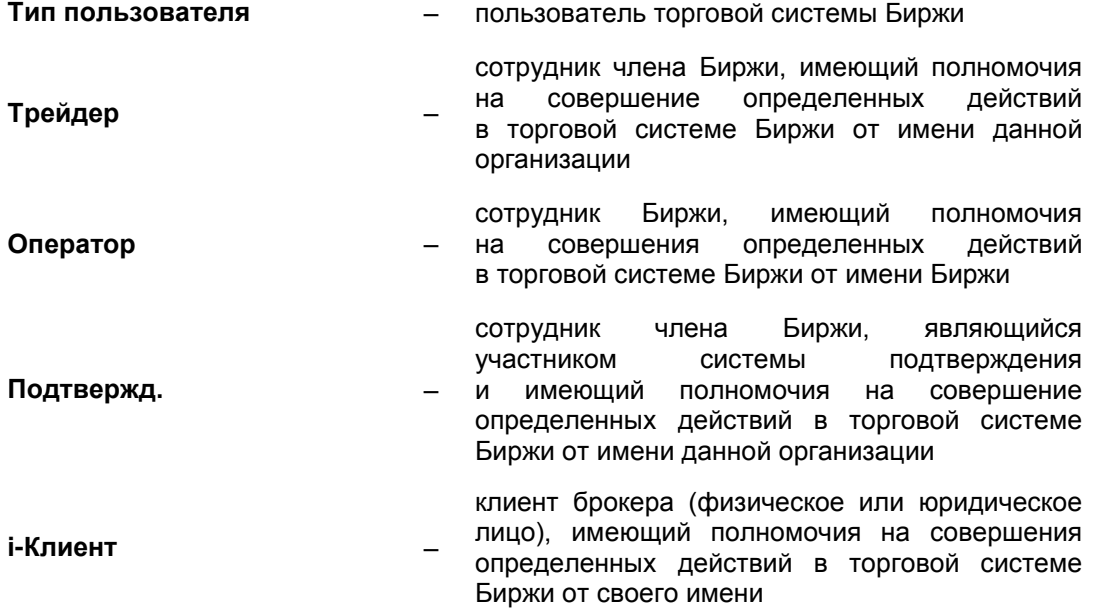

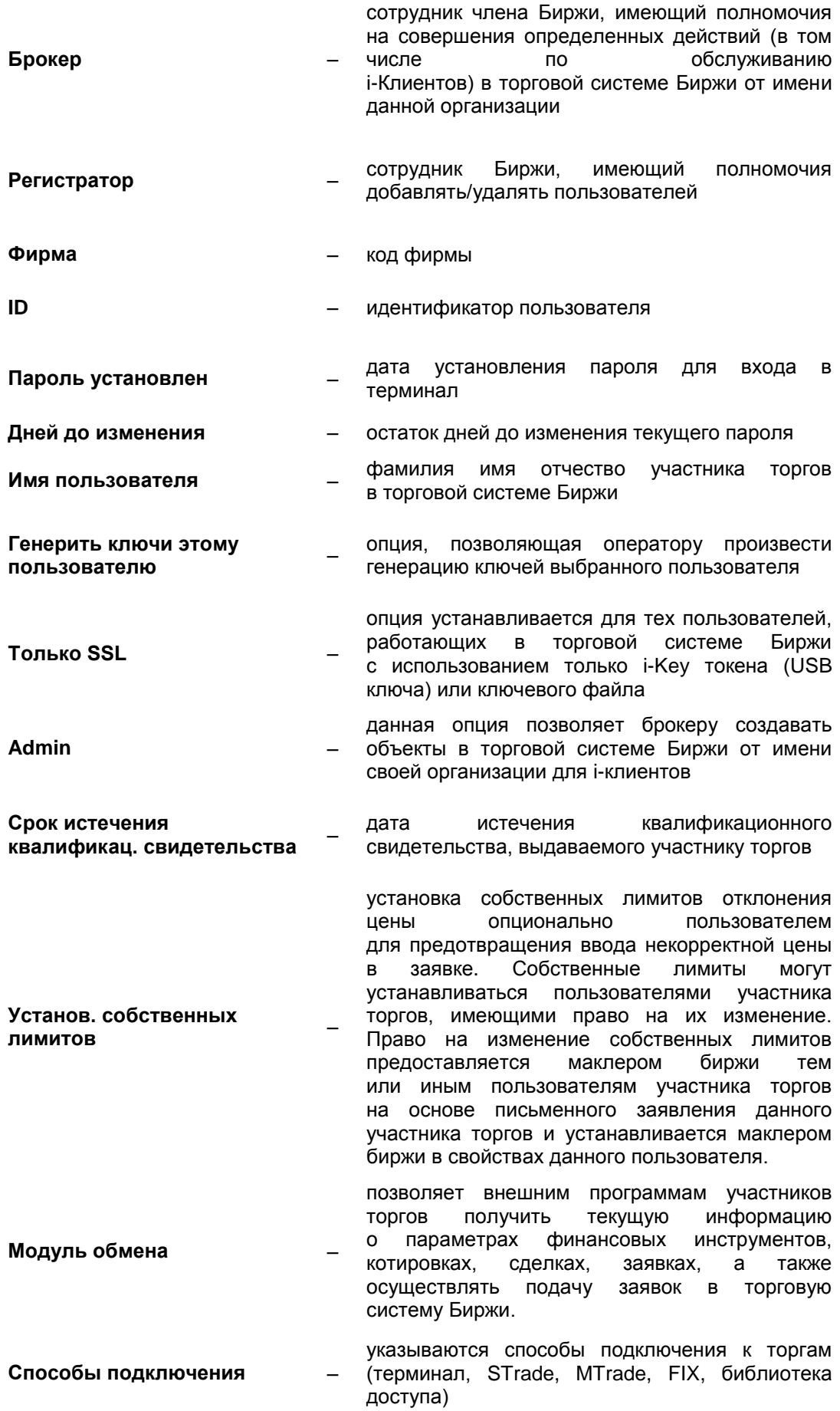

## **4.10. Торговые счета**

В окне **"Торговые счета"** представлен полный список торговых счетов. Окно **"Торговые счета"** открывается следующими способами:

- выбором в главном меню пункта "Просмотр" "Участники" "Торговые счета";
- нажатием "горячих" клавиш **Ctrl+X**;
- выбором на панели инструментов соответствующего значка ...

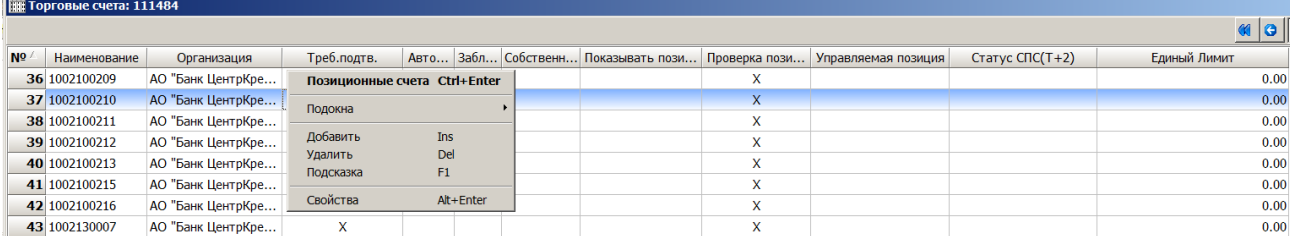

Нажатие правой клавиши "мыши" на выбранном торговом счете вызывает следующие функции:

- **"Позиционные счета"** (**Ctrl+Enter**) просмотр позиционных счетов данного торгового счета;
- **"Добавить"** (**Ins**) позволяет добавить торговый счет
- **"Удалить"** (**Del**) позволяет удалить торговый счет
- **"Свойства"** (**Alt+Enter**) просмотр свойств торгового счета.

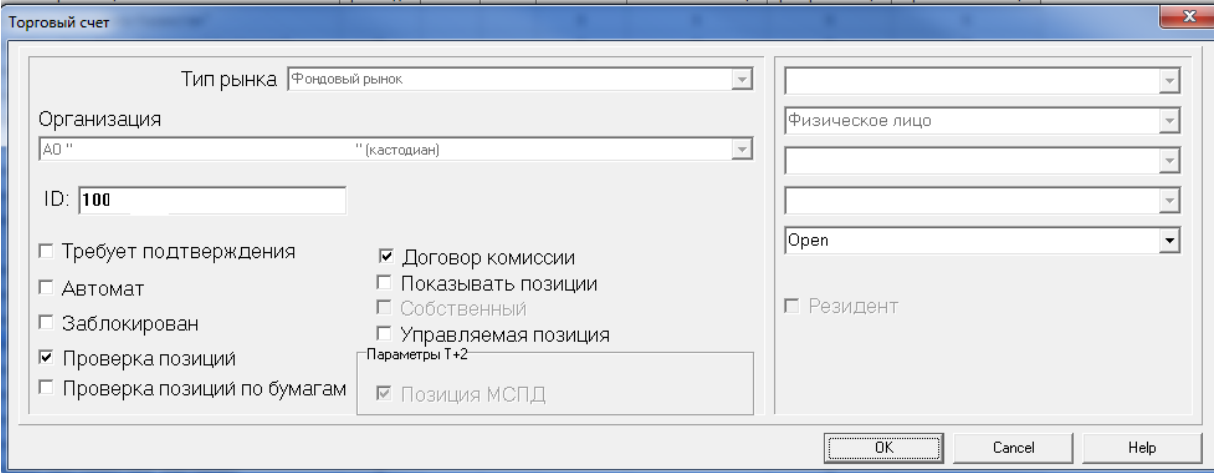

Доступны следующие свойства торгового счета:

- **"Автомат"**. Для подачи заявок интернет-клиентом без подтверждения со стороны брокера следует поставить галочку на данном свойстве. Редактирование данного свойства возможно самим пользователем.
- **"Заблокирован"**. Галочка на данном свойстве указывает на то, что счет заблокирован, операции по счету невозможны. Редактирование данного свойства возможно только оператором.
- **"Проверка позиций"**. Галочка на данном свойстве указывает на осуществление проверки позиций по счету. Галочки установлены на всех счетах за исключением счетов на валютном и срочном рынке. Редактирование данного свойства возможно только оператором.
- **"Проверка позиций по бумагам"**. Галочка на данном свойстве указывает на осуществление проверки позиций по ценным бумагам.
- **"Договор комиссии"**. Галочка на данном свойстве подтверждает наличие договора комиссии между брокером и его клиентом и активирует клиентский субсчет.
- **"Показывать позиции"**. Для отображения позиций пользователя по торговому счету следует поставить галочку на данном свойстве. Редактирование данного свойства возможно самим пользователем. В случае отсутствия данной галочки, позиции на позиционном счете не будут видны пользователю.
- **"Собственный"**. Галочка на данном свойстве указывает на то, что данный счет является собственным. Редактирование данного свойства возможно только оператором.
- **"Требует подтверждения"**. Данная галочка указывает на то, что счет принадлежит участнику системы подтверждения. Галочка может быть активирована оператором торговой системы.
- **"Управляемая позиция"**. Галочка на данном свойстве указывает на возможность редактирования пользователем входящей позиции (по деньгам) вручную. Устанавливается для участников торгов первой группы. Редактирование данного свойства возможно только оператором.
- **"Позиция МСПД"**. Галочка на данном свойстве указывает на наличие позиционных счетов для торгов по схеме Т+2.

Доступна следующая информация по торговому счету:

– **"Единый лимит"**. Синтетический показатель, выраженный в деньгах и представляющий собой дисконтированную рыночную стоимость портфеля участника торгов за вычетом рыночного риска портфеля. Единый лимит рассчитывается по каждому торговому счету в режиме online. Участник торгов может подавать заявки и заключать сделки по торговому счету до тех пор, пока величина Единого лимита для данного торгового счета остается положительной

## **4.11. Позиционные счета**

Окно **"Позиционные счета"** содержит денежные позиции и позиции по ценным бумагам. Окно открывается следующими способами:

- выбором в главном меню пункта "Просмотр" "Участники" "Позиционные счета";
- из окна **"Торговые счета"** нажатием "горячих" клавиш **Ctrl+Enter** либо двойным щелчком мыши;
- нажатием "горячих" клавиш **Ctrl+P**;
- выбором на панели инструментов соответствующего значка <sup>3</sup>.

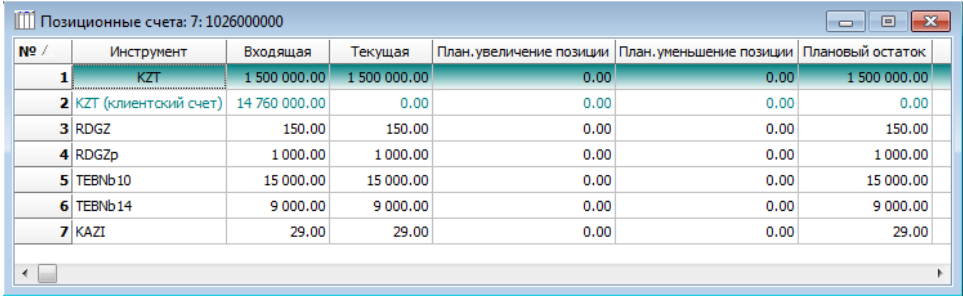

Окно **"Позиционные счета"** содержит следующий набор столбцов:

*для денег (KZT и KZT (клиентский счет)):*

– **"Входящая" –** показывает входящее значение по деньгам, передаваемое АО "Центральный депозитарий ценных бумаг" или устанавливаемое участниками торгов первой группы самостоятельно;

- **"Текущая" –** показывает сумму денег без учета поданных заявок. Рассчитывается как значение поля "Входящая" плюс/минус сумма денег по рассчитанным сделкам;
- **"Плановое увеличение позиции" –** показывает сумму денег в поданных заявках на продажу. Рассчитывается как сумма объемов во всех поданных заявках на продажу. При этом данное поле разделено на 2 части знаком "/". Первая часть поля предназначена для учета заявок, подаваемых в рамках схемы с гросс-расчетами и преддепонированием (старая схема), а вторая часть предназначена для учета заявок, подаваемых по инструментам с неттингом;
- **"Плановое уменьшение позиции"** показывает сумму денег в поданных заявках на покупку. Рассчитывается как сумма объемов во всех поданных заявках на покупку (со знаком минус). В правую часть добавляется размер заявки в деньгах по всем заявкам на покупку, подаваемым по инструментам с неттингом;
- **"Плановый остаток" –** показывает свободную сумму денег. По клиентским торговым счетам рассчитывается как: "Текущая" - "Плановое уменьшение Т0" – "МО" – "Блок(Т+2)". По собственному торговому счету рассчитывается как: "Текущая" - "Плановое уменьшение Т0" – "МО" – "МО (кредит)" – "Блок(Т+2);
- **"МО" –** проставляется величина маржевого обеспечения, необходимого под все позиции, маржевое обеспечение по которым забрано деньгами. Т.е. "МО" по денежному счету равно сумме "МО" по инструментальным позиционным счетам;
- **"МО (кредит)" –** отображается та часть величины МО, которая была дана брокером со своего собственного денежного счета клиенту для выполнения требований по маржевому обеспечению. Значение в поле "МО (кредит)" равно сумме таких значений на инструментальных позиционных счетах;
- **"Блок (Т+2)" –** в данном поле по денежному счету отображается сумма заблокированного по сделкам с неттингом обеспечения не в виде маржи (при подаче расчетных подтверждений, при заключении нового типа репо), т.е. в данном поле блокируются те активы, которые забираются в размере 100%;
- **"Т0" –** сумма объемов по всем сделкам, у которых дата расчетов приходится на день Т0;
- **"Т1" –** сумма объемов по всем сделкам, у которых дата расчетов приходится на день Т1;
- **"Т2" –** сумма объемов по всем сделкам, у которых дата расчетов приходится на день Т2;
- **"Объем покупки" –** сумма полей "Объем покупки" на инструментальных счетах;
- **"Объем продажи" –** сумма полей "Объем продажи" на инструментальных счетах;

*для ценных бумаг (RDGZ …):*

- **"Входящая" –** показывает входящее значение по инструменту, передаваемое АО "Центральный депозитарий ценных бумаг";
- **"Текущая" –** показывает количество инструмента без учета поданных заявок. Рассчитывается как значение поля "Входящая" плюс/минус количество инструмента по рассчитанным сделкам;
- **"Плановое увеличение позиции"** показывает количество инструмента в поданных заявках на покупку. Рассчитывается как количество инструмента во всех поданных заявках на покупку. Поле разделено на 2 части аналогично денежным счетам;
- **"Плановое уменьшение позиции"** показывает количество инструмента в поданных заявках на продажу. Рассчитывается как количество инструмента во всех поданных заявках на продажу (со знаком минус). Поле разделено на 2 части аналогично денежным счетам;
- **"Плановый остаток"** показывает свободное количество инструмента. Рассчитывается как: "Текущая" - "Плановое уменьшение позиции" – "Блок (Т+2)";
- **"МО" –** сумма маржевых обеспечений под все поданные заявки/заключенные сделки (величина маржевого обеспечения, необходимого под ту часть данной позиции, которая обеспечена деньгами);
- **"Блок (Т+2)"** количество инструментов, заблокированных в виде маржевого обеспечения;
- **"Т0" –** количество финансовых инструментов по всем сделкам, у которых дата расчетов приходится на день Т0;
- **"Т1" –** количество финансовых инструментов по всем сделкам, у которых дата расчетов приходится на день Т1;
- **"Т2" –** количество финансовых инструментов по всем сделкам, у которых дата расчетов приходится на день Т2;
- **"ТОП" –** текущая открытая позиция клирингового члена по всем заключенным сделкам (использующим деньги в качестве МО) в количестве бумаг ("длинная" – со знаком "плюс", "короткая" – со знаком "минус"). При заключении сделки к текущему значению прибавляется величина, равная количеству в сделке (если сделка на покупку – количество считаем положительным, если на продажу – отрицательным);
- **"Куплено"** поле разделено на 2 части: значение в левой части равно сумме объемов (в штуках) сделок на покупку без неттинга, значение в правой – с неттингом;
- **"Объем покупки"** рассчитывается аналогично значению "Куплено", показывает общий объем всех сделок на покупку в деньгах;
- **"Ср.покупки"** показывает среднюю цену сделок на покупку;
- **"Продано"** поле разделено на 2 части: значение в левой части равно сумме объемов (в штуках) сделок на продажу без неттинга, значение в правой – с неттингом;
- **"Объем продажи"** рассчитывается аналогично значению "Куплено", показывает общий объем всех сделок на продажу.
- **"Ср.продажи"** показывает среднюю цену сделок на продажу.
- **"Нетто/ОП"** общее количество всех сделок на покупку минус общее количество всех сделок на продажу.
- **"Объем нетто"** разделено на 2 части аналогично предыдущим полям. Значение левой части поля равно разности между левыми частями полей "Куплено" и "Продано". Правая часть равна разности между правыми частями полей "Куплено" и "Продано";
- **"Статус СПС (Т+2)"** отображается по каждому позиционному счету, имеющему ненулевую величину в поле "Расчетные обязательства". По умолчанию позиция находится в статусе "Ожидает подтверждения". Позиционный счет переходит в статус "Подтверждена", если кастодиан дает расчетное подтверждение. По позиционным счетам, образованным сделками по торговым счетам без системы подтверждения, процедура подтверждения позиций производится автоматически по расписанию.

Остатки на инструментальных позиционных счетах, отображаются как целые числа.

При торговле Паями значение полей на инструментальном позиционном счете отображаются как дробные числа с точностью 6 символов после запятой.

Контекстное меню **"Поменять обеспечение на деньги/бумаги"** на позиционном счете позволяет сменить тип обеспечения активной заявки или заключенной сделки на продажу. Тип маржи по каждой отдельной заявке и сделке отображается в окне "Свойства" соответствующего объекта.

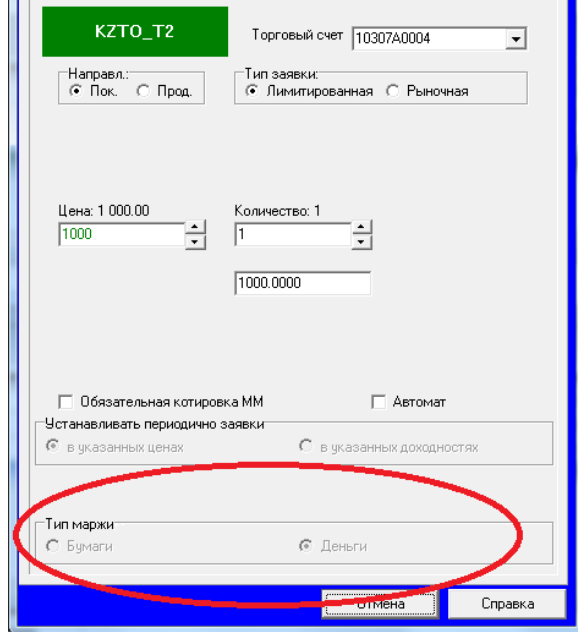

При недостаточности денежного маржевого обеспечения на клиентском счете, недостающая часть маржи по решению брокера может быть заблокирована на собственном счете брокера в поле "Маржевое обеспечение (кредит)".

Брокеру при подаче заявки, в случае недостаточности клиентских средств, демонстрируется окно с указанием размера необходимого кредитования и кнопками для принятия решения "Кредитовать" и "Отмена".

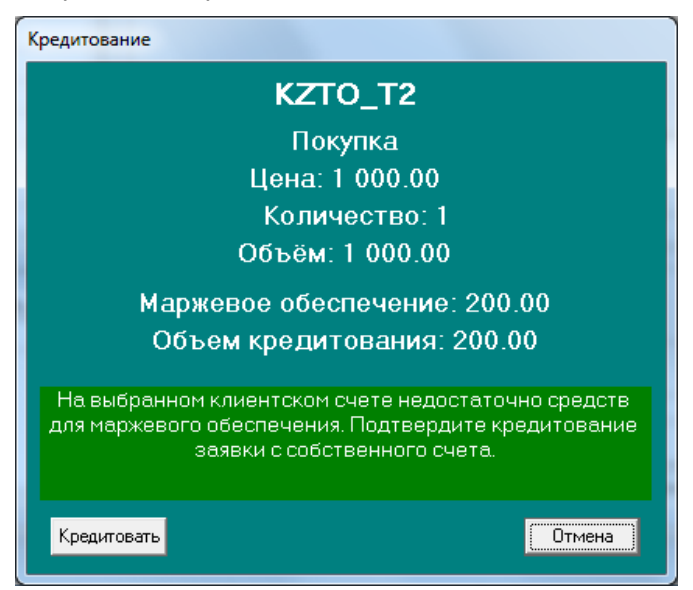

# **4.11.1. Изменение позиционных счетов**

 $\mathbf{H}$ 

Ниже приведен пример заключения сделок по новой (Т+2) и старой (Т+0) схемам.

# Параметры инструмента KZTO\_T2 - ставка маржи 20 %, расчетная цена 900.

Подача заявки на покупку по KZTO (Т+0) – цена 1050, количество 1, счет 0001

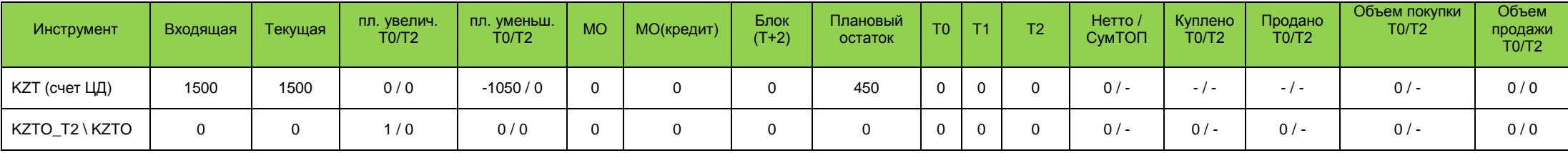

Подача встречной заявки по счету 0002

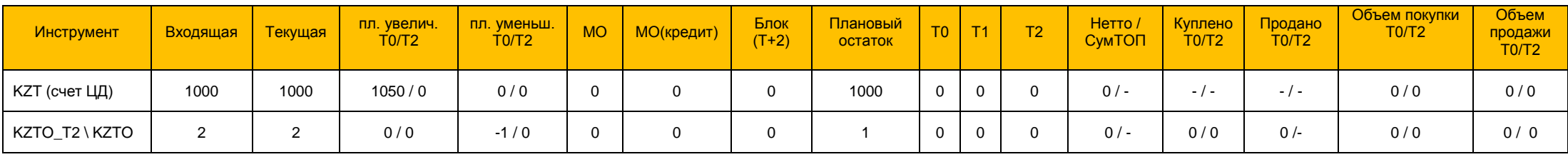

# Сделка заключена, счета покупателя и продавца

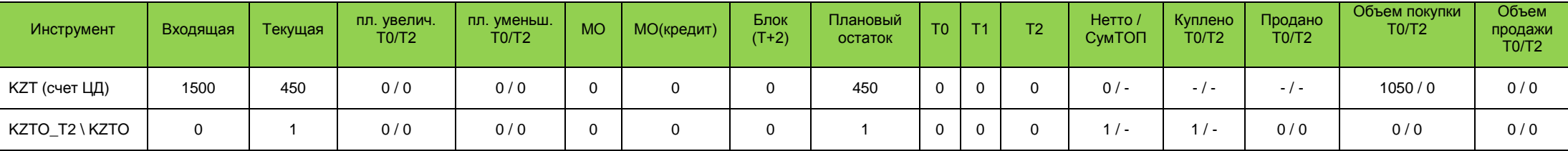

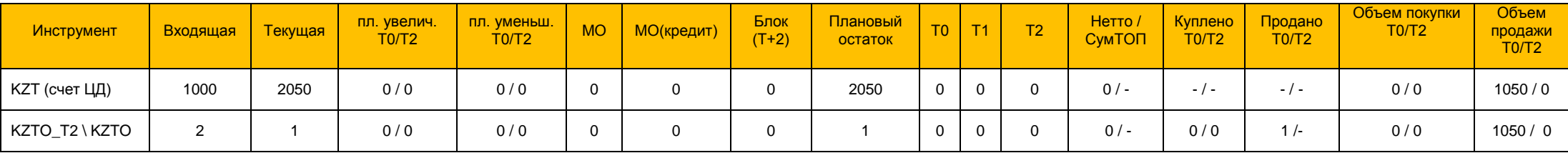

# Исходное состояние счетов:

# Счет покупателя: 0001

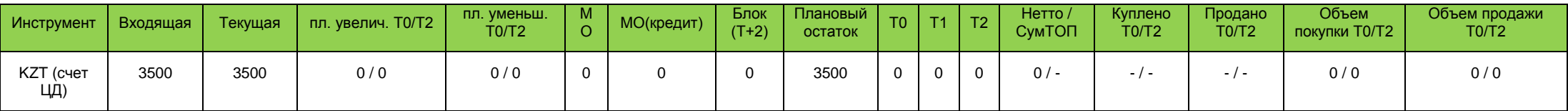

# Счет продавца: 002

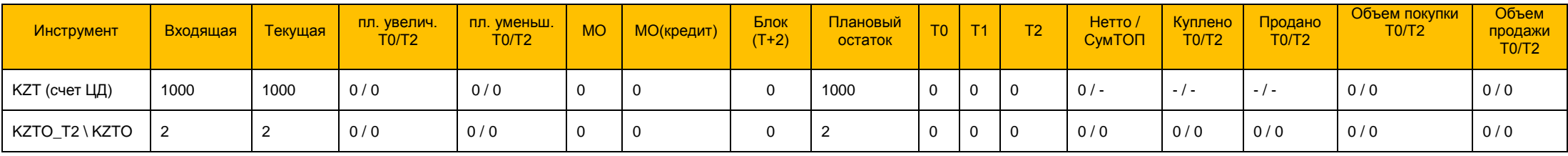

# Подача заявки на покупку по KZTO\_T2 – цена 1000, количество 2, счет 0001

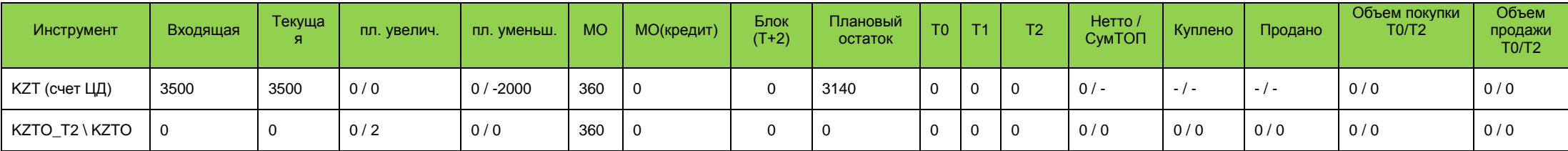

# Подача встречной заявки со счета 002 (по умолчанию маржа в виде бумаг)

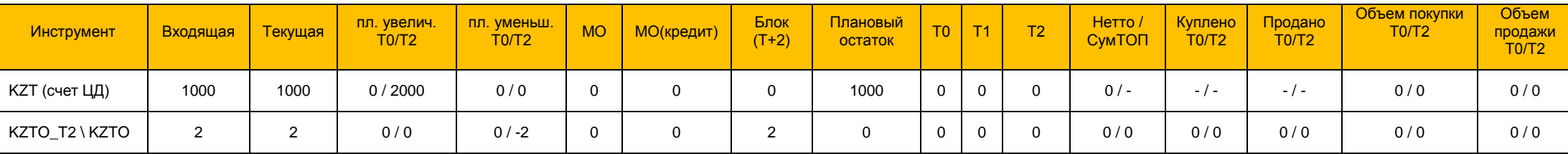

# Сделка заключена, счета покупателя и продавца на день Т

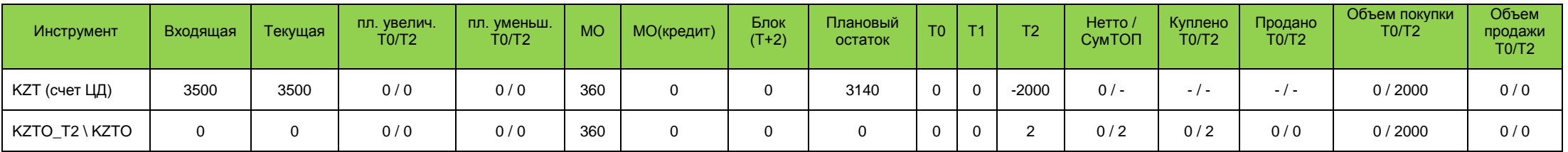

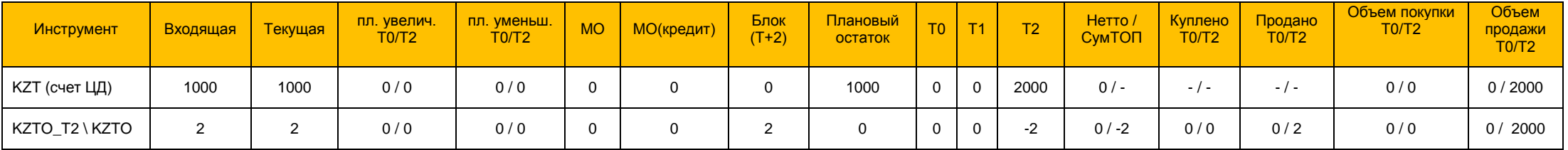

# Состояние счетов на день Т+1:

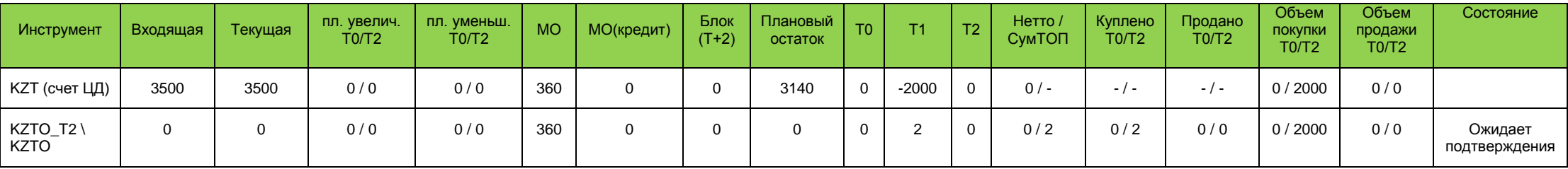

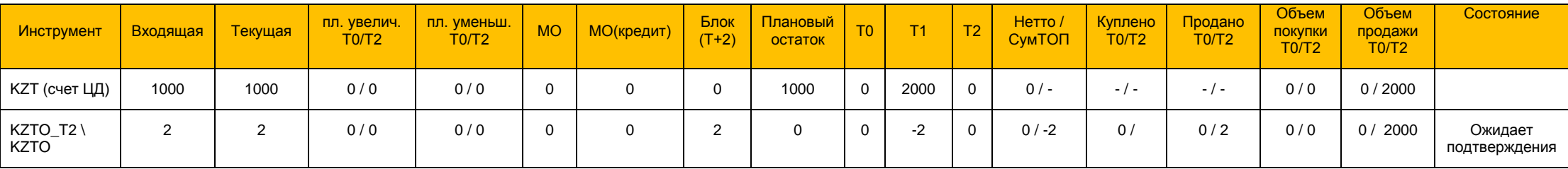

# Состояние счетов на день Т+2 (утро)

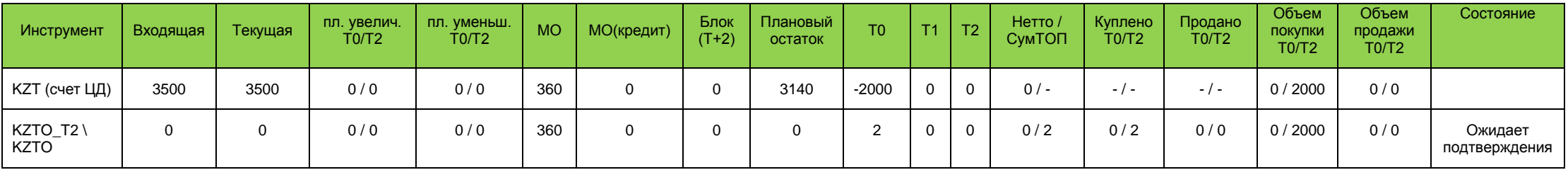

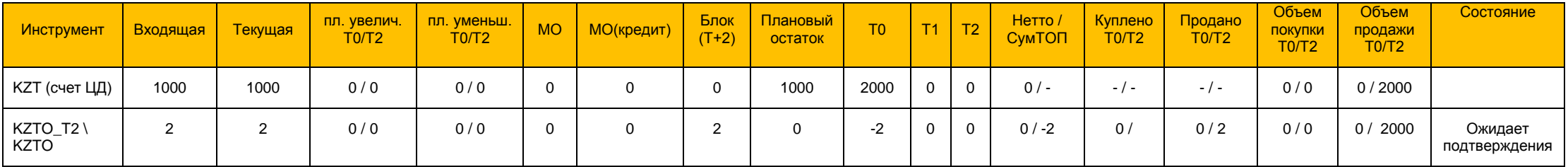

Покупатель заключил сделку репо с неттингом (покупка бумаг) на 1 шт. с неким продавцом (не представлен в таблице). Цена открытия 900 тг., цена закрытия 899 тг.

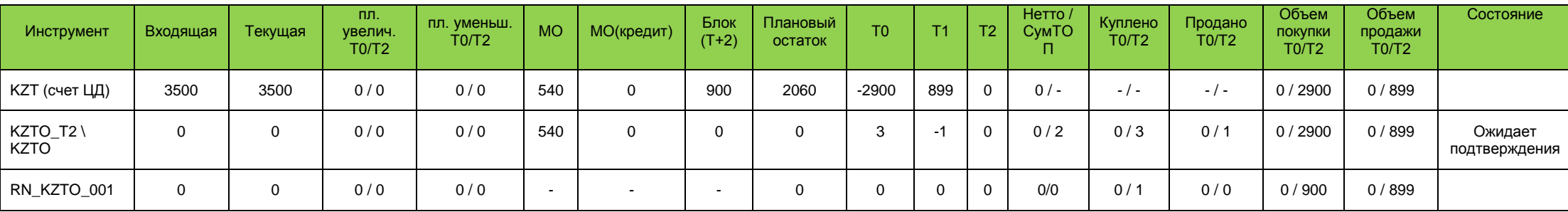

Обеспечение по сделке открытия репо забрано в поле Блок (Т+2) в размере 900, маржа по сделке закрытия репо добавилась в поле МО: 360 + 180 = 540.

Участником (в случае СПС) либо автоматически торговой системой (в случае не СПС) по позициям проставляется статус "Подтверждена".

По позиции KZTO осталось забрано маржевое обеспечение под сделку закрытия репо в размере 180. Маржевое обеспечение под ранее заключенную сделку с расчетами сегодня освободилось, вместо него забралось 100% обеспечения (+ 2000) в поле "Блок (Т+2)".

# Состояние счетов на день Т+2: после подтверждения

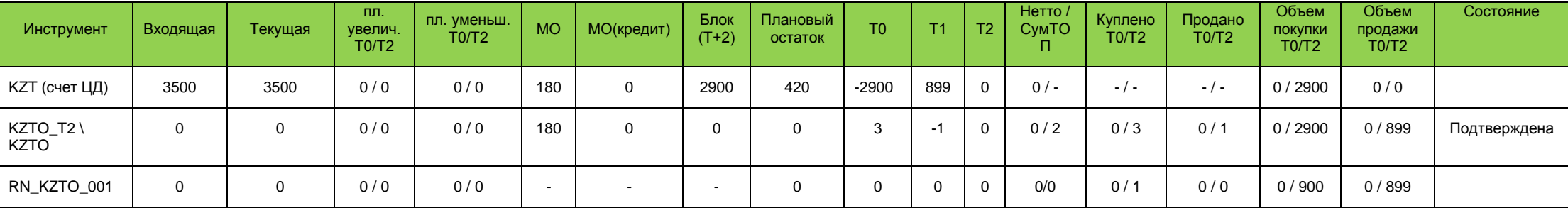

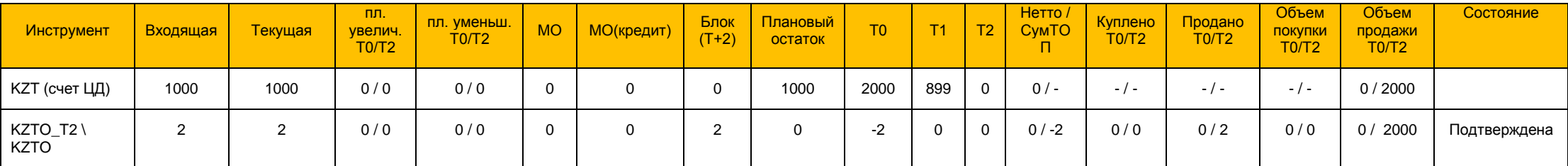

| Инструмент       | Входящая | Текущая | пл.<br><b>УВ</b> елич<br>T0/T2. | пл. уменьш.<br>TO/T2 | <b>MO</b> | МО(кредит) | Блок<br>$(T+2)$ | Плановый<br>остаток | T0 | T1  | T2 | Нетто /<br><b>CymTO</b> | Куплено<br>TO/T2 | Продано<br>TO/T2 | Объем<br>ПОКУПКИ<br>TO/T2 | Объем<br>продажи<br>TO/T2 | Состояние    |
|------------------|----------|---------|---------------------------------|----------------------|-----------|------------|-----------------|---------------------|----|-----|----|-------------------------|------------------|------------------|---------------------------|---------------------------|--------------|
| КZТ (счет ЦД)    | 3500     | 600     | 0/0                             | 0/0                  | 180       | 0          | $\Omega$        | 420                 |    | 899 | 0  | $0/-$                   | $-1$ $-$         | $-1$ $-$         | 0/2900                    | 0/0                       |              |
| KZTO_T2\<br>KZTO | 0        |         | 0/0                             | 0/0                  |           |            | 0               |                     |    | . . | 0  | $0/-1$                  | 0/3              | 0/1              | 0/2900                    | 0/0                       | Подтверждена |
| RN_KZTO_001      | 0        | 0       | 0/0                             | 0/0                  | $\sim$    |            | $\,$ $\,$       |                     |    |     | 0  | 0/0                     | 0/1              | 0/0              | 0/900                     | 0/899                     |              |

Состояние счетов на день Т+2: после расчетов нетто-ведомости – обновились поля Текущая, Т0, Т1, Т2, Блок(Т+2), Нетто/СумТОП.

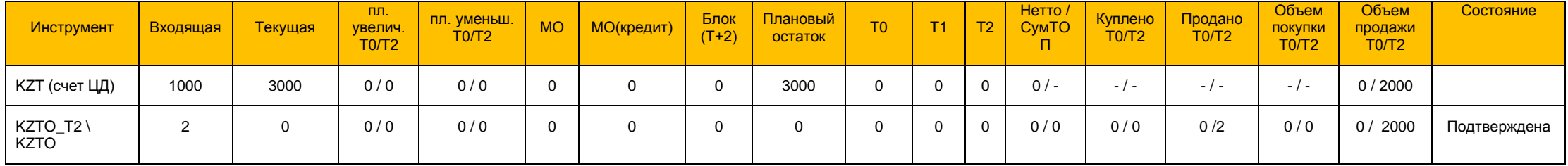

## **4.12. Загрузка денежных позиций с помощью XML-файла**

Механизм загрузки позиций упрощает установку входящих денежных позиций на клиентских позиционных счетах брокера, согласно их остаткам на счетах в АО "Центральный депозитарий ценных бумаг", и ускоряет процесс их разнесения.

Открыть окно **"Загрузить позиционные счета"** можно через меню, путем выбора соответствующего пункта "Просмотр" – "Загрузить позиционные счета".

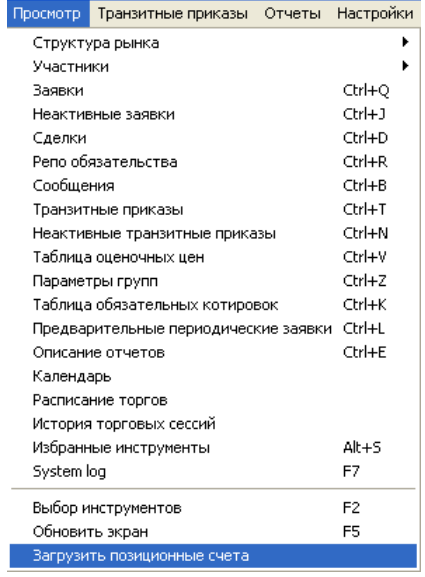

Основная область окна **"Загрузить позиционные счета"** предназначена для предварительного просмотра загружаемых позиций.

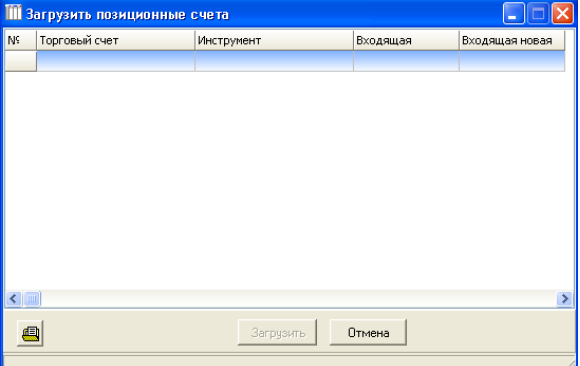

Для выбора XML-файла с позициями следует нажать кнопку <u>, сторая находится</u> в нижней части окна "Загрузить позиционные счета", выбрать нужный файл и кликнуть на кнопку "Открыть".

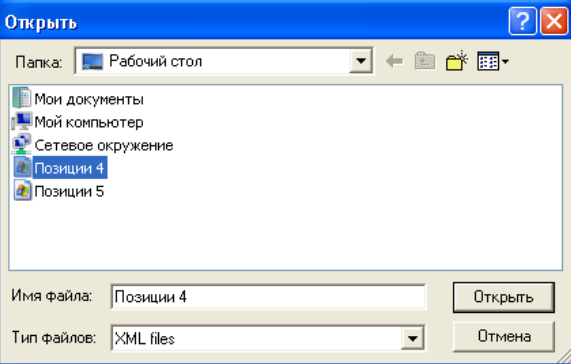

В терминале предусмотрены следующие системные сообщения для уведомления пользователя об ошибках, возникающих при загрузке XML-файла:

– в случае если агрегированная (общая) позиция на торговом счете Клиента превышает входящую:

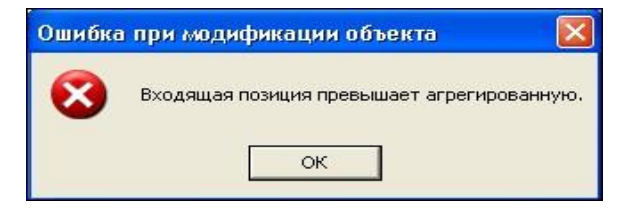

– при несоответствии торгового счета загружаемого файла Клиента типу рынка:

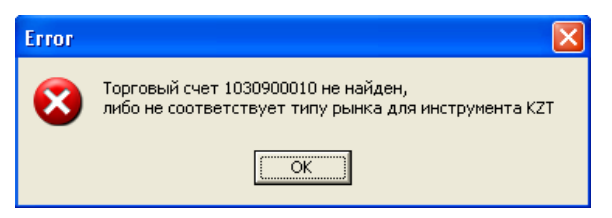

При отсутствии ошибок информация из выбранного файла появится в основной области окна **"Загрузить позиционные счета"**.

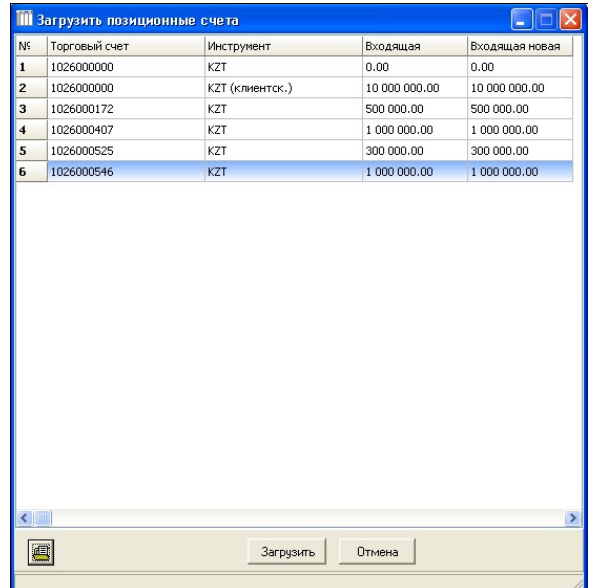

В столбце **"Входящая"** отображается текущий размер денежной позиции, в столбце **"Входящая новая"** – значение из XML-файла.

Файл для загрузки в формате XML имеет следующие тэги:

- **– <Root>** –тег верхнего уровня, в который заключается всѐ содержимое;
- **– <DateTime>** тег, содержащий текущую дату и время в формате DD.MM.YYYY hh:mm;
- **– <Account>** повторяющийся тег, является контейнером для тегов <Code> и <Instrument>;
- **– <Code>** тег, содержащий наименование торгового счета;
- **– <Instrument>** повторяющийся тег, является контейнером для тегов <Name> и <InPosition>;
- **– <Name>** тег, содержащий наименование инструмента;
- **– <InPosition>** тег, содержащий значение входящей для загрузки.

Пример XML-файла по загрузке денежных позиций на счета ЦД клиентов приведен ниже. При загрузке XML-ведомости на счета МСПД необходимо указать код для

позиции "KZT (счет МСПД)": KZT\_ISMT и для позиции "KZT (клиентский счет KZT\_CLNTISMT.

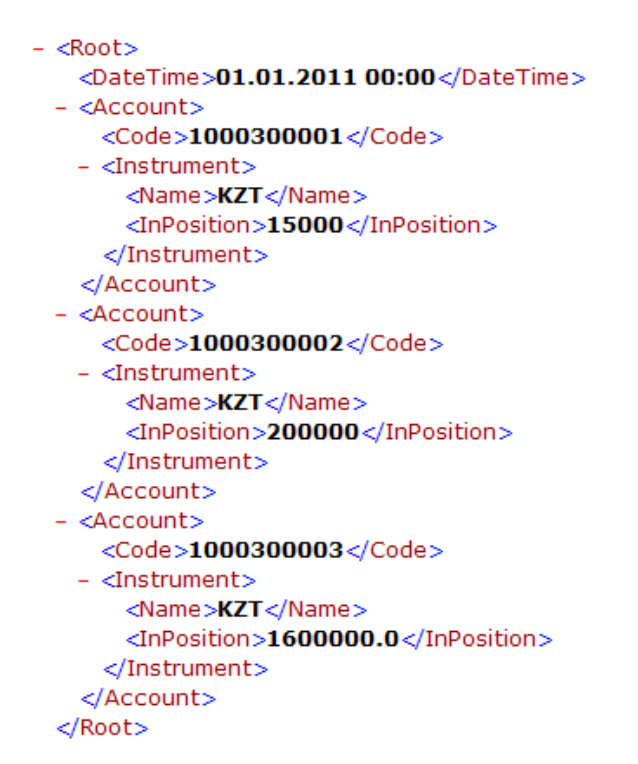

Для загрузки файлов на позиционные счета нажмите кнопку **"Загрузить"**. В результате успешной загрузки файлов в окне **"Позиционные счета"** будут видны загруженные позиции.

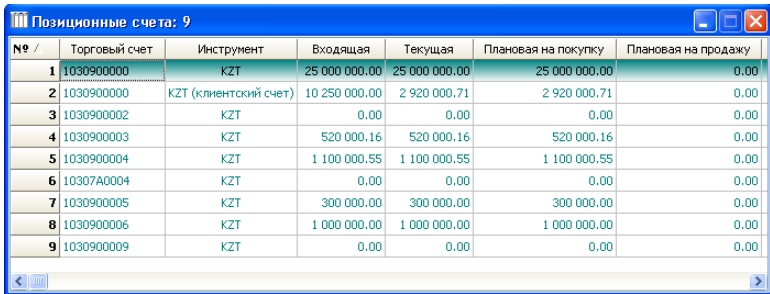

#### **4.13. Заявки**

## **4.13.1. Активные заявки**

В окне **"Заявки"** пользователь имеет возможность просмотреть перечень активных заявок (не удаленных и не удовлетворенных в ходе торгов), поданных от имени фирмы пользователя, и прямых заявок, поданных контрагентами с намерениями заключить прямую сделку с фирмой пользователя. Окно **"Заявки"** открывается:

● выбором в главном меню пункта **"Просмотр"** – **"Заявки"** ("горячие" клавиши – **Ctrl+Q**).

В появившемся окне **"Заявки"** расположены все поданные на данный момент времени заявки;

● выбором пункта **"Финансовые инструменты"** – **"Заявки"** ("горячие" клавиши – **Alt+2**).

В появившемся окне **"Заявки"** расположены все поданные по выбранному инструменту на данный момент заявки.

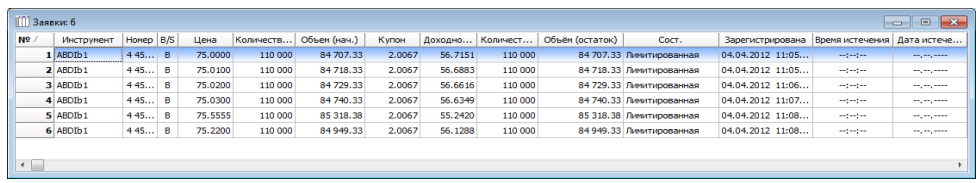

Каждая заявка имеет следующие атрибуты:

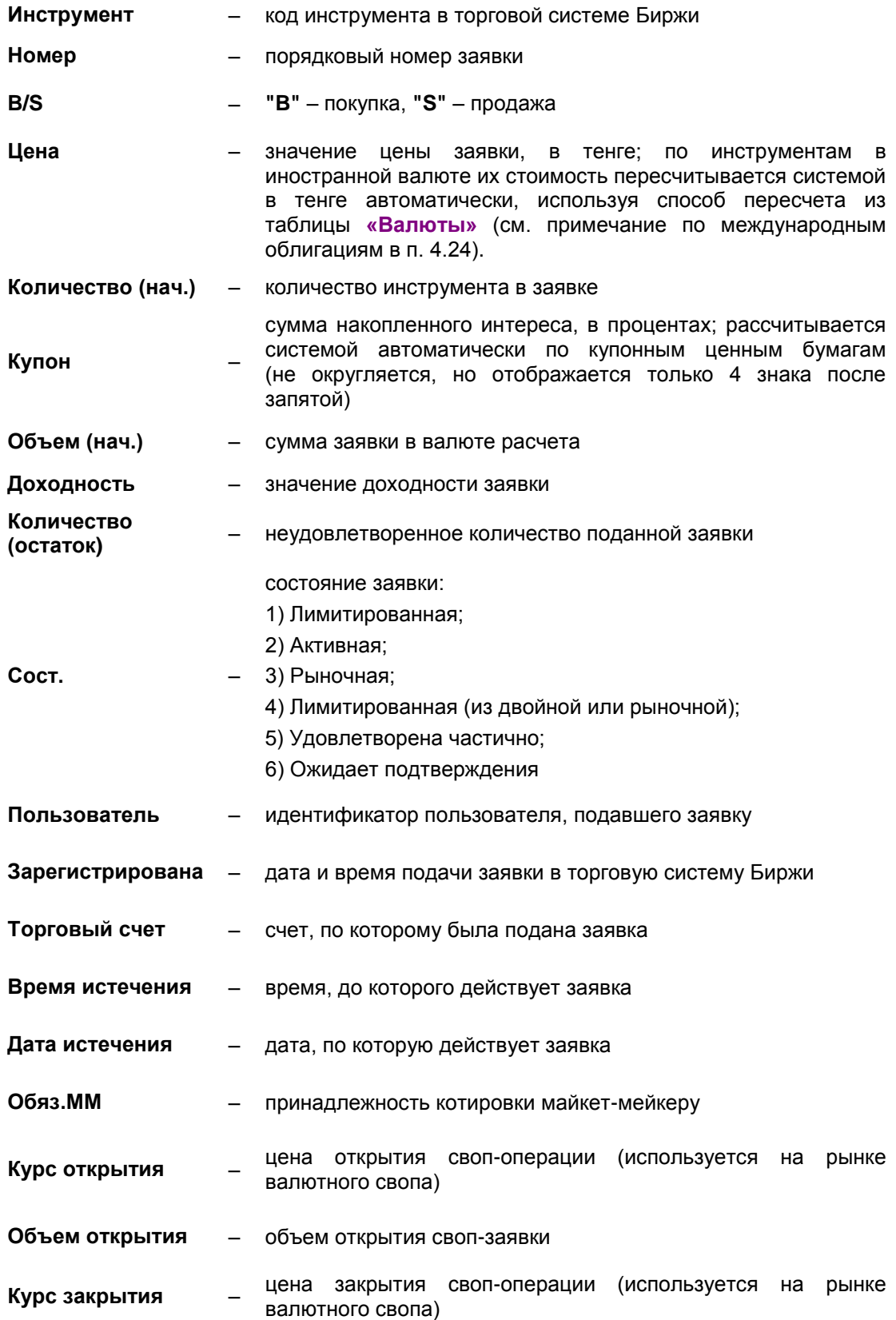

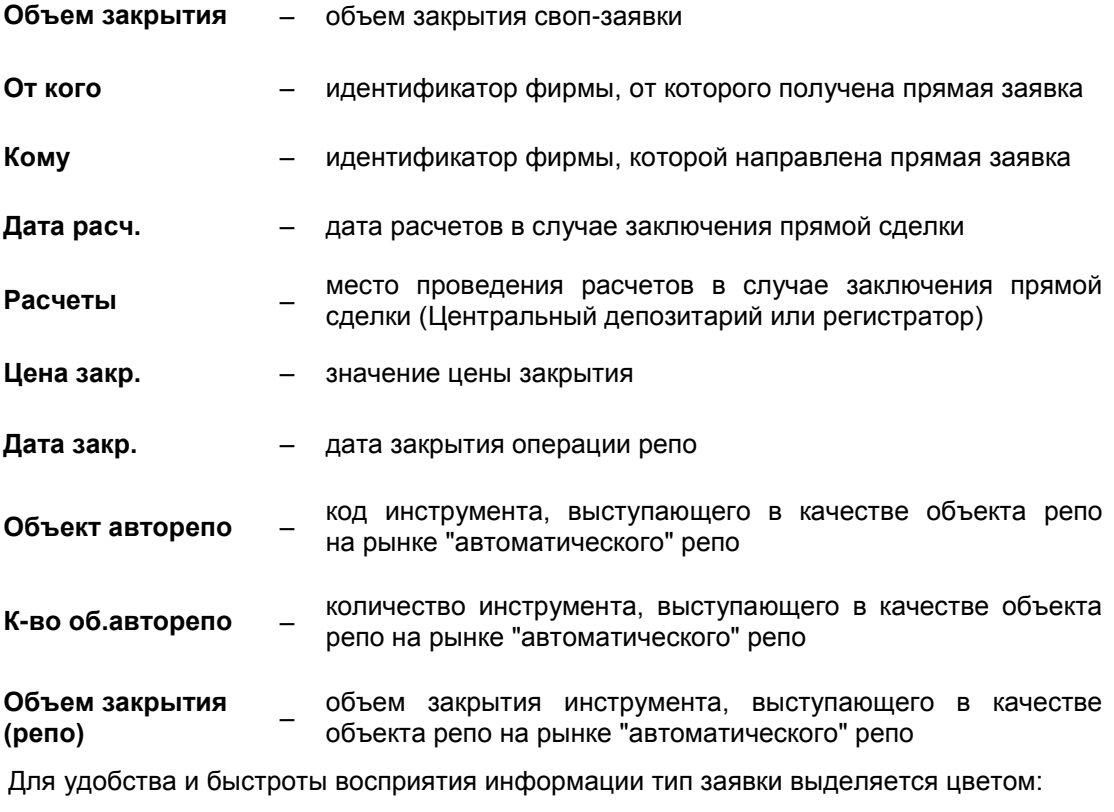

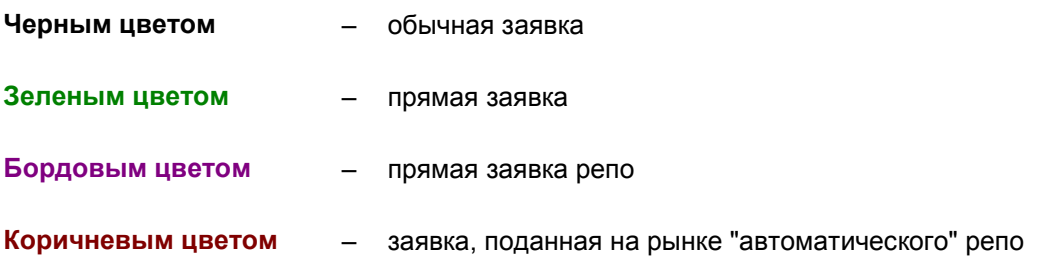

Нажатие правой клавиши "мыши" на выбранной заявке делает доступными функции:

– **"Снять"**, **"Удалить"** – предоставляют пользователю возможность прекратить действие поданной ранее заявки на величину неудовлетворенного остатка.

Для прямых заявок возможны следующие дополнительные функции:

- **"Удовлетворить"** удовлетворение прямой заявки, поданной контрагентом. При ее удовлетворении открывается диалоговое окно, позволяющее трейдеру ввести параметры встречной заявки, аналогичные предложенным контрагентом (сделка заключается только в случае их соответствия);
- **"Отклонить"** отказ от заключения сделки, по параметрам прямой заявки;
- **"Свойства"** данная функция доступна для всех заявок и позволяет просмотреть параметры заявки.

Для маркет-мейкеровских заявок доступна функция:

– **"Изменить"** – предоставляет возможность маркет-мейкеру изменить цену выбранной заявки без ее удаления. При выполнении операций по изменению открывается окно "Параметры заявки" В данном окне необходимо изменить цену, после чего подтвердить внесенные изменения в открывшемся окне "Подтверждение изменений" путем нажатия кнопки "Изменить".

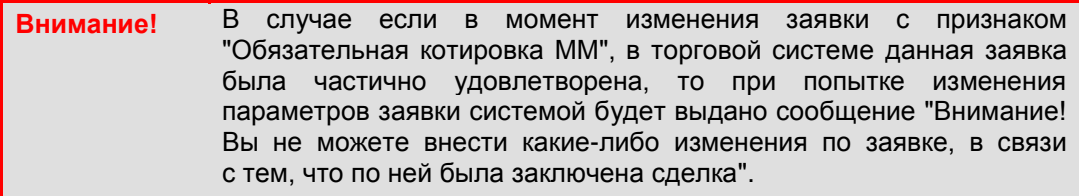

При изменении параметров заявки происходит создание новой заявки с измененными параметрами с одновременным удалением текущей заявки. Данная опция призвана сократить время на удаление текущей и формирование новой заявки.

Для изменения текущей заявки необходимо кликнуть правой кнопкой мыши по заявке и выбрать опцию **"Изменить",** после чего внести изменения в значения полей цена и/или количество.

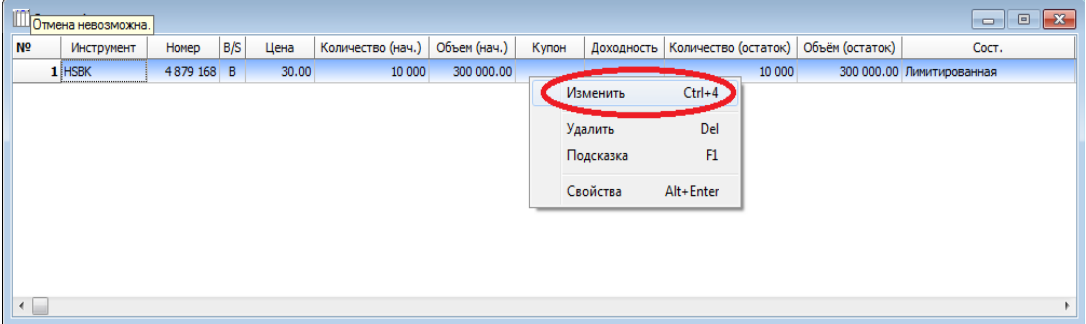

В случае если при изменении параметров выбранной заявки изменился статус такой заявки в результате ее частичного удовлетворения, то пользователь автоматически получает соответствующее уведомление о невозможности внесения изменений в данную заявку.

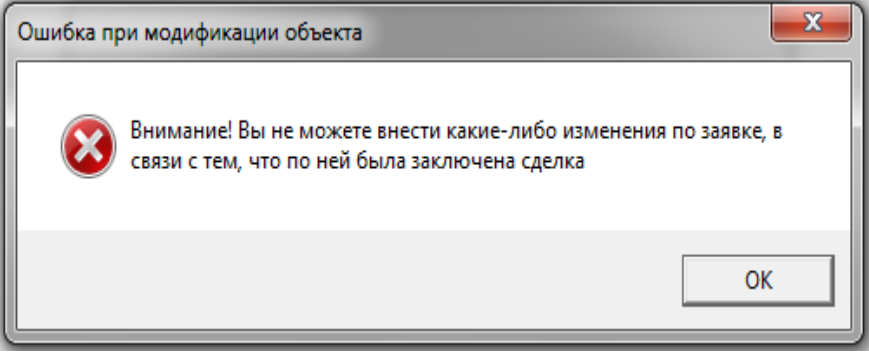

#### **4.13.2. Неактивные заявки**

В окне **"Неактивные заявки"** представлен перечень неактивных заявок (удаленных, удовлетворенных в ходе торгов). Просмотр неактивных заявок возможен только из окна **"Финансовые инструменты"** нажатием клавиш **Alt+4** на выбранном инструменте.

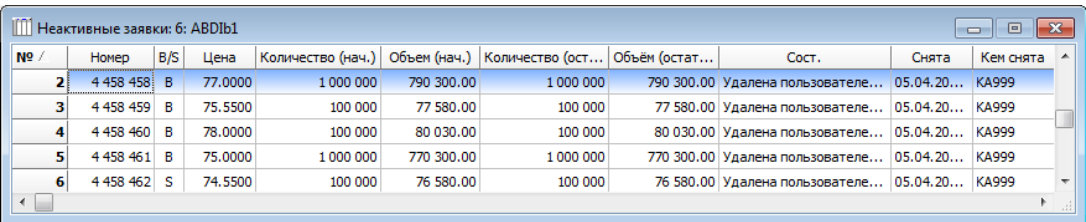

В окне **"Неактивные заявки"**, кроме столбцов аналогичных столбцам окна **"Заявки"**, содержатся следующие дополнительные столбцы:

#### **Снята** – время и дата удаления заявки

**Кем снята** – идентификатор пользователя, удалившего заявку

# **4.13.3. Предварительные заявки**

В случае если по какому-либо финансовому инструменту настройками торговой системы Биржи допускается подача предварительных заявок, в поле **"Сост."** (статус торгов) в окне **"Финансовые инструменты"** указывается значение **"Р"** ("Preliminary").

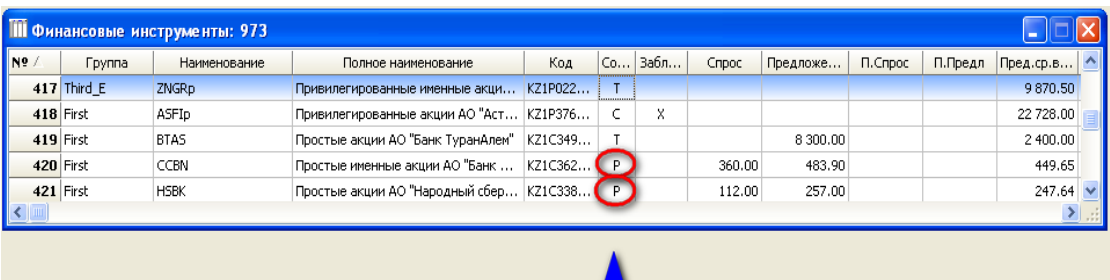

В период приема предварительных заявок их параметры (лучшие цены спроса и предложения, минимальная и максимальная цены и другие параметры предварительных заявок) не отображаются в окнах **"Финансовые инструменты"** и **"Котировки"**.

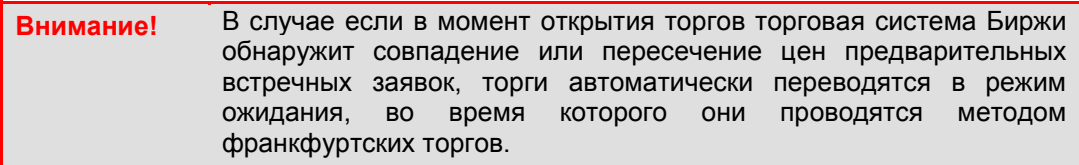

### **4.13.4. Двойные заявки**

Подача двойной заявки возможна двумя способами:

- 1) из окна **"Финансовые инструменты"** путем нажатия кнопки на панели управления после выбора финансового инструмента;
- 2) из окна **"Таблица обязательных котировок"** путем двойного щелчка "мыши" ("горячие" клавиши – **Ctrl+Enter**) на выбранном финансовом инструменте.

При подаче двойной заявки появляется окно **"Параметры заявки"**, с помощью которого можно определить параметры двойной заявки.

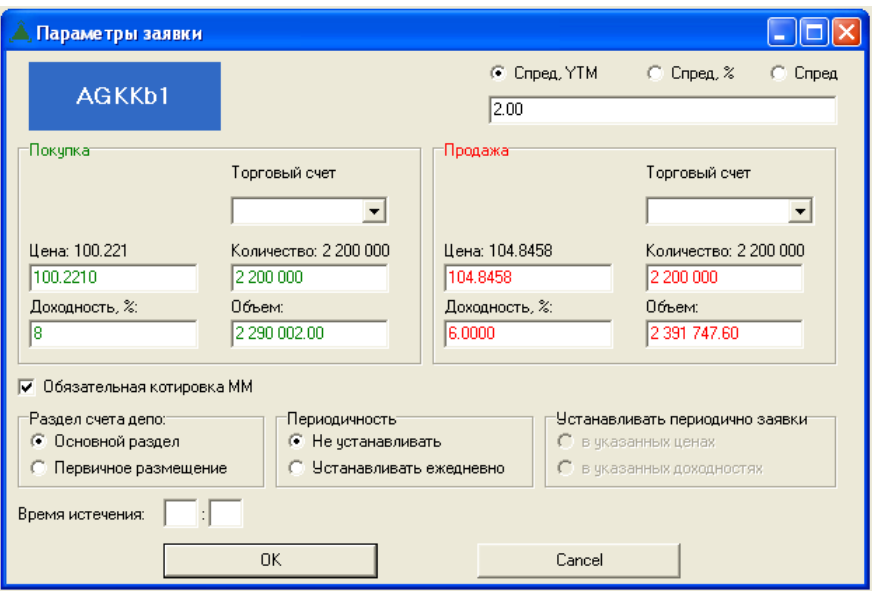

Поля **"Покупка"** и **"Продажа"** в параметрах двойной заявки аналогичны соответствующим полям в параметрах обычной заявки, при этом в разделе **"Покупка"** двойной заявки указывается торговый счет, который будет использован при удовлетворении заявки на покупку, а в разделе **"Продажа"** – при удовлетворении заявки на продажу.

Как и в обычных заявках, в качестве параметров двойной заявки могут быть указаны либо цена финансового инструмента в установленной валюте торгов (поле **"Цена"**), либо доходность финансового инструмента, если по нему рассчитывается доходность (поле **"Доходность, %"**).

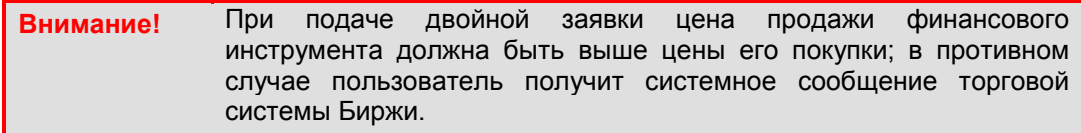

Следующие опции и поля могут использоваться при заполнении полей **"Покупка"** и "Продажа" в параметрах двойной заявки<sup>3</sup>:

## – группа опций **"Периодичность"**;

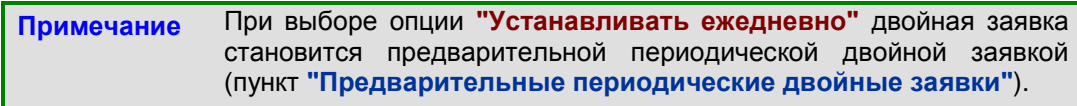

- группа опций **"Устанавливать периодично заявки"** (пункт **["Предварительные](http://www.kase.kz/ts-manual/4/applications/periodic-double)  [периодические двойные заявки"](http://www.kase.kz/ts-manual/4/applications/periodic-double)**;
- группа опций **"Спрэд"**;

 $\frac{1}{3}$ В отличие от обычной заявки (только на продажу или покупку финансового инструмента) при заполнении двойной заявки опция **"Раздел счета депо"** не применяется, так как при удовлетворении двойной заявки всегда используется только основной раздел счета депо.

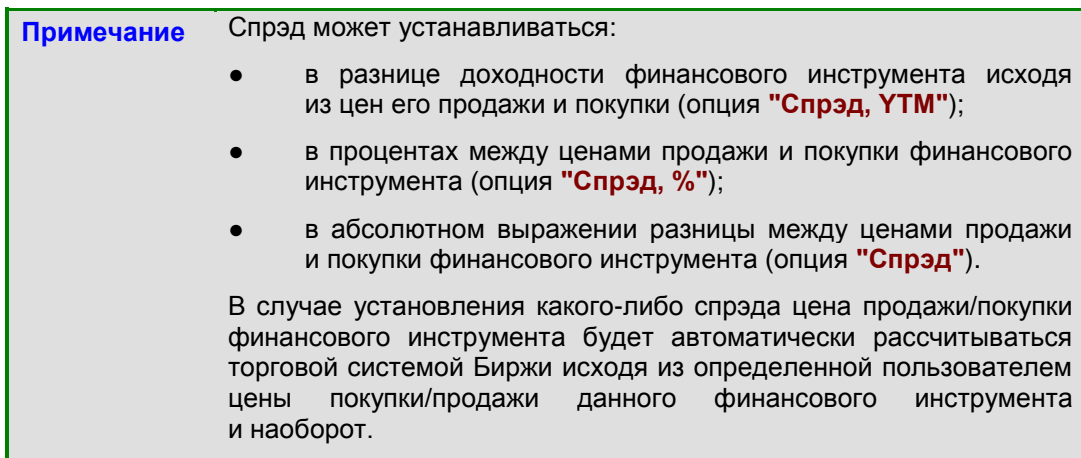

### – поля **"Время истечения"** и **"Дата истечения"**.

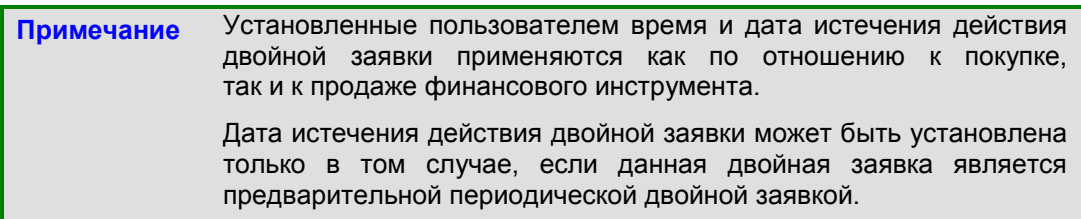

В зависимости от способа подачи двойной заявки:

- 1) из окна **"Финансовые инструменты"**:
	- спрэд автоматически не устанавливается;
	- поля **"Количество покупки"** и **"Количество продажи"** автоматически не заполняются;
- 2) из окна **"Таблица обязательных котировок"**:
	- спрэд устанавливается автоматически исходя из значения минимального спрэда между обязательными котировками на продажу и покупку финансового инструмента;
	- поля **"Количество покупки"** и **"Количество продажи"** заполняются автоматически исходя из минимального количества обязательной котировки.

После ввода двойной заявки в окне **"Заявки"** появятся две заявки – на покупку и продажу финансового инструмента.

Аннулирование двойной заявки производится путем аннулирования заявок на покупку и продажу финансового инструмента, входящих в состав двойной заявки. Для того чтобы аннулировать заявку на покупку или продажу финансового инструмента, входящую в состав двойной заявки, необходимо в окне **"Заявки"** ("горячие" клавиши – **Ctrl+Q**) подвести курсор к строке, соответствующей данной заявке, и нажать правую клавишу "мыши".

В результате появится всплывающее окно, содержащее функцию **"Снять"** ("горячие" клавиши – **Ctrl+1**), с помощью которой данную заявку можно аннулировать.

### **4.13.5. Предварительные периодические двойные заявки**

Двойная заявка становится предварительной периодической двойной заявкой при выборе опции **"Устанавливать ежедневно"** (пункт **["Предварительные заявки"](http://www.kase.kz/ts-manual/4/applications/preliminary)**).

На основе принятой предварительной периодической двойной заявки торговая система Биржи каждый торговый день (в течение срока действия данной заявки) и только в момент открытия периода приема предварительных заявок, автоматически формирует две предварительные заявки – на покупку и продажу финансового инструмента.

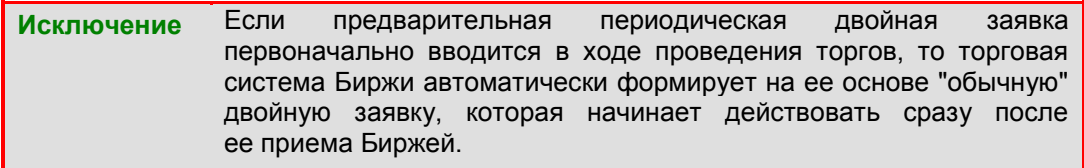

В случае если настройками торговой системы Биржи по какому-либо финансовому инструменту не допускается подача предварительных заявок, то, соответственно, торговая система Биржи не формирует предварительные заявки на основе введенной предварительной периодической двойной заявки.

Для предварительной периодической двойной заявки может быть установлен срок ее действия (путем указания необходимой даты в поле **"Дата истечения"** при определении параметров двойной заявки). В таком случае торговая система Биржи будет автоматически формировать по две предварительные заявки (на покупку и продажу финансового инструмента) в течение срока действия данной заявки до наступления даты (включительно), указанной в поле **"Дата истечения"**.

В случае если срок действия предварительной периодической двойной заявки пользователем не установлен, то Торговая система будет автоматически формировать соответствующие предварительные заявки каждый торговый день, пока этот пользователь не аннулирует данную заявку.

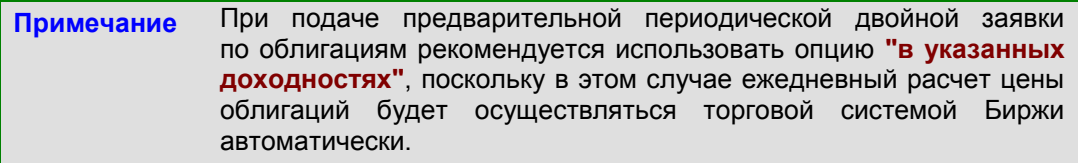

Введенная и принятая Биржей предварительная периодическая двойная заявка появляется в отдельном окне **"Предварительные периодические заявки"**, которое можно открыть в меню **"Просмотр"** ("горячие" клавиши – **Ctrl+L**).

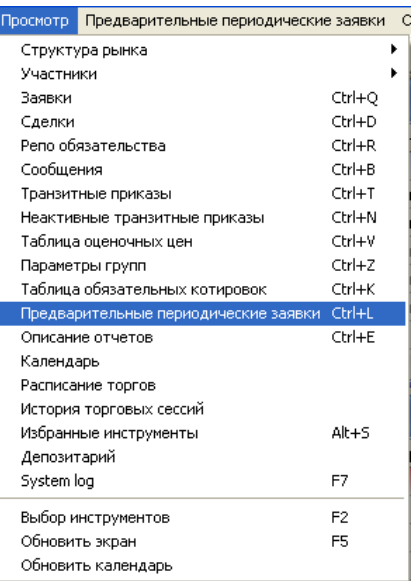

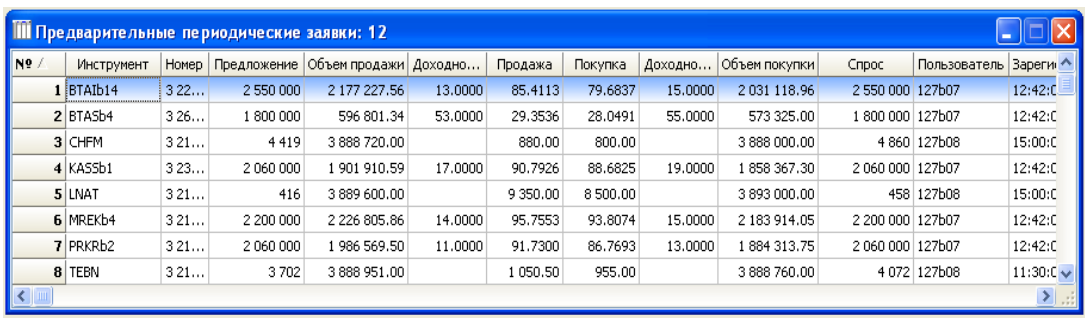

Для того чтобы редактировать ранее поданную предварительную периодическую двойную заявку, необходимо в окне **"Предварительные периодические заявки"** подвести курсор к строке, соответствующей данной заявке, и нажать правую клавишу "мыши". В результате появится всплывающее окно, в котором следует выбрать функцию **"Свойства"** ("горячие" клавиши – **Alt+Enter**), с помощью которой данную заявку можно отредактировать.

Редактирование предварительных периодических двойных заявок допускается в любой момент соединения с сервером торговой системы Биржи, в том числе и в случае, если торги закрыты.

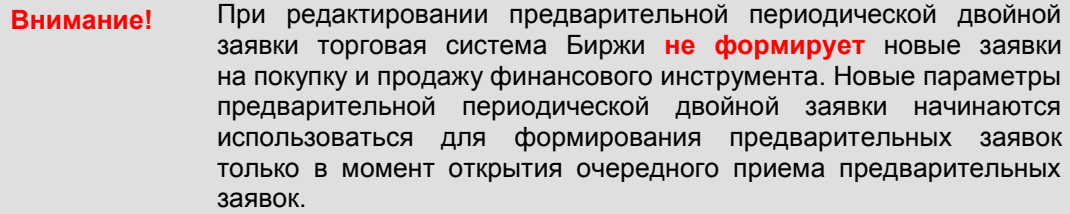

Для того чтобы аннулировать предварительную периодическую двойную заявку, необходимо в окне **"Предварительные периодические заявки"** подвести курсор к строке, соответствующей данной заявке, и нажать правую клавишу "мыши". В результате появится всплывающее окно, содержащее функцию **"Снять"** ("горячие" клавиши – **Ctrl+1**), с помощью которой данную заявку можно аннулировать.

# **4.14. Сделки**

В окне **"Сделки"** пользователь имеет возможность просмотреть перечень сделок, заключенных от имени его фирмы.

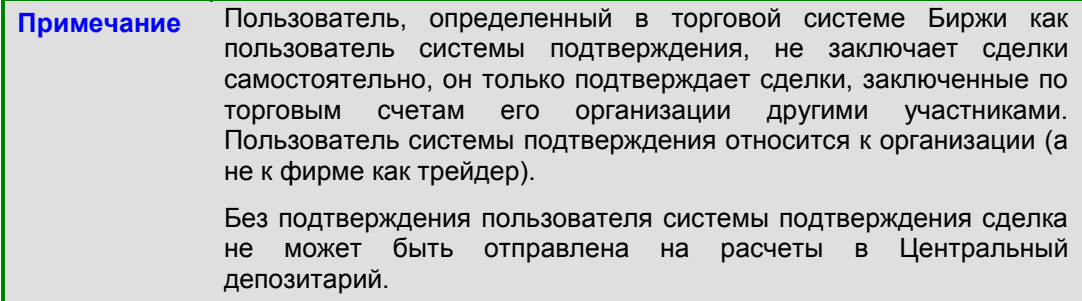

Окно **"Сделки"** можно открыть следующими способами:

- выбрав в главном меню **"Просмотр" "Сделки"**;
- нажав "горячие" клавиши **Ctrl+D**;
- нажав кнопку Сделки на панели управления.

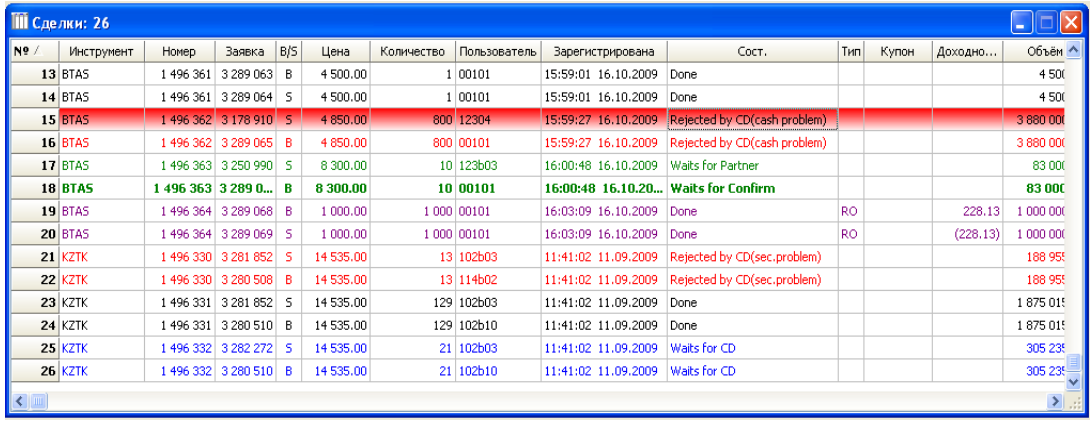

Каждая сделка имеет следующие атрибуты:

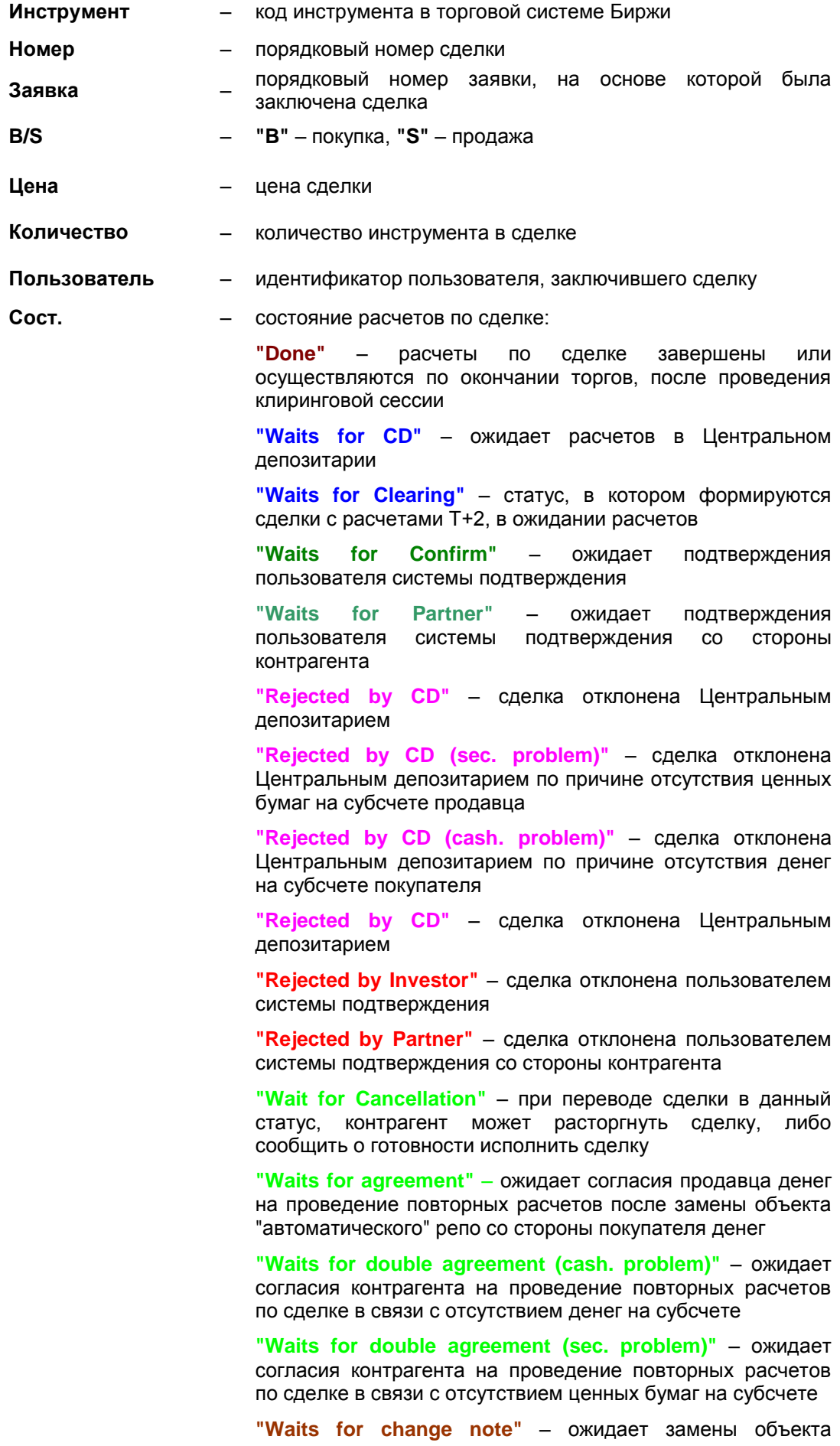

"автоматического" репо со стороны покупателя денег

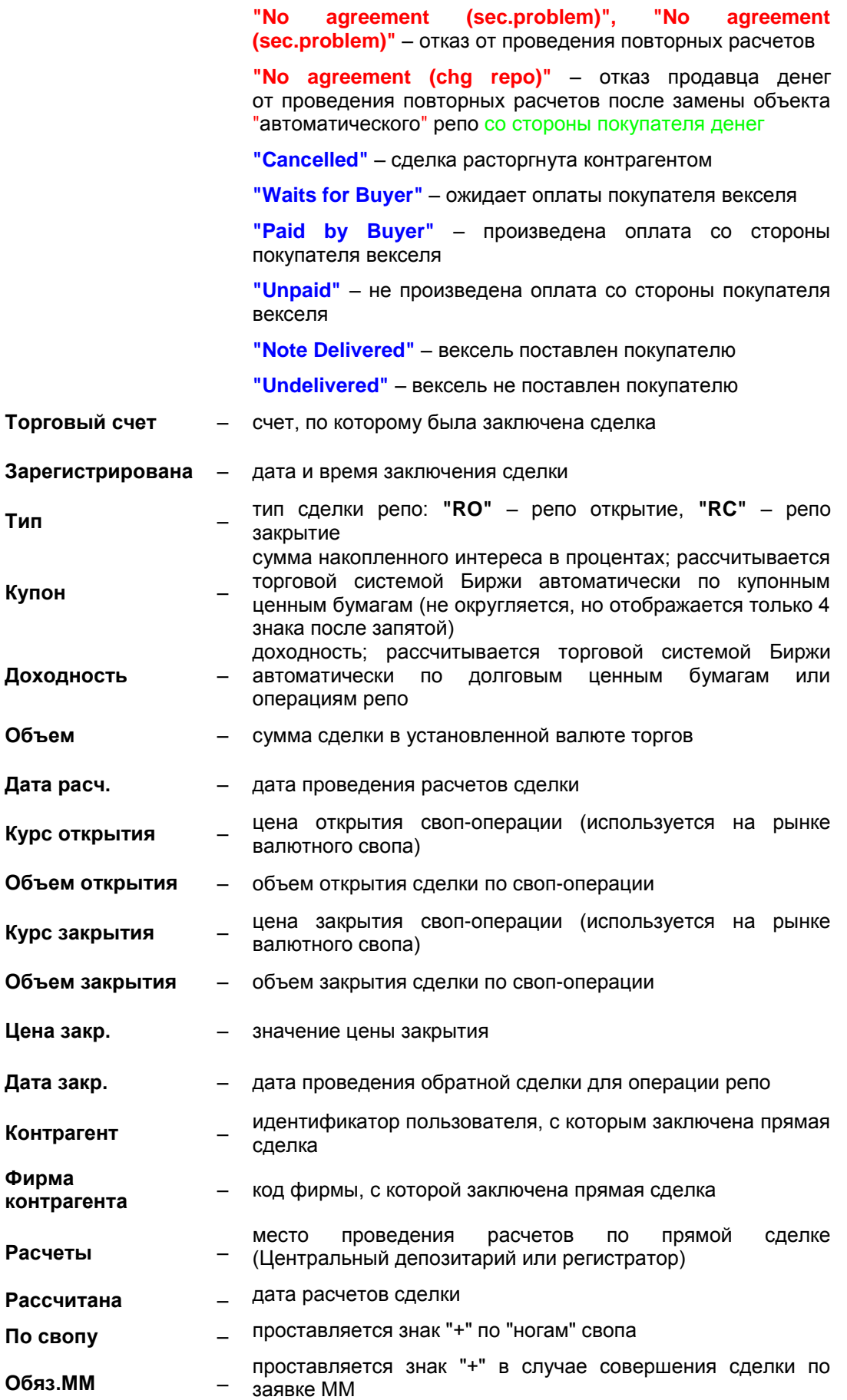
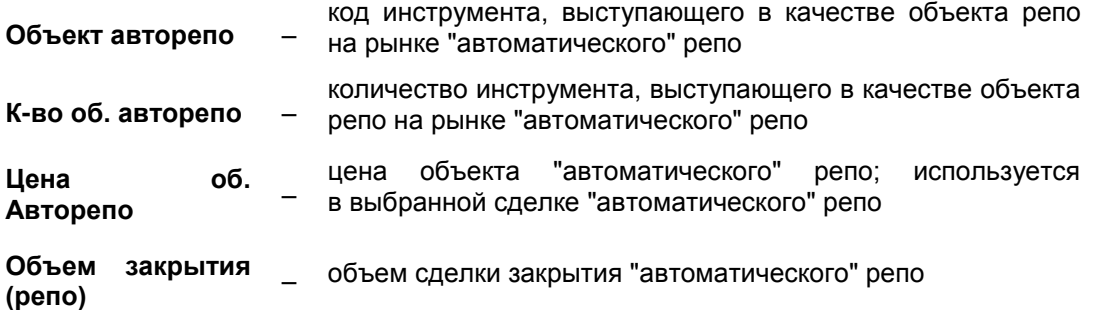

Для удобства и быстроты восприятия информации тип сделки и ее состояние выделяются цветом:

– **"Done"** – расчеты по сделке завершены или осуществляются по окончании торгов:

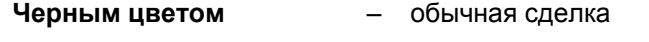

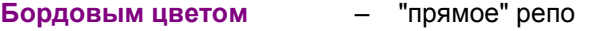

- **Коричневым цветом** сделка на рынке "автоматического" репо
- **– "Waits for CD"** ожидает расчетов Центрального депозитария:

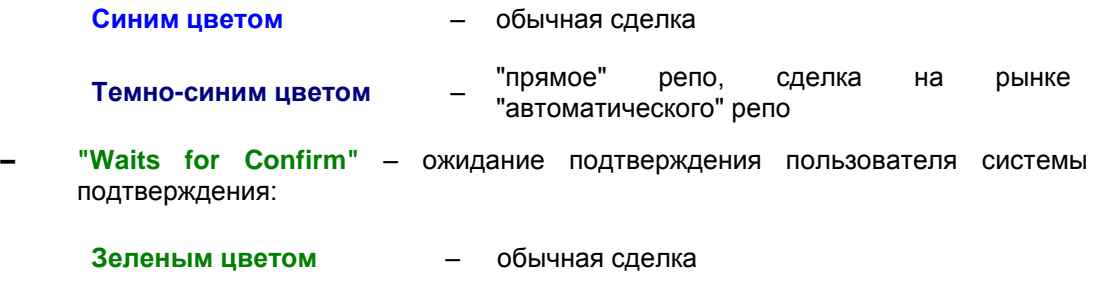

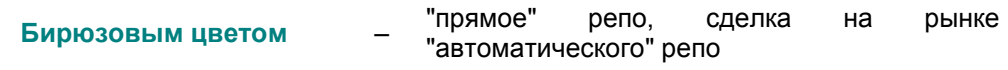

**– "Rejected …"** – расчеты по сделке не прошли:

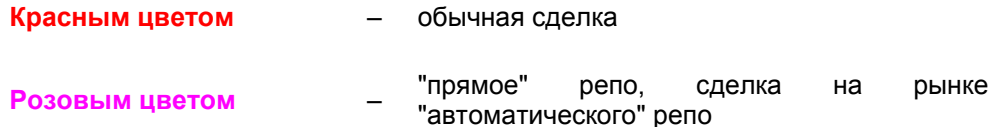

При нажатии правой клавиши "мыши" на выбранной сделке открывается контекстное меню:

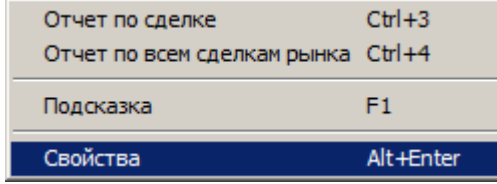

В меню доступны следующие основные функции:

**– "Отчет по всем сделкам"**, **"Отчет по сделке"** – позволяют просмотреть в электронном виде специальный отчет по отдельной сделке или сделкам, относящимся к сектору рынка выбранной сделки, а также распечатать данный отчет на локальном принтере пользователя. Информация в отчете подписывается электронной подписью Биржи. Для получения полной информации по данной теме смотрите главу **"Электронный документооборот"**;

**– "Свойства"** – данная функция доступна для всех сделок и позволяет просмотреть параметры поданных заявок на покупку и на продажу.

По инструментам со схемой расчетов Т+2 (в том числе по операциям репо с неттингом) в окне параметров сделки, в блоке "Комиссия брокера", доступна функция ввода брокерской комиссии:

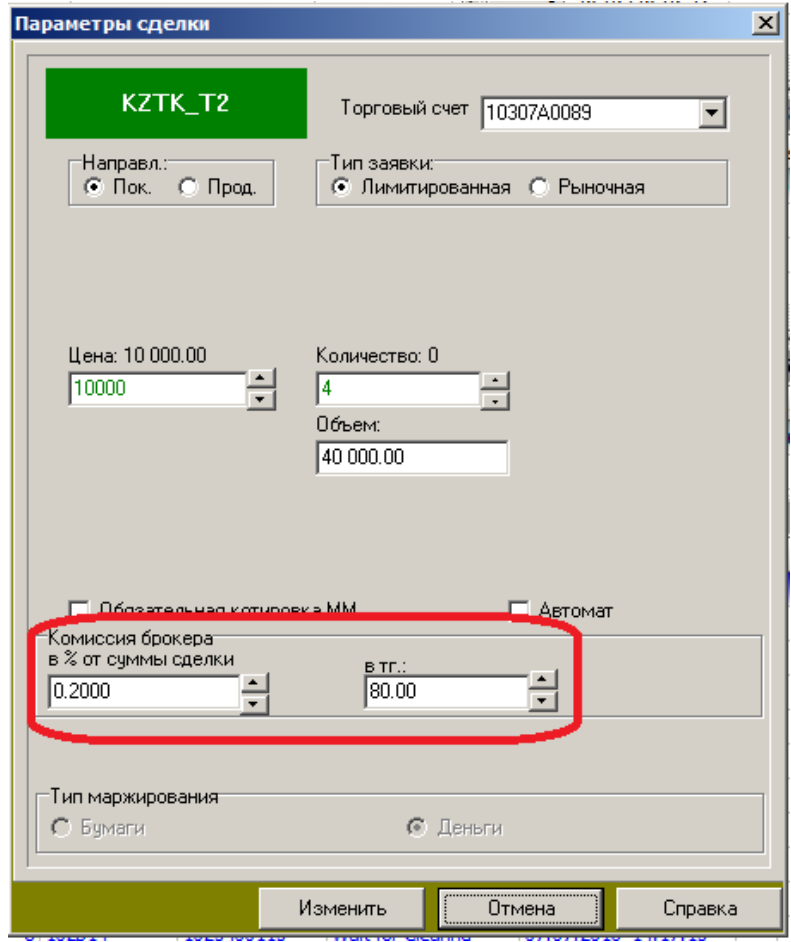

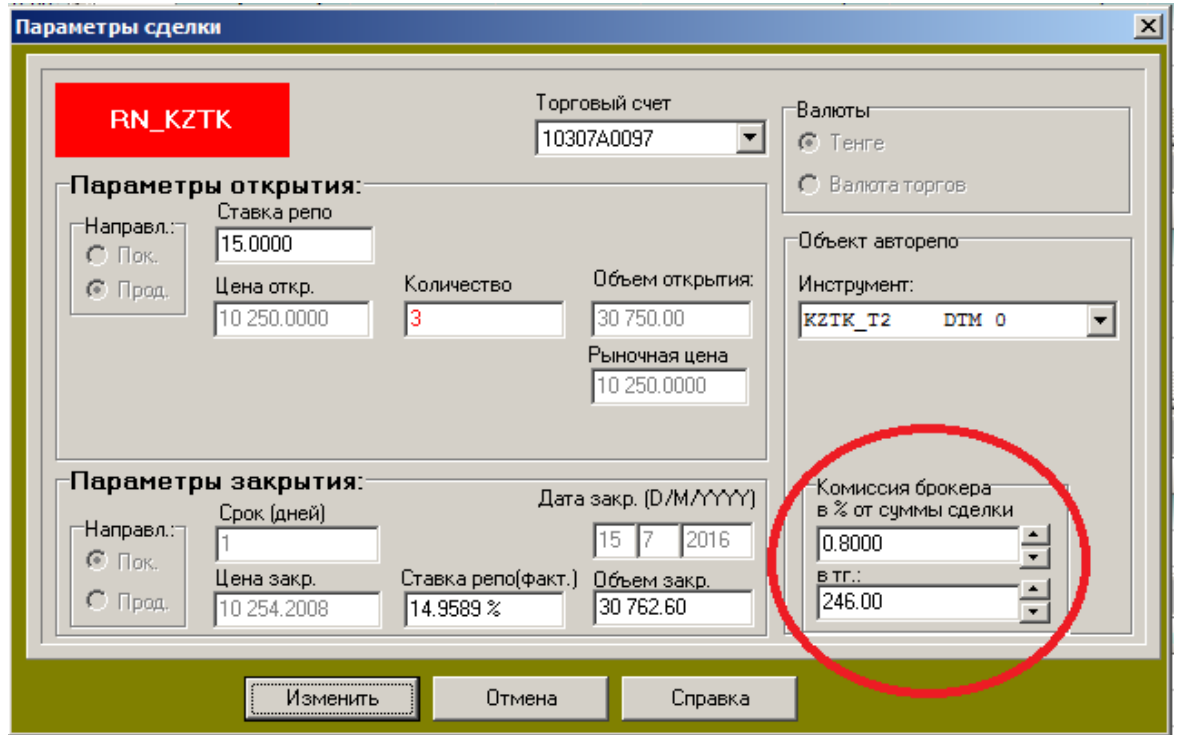

Комиссия брокера может устанавливаться в одной из двух величин:

- в процентном соотношении к сумме сделки в поле "в % от суммы сделки", при этом значение поля "в тг.:" будет рассчитано автоматически;
- в денежном выражении в поле "в тг.:", при этом значение поля "в % от суммы сделки" будет рассчитано автоматически.

Значение комиссии может вводиться или корректироваться в соответствующем поле

как вручную, так и при помощи кнопки уменьшения и увеличения  $\pm$ 

Поля блока "Комиссия брокера" становятся недоступны для редактирования после наступления следующих событий:

- для сделок с использованием кастодиального счета после того, как сделка подтверждена кастодианом (сделка перешла в состояние "Wait for Clearing");
- для сделок без использования кастодиального счета после того, как позиция, образованная данной сделкой подтверждена (сделка перешла в состояние "Wait for CD").

#### **4.15. Котировки**

В окне **"Котировки"** представлена очередь неудовлетворенных (активных) заявок, ранжированных и сведенных по ценам. Каждая строка окна соответствует цене данной заявки и суммарному количеству инструмента, выставленного на покупку или на продажу по данной цене. Окно **"Котировки"** можно открыть следующими способами:

- в окне **"Финансовые инструменты" "Котировки"**;
- нажав "горячие" клавиши **Ctrl+Enter** или **Alt+3**;

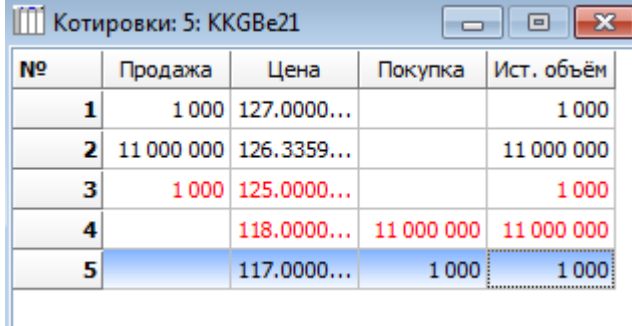

Цены в окне **"Котировки"** ранжированы по убыванию. Цены минимальной продажи и максимальной покупки выделены красным цветом. По инструментам с расчетом доходности подсчитывается доходность.

Каждая котировка имеет следующие атрибуты:

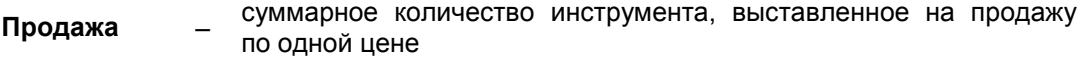

- **Цена** заявленная цена
- **Покупка** суммарное количество инструмента, выставленное на покупку по одной цене
- **Ист.объем** остаток количества инструмента, заявленного трейдером по данной цене

Нажатие правой клавиши "мыши" на выбранной котировке открывает доступ к функциям:

**– "Удовлетворить"**, **"Создать"** – подать встречную заявку по цене котировки; параметры встречной заявки по умолчанию идентичны выбранной котировке. Во избежание технических ошибок в меню **"Настройки"** имеется возможность отключить флаг **"Автоподбор лучших цен"**. В этом случае, а также при выборе функции **"Создать"** подбор параметров встречной заявки не производится;

**– "Снять"**, **"Удалить"** – предоставляют возможность трейдеру снять/удалить собственную котировку, в случае если по выбранной цене имеются поданные им заявки.

#### **4.16. Прямые котировки**

В окне **"Прямые котировки"** представлены индикативные котировки участников торгов по выбранному финансовому инструменту. Данное окно можно открыть нажатием клавиш **Alt+5** из окна **"Финансовые инструменты"**.

Каждая строка окна соответствует фирме, подавшей индикативную котировку, и отражает ее намерение заключить сделку по указанным ценам и объемам купли/продажи.

Кроме этого, в окне имеются две первых специальных строки, в которых подсчитываются средние котировки и приводятся значения лучших котировок по ценам покупки и продажи.

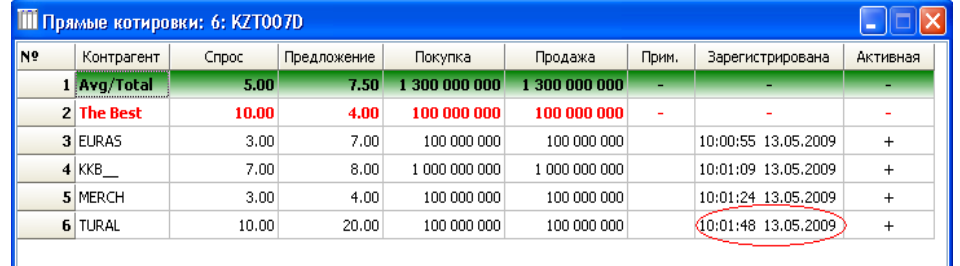

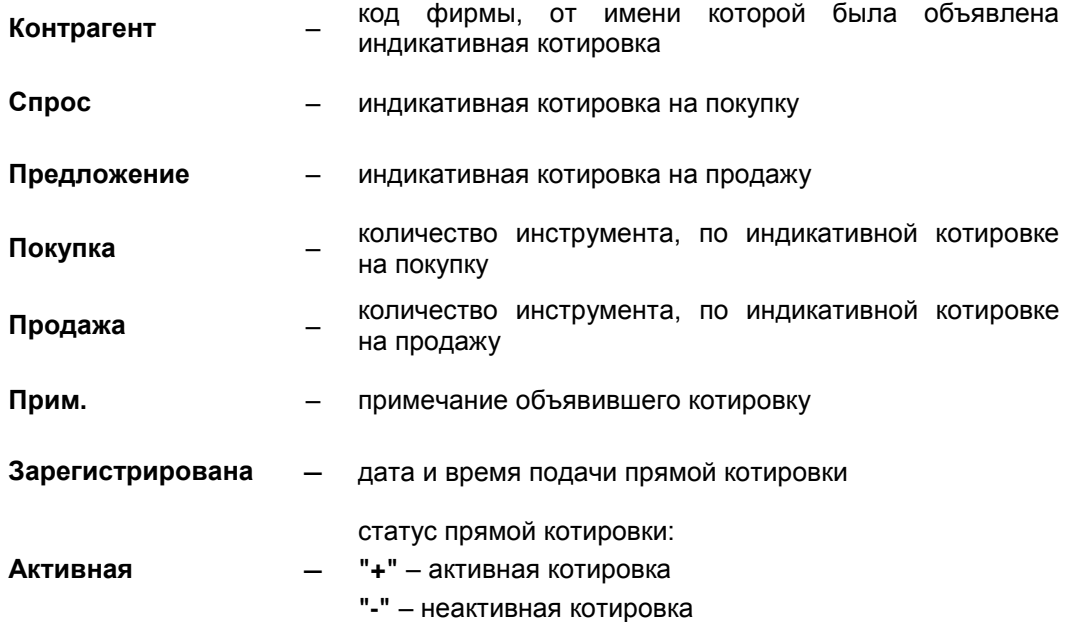

Каждая прямая котировка имеет следующие атрибуты:

Нажатие правой клавиши "мыши" на выбранной индикативной котировке делает доступными функции:

- **– "Заявка на покупку"**, **"Заявка на продажу"** возможность подачи встречной прямой заявки на покупку или продажу контрагенту. При этом параметры прямой заявки соответствуют параметрам выбранной индикативной котировки. Подача индикативной котировки не накладывает на контрагента обязательства удовлетворить поданные по ней прямые заявки;
- **– "Свойства"** (**Alt+Enter**) предоставляет возможность подачи и редактирования собственных индикативных котировок. Подачу индикативной котировки можно

**Внимание!** Если прямая котировка была изменена после закрытия торгов по данному инструменту, то эта котировка примет статус неактивной. Данный статус указывает на необходимость повторно выставить ее после возобновления торгов.

Сохранение параметров объявленных индикативных котировок производится пользователем с помощью опции **"Сохранение"**, которая включена **по умолчанию**.

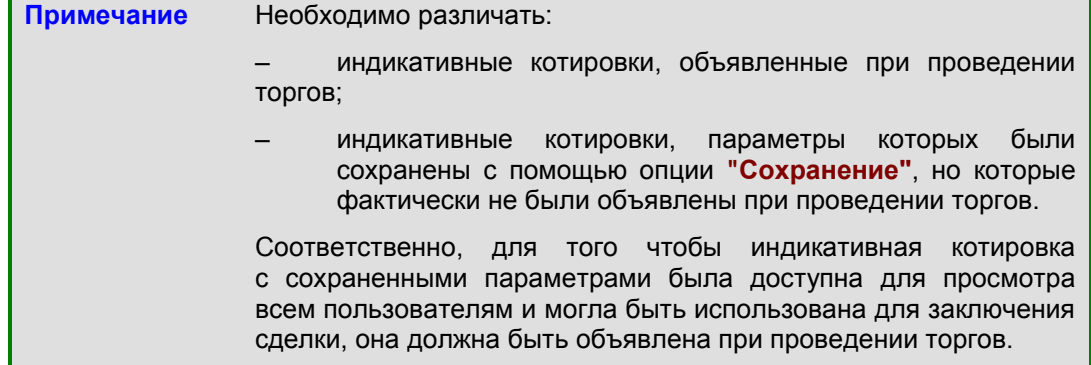

Значения лучших цен всех объявленных индикативных котировок отображаются в полях **"П.Спрос"** и **"П.Предложение"** окна **"Финансовые инструменты"**.

Параметры всех объявленных индикативных котировок по какому-либо финансовому инструменту с указанием торговых кодов объявивших их членов Биржи, а также средние и лучшие значения таких котировок доступны в окне **"Прямые котировки"** по данному инструменту.

С помощью окна **"Прямые котировки"** пользователь может также редактировать ранее сохраненные параметры его индикативных котировок.

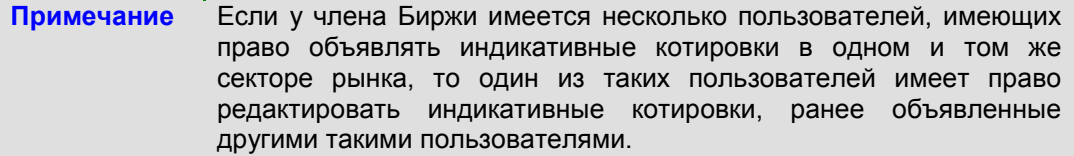

Редактирование ранее сохраненных параметров индикативных котировок допускается в любой момент соединения с сервером торговой системы Биржи, в том числе и в том случае, если торги закрыты. Однако в таком случае пользователь получит следующее сообщение:

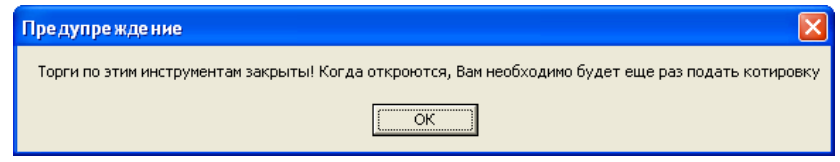

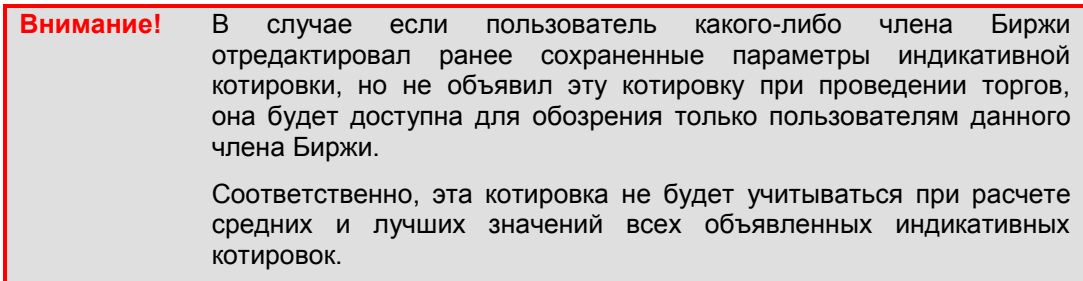

В случае если при проведении торгов пользователь объявляет индикативную котировку с ранее сохраненными параметрами без их предварительного редактирования, он получит следующее сообщение:

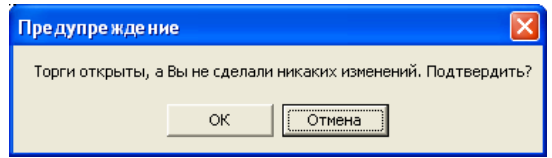

При выборе варианта **"OK"** пользователь объявляет индикативную котировку без редактирования ее ранее сохраненных параметров.

При выборе варианта **"Отмена"** пользователь возвращается к редактированию ранее сохраненных параметров индикативной котировки.

## **4.17. Репо-обязательства**

В окне **"Репо-обязательства"** представлен перечень репо-обязательств организации пользователя по исполнению сделок закрытия на текущую и последующие даты, отсортированный по дате закрытия. Окно можно открыть следующими способами:

- выбрав в главном меню **"Просмотр" "Репо-обязательства"**;
- нажав "горячие" клавиши **Ctrl+R**.

Объект репо-обязательства возникает при заключении сделки открытия и находится в окне **"Репо-обязательства"** до проведения обратной сделки. Для исполнения репообязательства каждая из сторон сделки должна подтвердить проведение сделки закрытия. Пользователи системы подтверждения могут осуществлять контроль над сделками закрытия репо.

В открытом окне **"Репо-обязательства"** отражаются параметры сделок закрытия репо, подлежащих исполнению и отсортированных по датам закрытия репо.

Сделки репо отображаются различными цветами и шрифтами:

- коричневым цветом отображаются сделки, относящиеся к операциям репо, которые осуществляются "автоматическим" способом;
- черным цветом отображаются сделки закрытия, относящиеся к операциям репо, которые осуществляются "прямым" способом;
- **полужирным** шрифтом отображаются сделки закрытия, подлежащие исполнению в текущий день.

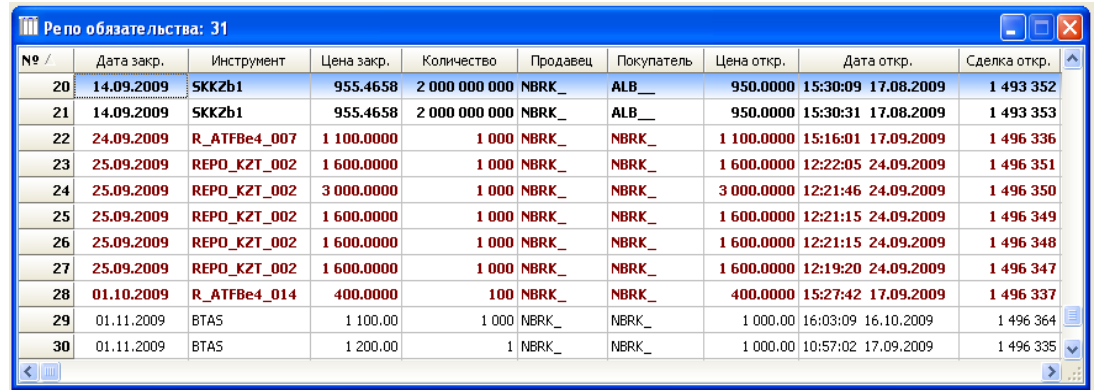

Каждое репо-обязательство имеет следующие атрибуты:

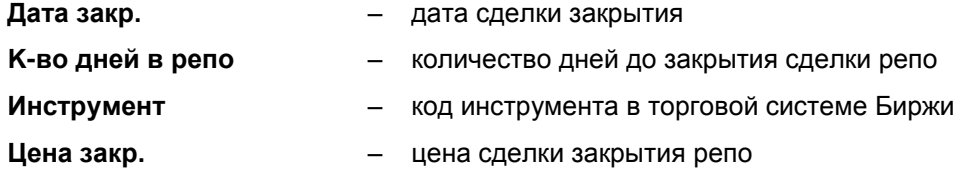

| Количество            |     | количество объекта репо                                                                                                    |
|-----------------------|-----|----------------------------------------------------------------------------------------------------|
| Счет списания         |     | торговый счет, с которого после закрытия операции<br>репо будет списан объект репо                                                                                                    |
| Счет зачисления       |     | торговый счет, на который после закрытия операции<br>репо будет зачислен объект репо                                                                                                    |
| Продавец              |     | код фирмы продавца по сделке закрытия репо                                                                                                    |
| Покупатель            |     | код фирмы покупателя по сделке закрытия репо                                                                                                    |
| Цена откр.            |     | цена по сделке открытия репо                                                                                                    |
| Дата откр.            |     | дата открытия репо                                                                                                    |
| Сделка откр.          |     | порядковый номер сделки открытия                                                                                                    |
| Сделка закр.          |     | порядковый номер сделки закрытия (если репо-<br>обязательство закрыто)                                                                                                    |
| Продал                |     | ID пользователя, подтвердившего сделку закрытия<br>от имени продавца                                                                                                    |
| Сост.прод.            |     | состояние, отражающее<br>подтверждение<br>сделки<br>закрытия продавцом                                                                                                    |
| Продано               |     | время и дата подтверждения сделки закрытия<br>продавцом                                                                                                    |
| Купил                 |     | ID пользователя, подтвердившего сделку закрытия<br>от имени покупателя                                                                                                    |
| Сост.пок.             |     | состояние, отражающее<br>подтверждение<br>сделки<br>закрытия покупателем                                                                                                    |
| Куплено               |     | время и дата подтверждения сделки<br>закрытия<br>покупателем                                                                                                    |
| Объект авторепо       |     | код объекта репо на рынке "автоматического" репо                                                                                                    |
| К-во об.авторепо      |     | количество объекта репо на рынке "автоматического"<br>репо                                                                                                    |
| Цена откр.об.авторепо |     | цена объекта репо на рынке "автоматического" репо<br>по сделке открытия                                                                                                    |
| Цена закр.об.авторепо |     | цена объекта репо на рынке "автоматического" репо<br>по сделке закрытия                                                                                                    |
| Объем закрытия (репо) |     | сумма сделки закрытия на рынке "автоматического"<br>репо                                                                                                    |
| Текущая рыночная цена |     | цена ценных бумаг, принимаемая для расчетов,<br>определяемая в соответствии с Методикой оценки<br>ценных бумаг <sup>4</sup>                                                                                                    |
| Объем открытия (репо) | $-$ | объем открытия операции репо                                                                                                    |
| Доп.ур.риска          |     | выраженная в процентах величина допустимого<br>отклонения рыночной цены предмета операции репо,<br>согласованная участниками<br>при<br>осуществлении<br>данной операции репо, по достижении которой<br>.<br>наступает случай нижней <sup>5</sup> или верхней <sup>6</sup> переоценки |

<sup>4</sup> "Методика оценки ценных бумаг" – Методика оценки ценных бумаг, утвержденная решением Правления АО "Казахстанская фондовая биржа" от 19 февраля 2003 года № 22/0;

1

<sup>5</sup> "Нижняя переоценка" – событие, в результате которого покупатель репо в случае уменьшения рыночной цены предмета операции репо ниже установленного уровня имеет право произвести переоценку обязательств по сделке закрытия репо. Нижняя переоценка производится в целях снижения риска неисполнения продавцом репо своих обязательств по сделке закрытия;

<sup>6</sup> "Верхняя переоценка" – событие, в результате которого продавец репо в случае увеличения рыночной цены предмета операции репо выше установленного уровня имеет право произвести

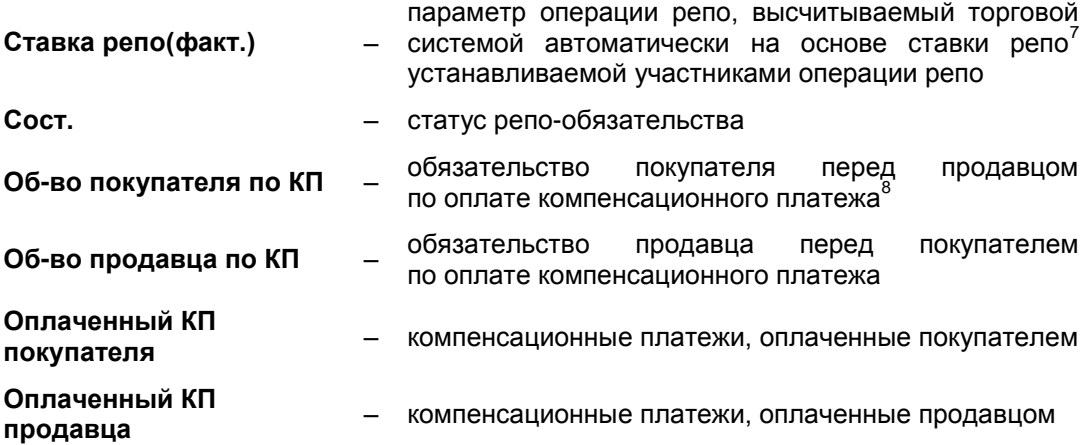

Нажатием правой клавиши "мыши" на выбранном репо-обязательстве открывает доступ к функциям:

- **"Компенсационные платежи"** (**Alt+1**) переход в соответствующее окно, подробная информация предоставлена в пункте **"Компенсационные платежи"**.
- **"Выполнить покупку"**, **"Выполнить продажу"**, **"Отклонить покупку"**, **"Отклонить продажу"** – выбор соответствующей функции означает согласие или отказ покупателя/продавца осуществить сделку закрытия. При выборе функций в соответствующих полях **"Сост. Покупателя", "Сост. Продавца"** появляется:
	- **"+"** при подтверждении сделки закрытия;
	- **"–"** в случае отказа от заключения сделки закрытия;
	- **" "** сторона операции репо не приняла решение по исполнению сделки закрытия, что равнозначно отказу от заключения сделки закрытия репо.
- **"Свойства"** опция, позволяющая оператору в ручном режиме изменять параметры сделки закрытия репо.

### **4.17.1. Компенсационные платежи**

<u>.</u>

В окне **"Компенсационные платежи"** представлена вся история по репообязательствам. Окно можно открыть нажатием правой клавиши "мыши" ("горячая" клавиши – **Alt+1**) по выбранной записи в окне **"Репо обязательства"**.

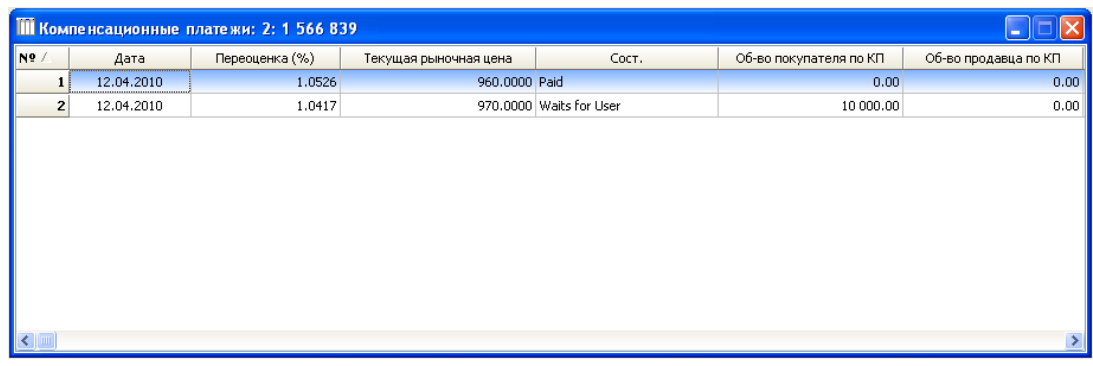

переоценку обязательств по сделке закрытия репо. Верхняя переоценка производится в целях снижения риска неисполнения покупателем репо своих обязательств по сделке закрытия;

- 7 "Ставка репо" – параметр операции репо, устанавливаемый участниками операции репо, и используемый для расчета цены открытия и закрытия, суммы сделки закрытия при ее досрочном исполнении, и для начисления процентов в случае возникновения компенсационных платежей.
- 8 "Компенсационный платеж" – сумма денег, перечисляемая продавцом репо или покупателем репо при проведении нижней или верхней переоценки.

Отдельные столбцы окна означают следующее:

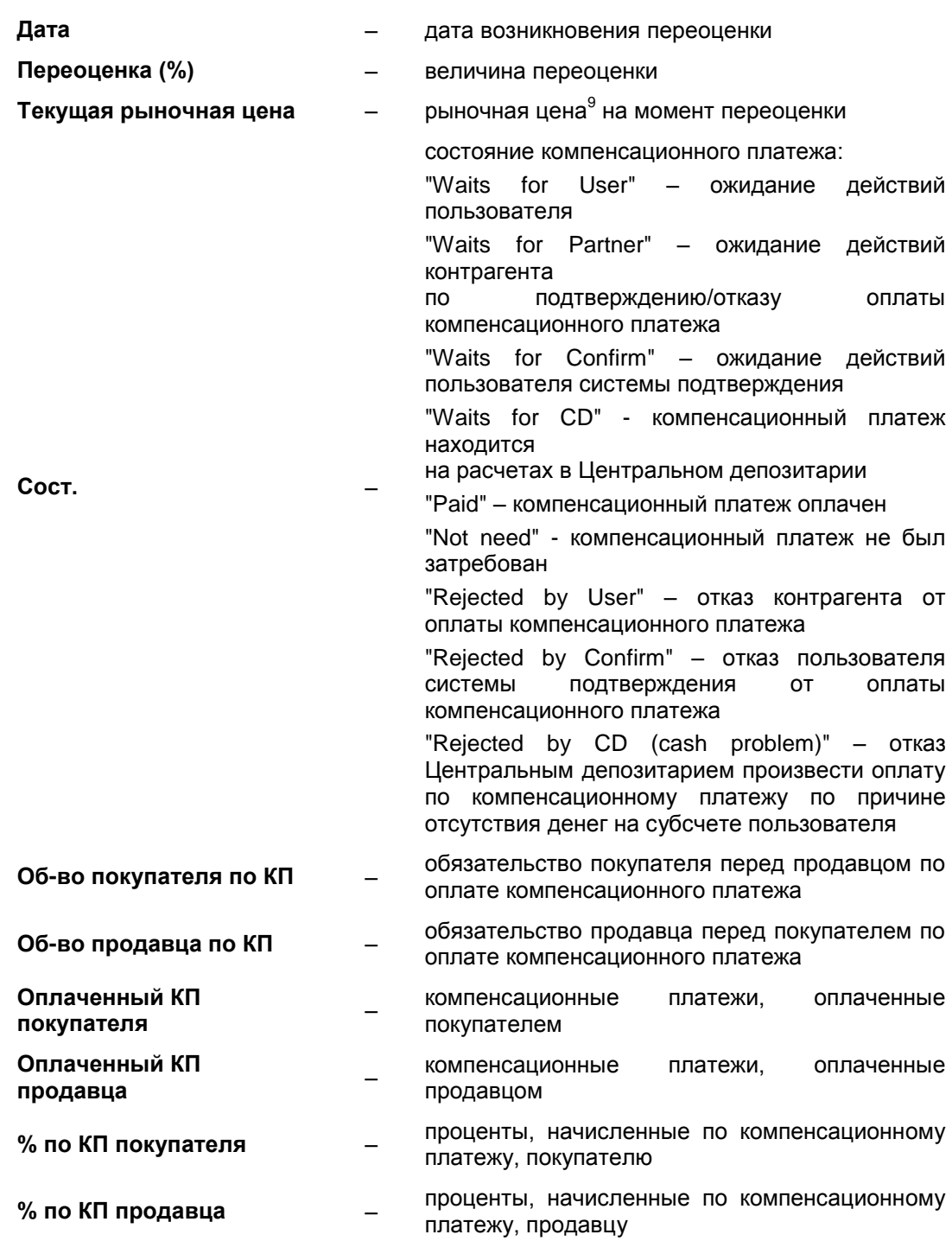

# **4.18. Транзитные приказы**

Данный объект предназначен для передачи приказов от клиента брокеру. В качестве клиента брокера может выступать, например, член Биржи, не имеющий прав на торговлю определенными инструментами и передающий собственные приказы, или пользователь, обслуживающийся у брокера и подключенный к торговой системе Биржи. Участник, выступающий в роли брокера, получив приказ, на его основе подает заявку в торговую систему Биржи по счету клиента или иному счету.

<sup>-&</sup>lt;br>9 "Рыночная цена" – цена ценных бумаг, принимаемая для расчетов по настоящему соглашению, определяемая в соответствии с Методикой оценки ценных бумаг;

В окне **"Транзитные приказы"** брокер и клиент брокера могут просматривать поданные клиентом брокера приказы. Окно **"Транзитные приказы"** можно открыть следующими способами:

- выбрав в главном меню **"Просмотр" "Транзитные приказы"**;
- нажав "горячие" клавиши **Ctrl+T**;

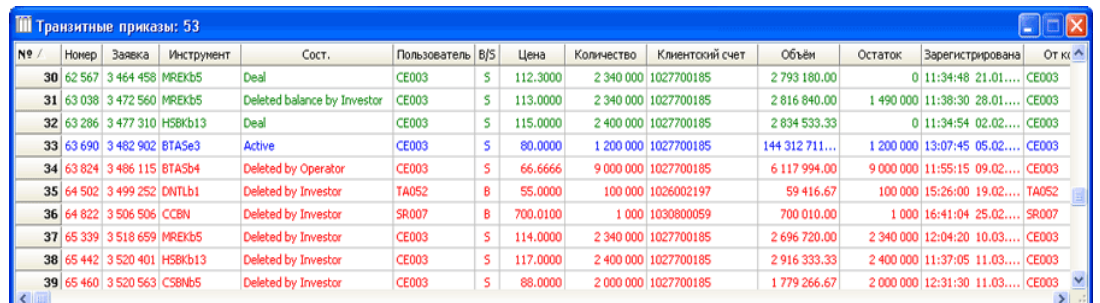

Отдельные столбцы окна означают следующее:

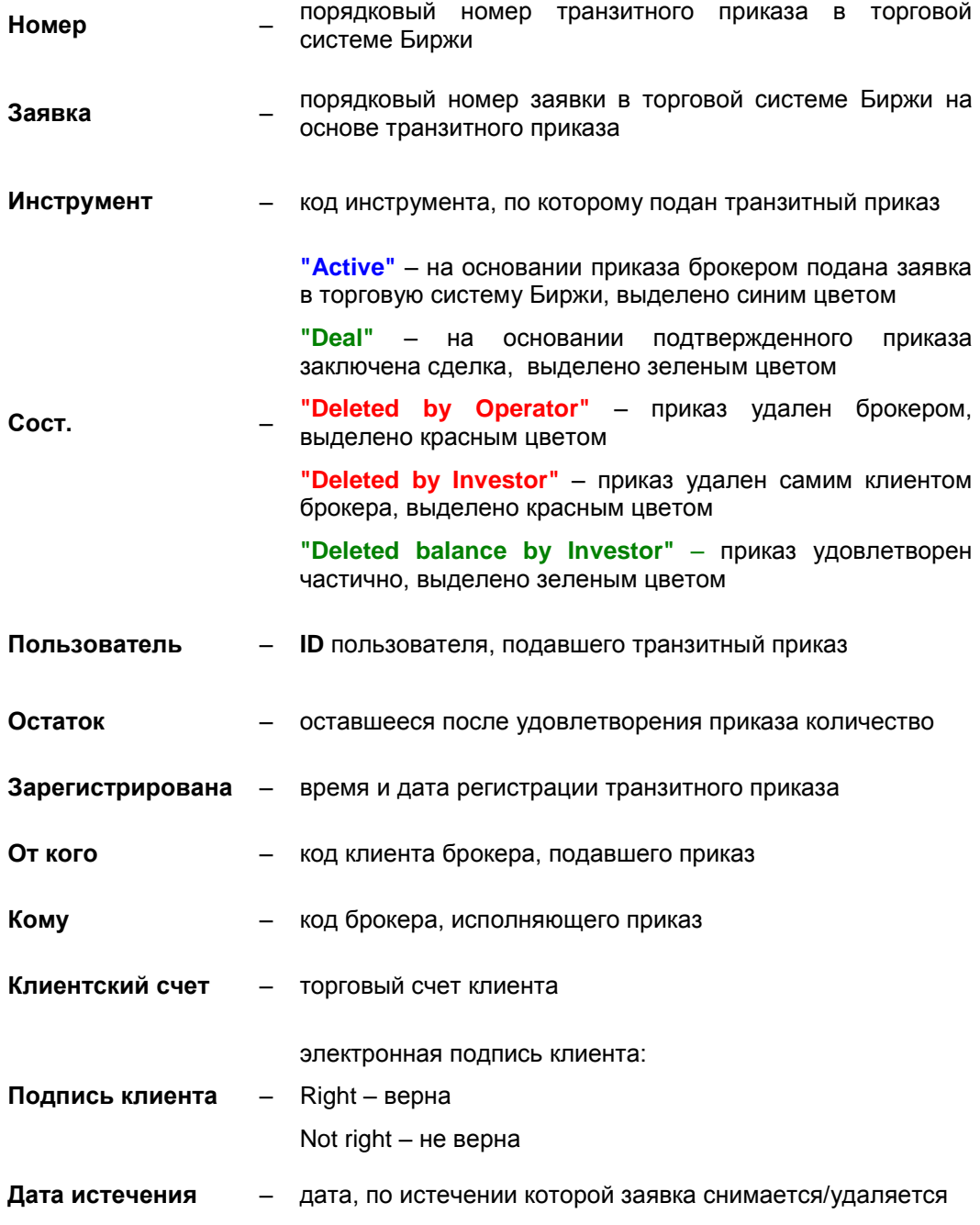

Клиент брокера может подать приказ, выбрав функцию **"Транзитный приказ"** меню по нажатию правой клавиши "мыши" или нажав клавиши **Ctrl+4** по выбранному инструменту в окне **"Финансовые инструменты"**.

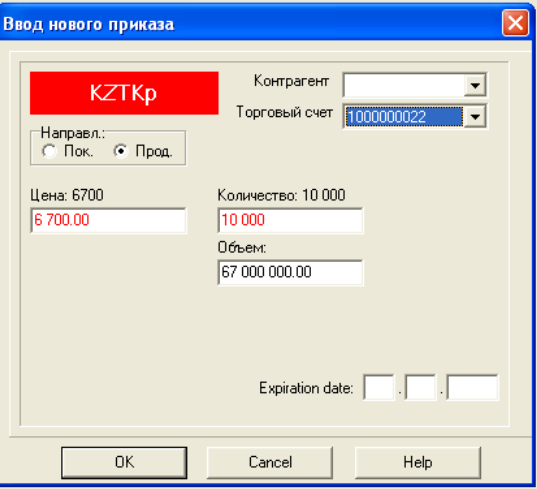

В поле Горговый счет указывается клиентский счет, в поле "Контрагент" - участник, выступающий в качестве брокера.

Нажатие правой клавиши "мыши" на выбранном приказе в окне **"Транзитные приказы"** делает доступными функции:

- **– "Подать заявку"** брокер, получивший приказ на его основе подает заявку в торговую систему Биржи, параметрам заявки присваиваются значения параметров приказа. Торговый счет, указываемый брокером при вводе такой заявки, определенным брокером способом соответствует клиентскому счету.
- **– "Удалить заявку"** удалить приказ и введенную брокером на его основе заявку.

# **4.19. Таблица оценочных цен**

В окне **"Таблица оценочных цен"** с целью справочной информации представлен перечень оценочных цен инструментов, которые могут использоваться в качестве объекта репо по операциям репо. Окно **"Таблица оценочных цен"** можно открыть следующими способами:

- выбрав в главном меню **"Просмотр" "Таблица оценочных цен"**;
- нажав "горячие" клавиши **Ctrl+V**.

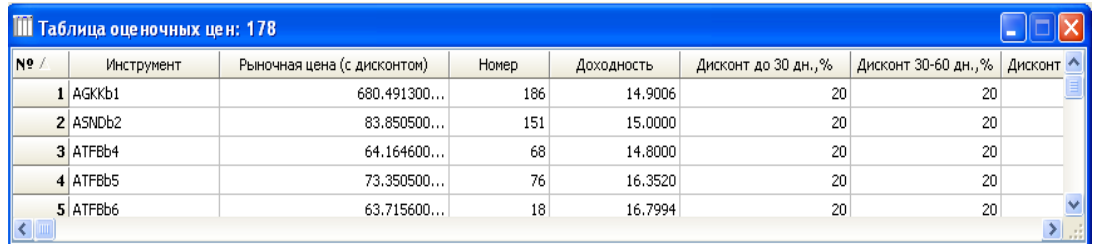

Каждый залоговый инструмент имеет следующие атрибуты:

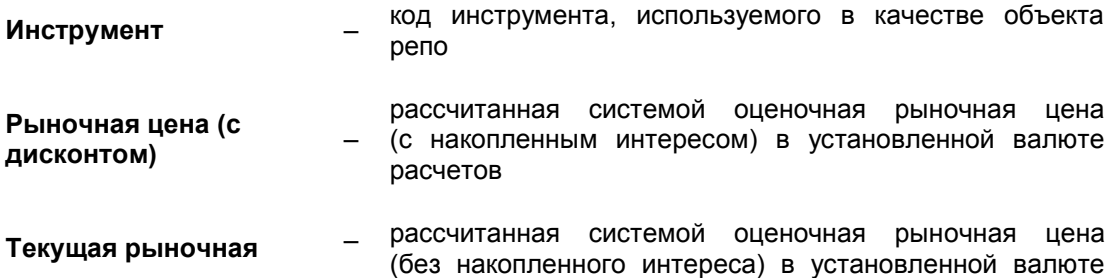

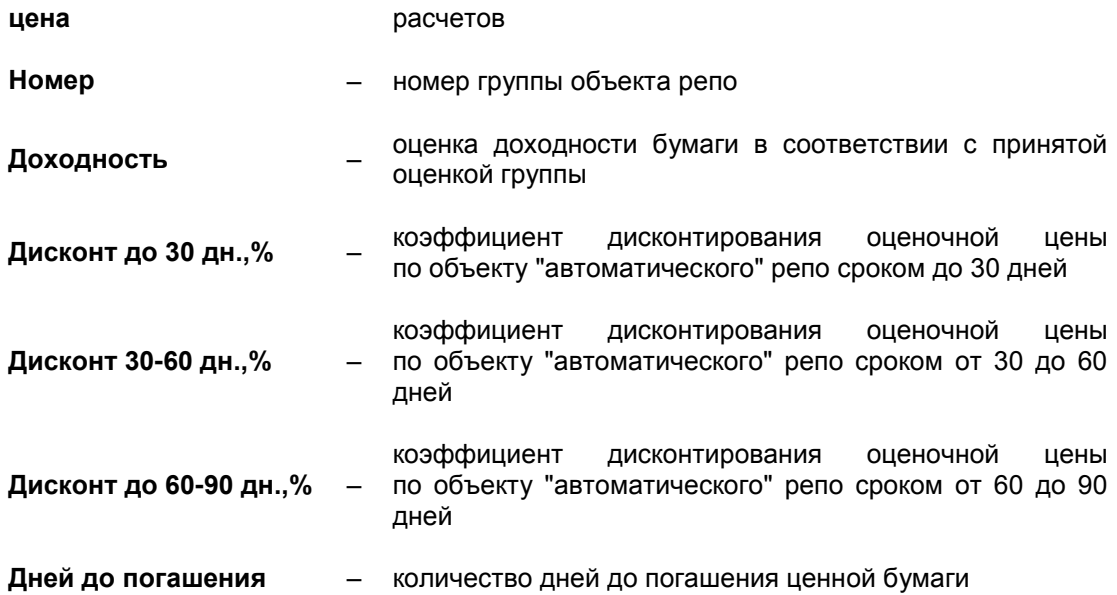

Оценочные цены, представленные в данном окне, служат для расчета торговой системой Биржи количества объекта репо и цен совершения сделок репо по операциям репо. Более подробную информацию смотрите в пункте **["Автоматическое" репо"](http://www.kase.kz/ts-manual/7/auto-repo)**.

## **4.20. Таблица** "**Параметры групп**"

В окне **"Параметры групп"** представлена классификация на группы инструментов, выступающих в качестве объекта репо по операциям репо. Окно **"Параметры групп"** можно открыть следующими способами:

- выбрав в главном меню **"Просмотр" "Параметры групп"**;
- нажав "горячие" клавиши **Ctrl+Z**.

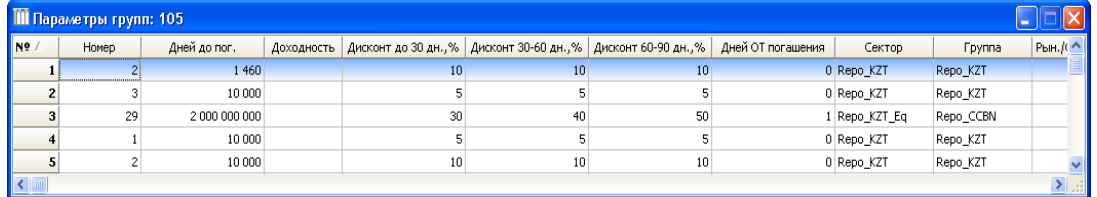

Каждая строка имеет следующие поля:

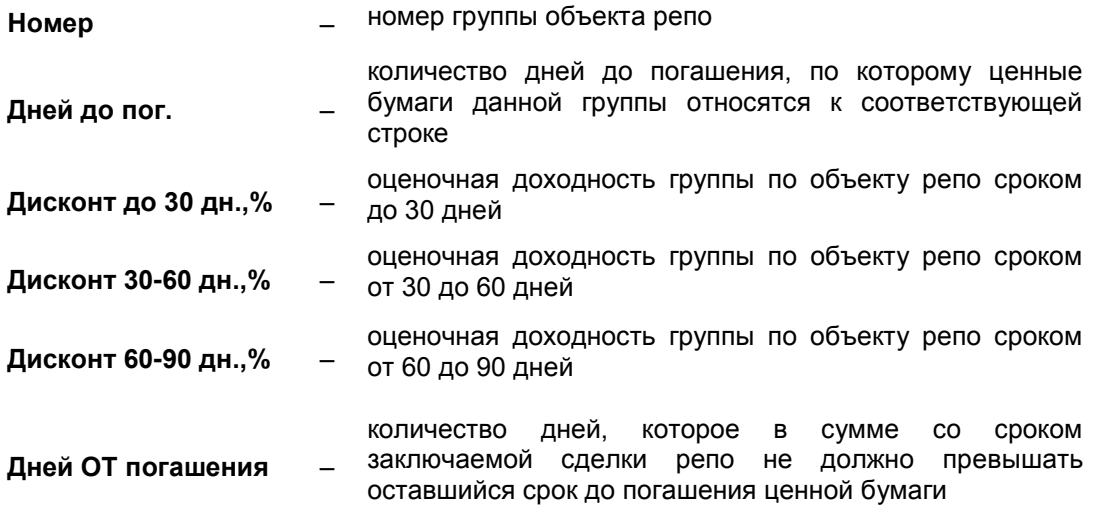

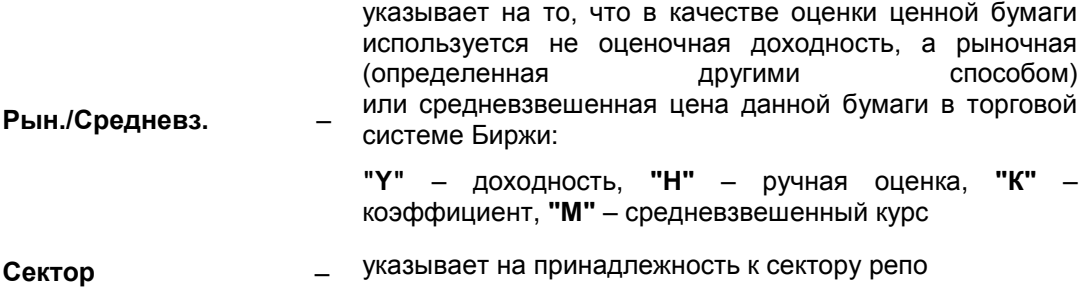

**Группа** – указывает на принадлежность к группе репо

Нажатие правой клавиши "мыши" на выбранной группе делает доступными функции:

- **"Добавить"** (**Ins**) используется операторами для добавления новой группы;
- **"Удалить"** (**Del**) используется операторами для удаления группы;
- **"Свойства"** (**Alt+Enter**) предоставляет оператору возможность определить свойства строки группы соответствующим образом.

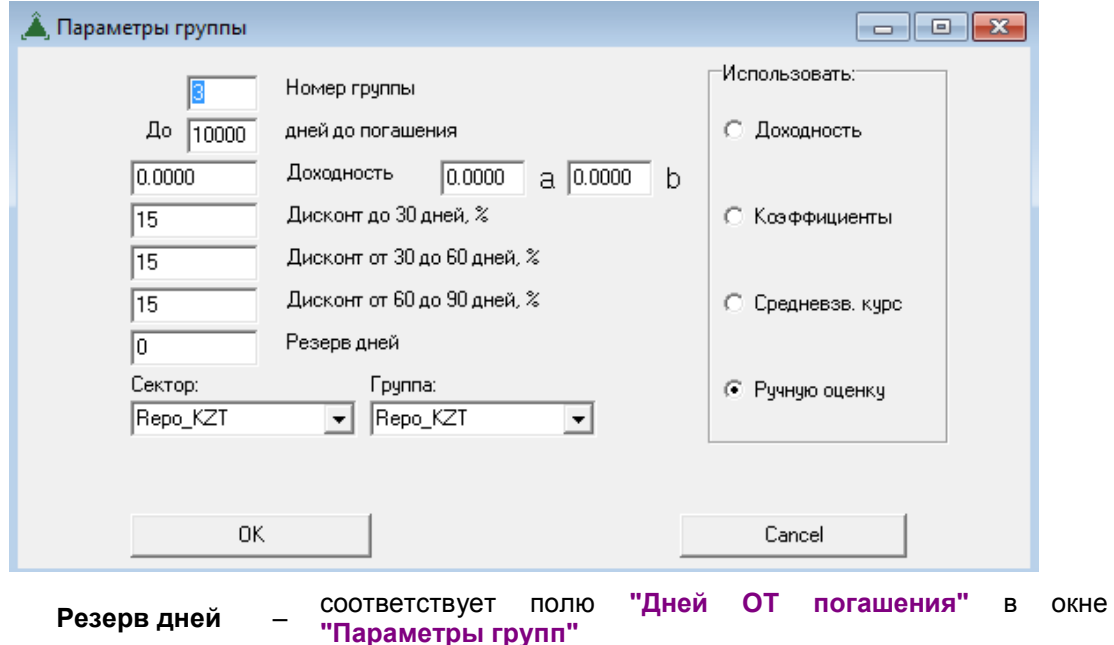

**Резерв дней** –

Более подробную информацию смотрите в пункте **["Автоматическое репо"](http://www.kase.kz/ts-manual/7/auto-repo)**.

# **4.21. Таблица обязательных котировок**

Торговая система Биржи позволяет осуществлять контроль за обязательствами маркет-мейкеров по объявлению и поддержанию обязательных котировок с помощью окна **"Таблица обязательных котировок"** и соответствующих сообщений торговой системы Биржи.

При проведении торгов методом непрерывного встречного аукциона торговая система Биржи допускает возможность ввода в нее следующих специальных заявок:

- предварительных заявок заявок, принимаемых Биржей до начала торговой сессии;
- двойных заявок заявок на покупку и на продажу финансового инструмента.

Для облегчения деятельности маркет-мейкеров в торговую систему Биржи встроен механизм подачи предварительных периодических двойных заявок, позволяющий заблаговременно формировать обязательные котировки маркет-мейкеров и ежедневно автоматически объявлять их в торговой системе Биржи от имени маркетмейкеров в период приема предварительных заявок.

Хотя названный механизм разработан специально для маркет-мейкеров, он может также использоваться и другими членами Биржи (в зависимости от настроек торговой системы Биржи).

Маркет-мейкер может определить свою заявку как обязательную котировку маркетмейкера, активизировав в ее форме опцию **"Обязательная котировка ММ"**.

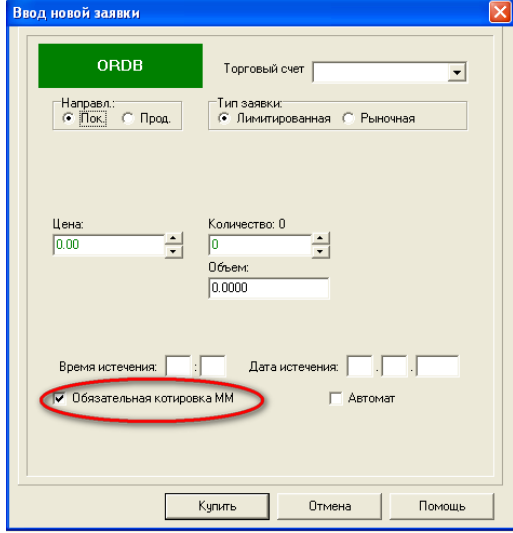

Для контроля своих обязательных котировок маркет-мейкеру необходимо открыть окно **"Таблица обязательных котировок"** одним их следующих способов:

- выбрав в главном меню **"Просмотр" "Таблица обязательных котировок"**;
- нажав "горячие" клавиши **Ctrl+K**.

В окне **"Таблица обязательных котировок"** приводится список финансовых инструментов, по которым член Биржи является маркет-мейкером и, соответственно, обязан объявлять и поддерживать обязательные котировки.

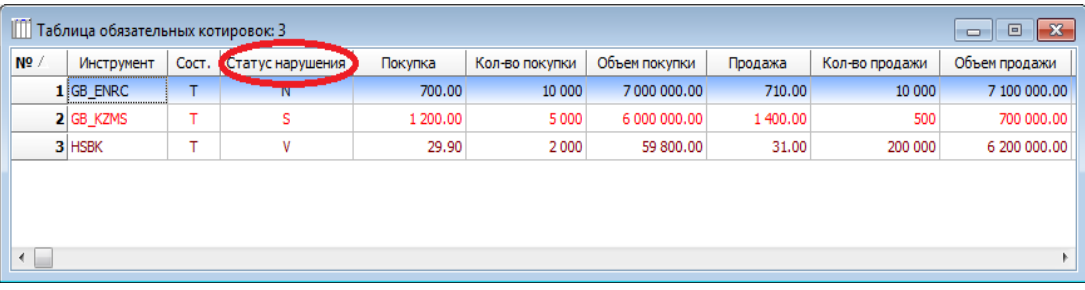

Формирование указанного списка осуществляется маклером Биржи, который устанавливает по отдельным финансовым инструментам, входящим в такой список, следующие параметры:

- **минимальное количество** (минимальный размер) или **минимальный объем** обязательной котировки;
- **минимальный спрэд** между обязательными котировками на продажу и покупку финансового инструмента, который может выражаться:
	- в процентах ("Мин. спрэд, %") между ценами продажи и покупки финансового инструмента
	- в разнице доходности ("Мин. спрэд, YTM<sup>10</sup>") финансового инструмента исходя из цен его продажи и покупки
	- в абсолютном выражении ("Мин. спрэд") разницы между ценами продажи и покупки финансового инструмента

1

 $10$  Аббревиатура английского словосочетания "yield to maturity" ("доходность к погашению").

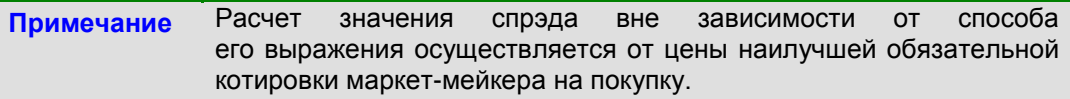

Поле **"Статус нарушения"** позволяет отслеживать текущий статус обязательной котировки, который может принимать следующие обязательные требования:

- **"N"** обязательная котировка соответствует требованиям;
- **"S"** обязательная котировка не соответствует требованиям в части минимального спрэда;
- **"V"** обязательная котировка не соответствует требованиям в части минимального объема.

С помощью окна **"Таблица обязательных котировок"** маркет-мейкер может просматривать лучшие значения собственных обязательных котировок, а также наблюдать, насколько данные котировки соответствуют его обязательствам по минимальному количеству (размеру) или минимальному объему обязательных котировок, а также по минимальному спрэду между обязательными котировками на продажу и покупку финансового инструмента:

- если какая-либо строка в окне **"Таблица обязательных котировок"** выделена **коричневым цветом**, это означает, что маркет-мейкер не соблюдает свои обязательства по минимальному количеству (размеру) или минимальному объему обязательной котировки;
- если какая-либо строка в окне **"Таблица обязательных котировок"** выделена **красным цветом**, это означает, что маркет-мейкер не соблюдает свои обязательства по минимальному спрэду между обязательными котировками на продажу и покупку финансового инструмента.

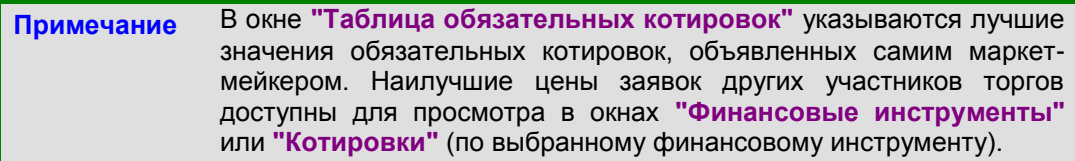

Окно **"Таблица обязательных котировок"** может также использоваться для подачи двойных заявок (пункт **"Двойные заявки"**).

Для того чтобы просмотреть параметры обязательной котировки маркет-мейкера по какому-либо финансовому инструменту, необходимо в окне **"Таблица обязательных котировок"** подвести курсор к строке, соответствующей данному инструменту, и нажать правую клавишу мыши. В результате появится всплывающее окно, в котором следует выбрать функцию **"Свойства"** ("горячие" клавиши – **Alt+Enter**).

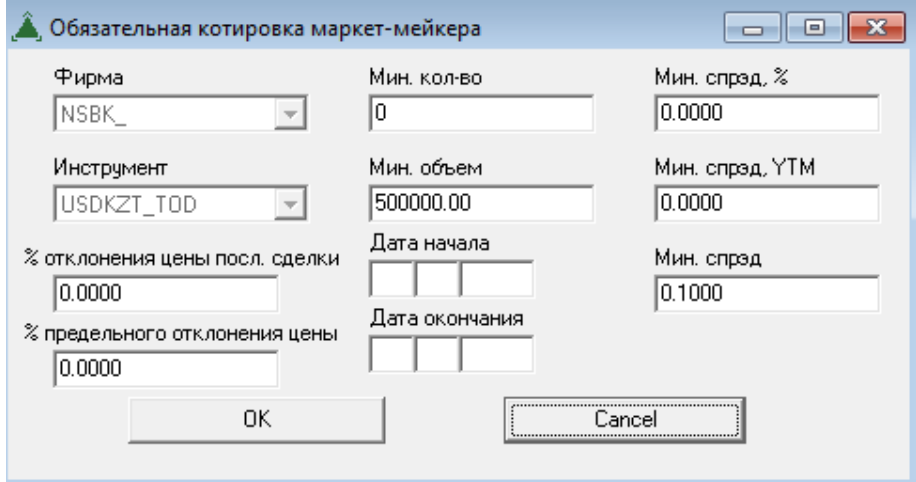

В ходе контроля за обязательными котировками маркет-мейкеров торговая система Биржи автоматически передает маркет-мейкеру сообщение о нарушении им своих обязательств:

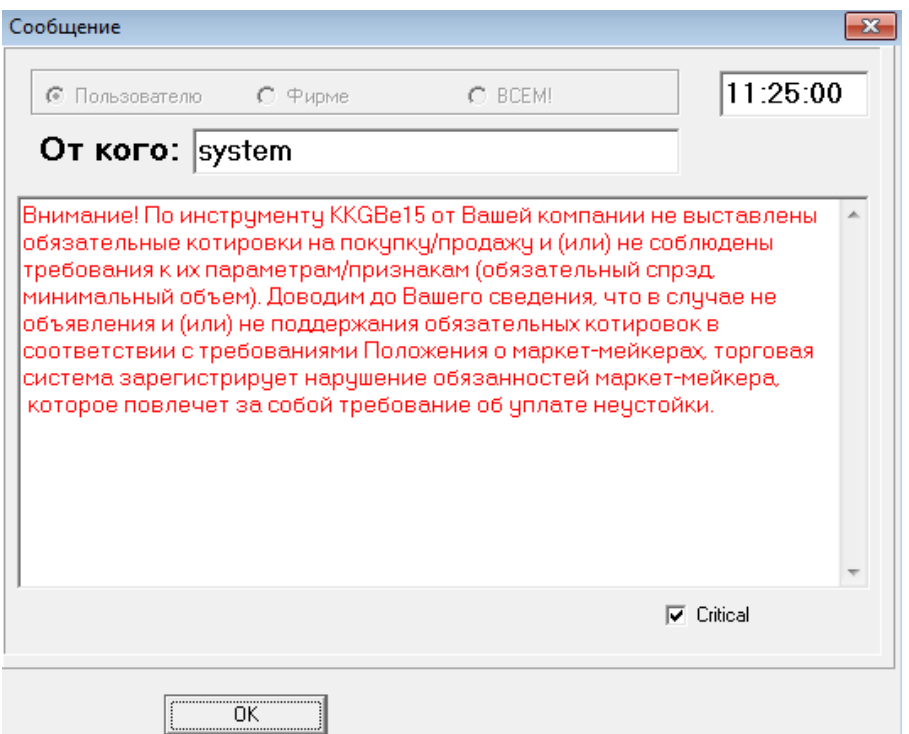

Указанное сообщение торговой системы Биржи передается маркет-мейкеру в течение одной минуты (в зависимости от настройки бэк–офиса торговой системы Биржи) после возникновения несоответствия между обязательной котировкой маркетмейкера и его обязательствами и периодически дублируется торговой системой Биржи до устранения такого несоответствия.

# **4.22. Расписание торгов**

Окно **"Расписание торгов"** содержит информацию о событиях, наступающих для объектов торговой системы Биржи в определенные моменты времени. Окно открывается через главное меню **"Просмотр"** – **"Расписание торгов"**.

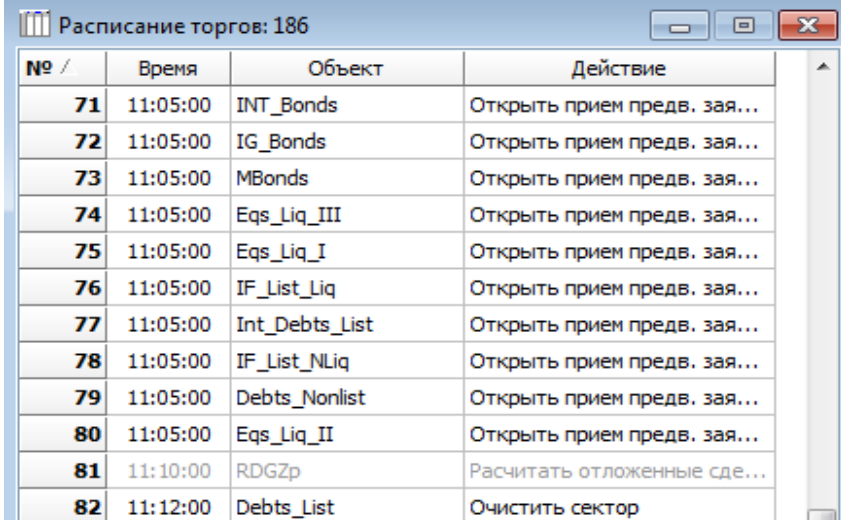

Строки окна – события редактируются операторами, которые по нажатию клавиши **Insert** могут установить новые события для сектора рынка или финансового инструмента в определенное время.

### Редактирование свойств событий осуществляется выбором функции меню по нажатию правой клавиши "мыши" или клавиш **Alt+Enter**.

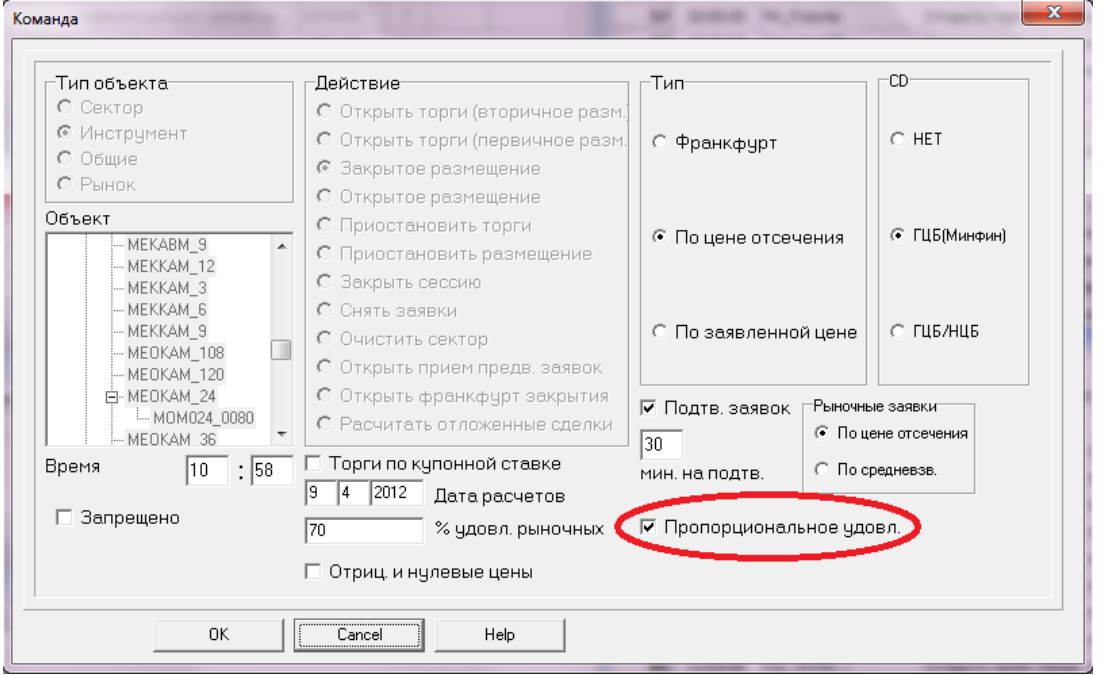

в зависимости от установленного флага оператор может выполнить следующие действия:

- открыть торги (вторичное размещение) вторичное размещение определенных инструментов
- открыть торги (первичное размещение) первичное размещение определенных инструментов
- закрытое размещение открытие специализированных торгов закрытым способом подачи заявок
- открытое размещение открытие специализированных торгов открытым способом подачи заявок
- приостановить торги приостановление торгов в определенное время
- приостановить размещение приостановление специализированных торгов в определенное время
- закрыть сессию закрытие торгов определенными инструментами либо по выбранным секторам
- снять заявки снятие/удаление всех заявок по определенным инструментам либо по выбранным секторам
- очистить сектор очистка/удаление сделок по определенным инструментам либо по выбранным секторам
- открыть прием предв. заявок открытие приема предварительных заявок по выбранным инструментам либо по секторам
- открыть франкфурт закрытия открытие франкфурта закрытия по выбранным инструментам либо по секторам для установления репрезентационной цены
- в зависимости от установленного флага способы удовлетворения заявок могут быть следующими:
	- способ удовлетворения заявок методом

**Действие** –

**Действие**

**Тип** –

89

франкфуртского аукциона

- способ удовлетворения заявок по цене отсечения
- способ удовлетворения заявок по заявленной цене

для оператора доступна опция "CD", имеющая следующие возможные варианты выбора:

- **"НЕТ"** приказы на регистрацию сделок для Центрального депозитария не формируются
- **CD** ● **ГЦБ (Минфин) –** используется в случае регистрации сделок при первичном размещении государственных ценных бумаг. Расчеты осуществляются через Центральный депозитарий. Деньги в оплату размещенных ценных бумаг зачисляются на счет Министерства финансов Республики Казахстан (формат 565)
	- **ГЦБ/НЦБ –** применяется при передаче приказов на регистрацию сделок купли/продажи ценных бумаг. Расчеты проводятся через Центральный депозитарий. Купленные ценные бумаги либо деньги в оплату проданных ценных бумаг, зачисляются на счет покупателя/продавца, указанный маклером при регистрации сделок (форматы 526 или 564)
- **Запрещено** при установлении флага действия блокируются
- **Торги по купонной ставке** при наличии флага предметом торга на специализированных торгах является купонная ставка
- **Дата расчетов** дата расчетов сделок
- **% удовл. рыночных** количество удовлетворения рыночных заявок в процентном соотношении
- **Отриц и нулевые цены** при установлении флага разрешается подавать заявки с отрицательными и нулевыми ценами
- **Подтв. заявок** установление флага означает обязательное подтверждение участниками системы подтверждения заявок, поданных по таким счетам
- **Мин. на подтв.** количество минут, дающихся участнику системы подтверждения для подтверждения поданной заявки
- **Пропорциональное удовлетворение** – способ удовлетворения поданных заявок по цене равной цене отсечения пропорционально их объемам
- **Рыночные заявки** способ удовлетворения рыночных заявок по цене отсечения либо по средневзвешенной цене

# **4.23. Депозитарий**

Окно **"Депозитарий"** содержит информацию о сообщениях, отправленных Центральному депозитарию и полученных от него, на текущую дату и доступно для просмотра только операторам. Окно открывается через главное меню **"Просмотр"** – **"Депозитарий"**.

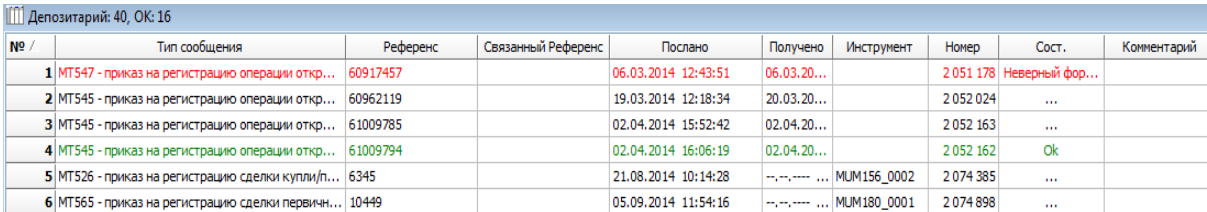

#### **Тип**

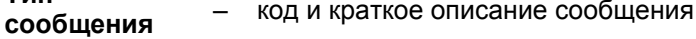

- **Референс** номер документа отправителя
- **Связанный референс** – номер документа, на который ссылается данный документ
- **Номер** номер сделки
- **Послано** время и дата отправки файла на расчет в Центральный депозитарий
- **Получено** время и дата получения файла на расчет в Центральном депозитарии
- **Сост.** результаты о состоянии сделки, полученные с Центрального депозитария
- **Комментарий** комментарий отправителя

## **4.24. Валюты**

Окно **"Валюты"** содержит информацию об официальных и иных курсах используемых иностранных валют. Окно **"Валюты"** можно открыть следующими способами:

- выбрав в главном меню **"Просмотр" "Структура рынка" "Валюты"**;
- нажав "горячие" клавиши **Ctrl+С**.

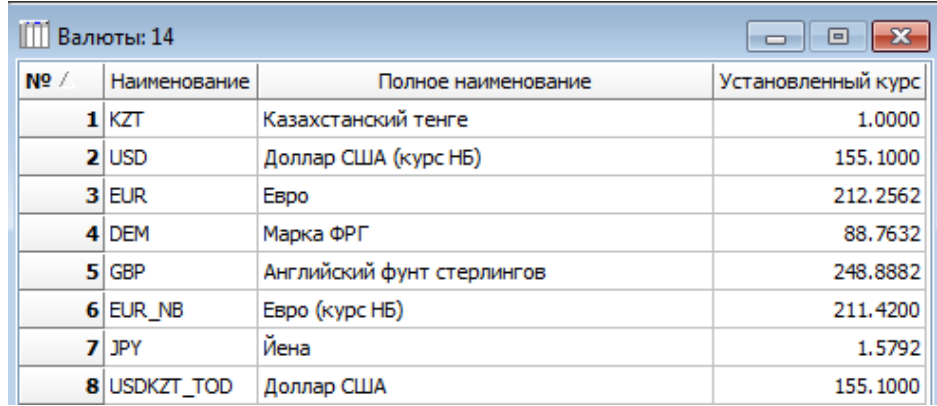

Курсы валют устанавливаются Биржей ежедневно исходя из данных торгов на валютном рынке.

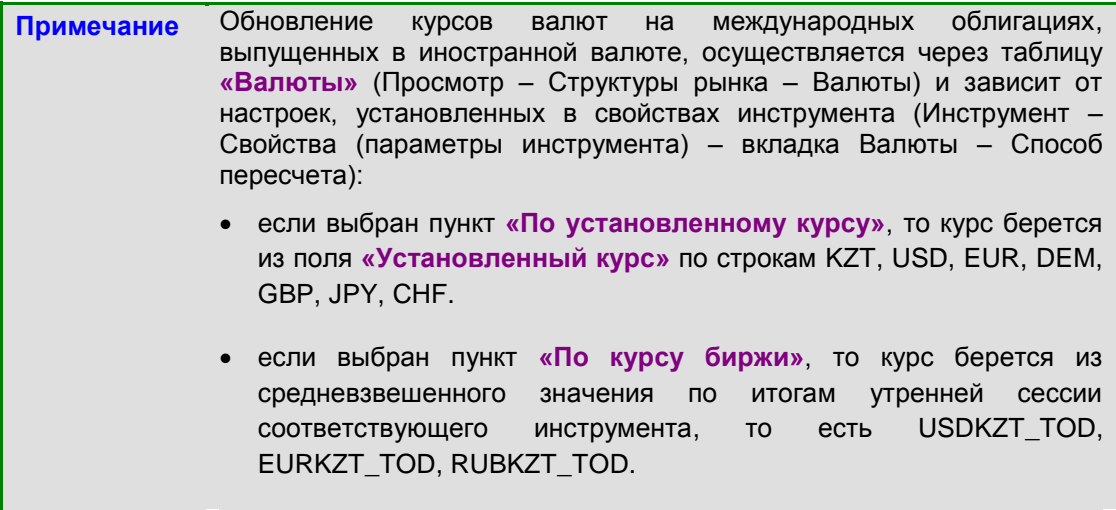

# **4.25. Сообщения**

Все сообщения, полученные пользователем за текущий день, можно просмотреть в окне **"Сообщения",** расположенное в нижней части экрана.

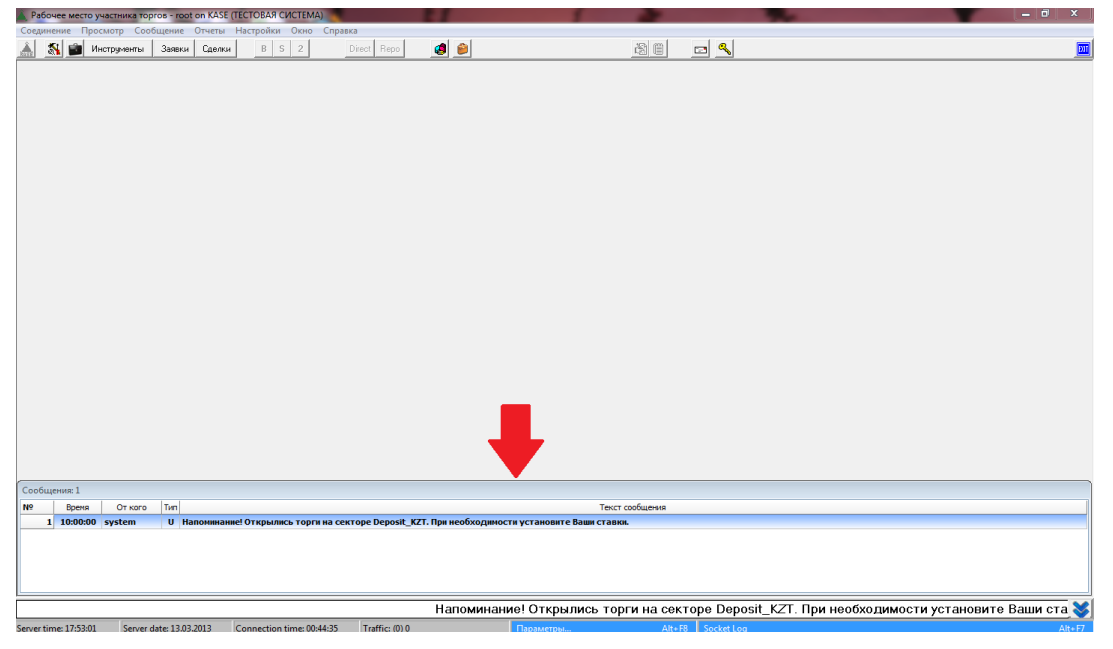

В бегущей строке, размещенной ниже окна сообщений, отображаются непрочитанные сообщения. После прочтения данное сообщение в бегущей строке отображаться не будет.

. Окно **"Сообщения"** можно открыть следующими способами:

- выбрав в главном меню **"Просмотр" "Сообщения"**;
- нажав "горячие" клавиши **Ctrl+В**;
- развернув окно **"Сообщения"** путем нажатия значка .

Каждое сообщение в окне **"Сообщения"** представлено одной строкой.

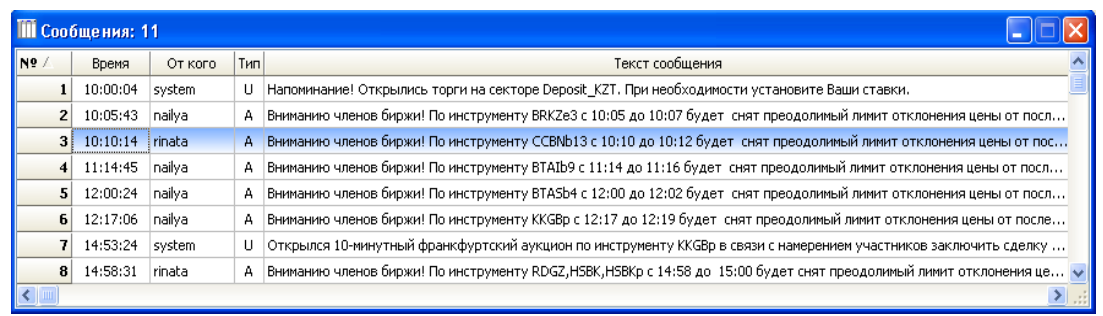

В строке показываются время получения, отправитель, текст и статус сообщения: **"U"** – (отправлено системой), **"А"** – (отправлено маклером). Если строка сообщения выделена жирным шрифтом, сообщение не было прочитано пользователем.

Нажатие правой клавиши "мыши" на выбранном сообщении открывает доступ к функциям:

- **"Прочитать"** просмотр сообщения;
- **"Ответить"** написать отправителю ответное сообщение;
- **"Refresh"** при помощи данной функции пользователь может пометить выбранное сообщение как непрочитанное, при следующем входе в торговую систему Биржи оно автоматически появится на экране;
- **"Удалить"** удаление сообщения;

– **"Свойства"** – просмотр текста сообщения.

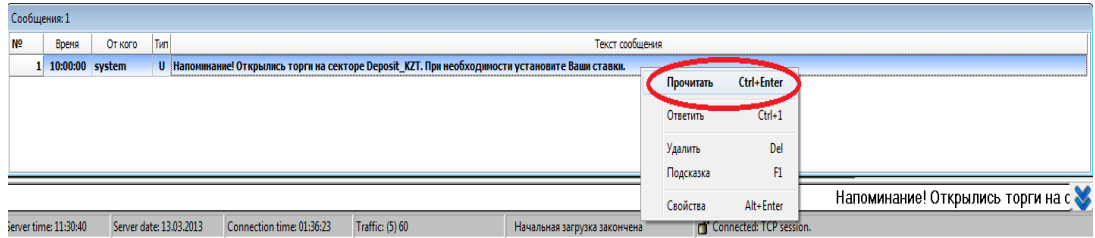

Двойное нажатие левой кнопкой мыши по непрочитанному сообщению, выделенному жирным шрифтом, также позволяет открыть его.

Для закрытия окна **"Сообщения"** необходимо кликнуть на иконку .

**Внимание!** В автоматическом режиме сообщения на экран выводиться не будут. Настоятельно рекомендуется открывать окно **"Сообщения"** для просмотра всех непрочитанных сообщений.

## **4.26. Системная информация**

В окне **"System log"** фиксируется протокол обмена информацией клиента с сервером, то есть системная информация, доступная пользователю. Окно **"System log"** можно вывести на экран следующими способами:

- выбрав в главном в меню **"Просмотр" "System log"**;
- нажав клавишу **F7**.

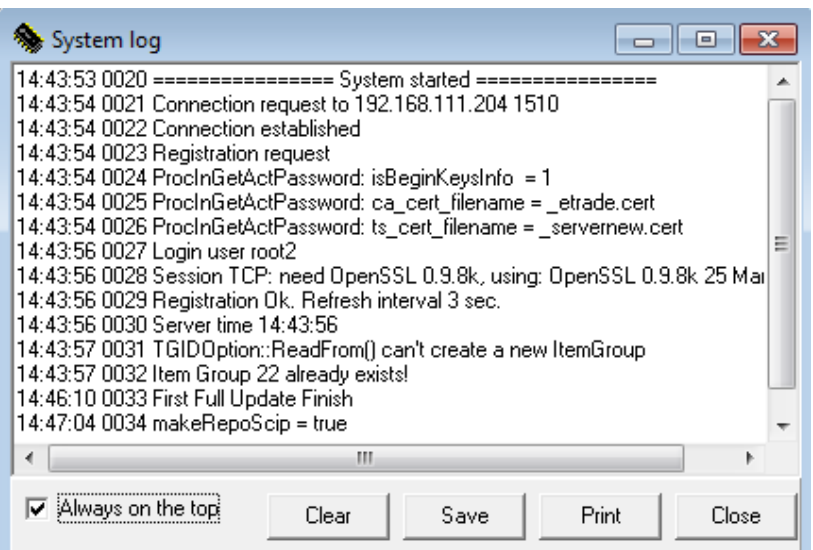

Действия доступные пользователю в окне определяются соответствующими кнопками:

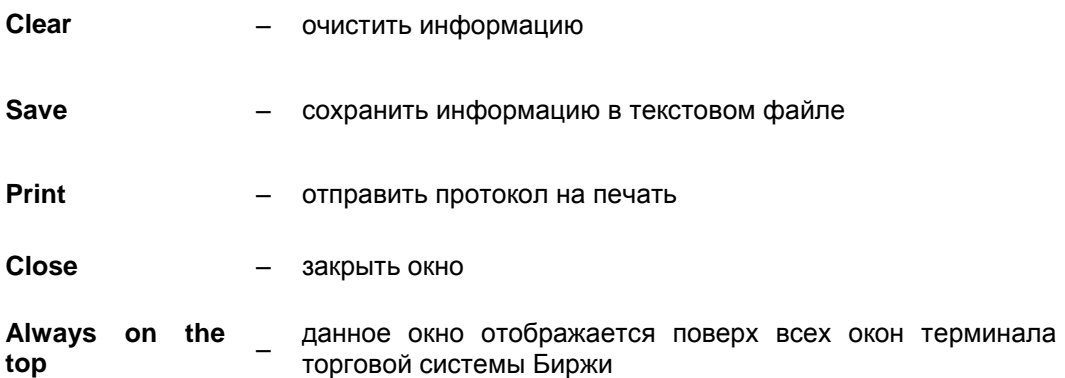

Одновременное нажатие клавиш **Ctrl+Alt+F7** позволяет просмотреть расширенный протокол, в котором также фиксируются все действия пользователей на локальном компьютере на определенную дату, в том числе подача заявок.

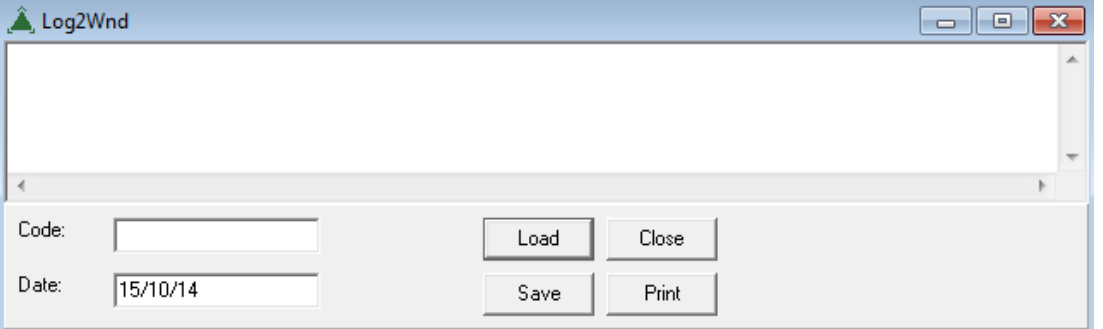

Данный протокол доступен для просмотра по специальному кодовому слову только операторам.

**Code** – кодовое слово, вводимое оператором

**Load** – загрузить

# **4.27. Система подтверждения**

Система подтверждения является составным компонентом торговой системы Биржи, предназначенным для подтверждения заключенных в торговой системе Биржи сделок в целях осуществления расчетов по ним либо для отказа в таком подтверждении.

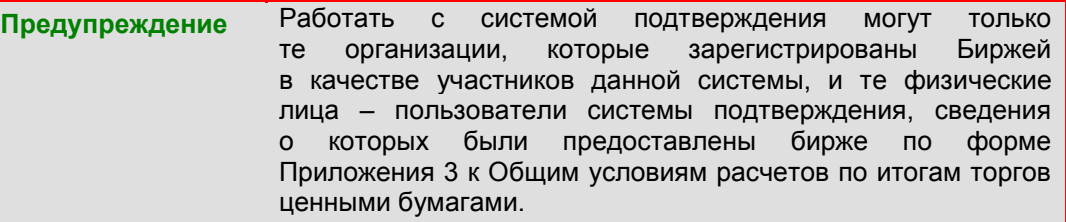

### **Подтверждение или отказ в подтверждении сделок**

В открытом окне **"Сделки"** отражаются заключенные сделки, которые могут быть подтверждены пользователем системы подтверждения или в подтверждении которых данный пользователь вправе отказать, а также заключенные сделки, по которым было осуществлено подтверждение или произведен отказ в подтверждении.

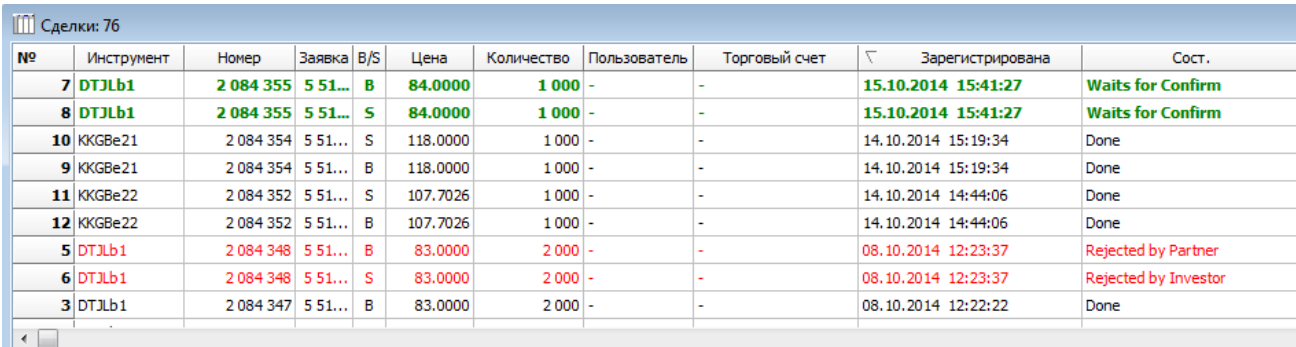

В столбце **"Сост."** ("Состояние") указывается состояние заключенных сделок:

- **Waits for Confirm** сделка, находящаяся в состоянии ожидания своего подтверждения данным пользователем системы подтверждения;
- **Waits for Partner** сделка, ожидающая своего подтверждения со стороны другого контрагента;
- **Waits for CD** подтвержденная сделка, переданная на исполнение (осуществление расчетов по ней);
- **Done** исполненная сделка на рынке "автоматического" репо (осуществление расчетов по которой завершено);

**Done** – исполненная сделка репо (осуществление расчетов, по которой завершено);

- **Rejected by Investor** сделка, в подтверждении которой данным пользователем системы подтверждения было отказано;
- **Rejected by Partner** сделка, в подтверждении которой было отказано со стороны другого контрагента;
- **"Rejected by CD (cash. problem)", "Rejected by CD (sec. problem)"** неисполненная сделка (осуществление расчетов, по которой было невозможным, например, в виду отсутствия у какой-либо из ее сторон необходимого количества денег или финансовых инструментов).

**Примечание** Неисполненная сделка по обоюдному согласию ее сторон может быть повторно передана Бирже на исполнение.

Чтобы подтвердить заключенную сделку или отказать в ее подтверждении, необходимо подвести курсор к строке, соответствующей данной сделке, и нажать правую клавишу "мыши". В результате этих действий появится всплывающее окно, содержащее две основные функции – **"Подтвердить"** и **"Отклонить"**.

### Сделки, по которым кастодианом не было выполнено никаких действий, по команде в расписании автоматически подтверждаются.

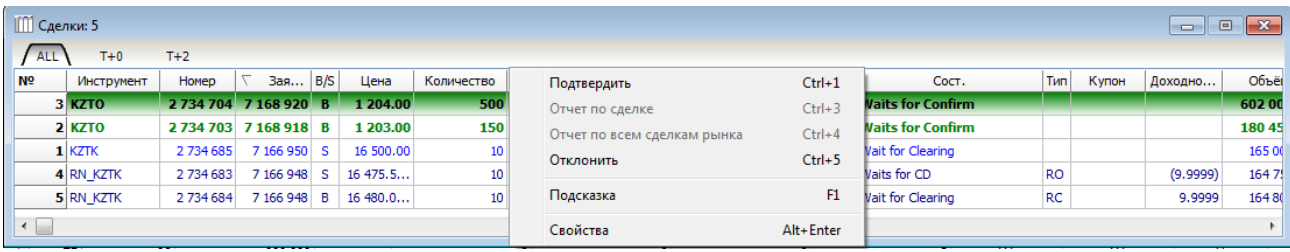

### Для того чтобы подтвердить заключенную сделку, следует выбрать функцию **"Подтвердить"** ("горячие" клавиши – **Ctrl+1**).

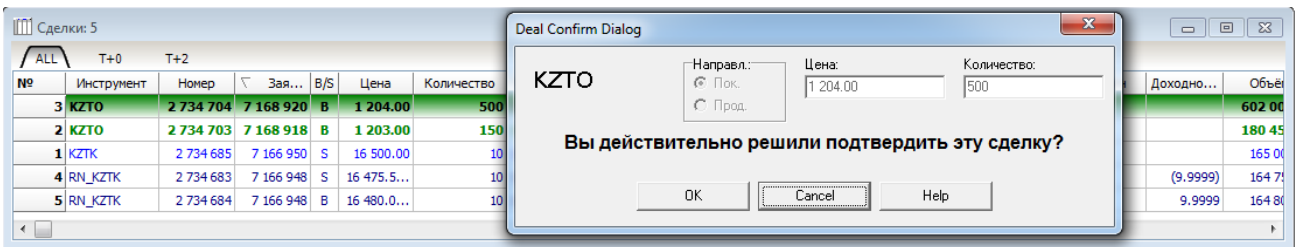

## Для того чтобы отказать в подтверждении заключенной сделки, следует выбрать функцию **"Отклонить"** ("горячие" клавиши – **Ctrl+5**).

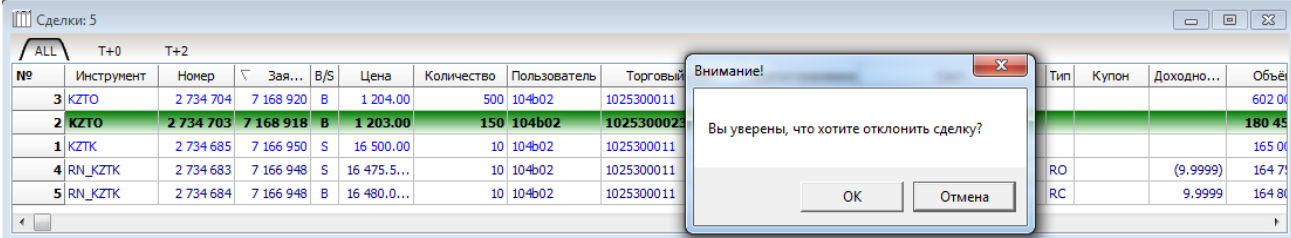

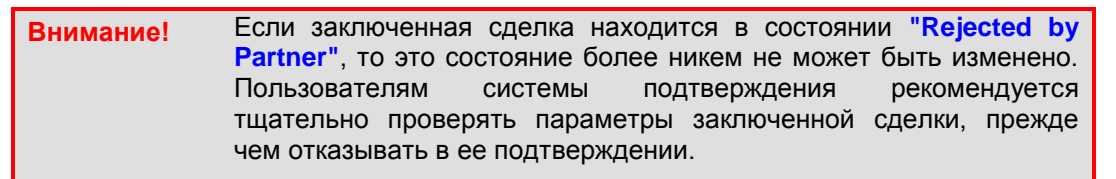

В этом же окне **"Сделки"** пользователи системы подтверждения могут наблюдать состояние сделок открытия репо, которые относятся к операциям репо, осуществляемым "автоматическим" способом, а именно тех сделок открытия репо, по которым производится замена предметов операции репо на другие в соответствии с Правилами осуществления операций репо.

Состояние таких сделок открытия репо указывается в столбце **"Сост."** ("Состояние"):

- **Waits for change note** сделка открытия репо, по которой производится замена предмета операции репо на другой;
- **Waits for agreement** сделка открытия репо, по которой произведена замена предмета операции репо на другой и которая находится в состоянии ожидания согласия с такой заменой со стороны покупателя репо.

## **Подтверждение позиций по сделкам, заключенным по схеме Т+2**

По позиционным счетам, образованным сделками по торговым счетам системы подтверждения, кастодиан имеет возможность дать расчетное подтверждение. Эта операция реализуется в торговой системе путем выбора пункта **"Подтвердить позицию"** в контекстном меню по позиционному счету. По умолчанию позиция находится в статусе **"Ожидает подтверждения"**.

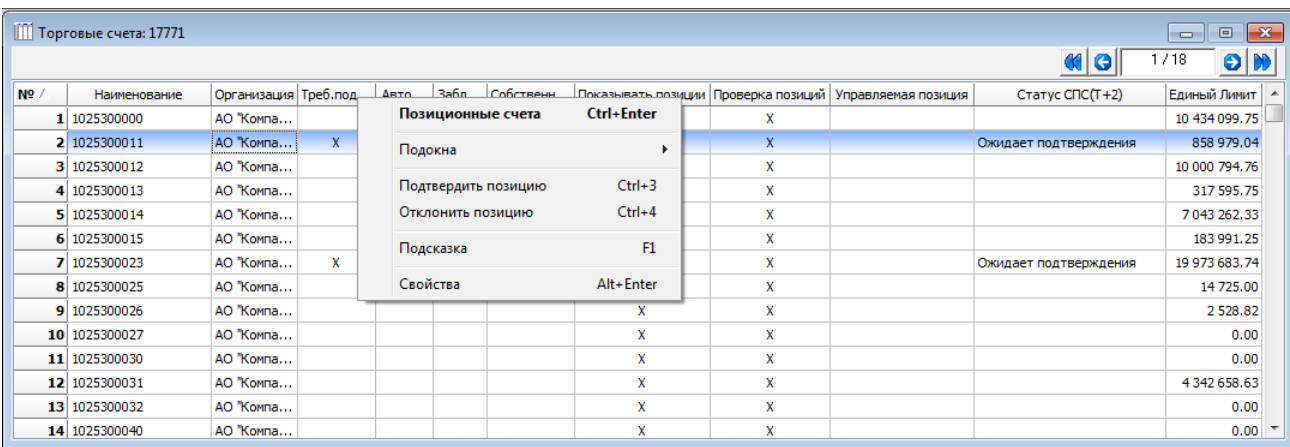

При выборе пункта **"Подтвердить позицию"** позиционный счет переходит в статус **"Позиция подтверждена"**. Все сделки, образовавшие подтвержденную позицию, переводятся в статус **"Waits for CD".**

В случае несогласия, кастоди выбирает пункт **"Отклонить позицию"**. При этом изменений в забранном обеспечении не производится, а сделки, образовавшие данную позицию, переходят в статус **"Rejected by Investor"**.

Подтвердить или отвергнуть позиции по сделке кастоди может в день Т0 и Т1.

По позиционным счетам, образованным сделками по торговым счетам без системы подтверждения, процедура подтверждения позиций производится автоматически по расписанию в день Т1.

### **Подтверждения нетто-позиции клиента по определенному счету**

По торговым счетам, системы подтверждения, кастодиан имеет возможность дать подтверждение нетто-позиции клиента. Эта операция реализуется в торговой системе путем выбора пункта "Подтвердить сделки" в контекстном меню по торговому счету.

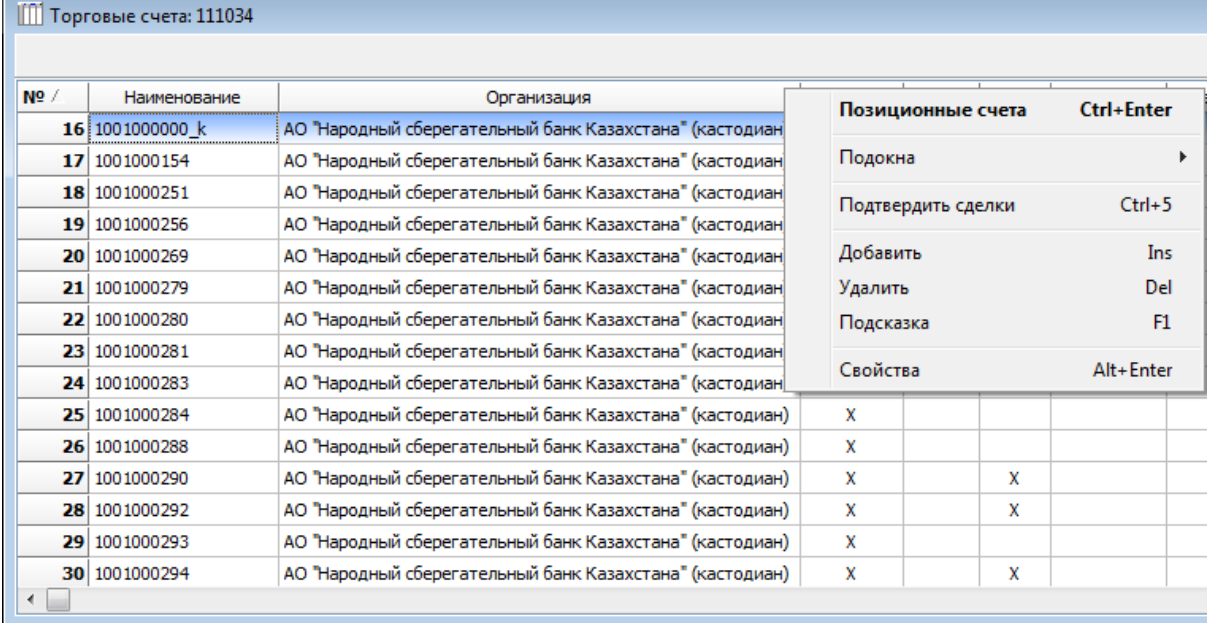

После нажатия «Подтвердить сделки» появляется окно с данными нетто-позиции в разрезе дней.

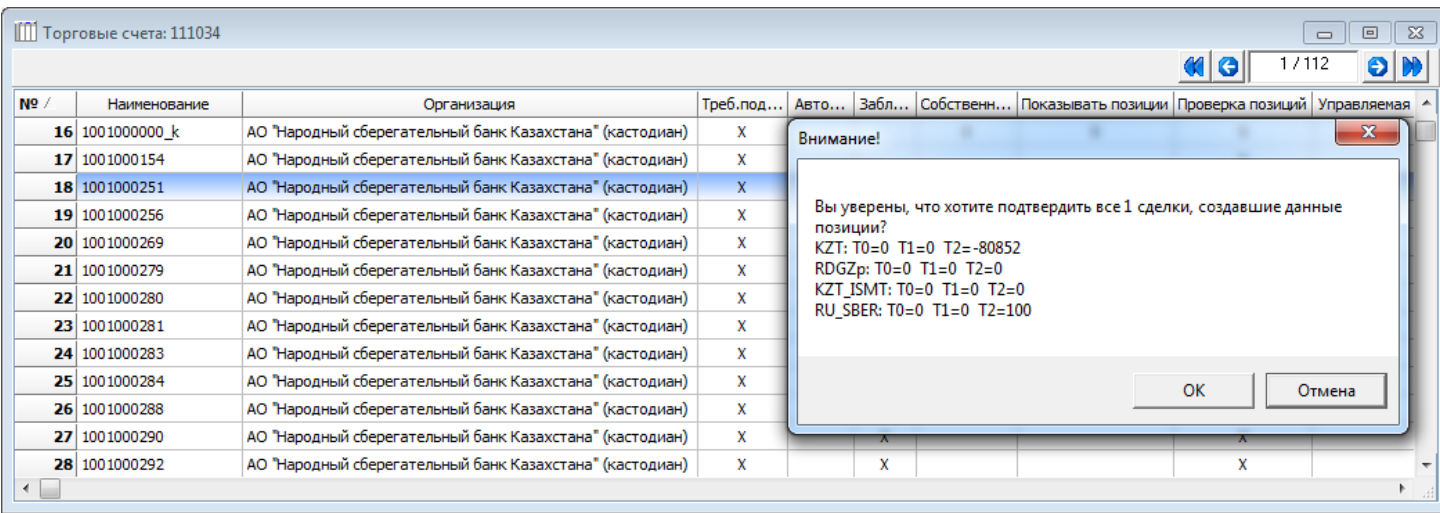

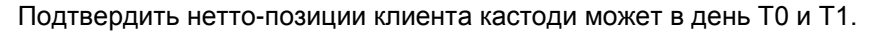

## **Подтверждение сделок, заключенных по схеме Т+2**

Сделки с расчетами Т+2 по умолчанию формируются в статусе **"Wait for Clearing"**. В случае использования торговых счетов Системы подтверждения такие сделки формируются в статусе **"Waits for Confirm"** (**"Waits for Partner"**, для контрагента, работающего без системы подтверждения).

Если кастодиан согласен с параметрами сделки, заключенной брокером по его торговому счету, то он проставляет по сделке статус **"Confirmed"** – сделка переводится в статус **"Wait for Clearing"**, в противном случае кастоди отвергает сделку, выставляя статус **"Rejected by Investor"**. Подтвердить или отвергнуть сделки кастоди может в день Т0 и Т1.

Сделки, по которым кастодианом не было выполнено никаких действий, по команде в расписании автоматически подтверждаются в день Т1.

Брокер имеет возможность изменить торговый счет в сделке со статусом **"Rejected by Investor"**. Если новый измененный торговый счет также контролируется системой подтверждения, то сделка снова переходит в статус **"Waits for Confirm"**, если счет без системы подтверждения – в **"Wait for Clearing"**. При смене счета производится разблокировка забранного обеспечения (маржевого или полного) на старом торговом счете и соответствующая блокировка на новом.

По отвергнутой кастодианом сделке брокер имеет возможность сделать запрос на расторжение сделки путем выставление статуса **"Wait for Cancellation"**.

При переводе сделки в статус **"Wait for Cancellation"** контрагент получает сообщение, сгенерированное торговой системой, об имеющихся у него возможностях: 1) расторгнуть сделку (перевести в статус **"Cancelled"**) 2) сообщить о готовности исполнить сделку (перевести в статус **"Rejected by Investor"**).

При переводе сделки в статус **"Cancelled"** блокировка обеспечения по ней с обеих сторон снимается.

## **Подтверждение заявок, поданных при проведении специализированных торгов.**

При проведении специализированных торгов поданные заявки, при удовлетворении которых будут использоваться торговые счета, контролируемые участниками системы подтверждения, признаются принятыми Биржей только в случае подтверждения данных заявок в течение определенного Регламентом торгов времени.

Чтобы подтвердить заявку или отказать в ее подтверждении, необходимо в окне **"Заявки"** ("горячие" клавиши – **Ctrl+Q**) подвести курсор к строке, соответствующей

### данной заявке, и нажать правую клавишу "мыши". В результате этих действий появится всплывающее окно, содержащее функции **"Подтвердить"** и **"Отклонить"**.

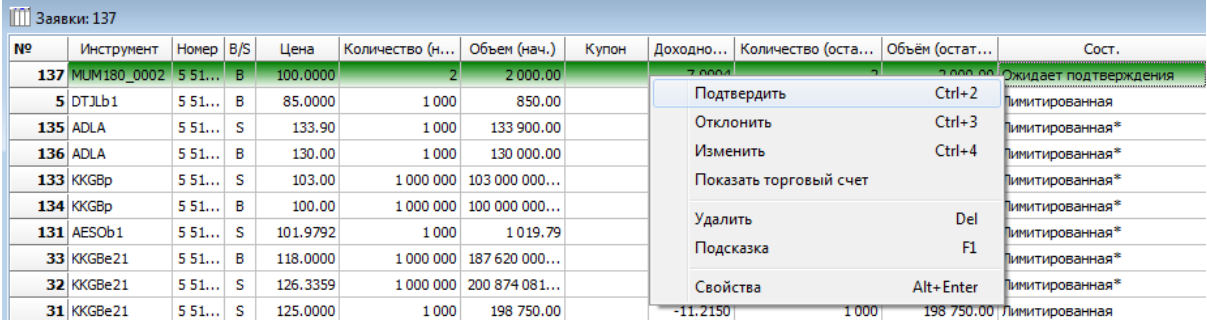

Для того чтобы подтвердить заявку, следует выбрать функцию **"Подтвердить"** ("горячие клавиши" – **Ctrl+2**).

Для того чтобы отказать в подтверждении заявки, следует выбрать функцию **"Отклонить"** ("горячие клавиши" – **Ctrl+3**).

## **4.28. История зачислений/списаний**

В таблице "История зачислений и списаний" отображаются изменения на позиционных счетах пользователя.

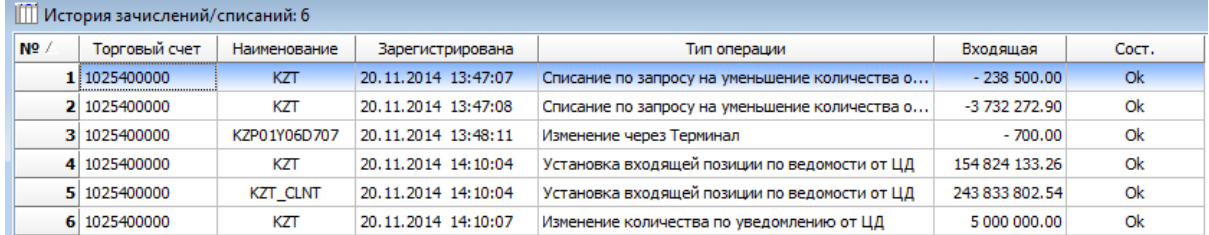

При установке входящей позиции, зачислении или списании средств на денежных счетах от Центрального Депозитария пользователь получает соответствующее сообщение.

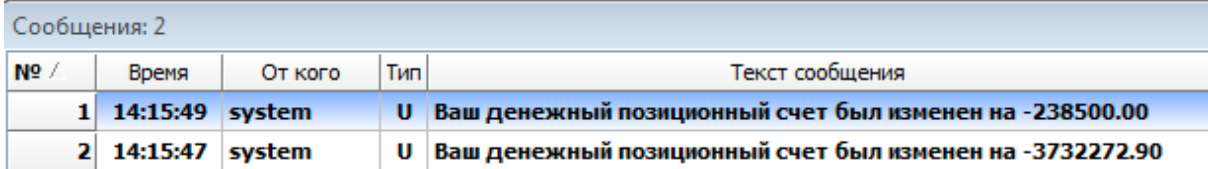

#### **Глава 5. Права**

Права на объект означают возможность субъекта торговой системы Биржи проводить определенные операции с данным объектом торговой системы Биржи.

Права предоставляются оператором фирме и пользователям данной фирмы. Права фирмы имеют приоритет над правами пользователей фирмы (если у фирмы нет прав на объект торговой системы Биржи, то даже при наличии их у пользователя данной фирмы, он не может воспользоваться своими правами).

# **5.1. Права фирмы**

Права фирмы можно просмотреть только через окно **"Фирмы"** следующими способами:

● в окне **"Фирмы"** – **"Права"**;

● нажав "горячие клавиши" **Alt+1**.

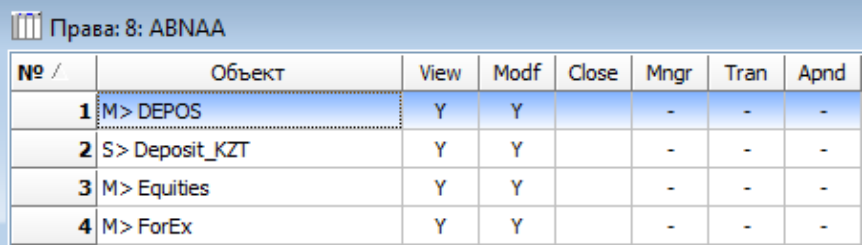

В окне **"Права фирмы"** оператор может редактировать существующие права, добавлять новые или удалять некоторые путем выбора соответствующих функций из меню и клавиш **Alt+Enter**, **Insert**, **Delete**.

Объектом прав для фирм могут быть **"Рынок", "Секторы рынка", "Инструмент"** и **"Торговый счет"**.

По данным объектам фирме могут быть определены следующие права:

- на просмотр "не определено", "видимо", "невидимо";
- на совершение операций "не определено", "разрешено", "запрещено".

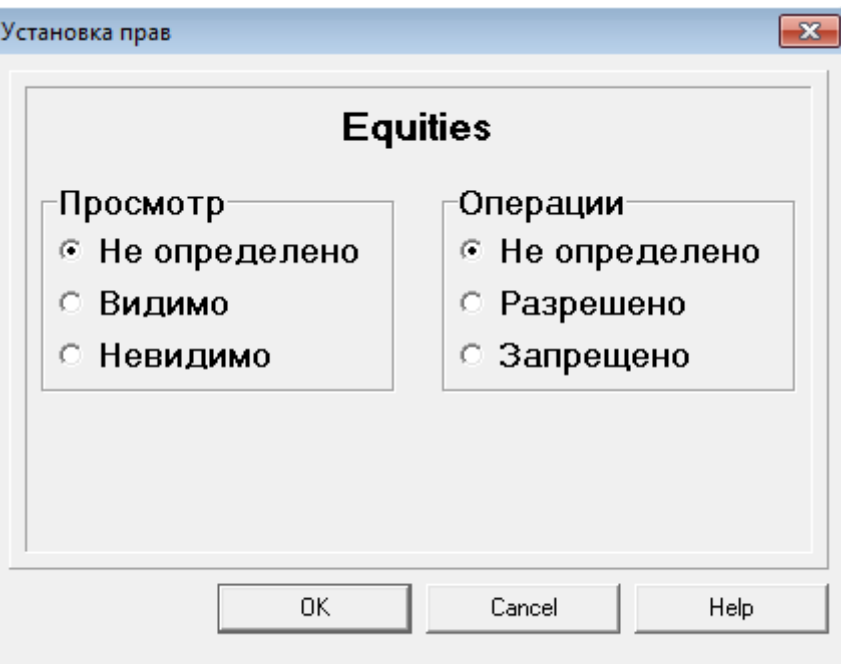

Установленные права показываются специальными символами в соответствующих столбцах окон **"View"** и **"Modif"**. Остальные столбцы для определения прав фирм не используются.

# **5.2. Пользователи**

В торговой системе Биржи предусмотрены следующие типы пользователей:

- трейдер (брокер) относится к фирме;
- пользователь системы подтверждения к организации;
- оператор (регистратор) к Бирже;
- i-Клиент физическое лицо.

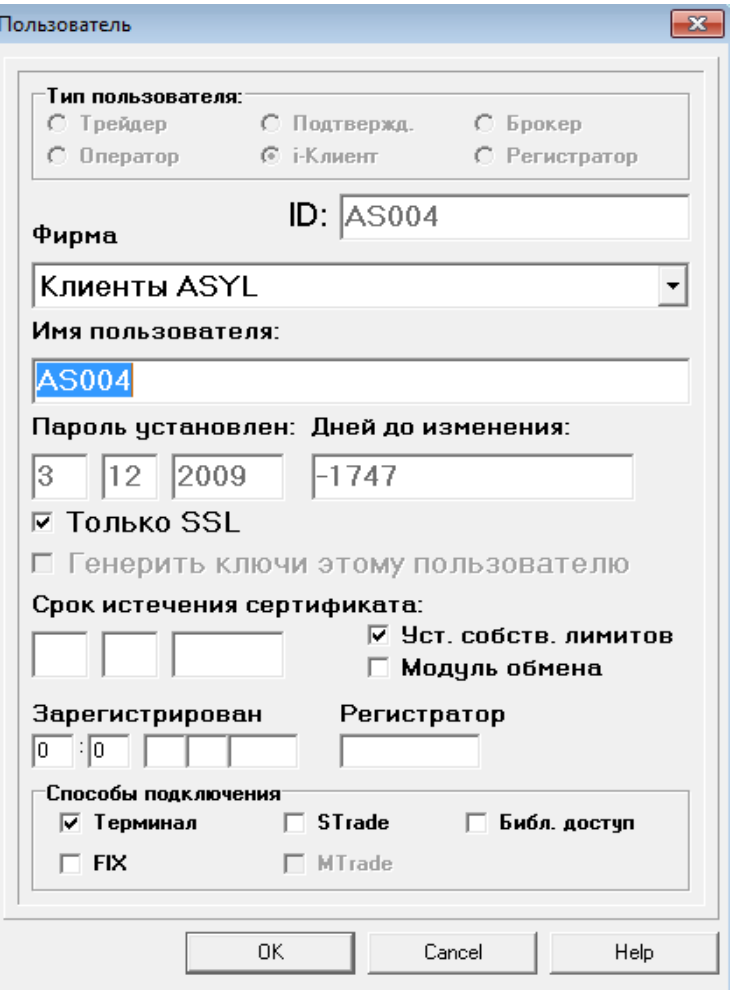

Права пользователя можно просмотреть нажатием клавиш **Alt+1** или выбором соответствующей функции меню в окне **"Пользователи"** на выбранном пользователе.

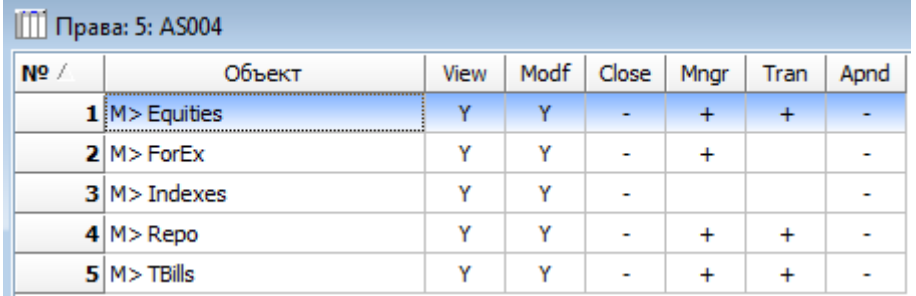

В окне **"Права пользователя"** оператор может редактировать существующие права, добавлять новые или удалять некоторые, путем выбора соответствующих функций из меню и клавиш **Alt+Enter**, **Insert**, **Delete**.

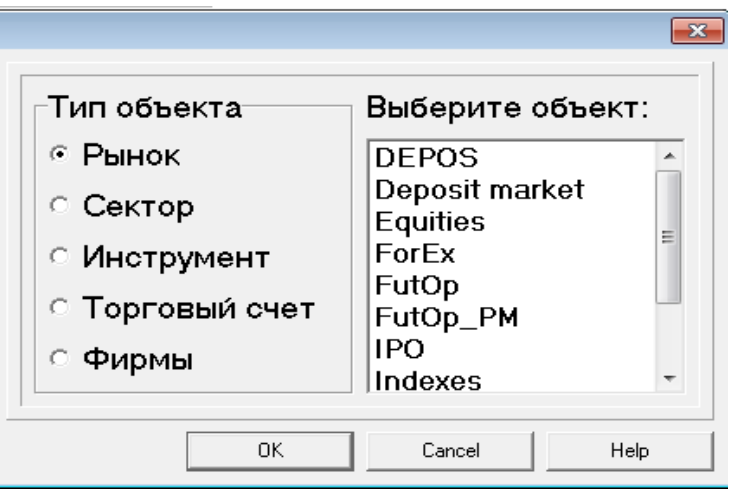

Объектом прав для пользователя могут быть **"Рынок", "Секторы рынка", "Инструмент", "Торговый счет", "Фирмы"**. По данным объектам пользователю могут быть определены следующие права:

- на просмотр "не определено", "видимо", "невидимо";
- на совершение операций "не определено", "разрешено", "запрещено";
- управление при включенной опции пользователь может управлять заявками других пользователей данной фирмы (просматривать, удалять);
- транзитные приказы при включенной опции пользователь может формировать транзитные приказы брокеру (фирме, выступающей в качестве брокера);
- только добавление может быть определено, как право операторов добавлять объект.

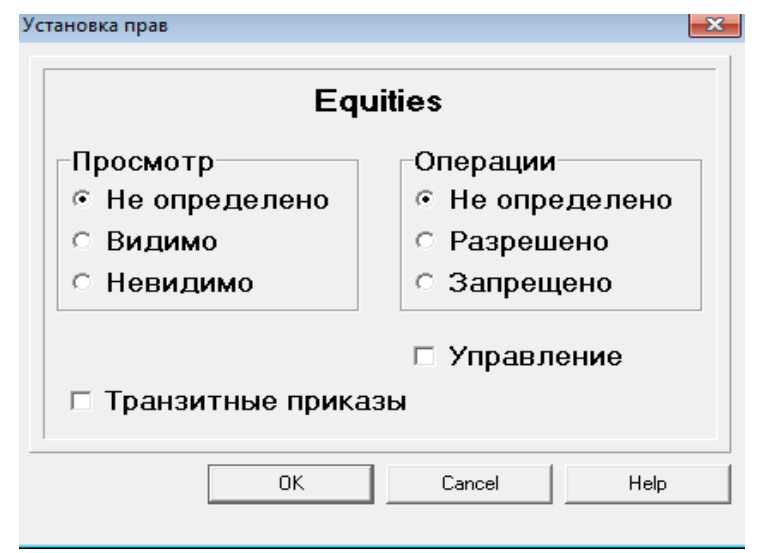

Для операторов может быть установлен специальный тип прав: "на все объекты".

Установленные права показываются специальными символами в соответствующих столбцах окна: **"View", "Modif", "Mngr", "Tran", "Apnd"**.

При установлении возможности подачи транзитных приказов, пользователю необходимо также предоставить права на объекты **"Фирма"** (фирмы, которые будут использоваться в роли брокера).

# **6.1. Описание предупреждений ввода новой заявки**

На стадии ввода в форму подачи заявки цена проверяется автоматически, и в случае её отклонения от установленных лимитов в ту или иную сторону выдается предупреждение. Тексты предупреждающих и запрещающих сообщений вынесены в форму подачи заявки и имеют три строки.

В верхней строке жирным шрифтом отображается заголовок предупреждения, далее следует краткое его содержание с указанием кода предупреждения. В нижней строчке указывается рекомендуемый коридор цен с минимальным и максимальным значениями, в пределах которого можно подать заявку. Данная строка служит подсказкой пользователю, в каком диапазоне цен можно подать заявку без каких-либо отклонений от установленных лимитов.

Предупреждения о "преодолимых лимитах"<sup>11</sup> отображаются зеленым цветом и могут быть проигнорированы пользователем.

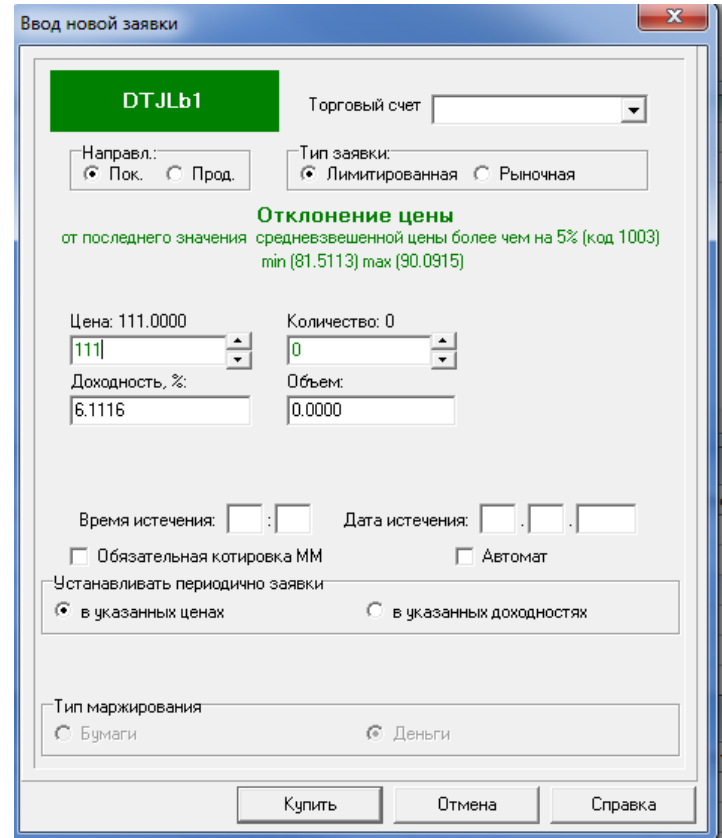

Предупреждения о "непреодолимых лимитах"<sup>12</sup> отображаются красным цветом и не могут быть проигнорированы пользователем.

1

<sup>&</sup>lt;sup>11</sup> "Преодолимый лимит" – лимит отклонения цены, действие которого не запрещает подачу заявки с указанными параметрами и служит в качестве предупреждения.

<sup>&</sup>lt;sup>12</sup> "Непреодолимый лимит" – лимит отклонения цены, действие которого запрещает подачу заявки с указанными параметрами.

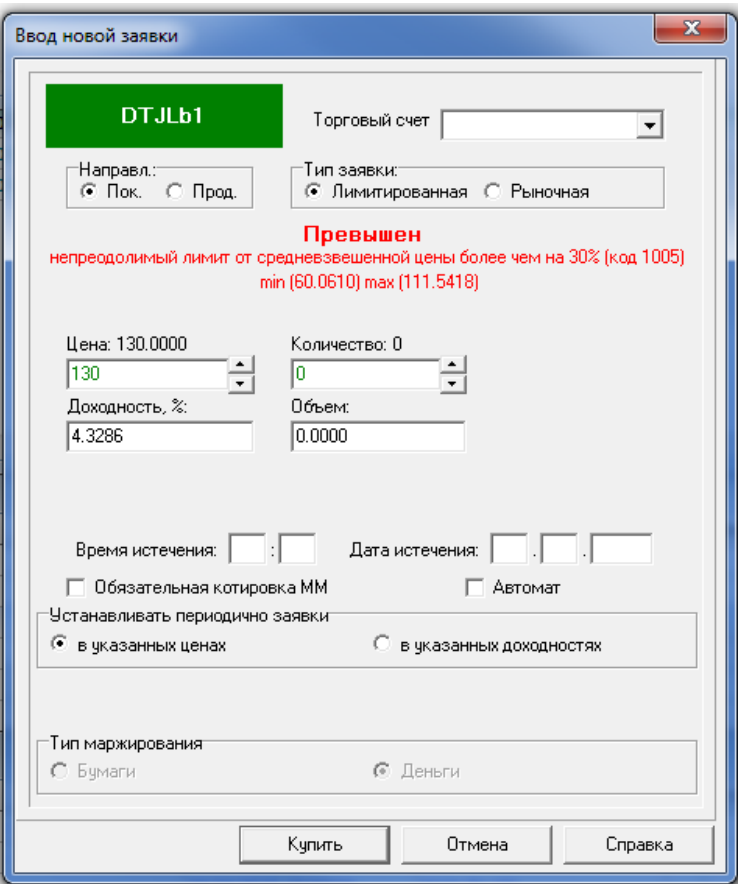

#### **Описание предупреждений**

В настоящее время в торговой системе используются следующие предупреждения.

- **1. Предупреждения при превышении "преодолимых лимитов":**
	- **"Отклонение цены от лучшей цены покупки более чем на 5 %"** выдается при условии, что имеется как минимум одна котировка на покупку, и рассчитывается от лучшей цены покупки;
	- **"Отклонение цены от лучшей цены продажи более чем на 5 %"** выдается при условии, что имеется как минимум одна котировка на продажу, и рассчитывается от лучшей цены продажи;
	- **"Отклонение цены от последнего значения средневзвешенной цены более чем на 5 %"** – выдается при условии наличия средневзвешенной цены по инструменту и рассчитывается от последнего значения средневзвешенной цены;
	- **"Отклонение цены от цены последней сделки более чем на 30 %"** выдается при отклонении цены от цены последней сделки более чем на 30 % и рассчитывается от цены последней заключенной сделки;
	- **"Превышен собственный преодолимый лимит более чем на …%"** выдается при отклонении цены от собственного преодолимого лимита на установленную величину в процентах. Данный лимит выставляется пользователем самостоятельно на денежном счете (при наличии соответствующих прав) и рассчитывается от последней цены предыдущего дня.
- **2. Предупреждения при превышении цены заявки "непреодолимых лимитов":**
	- **"Превышен непреодолимый лимит от последнего значения средневзвешенной цены более чем на 0,5 %"** – выдается при отклонении цены от лимита отклонения последнего значения

средневзвешенной цены более чем на 0,5 % и рассчитывается от последнего значения средневзвешенной цены;

– **"Превышен собственный непреодолимый лимит более чем на …%"** – выдается при отклонении цены от собственного непреодолимого лимита на установленную величину в процентах. Клавиша "Купить/Продать" блокируется (при условии отключения опции "Подтв. заявок"). Данный лимит выставляется пользователем самостоятельно на денежном счете (при наличии соответствующих прав) и рассчитывается от последней цены предыдущего дня.

## **Подтверждение заявок**

В целях подтверждения введенных данных в форму заявки добавлена дополнительная проверка в виде окна подтверждения. Опция по выводу окна подтверждения на экран включена по умолчанию; отключить эту опцию можно через панель управления: **"Настройки"** –**> "Подтв. заявок"**.

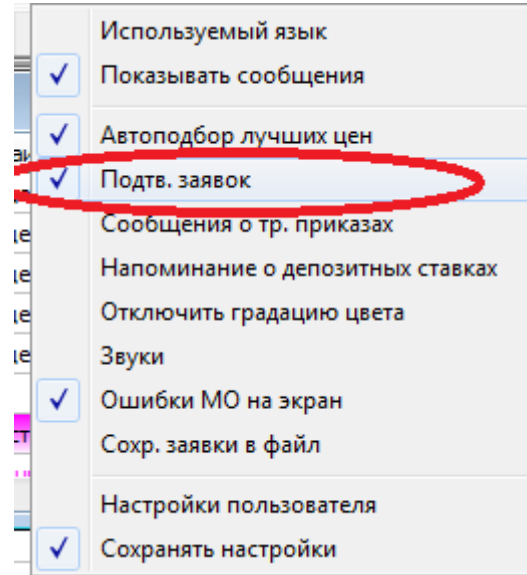

Окно подтверждения содержит информацию о:

- выбранном инструменте;
- направлении заявки;
- цене, указанной в заявке;
- количестве инструмента, указанном в заявке;
- объеме заявки;
- отклонении и преодолении лимитов, включая код предупреждения.

Фон окна подтверждения при покупке окрашен в зеленый цвет.

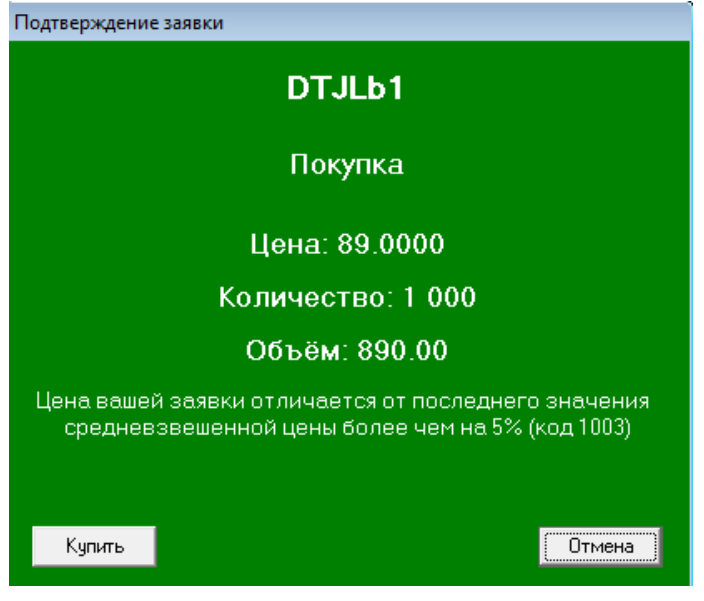

Фон окна подтверждения при продаже окрашен в красный цвет.

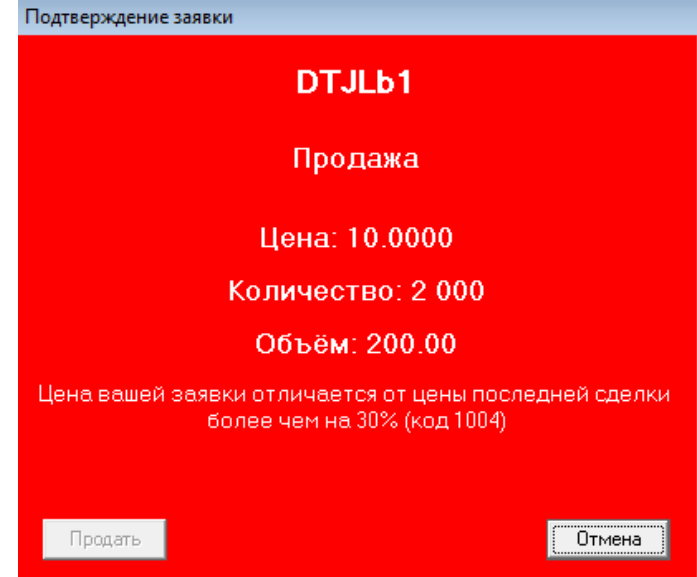

При превышении "непреодолимого лимита", выдается полное описание предупреждения, а клавиша "Купить/Продать" блокируется. Подать заявку с такими параметрами нельзя.

**Предупреждение!** В случае если вводимая цена превышает "непреодолимые лимиты", а опция "Подтв. заявок" выключена, то кнопка "Купить/Продать" блокируется уже в форме ввода заявки. Окно подтверждения в этом случае не выводится.

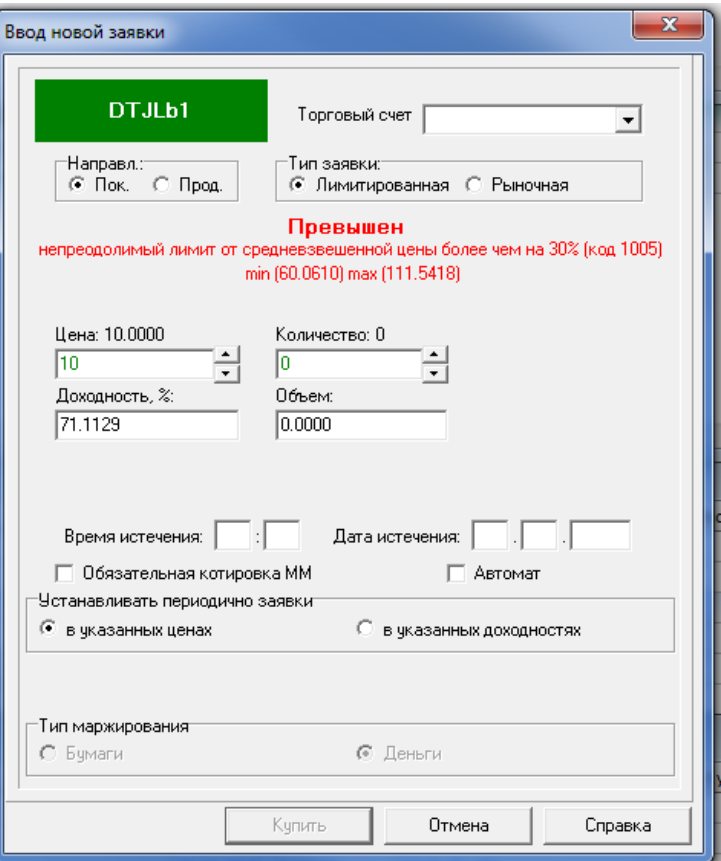

# **6.2. Метод открытых торгов**

Для торговли методом открытых торгов в свойствах инструмента должна быть включена опция **"Лимитированные"** (разрешены лимитированные заявки).

Открытие торгов по инструменту осуществляется по расписанию или оператором в окне **"Сектор рынка"** или **"Финансовые инструменты"** путем выбора функции **"Открыть торги"**. После открытия торгов трейдер имеет право подавать лимитированные и рыночные заявки.

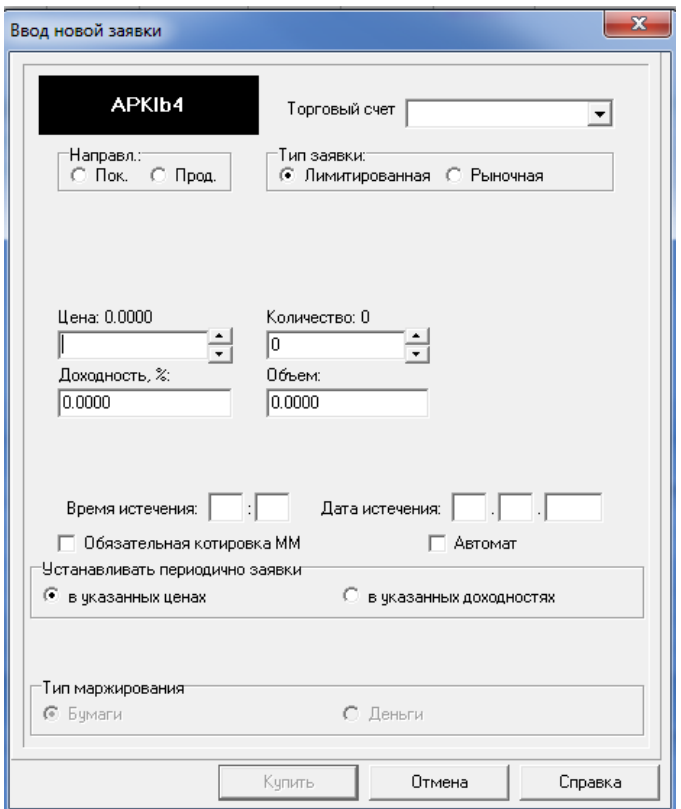

При вводе лимитированной заявки трейдер может указать время истечения заявки, по достижении которого заявка будет автоматически снята.

По инструментам с включенной опцией **"Есть доходность"** доходность рассчитывается автоматически.

В окне котировок представлена ранжированная по ценам очередь неудовлетворенных заявок, сведенных по ценам.

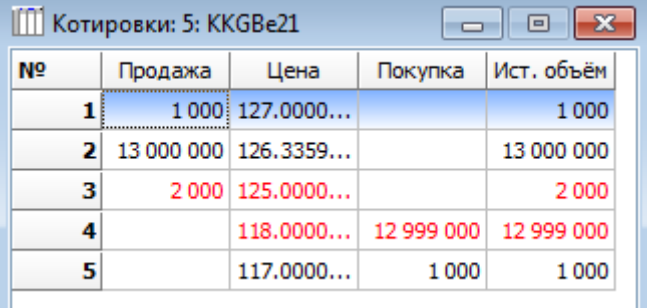

При подаче новой лимитированной заявки она проверяется на наличие встречных заявок, и в случае наличия таковых заключение сделки осуществляется в соответствии с алгоритмом, приведенным в описании метода открытых торгов в **Приложении 1 "Краткое описание методов торгов"**.

В свойствах инструмента может быть включена опция **"Рыночные"** (разрешены рыночные заявки). Удовлетворение рыночной заявки осуществляется по ценам встречных заявок до полного удовлетворения объема заявки. В случае если котировки встречного направления отсутствуют, заявка снимается с торгов.
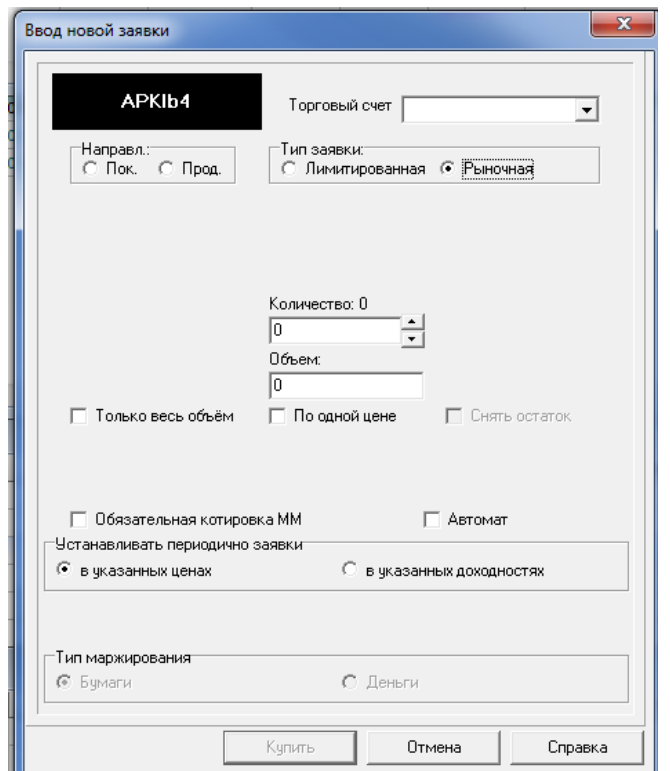

При подаче рыночной заявки трейдер может выбрать опцию **"Только весь объем"**. Данная заявка должна быть удовлетворена в полном объеме по одной или нескольким ценам. В случае если весь объем заявки не удовлетворяется, сделка не заключается и заявка автоматически снимается с торгов.

Выбор опции **"По одной цене"** означает, что сделка может быть заключена только по одной цене и если весь объем заявки не может быть удовлетворен по одной цене, остаток заявки преобразуется в лимитированную заявку цене, соответствующей наилучшей встречной, существовавшей при подаче заявки и заключении сделки. Остаток не будет преобразовываться в лимитированную заявку, если трейдер выберет опцию **"Снять остаток"**.

В поле «Количество» при торговле Паями устанавливается значение домноженное на делитель. Т.е для покупки 1 пая, в поле «Количество» указывается значение 1 000 000, (если в параметрах инструменте делитель = 1 000 000)

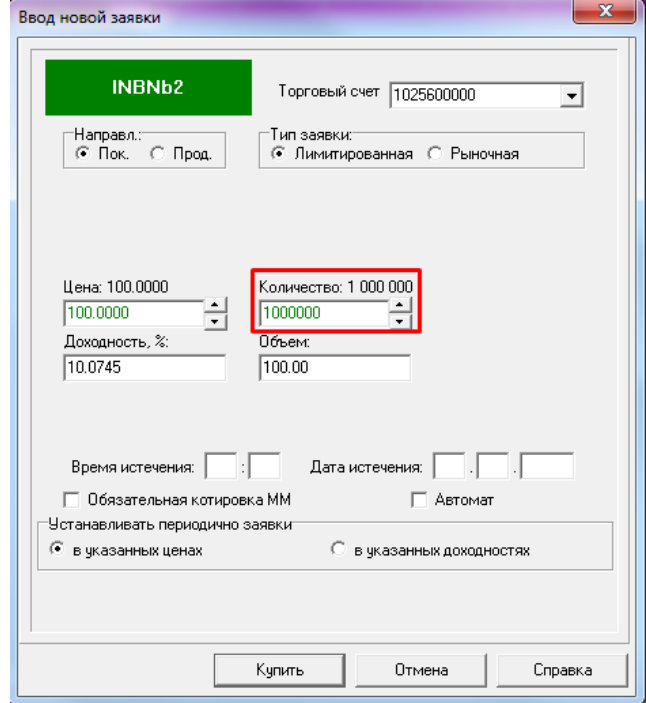

### **6.3. Метод прямых торгов**

Для возможности заключения прямых сделок по инструменту в свойствах инструмента должна быть включена опция **"Прямые"** (разрешены прямые сделки). В этом случае трейдер может подать прямую заявку необходимому контрагенту. Прямая заявка может быть подана нажатием кнопки **"Direct"** в строке управления или выбором соответствующей функции в меню или через окно **"Финансовые инструменты"** нажатием "горячих" клавиш **Ctrl+2**

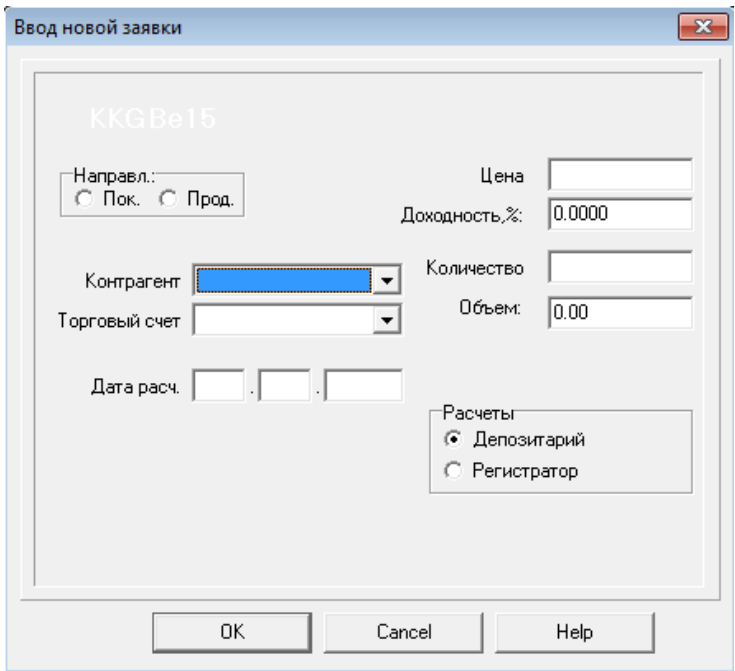

При подаче прямой заявки указывается контрагент, место расчетов (Центральный депозитарий или регистратор) и дата расчетов (допускается T+n).

Прямые заявки также могут быть поданы при просмотре окна **"Прямые котировки"**. В данном окне по выбранной индикативной котировке для подачи прямой заявки контрагенту, подавшему индикативную котировку, можно использовать функции **"Заявка на покупку"** (**Ctrl+1**), **"Заявка на продажу"** (**Ctrl+2**). В этом случае параметры подаваемой прямой заявки формируются в соответствии с параметрами индикативной котировки.

Поданная прямая заявка находится в окне **"Заявки"** и может быть удовлетворена контрагентом при выборе соответствующих функций. При удовлетворении прямой заявки контрагент должен продублировать параметры поданной заявки.

Подачу собственных индикативных котировок по инструментам сектора рынка можно осуществить, нажав клавиши **Ctrl+W** или выбрав соответствующую функцию меню **"Просмотр"**.

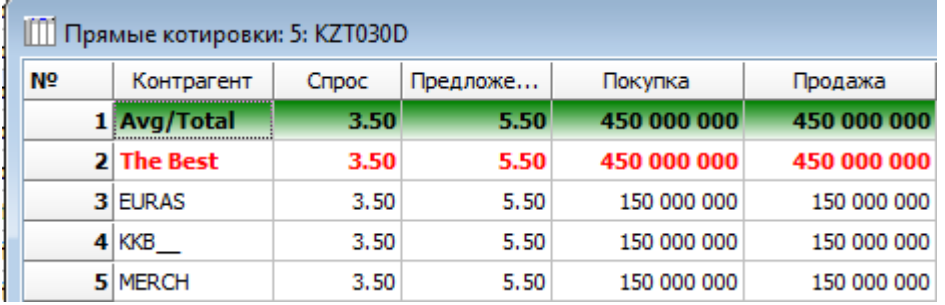

### **6.4. Метод специализированных торгов**

Объявляется время периода приема заявок. В этот период времени торги по инструменту открыты в режиме **"Размещение"** (соответствующая функция выбрана маклером в меню инструмента). Под режимом **"Размещение"** подразумевается проведение торгов по размещению или выкупу ценных бумаг в зависимости от объявленных условий.

В период приема заявок участники подают заявки только одного направления (на покупку или продажу в зависимости от объявленных условий размещения или выкупа).

Участники могут подавать лимитированные и рыночные заявки. В процессе проведения торгов в зависимости от объявленных условий они могут видеть собственные заявки и котировки других участников торгов.

По окончании периода приема заявок торги приостанавливаются (не закрываются!), производится оформление сводной ведомости, передаваемая продавцу (покупателю), который определяет цену отсечения и объем размещения или выкупа.

После приостановления торгов участники не имеют возможности аннулировать собственные заявки.

Заключение сделок по определенной цене отсечения осуществляется оператором в торговой системе Биржи или отдельным бэк–офисным программным обеспечением Биржи в соответствии с процедурой удовлетворения заявок, приведенной в описании метода в **[Приложении 1 "Краткое описание методов торгов"](http://www.kase.kz/ts-manual/appendix-1/specialized-trades)**.

### **6.4.1. Проведение специализированных торгов с пропорциональным удовлетворением**

При выборе опции "Пропорциональное удовлетворение" в свойствах команды расписания "Закрытое размещение" оператором могут быть указаны доли удовлетворения рыночных заявок, а объем размещения распределяться пропорционально поданным заявкам.

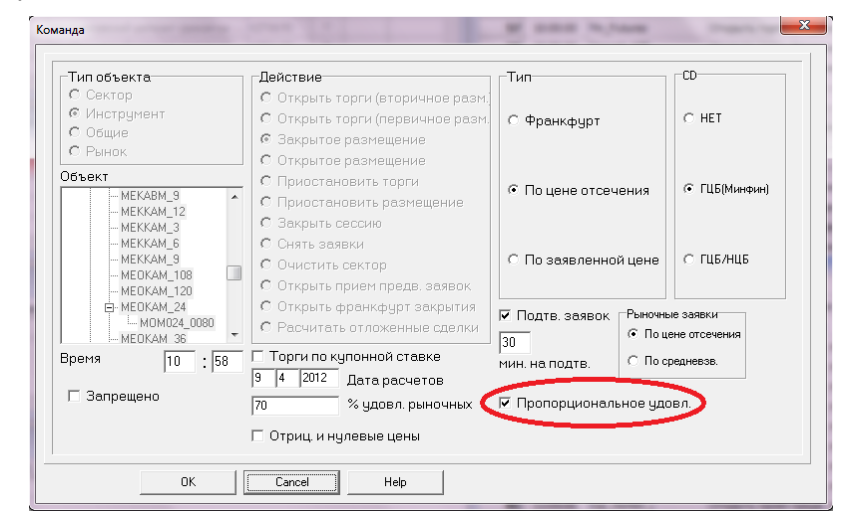

В случае если по цене отсечения полное удовлетворение всех заявок не представляется возможным в виду их превышения объема удовлетворения, они удовлетворяются пропорционально их размерам в пределах, допускаемых долей удовлетворения рыночных заявок.

В случае если цена заявок лучше цены отсечения, и имеется возможность полного удовлетворения всех заявок с лучшей ценой, то удовлетворяется все их количество.

### **6.5. Метод франкфуртских торгов**

Использование метода франкфуртских торгов возможно двумя способами: предотвращение манипуляций ценами и торги при размещении или выкупе ценных бумаг и иных инструментов.

С целью информирования трейдеров о возможном переводе торгов в режим ожидания<sup>13</sup> в случае исполнения заявки, в форму подачи заявки добавлено соответствующее сообщение.

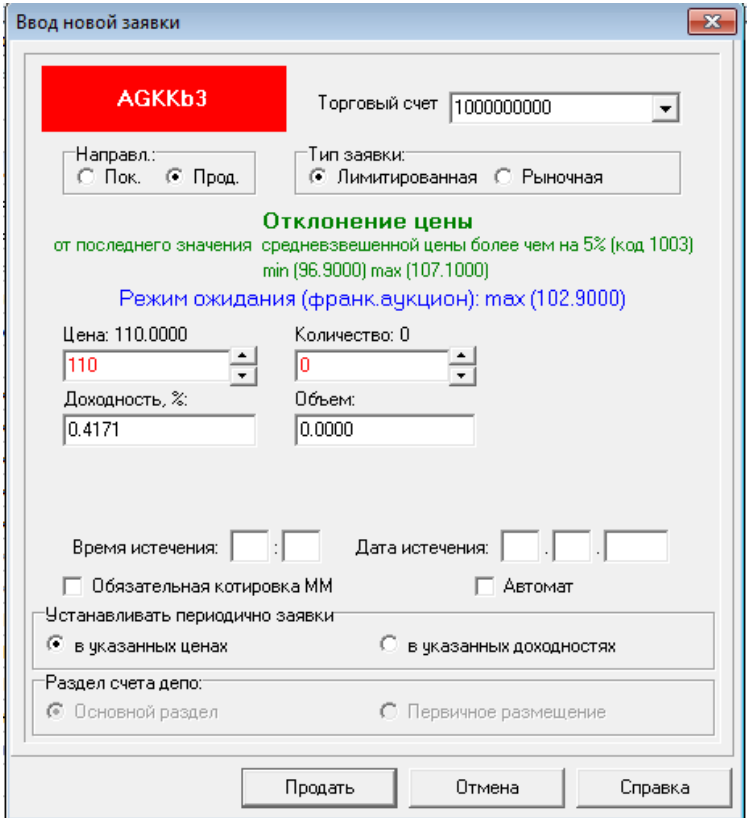

В случае наличия встречных заявок и отклонения заявленной цены от цены последней сделки с данными акциями на определенную величину (5 % – по ликвидным акциям, 10 % – по неликвидным) появится предупреждение – **"Режим ожидания (франкфуртский аукцион)"**, которое означает, что при подаче заявки с указанными параметрами торги будут переведены на метод их проведения методом франкфуртских торгов. В скобках указывается минимальная **(min)** либо максимальная **(max)** цена в зависимости от цены встречной заявки, при вводе которой эта сделка будет заключена без использования метода франкфуртских торгов.

### **6.5.1. Предотвращение манипуляций ценами (режим ожидания)**

Если в свойствах сектора инструмента включена опция **"Режим ожидания"** и указано время ожидания **"Мин. ожидания"** (период приема заявок), то при попытке заключить сделку при проведении торгов методом открытых торгов торговая система Биржи автоматически переводит торги в режим ожидания, в случаях:

- отклонения цены возможной сделки от цены последней сделки на величину, установленную нормативными документами Биржи;
- проведения аукциона закрытия.

1

<sup>13</sup> По неликвидным акциям планируется переводить торги в режим ожидания только в случае отклонения возможной цены сделки с какими-либо акциями от цены последней сделки с данными акциями более чем на 5 %.

По ликвидным акциям торги планируется переводить в режим ожидания только в случае отклонения возможной цены сделки с какими-либо акциями от цены последней сделки с данными акциями более чем на 10 %.

После введения указанных изменений работы режима ожидания участники торгов будут вправе удалять заявки, поданные ими до начала режима ожидания.

В режиме ожидания торги проводятся методом франкфуртских торгов.

Торги проводятся методом франкфуртских торгов на время, указанное в опции (период приема заявок).

Все участники торгов оповещаются об этом, например:

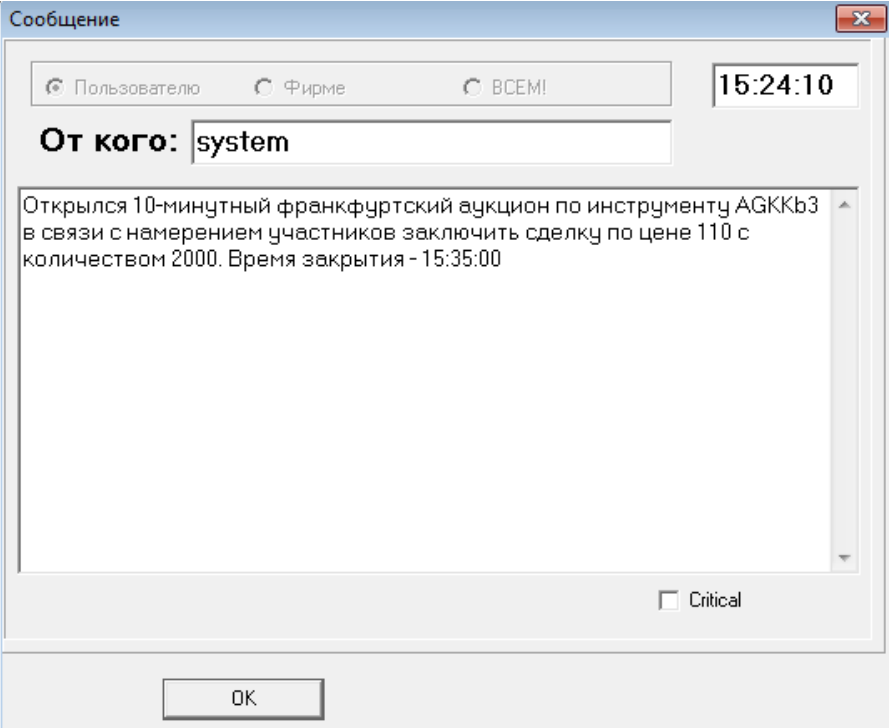

В объявленный период времени все желающие могут подавать только лимитированные заявки. Во время проведения режима ожидания участники могут аннулировать свои заявки, которые были поданы как до, так и после его начала.

Окно **"Котировки"** в период приема заявок предоставляет информацию о суммарном количестве инструмента, которое участники хотят купить или продать по соответствующей цене, то есть столбцы "Продажа" и "Покупка" представлены нарастающим количеством инструмента по каждой цене.

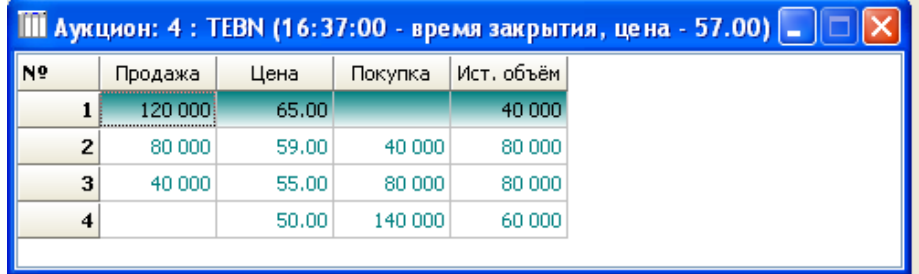

По данным окна **"Котировки"** пользователи могут определить цену или цены, по которым возможно заключение максимального объема сделок.

Например, на рисунке имеются две возможных цены – 55 и 59, по которым возможно заключение сделок на суммарное количество 40 000. В этом случае, если бы заявки не изменились на момент закрытия периода приема заявок, торговая система Биржи автоматически определила бы цену отсечения равная 57, как арифметическое среднее между возможными ценами. Необходимо отметить, что в данном примере, удовлетворяются все заявки на покупку, поданные по цене выше цены отсечения и равной ей.

Период приема заявок продолжается не менее времени, установленного параметром сектора **"Мин. ожидания"**, и заканчивается по истечении времени, установленного параметром сектора **"Доп. ожидания"**, с момента подачи новой или аннулирования любой заявки. Время окончания режима ожидания, скорректированное таким образом, отображается в заголовке окна **"Котировки"** (кроме аукциона закрытия).

Для удобства ввод новой заявки и аннулирование заявки, поданной в течение режима ожидания, выделяется в строке финансовых инструментов жирным шрифтом в течение нескольких секунд.

По окончании периода приема заявок торговая система Биржи автоматически определяет цену отсечения в соответствии с алгоритмом, изложенным в описании метода в **Приложении 1 "Краткое описание методов торгов"**.

После определения цены отсечения и заключения сделок методом франкфуртских торгов торговля по инструменту продолжается методом открытых торгов (кроме аукциона закрытия), при этом осуществляется переформирование информации в окне **"Котировки"** для дальнейшего использования метода открытых торгов.

### **6.5.2. Проведение франкфуртских торгов при размещении или выкупе**

При открытии торгов в режиме **"Размещение"** участники торгов подают только лимитированные заявки на время приема заявок.

В период приема заявок трейдеры, в отличие от случаев применения метода франкфуртских торгов в "Режиме ожидания", могут видеть только собственные заявки (аннулирование которых допускается). Окно **"Котировки"** не предоставляет информацию о заявках, поданных другими участниками.

В момент закрытия периода приема заявок определение цены отсечения и заключение сделок производятся торговой системой Биржи автоматически в соответствии с алгоритмом, изложенным в описании метода в **Приложении 1 "Краткое описание методов торгов"**.

### **6.6. Метод фиксинга**

Путем выбора функции **"Открыть предв. фиксинг"** в окне **"Финансовые инструменты"** оператор открывает период приема предварительных заявок по выбранному инструменту.

В период приема предварительных заявок все заявки от участников торгов принимаются по стартовой цене, определенной в свойствах инструмента как цена открытия.

По каждому торговому счету может быть сформировано только две предварительных заявки: одна на покупку и одна на продажу. Если по торговому счету было подано несколько предварительных заявок одного направления на покупку или продажу, они суммируются в одну заявку соответствующего направления.

До начала торгов методом фиксинга участники не имеют информации об общем объеме предварительного спроса и предложения. Открыть торги методом фиксинга оператор может, выбрав функцию **"Открыть фиксинг"**.

После открытия торгов в окне **"Котировки"** участники торгов могут видеть текущий курс, общий объем заявок выставленных на продажу (предложение) и на покупку (спрос), разницу между предложением и спросом, а также установленный шаг изменения цены.

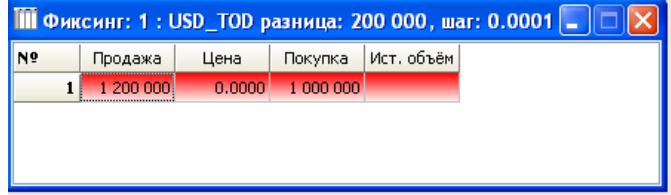

Если разница между предложением и спросом положительная, то маклер может понизить курс на величину шага, если отрицательная – повысить его нажатием клавиши **F12** или соответствующей кнопки в строке управления.

Изменение курса отображается выделением строки инструмента соответствующим цветом в окне **"Финансовые инструменты"**.

Участники могут подавать дополнительные заявки по текущему курсу и только на сокращение разницы между предложением и спросом.

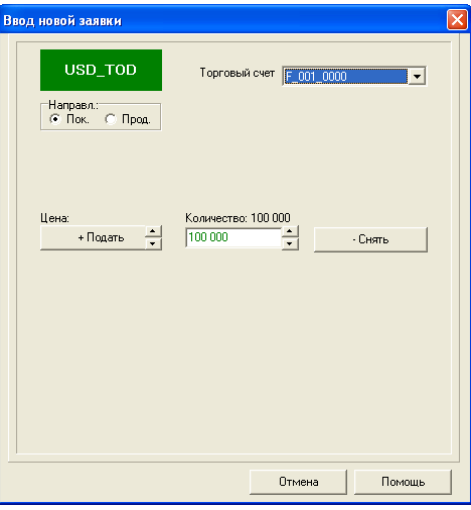

В окне **"Ввод дополнительной заявки"** предусмотрены две кнопки **"Подать"** и **"Снять"**, которые позволяют скорректировать текущие заявки участников торгов. **"Подать"** позволяет добавить количество инструмента к собственной заявке, **"Снять"** – уменьшить заявку участника на определенное количество.

Если дополнительная заявка подана на величину большую, чем разница, заявка принимается только в объеме разницы. В момент, когда разница становится нулевой, курс фиксируется, и все сделки заключаются по данному курсу.

### **Глава 7. Рынок репо**

### **7.1. Прямое репо**

Для заключения сделки "прямого" репо участники торгов используют метод заключения прямых сделок. При подаче прямых заявок указываются параметры сделки открытия и закрытия. **Серым** цветом помечены значения, которые не подлежат редактированию и высчитываются торговой системой автоматически.

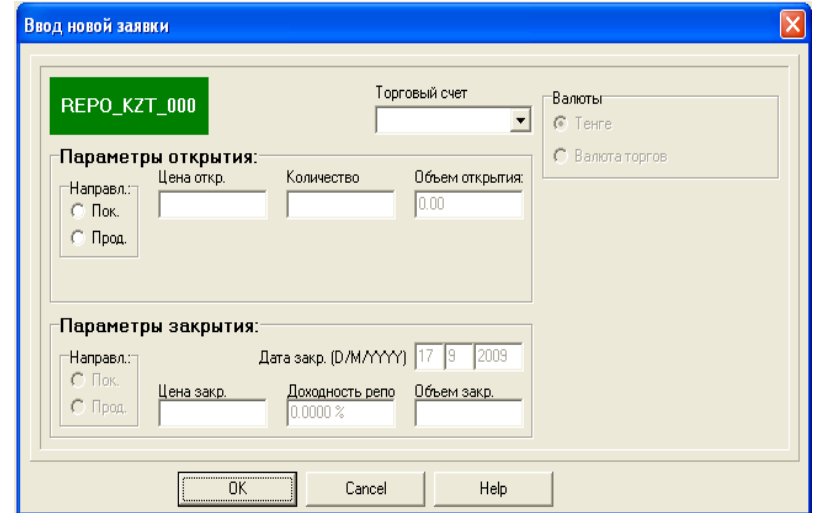

**Ставка репо** – параметр операции репо, устанавливаемой участниками операции репо самостоятельно

**Доп.ур.риска** – выраженная в процентах величина допустимого отклонения рыночной цены предмета операции репо, согласованная участниками операции репо при осуществлении данной операции репо, по достижении которой наступает случай нижней или верхней

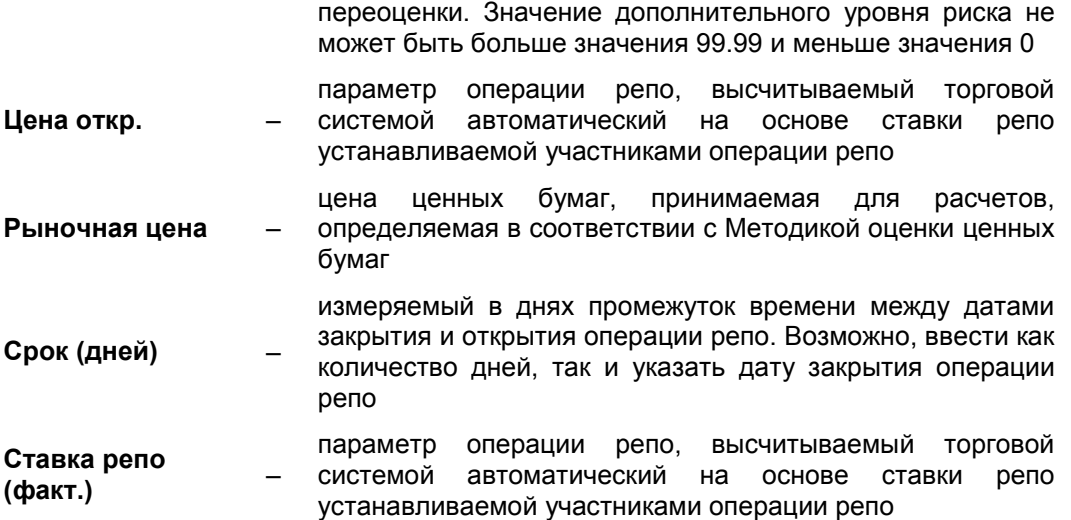

При заключении сделки "прямого" репо в торговой системе Биржи формируется репообязательство, которое в день проведения обратной операции (сделки закрытия) напоминает контрагентам о необходимости ее проведения.

#### **7.2. Изменение параметров сделок закрытия репо**

Изменение параметров сделки закрытия репо применяется только к сделкам "прямого" репо (поскольку на рынке "автоматического" репо контрагенты не знают друг друга) и осуществляется следующим образом.

В случае если для исполнения сделки закрытия, относящейся к операции репо, которая осуществляется "прямым" способом, используются торговые счета, контролируемые через систему подтверждения, то допускаемое внутренними документами биржи изменение параметров (даты или цены закрытия операции репо) данной сделки может быть осуществлено только при условии, что такое изменение подтверждено соответствующими участниками системы подтверждения.

При этом в окне **"Репо-обязательства"** сделка закрытия репо, которую при пролонгировании должен подтвердить пользователь системы подтверждения, отображается **зеленым** цветом.

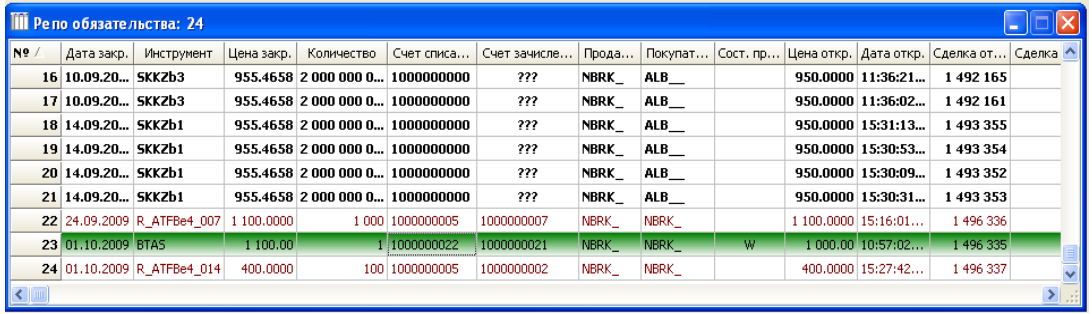

В столбцах **"Сост. прод."** ("Состояние продавца репо") и **"Сост. пок."** ("Состояние покупателя репо") символом **"W"** показывается ожидание подтверждения или отказа в подтверждении изменения параметров сделки закрытия репо со стороны соответствующих пользователей системы подтверждения.

Пользователи системы подтверждения могут ознакомиться с предполагаемым изменением параметров сделки закрытия репо, подведя курсор к строке, соответствующей данной сделке, и нажав правую клавишу мыши. В результате появится всплывающее окно, в котором необходимо выбрать строку<br>"Пролонгирование продавцом" ("горячие" клавиши – Ctrl+6) "**Пролонгирование продавцом"** ("горячие" клавиши – **Ctrl+6**) или **"Пролонгирование покупателем"** ("горячие" клавиши – **Ctrl+7**).

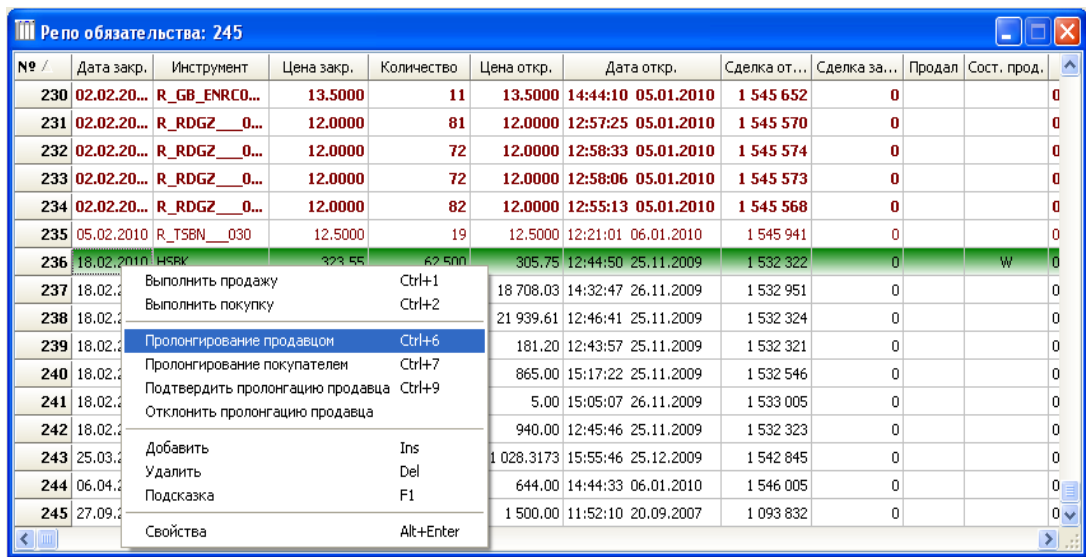

В результате этих действий появится всплывающее окно, содержащее сведения о предполагаемом изменении параметров сделки закрытия репо.

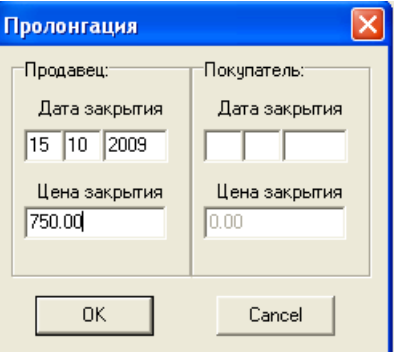

Чтобы подтвердить изменение параметров сделки закрытия репо или отказать в его подтверждении, необходимо подвести курсор к строке, соответствующей данной сделке, и нажать правую клавишу мыши. В результате появится всплывающее окно, содержащее две основные функции – **"Подтвердить пролонгацию покупателем"** (**"Подтвердить пролонгацию продавцом"**) и **"Отклонить пролонгацию покупателем"** (**"Отклонить пролонгацию продавцом"**).

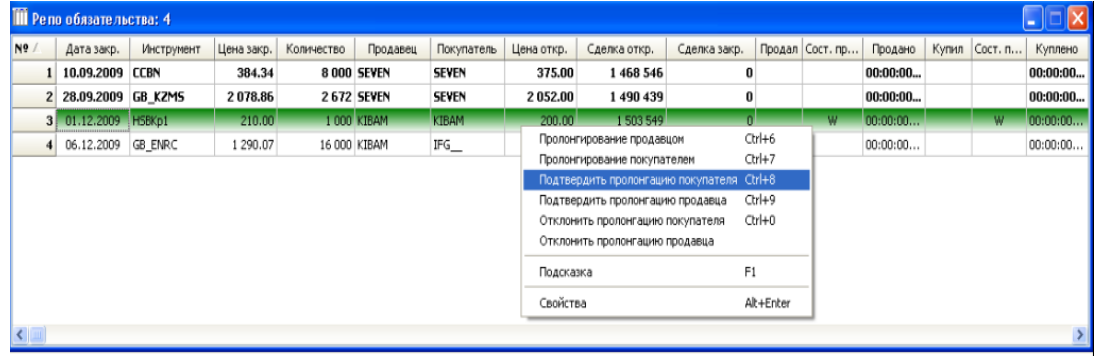

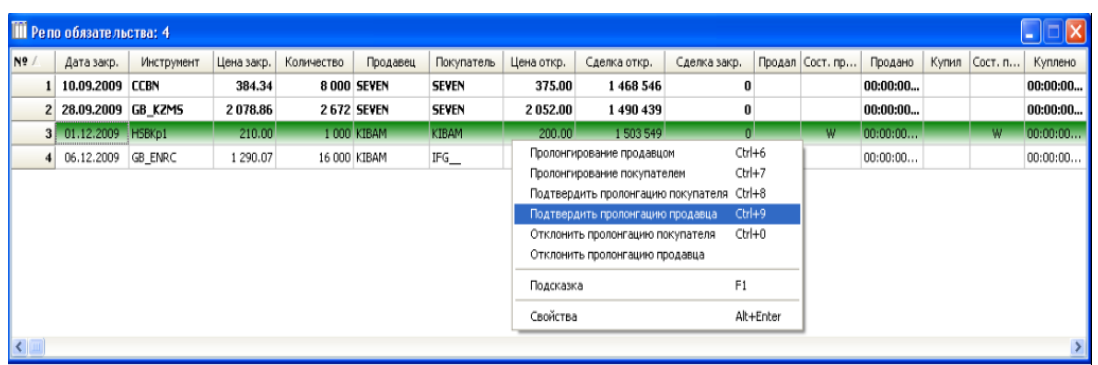

Для того чтобы подтвердить изменение параметров сделки закрытия репо, следует выбрать функцию **"Подтвердить пролонгацию покупателем"** ("горячие" клавиши – **Ctrl+8**) или **"Подтвердить пролонгацию продавцом"** ("горячие" клавиши – **Ctrl+9**).

Для того чтобы отказать в подтверждении изменения параметров сделки закрытия репо, следует выбрать функцию **"Отклонить пролонгацию покупателем"** или **"Отклонить пролонгацию продавцом"** ("горячие" клавиши – **Ctrl+0**).

Если пользователь системы подтверждения подтвердил изменение параметров сделки закрытия репо, то цвет строки, соответствующей данной сделке, изменится на **черный**, а ее параметры репо будут изменены.

Если пользователь системы подтверждения отказал в подтверждении изменения параметров сделки закрытия репо, то цвет строки, соответствующей данной сделке, также изменится на **черный**, но ее параметры при этом изменены не будут.

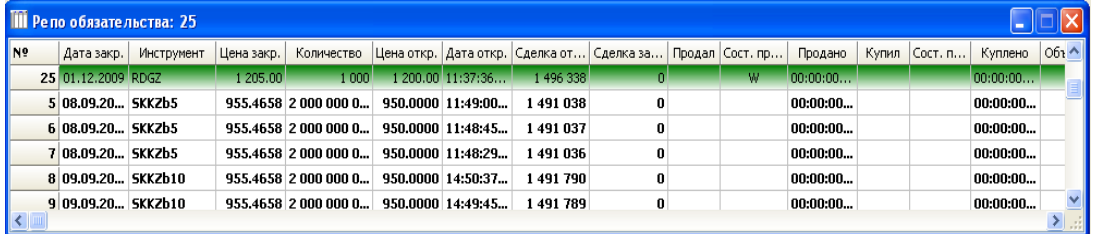

### **7.2.1. Переоценка обязательств**

1

В целях снижения риска неисполнения участниками операции репо своих обязательств по сделке закрытия участники операции репо, в случае наступления условий переоценки объекта операции репо, осуществляют нижнюю<sup>14</sup> либо верхнюю переоценку<sup>15</sup> обязательств по соответствующей операции репо. Случай нижней или верхней переоценки наступает, если в течение срока репо у участника операции репо значение модуля дефицита компенсационного платежа<sup>16</sup> достигает или становится больше значения допустимого уровня риска<sup>17</sup>, установленного участниками для данной операции репо. При этом если значение дефицита

<sup>&</sup>lt;sup>14</sup> "Нижняя переоценка" – событие, в результате которого покупатель репо в случае уменьшения рыночной цены предмета операции репо ниже установленного уровня имеет право произвести переоценку обязательств по сделке закрытия репо. Нижняя переоценка производится в целях снижения риска неисполнения продавцом репо своих обязательств по сделке закрытия.

<sup>&</sup>lt;sup>15</sup> "Верхняя переоценка" – событие, в результате которого продавец репо в случае увеличения рыночной цены предмета операции репо выше установленного уровня имеет право произвести переоценку обязательств по сделке закрытия репо. Верхняя переоценка производится в целях снижения риска неисполнения покупателем репо своих обязательств по сделке закрытия.

<sup>16</sup> "Модуль дефицита компенсационного платежа" – положительная величина, соответствующая абсолютному значению (модулю) дефицита компенсационного платежа..

<sup>&</sup>lt;sup>17</sup> "Допустимый уровень риска" – выраженная в процентах величина допустимого отклонения рыночной цены предмета операции репо, согласованная участниками операции репо при осуществлении данной операции репо, по достижении которой наступает случай нижней или верхней переоценки.

компенсационного платежа<sup>18</sup> отрицательно, то наступает случай нижней переоценки, если положительно – наступает случай верхней переоценки.

В случае изменения рыночной цены осуществляется переоценка обязательств участников операции репо, в результате которой при превышении допустимого уровня риска, установленного контрагентами для данной операции репо, и в зависимости от верхней или нижней переоценки, возникает требование по компенсационному платежу у покупателя либо продавца репо.

Факт наступления случая верхней переоценки определяется торговой системой автоматически, о чем покупатель и продавец репо незамедлительно оповещаются посредством получения соответствующего уведомления (сообщения) в торговой системе.

В данном случае у участников операции репо на экране терминала торговой системы появится сообщение следующего характера:

– сообщение для продавца репо

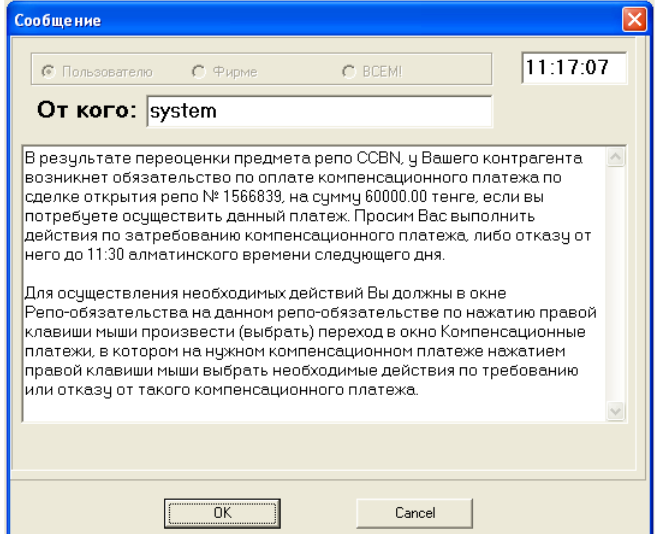

– сообщение для покупателя репо

<u>.</u>

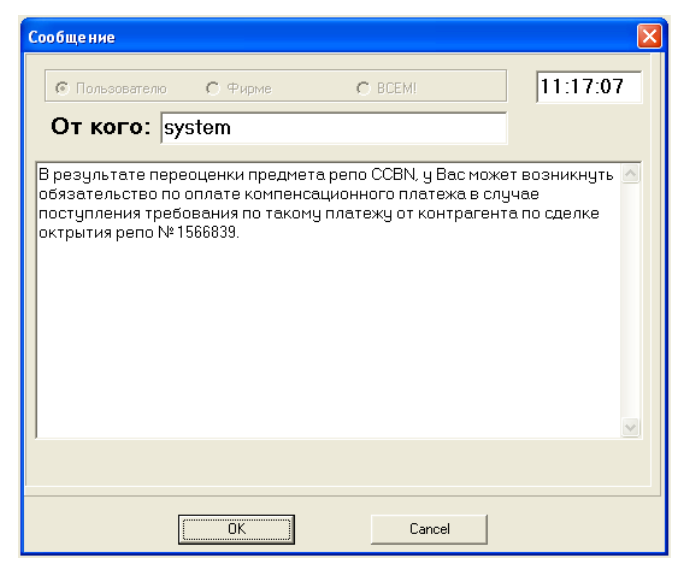

При этом у участника торгов, от которого требуется произвести какое-либо действие, запись в окне **"Репо обязательства"** приобретает **красный** цвет.

<sup>18</sup> "Дефицит компенсационного платежа" – выраженная в процентах величина, отражающая соотношение текущей рыночной стоимости предмета операции репо на определенную дату с учетом коэффициента обеспечения и суммы сделки открытия и перечисленных участниками данной операции репо компенсационных платежей на эту же дату.

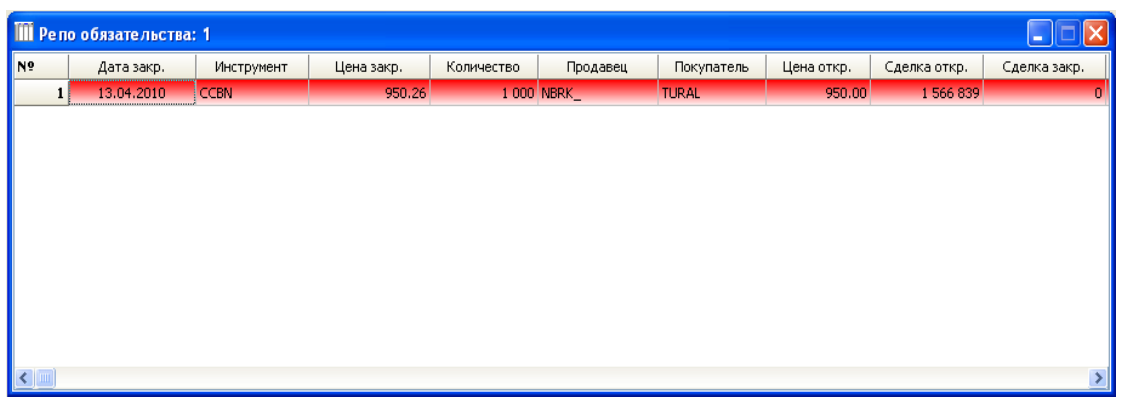

Одновременно у участника торгов, который ожидает действий со стороны своего контрагента, запись в окне подсвечена **светло–зеленым** цветом.

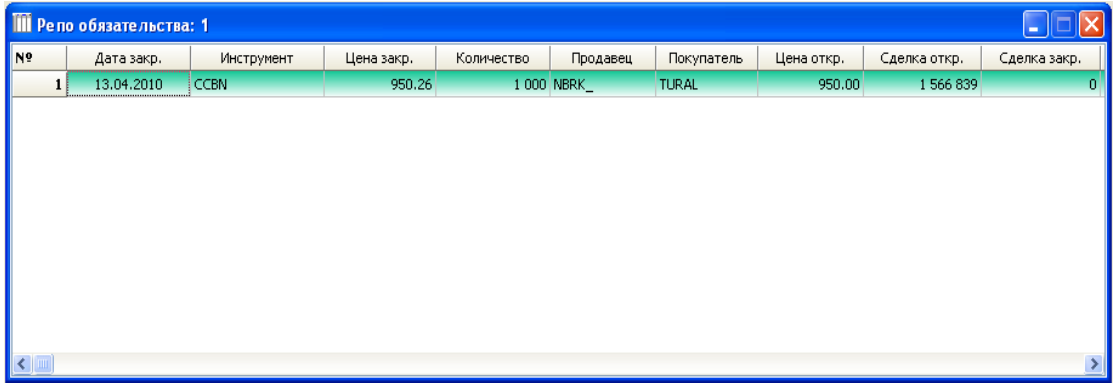

При наступлении случая **верхней переоценки** продавец репо имеет право через окно **"Компенсационные** о перечислении компенсационного платежа, выбрав опцию "Требовать КП" ("горячая" клавиша – **Ctrl+1**).

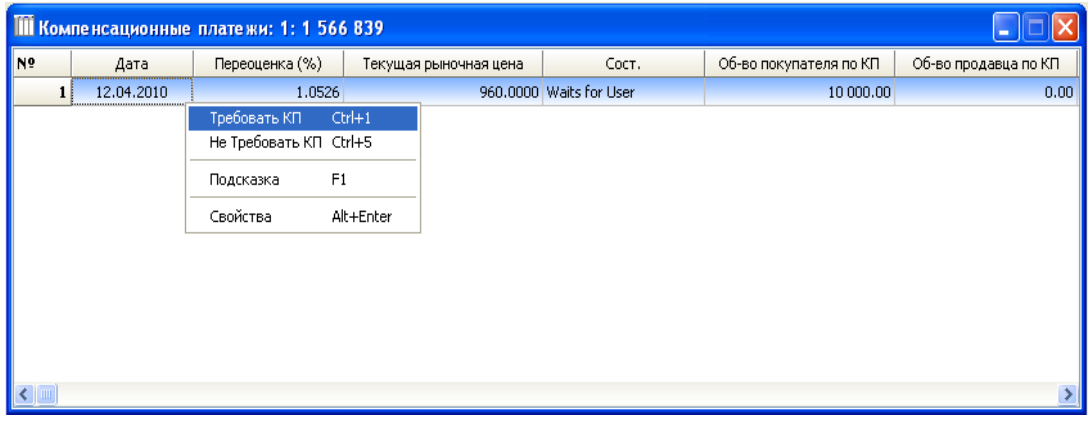

Вслед за этим контрагент будет уведомлен о необходимости оплаты компенсационного платежа посредством соответствующего сообщения;

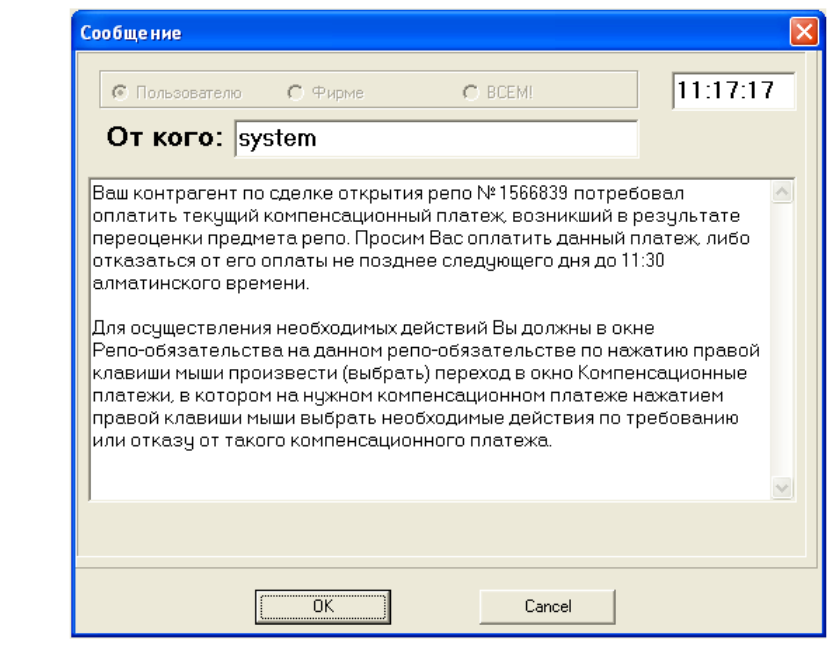

## **Внимание!** Участник операции репо, которому было направлено требование о перечислении компенсационного платежа, должен перечислить сумму компенсационного платежа после получения такого требования не позднее следующего дня 11:30 алматинского времени.

При наступлении случая **нижней переоценки** покупатель репо имеет право направить продавцу репо требование о перечислении компенсационного платежа, выбрав опцию "Оплатить" ("горячая" клавиша – **Ctrl+2**).

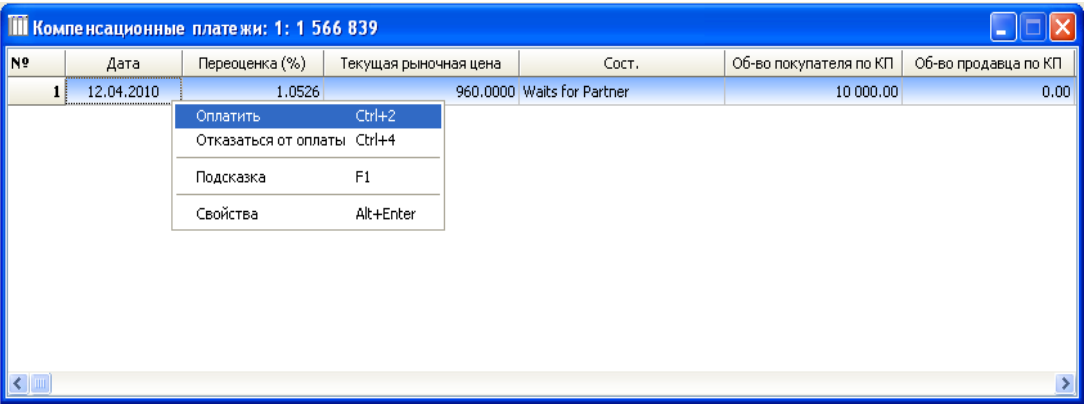

Если участник операции репо, которому было выставлено требование о перечислении компенсационного платежа, ранее сам получал компенсационные платежи по этой операции репо от другого участника, то перечисляемая им в соответствии с данным требованием сумма компенсационного платежа включает в себя:

- 1) возврат второму участнику операции репо полученных от него и не возвращенных ему ранее компенсационных платежей (в размере, не превышающем суммы компенсационного платежа);
- 2) собственно компенсационный платеж участника операции репо (в размере разницы между суммой компенсационного платежа и суммой полученных от второго участника операции репо и не возвращенных ему ранее компенсационных платежей).

В случае если для исполнения сделок открытия и закрытия операции репо должны быть использованы торговые счета, контролируемые через систему подтверждения, то перечисления компенсационных платежей производятся только после получения сообщений об их подтверждении через систему подтверждения.

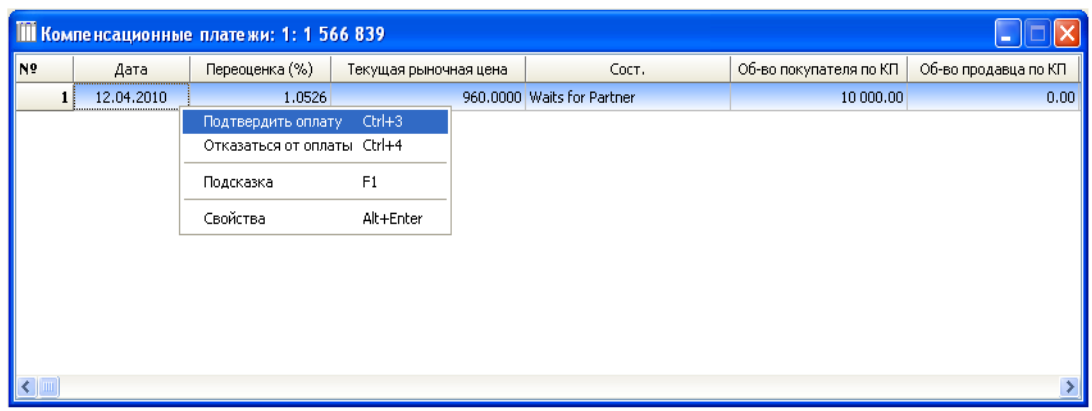

В случае успешной оплаты компенсационного платежа состояние записи о компенсационном платеже в окне "Компенсационные платежи" меняется на – **"Paid"**. При этом само репо-обязательство в окне "Репо обязательства" приобретает стандартный цвет.

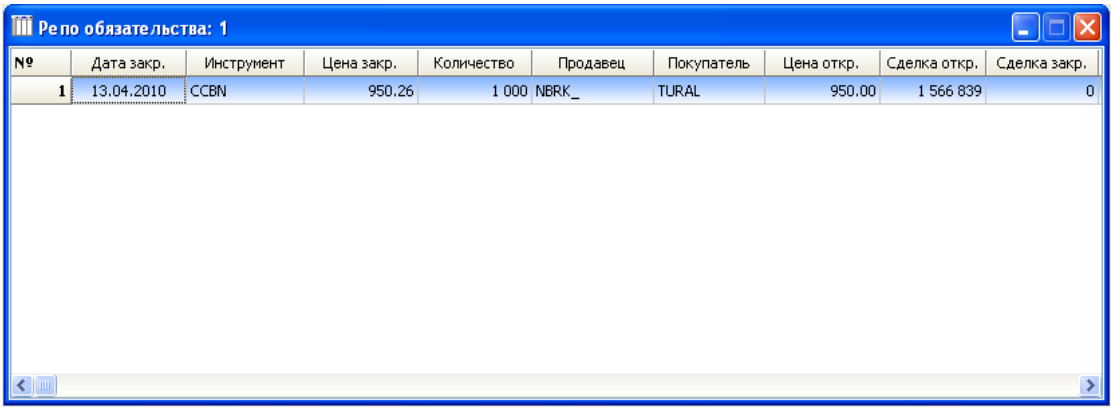

**Примечание** Датой получения участником операции репо требования о перечислении компенсационного платежа считается дата регистрации указанного требования в торговой системе Биржи.

В случае если при наступлении нижней или верхней переоценки, покупатель/продавец репо отказывается направить контрагенту требование о перечислении компенсационного платежа, в окне **"Компенсационные платежи"** нужно выбрать запись, соответствующую данной операции "Не требовать КП". В этом случае в столбце "Состояние" соответствующей записи проставляется статус - **"Not need"**, и обязательства по оплате компенсационного платежа у контрагента не возникает.

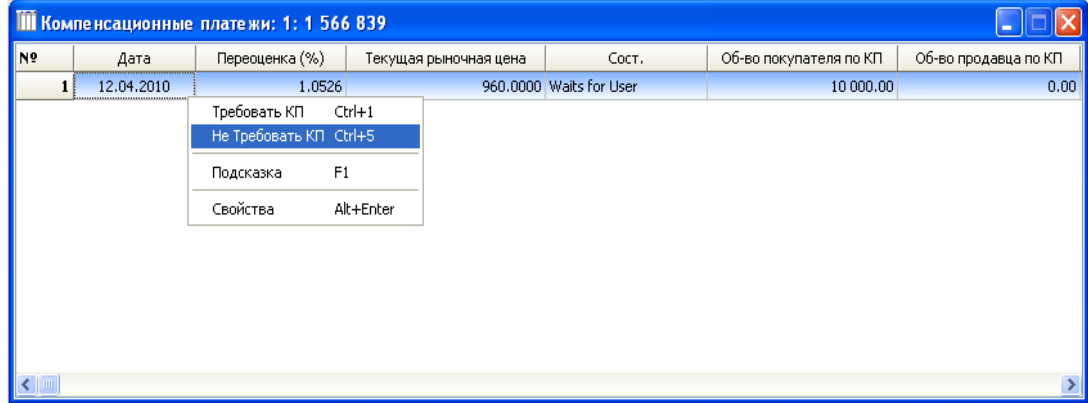

#### **Неисполнение обязательств по оплате компенсационного платежа**

В случае нарушения соглашения, вызванного неисполнением или ненадлежащим исполнением кем-либо из участников операции репо своих обязательств по перечислению компенсационного платежа, пострадавший участник имеет право в одностороннем порядке потребовать досрочного исполнения сделки закрытия по данной операции репо. Наравне с этим, если на следующий день за днем возникновения платежа, в окне **"Компенсационные платежи"** имеются затребованные, но не оплаченные компенсационные платежи со статусом **"Waits for Partner"** и/или **"Waits for Confirm"**, торговая система автоматически переводит их в статус **"Rejected by User"**. После чего контрагенту приходит сообщение о том, что он может досрочно закрыть данное репо обязательство.

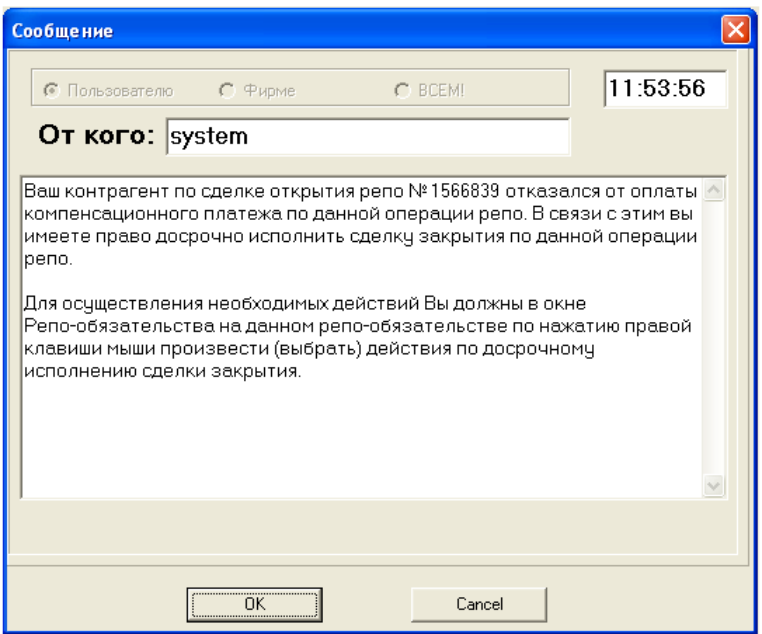

Участник сделки репо, получивший данное сообщение, имеет возможность закрыть его досрочно. При этом цена закрытия операции репо будет пересчитана торговой системой автоматически.

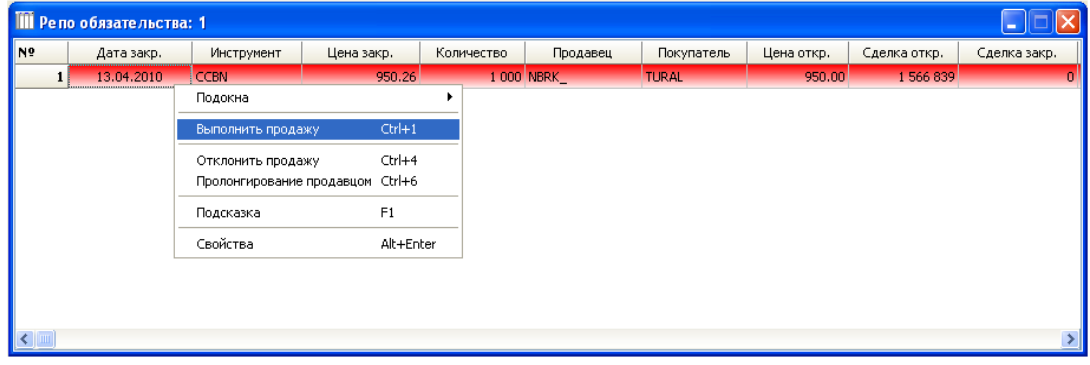

Вторая сторона операции репо получает соответствующее сообщение о намерении контрагента досрочно закрыть данную сделку репо.

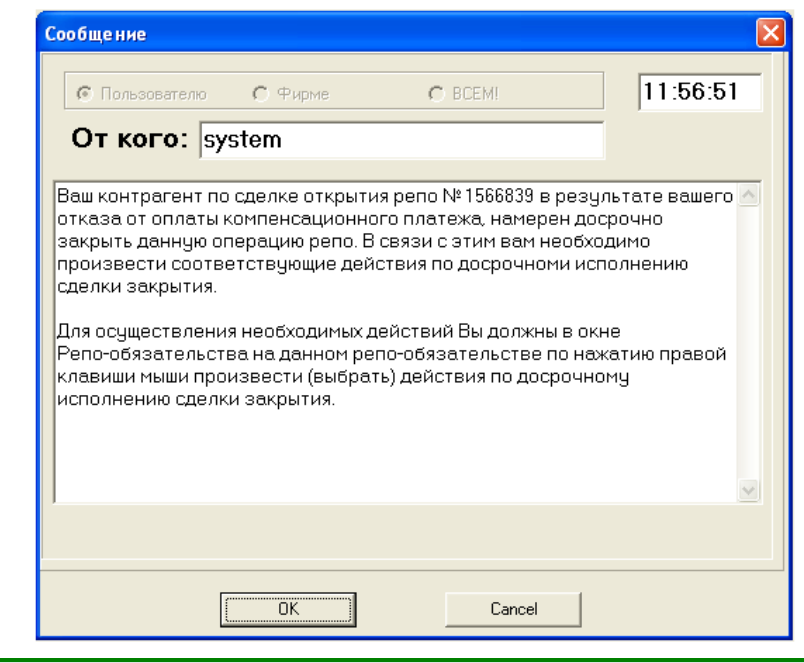

**Примечание** В случае аннулирования сделки закрытия, в соответствии с Правилами осуществления операции репо, участники операции репо освобождаются от обязательств по возврату компенсационных платежей, уплаченных ими по операции репо, к которой относится данная сделка закрытия и процентов по ним.

### **Закрытие сделки операции репо**

При закрытии репо-обязательства в установленный срок сумма компенсационных платежей и накопленных процентов по ним суммируется у покупателя и продавца, далее происходит их взаимозачет. Положительная разница прибавляется к общей сумме закрытия данного репо обязательства.

Участник репо, получивший компенсационный платеж, обязан уплатить участнику репо, перечислившему данный компенсационный платеж, проценты на сумму компенсационного платежа по ставке репо за период с даты получения компенсационного платежа (в расчет периода не включается) до даты его возврата включительно.

## **7.3. "Автоматическое" репо**

Рынок "автоматического" репо позволяет размещать и привлекать деньги под обеспечение ценных бумаг (объектов репо) путем заключения сделок репо, стандартизированных по сроку, методом открытых торгов.

В качестве основного торгового параметра – цены заявки – используется процентная ставка доходности операции репо.

На рынке открываются стандартные инструменты с указанием срока операции репо, например, REPO\_KZT\_001 – однодневное репо, REPO\_KZT\_002 – двухдневное репо и т. п.

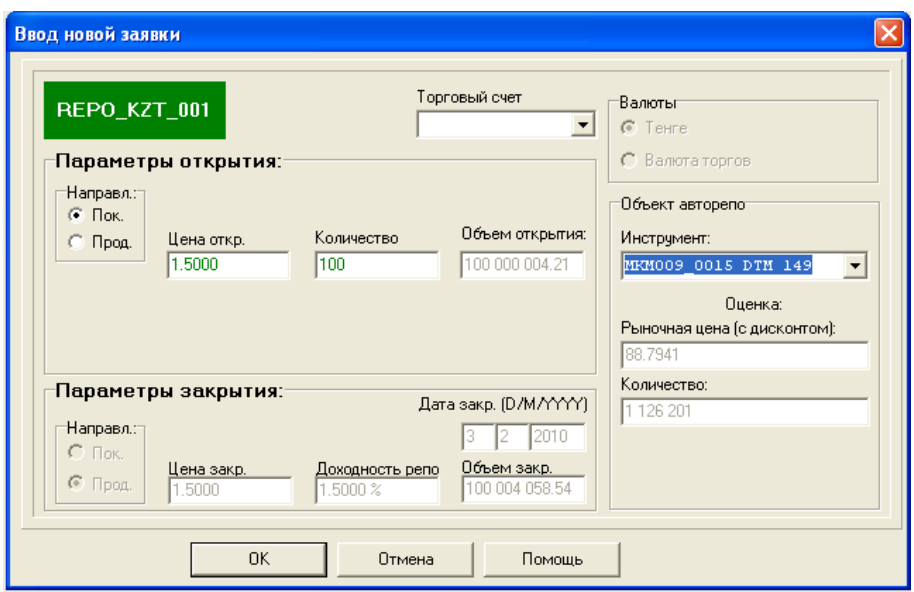

При вводе заявок в торговую систему Биржи для осуществления сделок участник должен указывать:

- − процентную ставку (цену);
- направление заявки (покупка или продажа);
- − объем привлекаемых или размещаемых денежных средств (количество);
- код ценной бумаги, используемой в качестве объекта репо (при подаче заявки на покупку денежных средств).

Дата закрытия репо определяется автоматически исходя из стандартного срока репо. Расчет количества ценных бумаг, требуемых под обеспечение проведения операции, производится торговой системой Биржи на основе рыночной оценки стоимости ценных бумаг.

Рыночная оценка осуществляется в соответствии с утвержденной Биржей Методикой оценки ценных бумаг.

Согласно Методике оценки ценных бумаг определяется и дисконтируется оценочная цена для ценной бумаги. Полученная цена отображается при подаче заявки на покупку и указания ценной бумаги, используемой в качестве объекта репо.

Для определения количества ценных бумаг – объектов репо объем операции репо делится на полученную оценочную цену с округлением до целого значения в большую сторону. При этом цена открытия определяется делением объема сделки открытия на полученное значение количества ценных бумаг.

Цена сделки закрытия автоматически рассчитывается торговой системой Биржи по следующему алгоритму: цена открытия умножается на произведение процентной ставки репо и срока сделки (в днях), полученный результат делится на 365 дней и прибавляется к цене открытия.

По сделке закрытия в торговой системе Биржи формируется репо-обязательство, которое в день проведения сделки закрытия напоминает контрагентам о необходимости ее проведения.

Расчеты в деньгах и ценных бумагах по сделкам открытия и закрытия осуществляются в соответствии с правилами Биржи по принципу поставки против платежа через Центральный депозитарий. При открытии репо ценные бумаги блокируются на счете продавца денежных средств до проведения сделки закрытия. В случае если в течение срока операции репо будет происходить выплата купона, деньги перечисляются покупателю денежных средств, то есть участнику, предоставившему ценные бумаги в репо.

В виду высокой ставки дисконтирования ценных бумаг штрафных санкций при расторжении сделки закрытия репо не установлено. В этом случае ценные бумаги остаются у продавца денежных средств.

При изменении срока операции репо (например, если сделка закрытия выпадает на выходной день или праздничный день закрытие осуществляется в ближайший рабочий день) торговая система Биржи автоматически осуществляет пересчет цены и объема закрытия исходя из фактического срока репо, о чем стороны сделки уведомляются в момент подтверждения сделки закрытия:

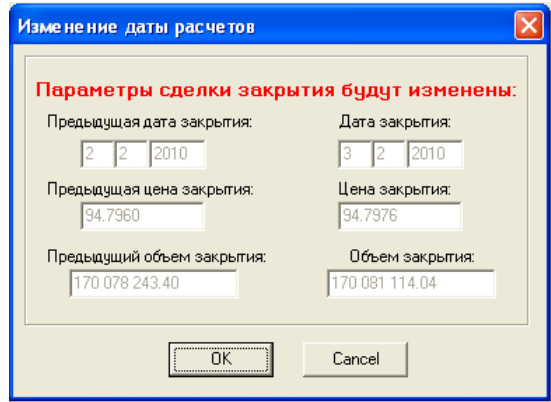

## **7.4. Репо с неттингом**

Инструменты автоматического репо без блокировки залогового инструмента, в "Репо с неттингом". Торги открытые, проводятся методом непрерывного встречного аукциона, ранжирование по цене обратное. Срок операции репо не может быть изменен участником, задается в свойствах инструмента. Механизм компенсационных платежей отсутствует.

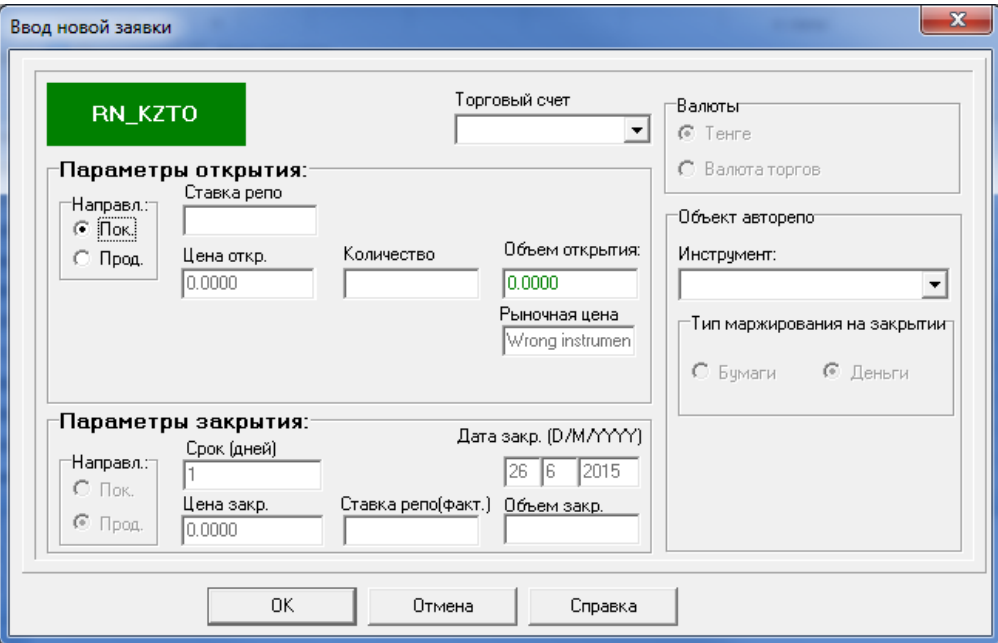

Пример изменения позиционных счетов по заявке/сделке репо с неттингом приведен ниже.

Параметры инструмента KZTO\_T2 - ставка маржи 20 %, расчетная цена 900.

Пример изменения позиций при подаче нового типа репо заявки и еѐ удовлетворении. Случай использования встречных требований в качестве обеспечения по сделке открытия.

Исходное состояние счетов:

Счет покупателя репо (покупателя инструмента предмета репо). На начало дня имеются обязательства с датой расчетов "сегодня" (поле Т0): 0001

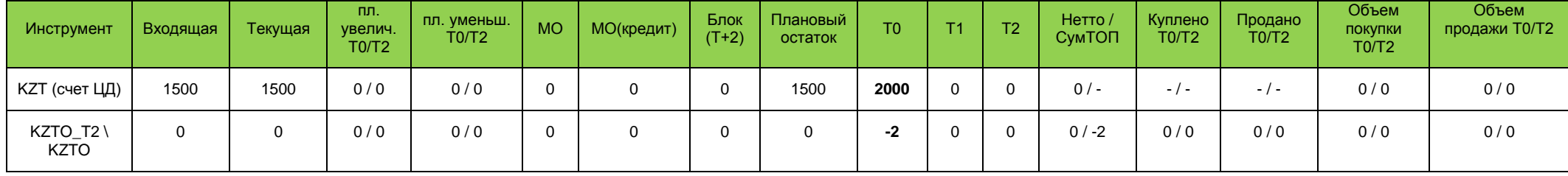

Счет продавца репо (продавец инструмента предмета репо). На начало дня обязательства по расчетам и марже отсутствуют: 002

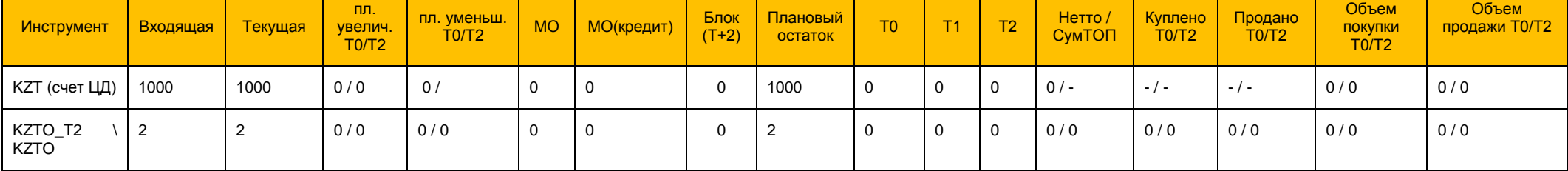

Подача заявки на покупку RN\_KZTO\_001 (покупка бумаг, т.к. предмет репо как в прямом репо – инструмент) – цена -5 (в процентах годовых), количество 2, счет 0001, рыночная цена равна расчетной.

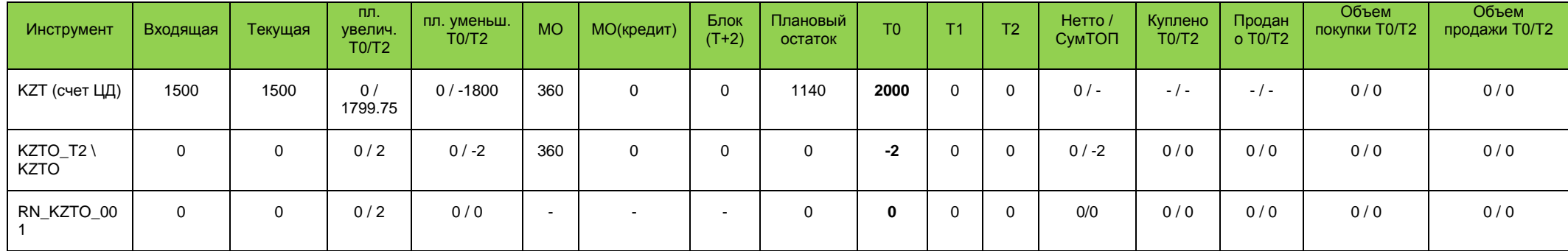

Маржа забирается только под вторую "ногу" репо. Первая "нога" обеспечивается встречными требованиями Т0.

Подача встречной заявки со счета 002 (по умолчанию маржа в виде бумаг)

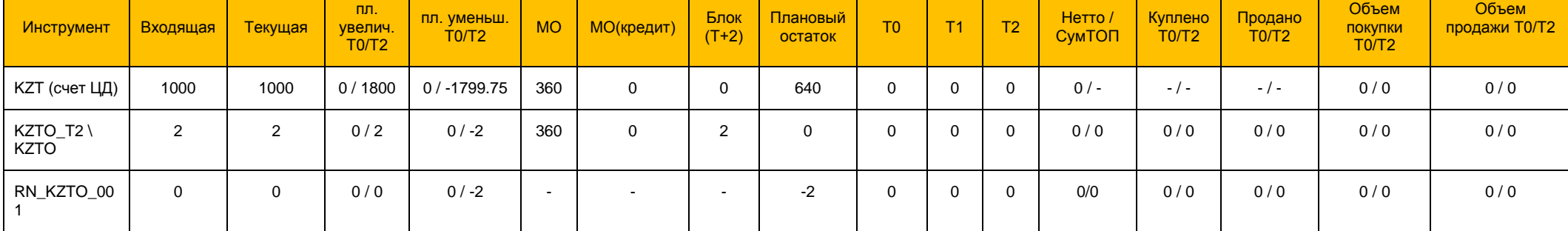

# Сделка заключена, счета покупателя и продавца

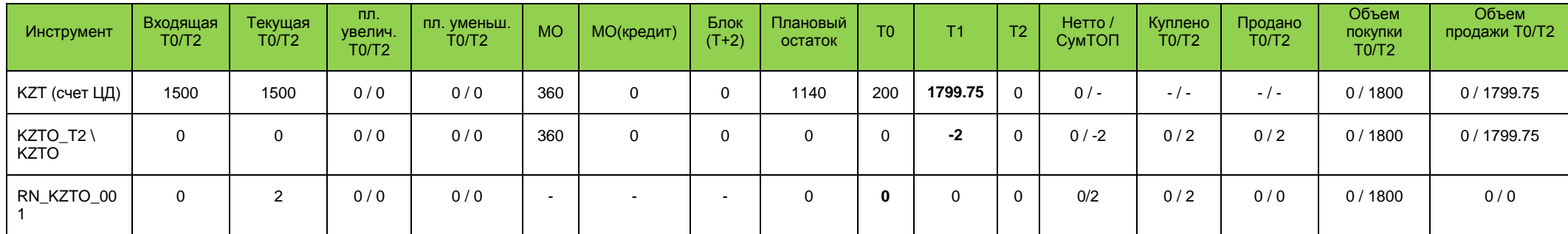

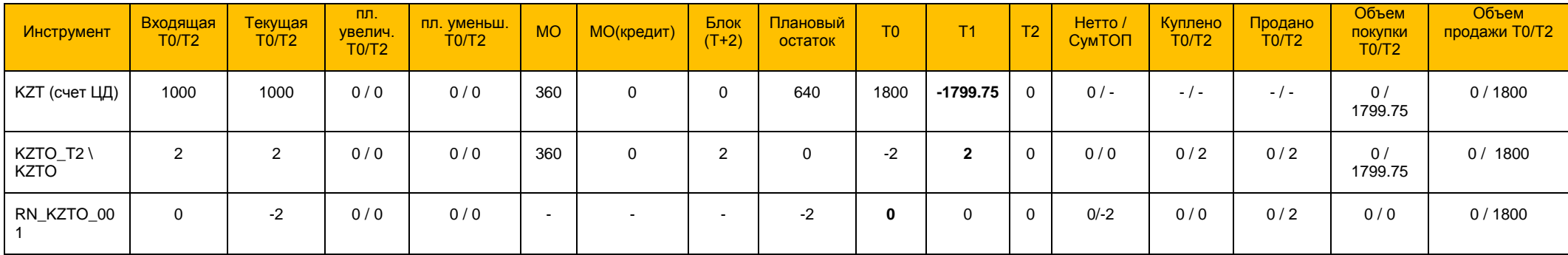

Пример изменения позиций при подаче нового типа репо заявки и еѐ удовлетворении. Случай полного покрытия по сделке открытия.

Исходное состояние счетов:

Счет покупателя репо (покупатель инструмента предмета репо): 0001

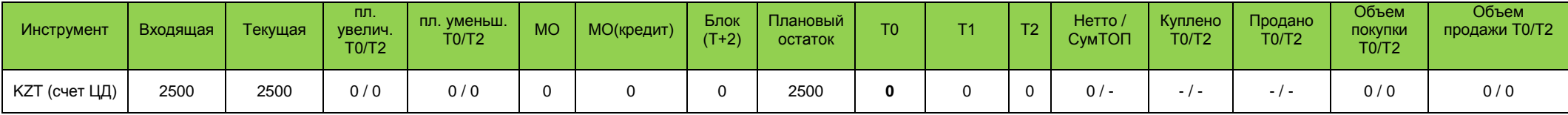

# Счет продавца репо (владелец актива): 002

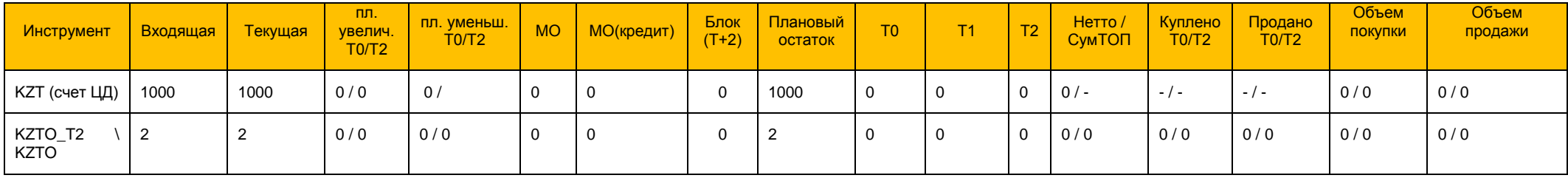

| Инструмент       | Входящая | Текущая | пл.<br>увелич.<br>TO/T2 | пл.<br>уменьш.<br>TO/T2 | <b>MO</b> | МО(кредит) | Блок<br>$(T+2)$ | Плановый<br>остаток | T <sub>0</sub> | T1 | T2          | Нетто /<br>СумТОП | Куплено<br>TO/T2 | Продано<br>TO/T2 | Объем<br>покупки<br>TO/T2 | Объем продажи<br>TO/T2 |
|------------------|----------|---------|-------------------------|-------------------------|-----------|------------|-----------------|---------------------|----------------|----|-------------|-------------------|------------------|------------------|---------------------------|------------------------|
| КZТ (счет ЦД)    | 2500     | 2500    | 0/<br>1799.75           | $0/ -1800$              | 360       | 0          | 1800            | 340                 | 0              | 0  | 0           | $0/-$             | $-/-$            | $-1 -$           | 0/0                       | 0/0                    |
| KZTO_T2\<br>KZTO |          | 0       | 0/2                     | $0/-2$                  | 360       | 0          | 1800            | 0                   | 0              | 0  | $\mathbf 0$ | 0/0               | 0/0              | 0/0              | 0/0                       | 0/0                    |
| RN_KZTO_001      | $\Omega$ | 0       | 0/2                     | 0/0                     | . .       | $\,$ $\,$  |                 | 0                   | 0              | O  | 0           | 0/0               | 0/0              | 0/0              | 0/0                       | 0/0                    |

Подача заявки на покупку RN\_KZTO\_001 – цена -5 (в процентах годовых), количество 2, счет 0001, рыночная цена равна расчетной

Подача встречной заявки со счета 002 (по умолчанию маржа в виде бумаг)

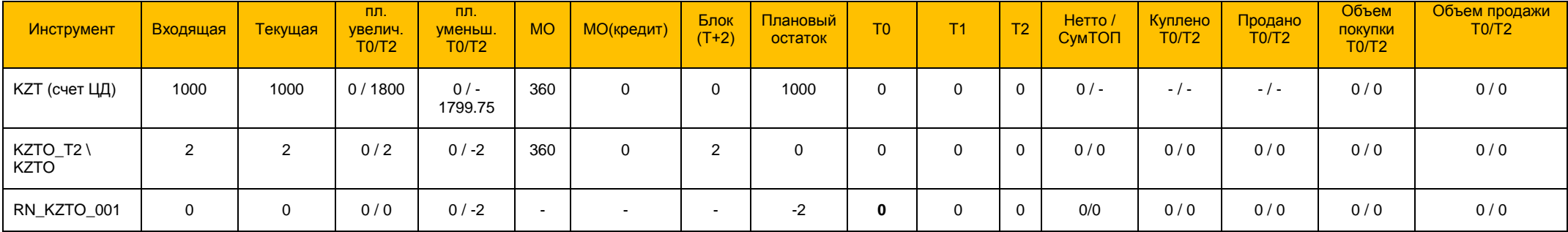

# Сделка заключена, счета покупателя и продавца

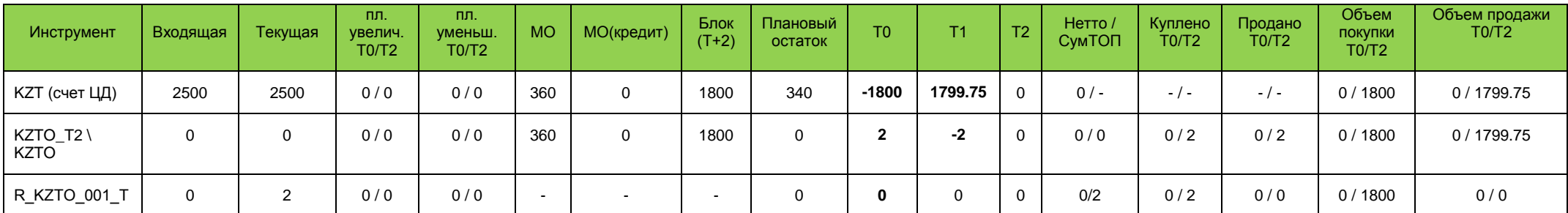

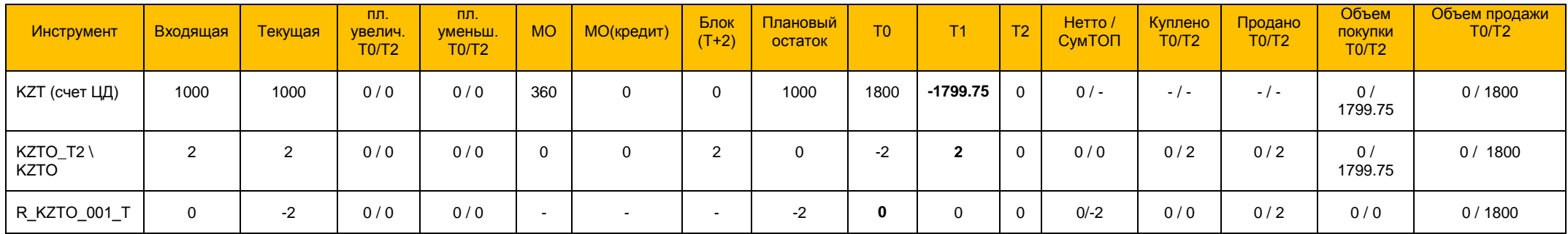

### **8.1. Заключение сделок**

Совершение сделок с векселями в торговой системе Биржи осуществляется методом заключения прямых сделок. В качестве объекта торговли на рынке **"Векселя"** выступают плательщики, отображенные в окне **"Финансовые инструменты"**.

Для заключения сделки участники торгов должны осуществить следующие операции:

- − выбрать в окне **"Финансовые инструменты"** необходимого плательщика;
- − подать прямую заявку по интересующему плательщику (кнопка на панели управления) для заключения прямой сделки с указанием конкретных параметров векселя выбранного плательщика.

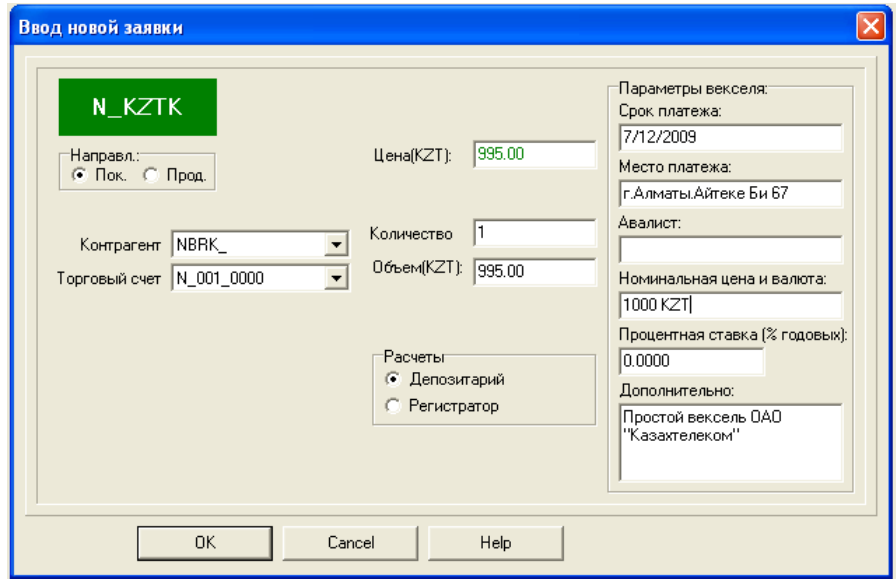

В области окна **"Ввод новой заявки"**, помимо общих реквизитов (цены векселя в тенге, количества векселей, направления заявки (покупка или продажа), наименования контрагента, с которым предполагается заключение прямой сделки), следует ввести следующие обязательные реквизиты:

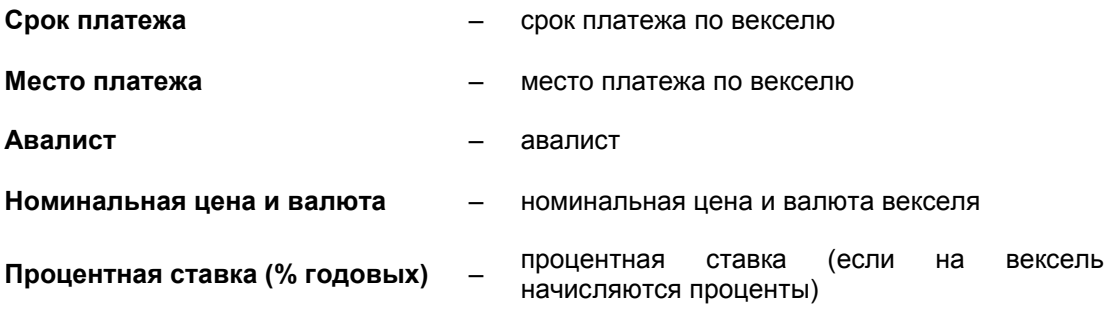

### **Глава 9. Срочный рынок**

## **9.1. Условия доступа к торгам срочными контрактами**

Используемые в настоящей Главе понятия означают следующее: **Член Биржи** – член биржи по категории срочного рынка.

**Вариационная маржа** – разница между текущими ценами позиций, открытых по срочным контрактам какой-либо серии, и расчетной ценой срочного контракта данной серии, сложившейся в результате биржевых торгов текущего дня.

**Гарантийный фонд биржи** – фонд, сформированный членами Биржи как следующий уровень гарантийной системы после маржевых взносов и используемый в случае неисполнения кем-либо из членов Биржи своих обязательств при недостаточности маржевых взносов для погашения его обязательств.

**Лимит изменения цены** – устанавливается по каждой серии срочных контрактов и определяет значение максимально допустимого отклонения цен заявок от расчетной цены предыдущего дня<sup>19</sup>.

**Лимит открытия позиции** – показатель, рассчитываемый отдельно для каждого члена Биржи, определяющий возможность открытия позиций по определенной серии срочных контрактов, в зависимости от внесенных маржевых взносов данным членом $^{20}$ .

**Маржевой счет** – текущий счет члена Биржи, открываемый Биржей в своей системе учета денег и используемый ею в целях учета начальной маржи члена Биржи и проведения расчетов с ним.

**Начальная маржа** – остаток денег на маржевом счете члена Биржи, зачисленных им на данный счет для исполнения своих обязательств по начальной и вариационной марже.

**Поддерживающая маржа** – уровень начальной маржи, при достижении которого член Биржи обязан довнести деньги на маржевой счет в порядке устанавливаемом внутренними документами Биржи по срочного рынку .

**Резервный фонд биржи** – фонд, сформированный из собственных средств биржи как последний уровень гарантийной системы (после маржевых взносов и гарантийного фонда).\

**Серия срочных контрактов** – множество срочных контрактов, описываемых одной спецификацией, имеющих одинаковые сроки и условия исполнения<sup>21</sup>.

**Спрэд позиция** – пара открытых позиций одинакового объема (в количестве срочных контрактов), имеющих противоположную направленность с разными сериями фьючерсных контрактов одного типа.

**Тип срочных контрактов** – множество срочных контрактов с различными сроками исполнения, описываемых одной спецификацией<sup>22</sup>.

**Трехмесячный фьючерсный контракт** – фьючерсный контракт определенного типа, с ближайшим трехмесячным исполнением (дата исполнения<sup>23</sup> контрактов будет осуществляться поквартально<sup>24</sup>).

**Шестимесячный фьючерсный контракт** – фьючерсный контракт определенного типа, с ближайшим шестимесячным исполнением**<sup>25</sup>** .

на данный момент утверждены следующие даты исполнения контрактов:

<sup>&</sup>lt;sup>24</sup> пример схемы исполнения трехмесячных фьючерсных контрактов:

| дата открытия | дата исполнения   |
|---------------|-------------------|
| 10 сентября   | 15 сентября       |
| 16 сентября   | 15 декабря и т.д. |

<sup>&</sup>lt;sup>25</sup> пример схемы исполнения шестимесячных фьючерсных контрактов:

 $19$ коридор цен, устанавливаемый по каждой серии срочных контрактов в котором может торговаться данный срочный контракт;

 $20$  необходимая сумма денег на маржевом счете для открытия позиции с определенным количеством контрактов.

<sup>&</sup>lt;sup>21</sup> трехмесячные и шестимесячные фьючерсные контракты;

 $\frac{22}{23}$  фьючерсный контракт на курс доллара США, фьючерсный контракт на Индекс KASE;

<sup>• 15</sup> сентября;

15 декабря;

15 марта;

15 июня.

Если 15-ое число месяца исполнения приходится на праздничный или выходной день, то днем исполнения является ближайший после него рабочий день, в который проводятся биржевые торги срочными контрактами.

Для допуска к торгам срочными контрактами члену Биржи необходимо подать следующие заявления:

- 1) заявление о приеме в члены Биржи по соответствующей категории;
- 2) заявление о допуске к биржевым торгам срочными контрактами.

Далее необходимо провести соответствующие процедуры по перечислению денег:

- 1. Зачисление денег на счет гарантийного взноса член Биржи может осуществить в любой рабочий день с 09:00 до 18:00 алматинского времени. Для этого необходимо перечислить платеж на корреспондентский счет биржи в Национальном Банке Республики Казахстан (далее – НБРК) с указанием следующих параметров в полях:
	- **"КНП"** числа **171**;
	- **"Назначение платежа"** слова **"Гарантийный взнос"**.

Указанные параметры полей характеризуют, что данный платеж поступил в рамках пополнение счета гарантийного взноса данного члена на рынке срочных контрактов.

2. Для обеспечения открытия позиций на срочном рынке, члену Биржи также необходимо перечислить маржу в соответствующем размере.

Зачисление денег на маржевой счет член Биржи может осуществить в любой рабочий день с 09:00 до 18:00 алматинского времени. Для этого необходимо перечислить сумму на корреспондентский счет Биржи в НБРК с указанием следующих параметров в полях:

– **"КНП"** числа – **171**;

– **"Назначение платежа"** слова **"Маржевой взнос"**.

Указанные параметры полей характеризуют, что данный платеж поступил в рамках пополнения маржевого счета данного члена на рынке срочных контрактов.

- 3. Списание денег с маржевого счета возможно с 16:00 до 18:00 алматинского времени, по итогам клиринга. Эта процедура осуществляется путем подачи распоряжения на списание с корреспондентского счета Биржи необходимой суммы на счет члена Биржи, который указан в распоряжении. Бэк-офис формирует платеж с указанием следующих параметров в полях:
	- **"КНП"** числа **172**;
	- **"Назначение платежа"** слова **"Возврат излишка по маржевому взносу"**.
- 4. Списание денег со счета гарантийного взноса возможно только в случае отсутствия открытых позиций данного члена Биржи. Эта процедура осуществляется путем подачи распоряжения на списание с корреспондентского счета Биржи необходимой суммы на счет члена Биржи, который указан в распоряжении. Бэк-офис формирует платеж с указанием следующих параметров в полях:
	- **"КНП"** числа **172**;
	- **"Назначение платежа"** слова **"Возврат излишка гарантийного взноса"**.

## **9.2. Процедура проведения торгов**

Все процедуры, проводимые на рынке срочных контрактов подразделяются на:

– предторговые процедуры;

10 сентября 15 декабря 16 сентября 15 марта и т.д.

1

- процедуры, проводимые в течение торгового дня;
- после торговые процедуры.

### **Предторговые процедуры**

Перед началом торгового дня c бэк-офиса в торговую систему Биржи поступает следующая информация:

- 1. параметры по каждой серии срочных контрактов:
	- а) отдельно по каждому коду серии срочных контрактов определенного типа – расчетная цена, ставка лимита изменения цены и ставка начальной маржи;
	- б) отдельно по каждой паре серий срочных контрактов одного типа ставка по спрэд позициям.
- 2. параметры, установленные для каждого члена Биржи:
	- а) значение остатка на маржевом счете;
	- б) объем открытой позиций в количестве срочных контрактов и в разрезе каждой серии срочных контрактов.

На основе полученной информации торговая система отображает соответствующие параметры срочного контракта. Для просмотра данных параметров в окне "Финансовые инструменты" нажатием правой клавишей "мыши" по выбранному срочному контракту нужно выбрать опцию "Свойства".

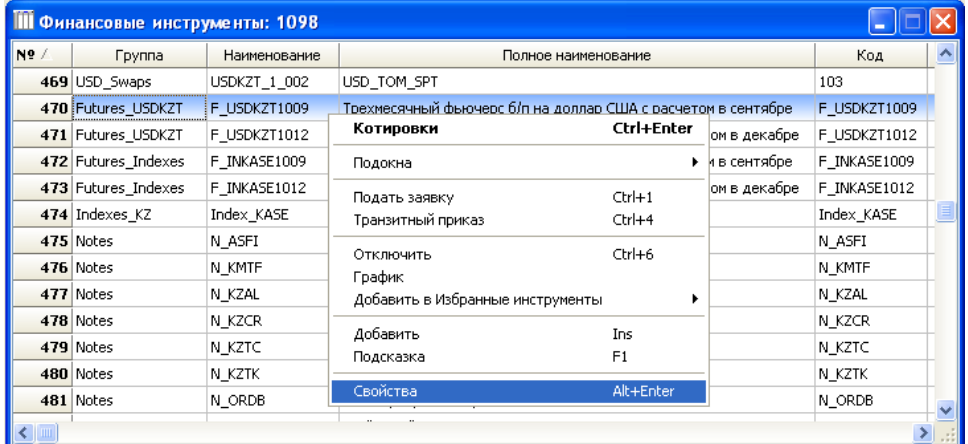

В параметрах выбранного инструмента отображены следующие значения:

- а) срок контракта в месяцах;
- б) значение расчетной цены, выраженное в тенге;
- в) начальная маржа, выраженная в тенге;
- г) верхняя граница лимита изменения цены, выраженная в тенге;
- д) нижняя граница лимита изменения цены, выраженная в тенге;
- е) ставка по спрэд позиции выраженная в процентах.

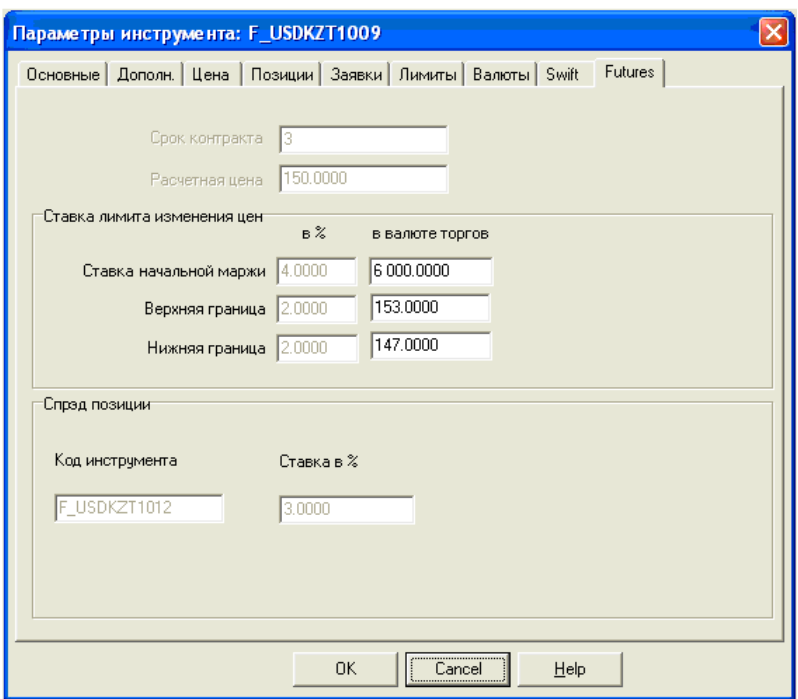

2. Значение остатка на маржевом счете отображается на денежном счете данного члена Биржи. Для просмотра данного остатка необходимо через меню, путем выбора соответствующих пунктов ("Просмотр" – "Структура рынка") открыть окно **"Рынки"**, в котором нажатием правой клавиши "мыши" по выбранному рынку **"FutOp"** нужно выбрать пункт **"Денежные счета"**.

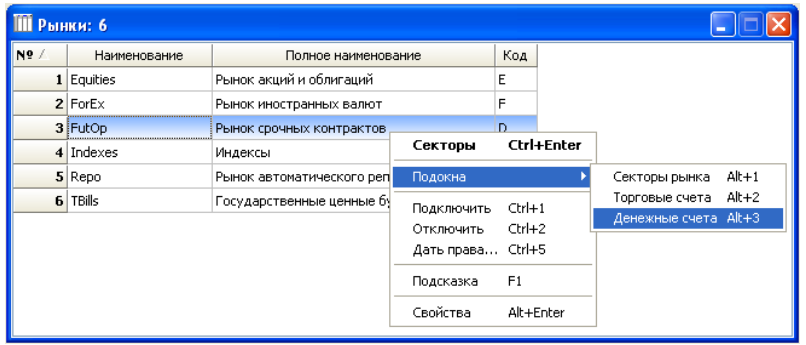

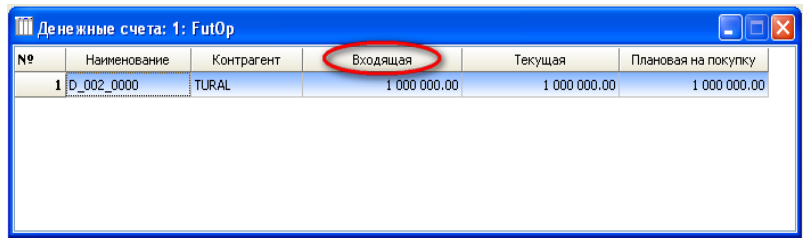

На денежном счете учитываются следующие позиции:

- 1) входящая позиция, которая равна сумме в тенге на маржевом счете, данного члена Биржи;
- 2) текущая позиция равна входящей позиции минус необходимая сумма маржевых взносов по заключенным сделкам;
- 3) плановая позиция равна входящей позиции минус необходимая сумма маржевых взносов по заключенным сделкам и поданным заявкам.
- 3. Значение позиций данного члена Биржи можно просмотреть на позиционном счете через меню, путем выбора соответствующих пунктов ("Просмотр" – "Структура рынка") открыть окно **"Рынки"**, в котором нажатием правой клавиши "мыши" по выбранному рынку **"FutOp"** нужно выбрать пункт **"Торговые счета"**.

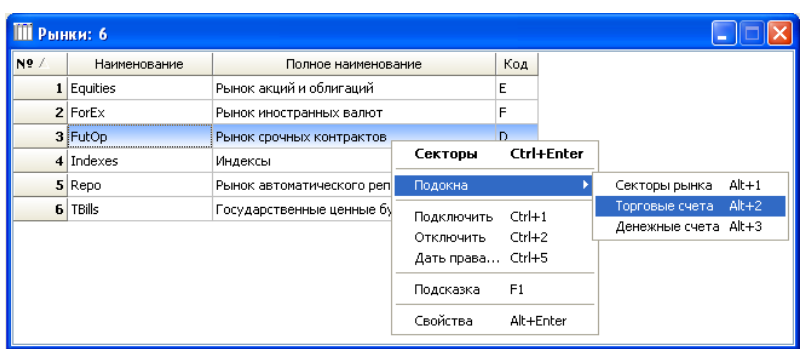

Далее в окне **"Торговые счета"** двойным щелчком либо нажатием правой клавиши "мыши" открыть окно **"Позиционные счета"**.

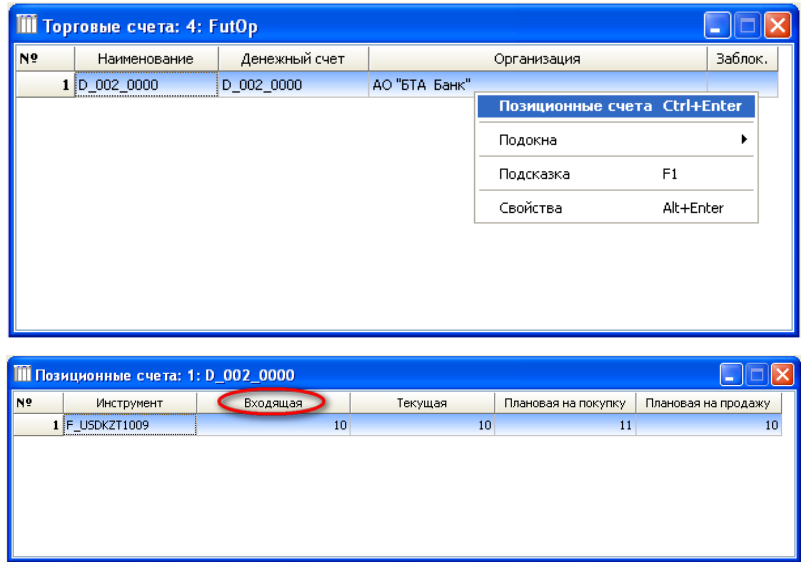

На позиционном счете учитываются следующие позиции:

- 1) входящая позиция равна значению остатка на позиционном счете;
- 2) текущая позиция равна входящей позиции минус количество срочных контрактов от сделок на продажу плюс количество срочных контрактов от сделок на покупку;
- 3) плановая позиция на продажу равна текущей позиции минус количество срочных контрактов по заявкам на продажу. Плановая позиция на покупку равна текущей позиции плюс количество срочных контрактов по заявкам на покупку.

## **Процедуры в течение торгового дня**

Торги на срочном рынке проводятся методом непрерывного встречного аукциона. Торговая система проверяет в автоматическом режиме возможность подачи членом Биржи заявки на покупку или продажу, а именно проверяет на удовлетворение заявки лимиту изменения цены и лимиту открытия позиции. В случае недостаточности денег на маржевом счете, остаток по которому отображается через денежные счета в поле **"Плановая"**, торговая система выдает соответствующее сообщение.

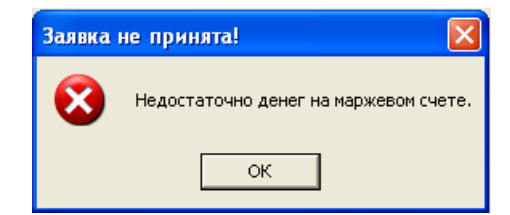

При превышении лимита изменения цены выйдет следующее сообщение.

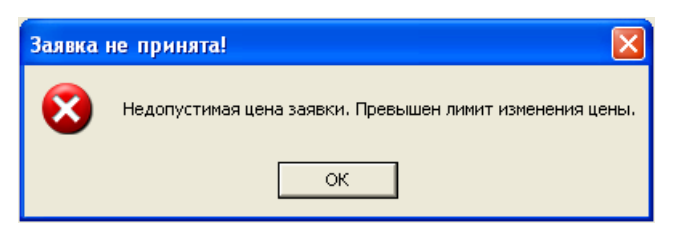

В ходе торгов в торговую систему из бэк-офиса могут поступать файлы с изменениями в следующих случаях:

- при увеличении остатка на маржевом счете члена Биржи;
- при изменении ставки по лимиту изменения цены;
- при изменении ставки по начальной марже по какой-либо серии срочных контрактов или спрэд позиции;
- при изменении значения расчетной цены.

### **После торговые процедуры**

После закрытия торгов с 15:30 по 16:00 алматинского времени биржа осуществляет клиринг по итогам торгового дня и проводит расчеты для приведения всех параметров к новым значениям. В результате бэк-офис вычисляет новое значение расчетной цены по каждой серии срочных контрактов и формирует по каждому члену Биржи биржевое свидетельство, которое включает в себя расчет:

- 1) вариационной маржи;
- 2) начальной маржи;
- 3) расчет денежных требований и обязательств.

Все обязательства и требования члену Биржи выставляются на нетто-основе, а для целей удобства подсчета членами Биржи обязательств своих клиентов, расчет начальной маржи предоставляется в разрезе каждого клиента.

Если по итогам клиринговой сессии остаток на маржевом счете члена Биржи превышает сумму, заблокированную под его открытые позиции, то он имеет право снять сумму превышения с 16:00 до 18:00 алматинского времени текущего дня. Для этого член Биржи должен предоставить в Расчетную палату распоряжение на перечисление требуемой суммы с указанием номера счета.

Если остаток на маржевом счете становится меньше поддерживающей маржи, то в расчете денежных требований и обязательств члена Биржи, входящее в биржевое свидетельство, в поле **"Излишек/недостаток средств на маржевом счете"** будет указано недостающее количество денежных средств для удовлетворения требований по маржевому взносу.

#### **9.3. Неисполнение обязательств**

Ежедневно до 10:00 алматинского времени торговая система проверяет значение остатка на маржевом счете членов Биржи. Членам, не исполнившим свои обязательства по перечислению суммы маржевого взноса автоматически направляется сообщение о необходимости самостоятельно до 12:00 алматинского времени осуществить пополнение маржевого счета и/или осуществить закрытие собственных или клиентских открытых позиций, удовлетворяющих задолженности по маржевому счету.

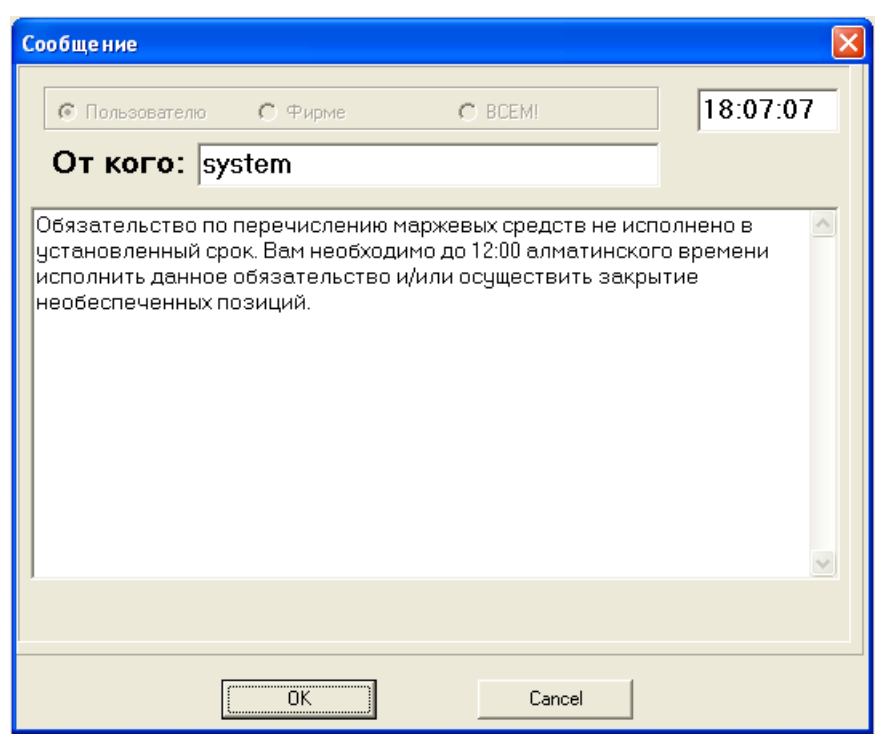

В 12:00 торговая система в автоматическом режиме проверяет на удовлетворение текущих открытых позиций члена Биржи не исполнившего до 10:00 алматинского времени свои обязательства, требованию по маржевому взносу. В случае если у члена Биржи имеется задолженность по маржевому взносу, торговая система информирует маклера о необходимости закрыть его открытые позиции так, чтобы данные позиции удовлетворяли остатку на маржевом счете. Маклер биржи временно блокирует торговые счета данного члена, до полного исполнения им своих обязательств.<sup>26</sup>

При недостаточности денег на маржевом счете члена Биржи для покрытия его обязательств бэк-офис формирует поручение на списание недостающей суммы с его гарантийного взноса при проведении клиринговой сессии. В случае недостаточности данной суммы её списание производится равными долями с гарантийных взносов членов Биржи, не имеющих задолженности по маржевым счетам. В случае недостаточности и этой суммы, списание производится с резервного фонда биржи.

В направляемом данному члену Биржи биржевом свидетельстве в таблице **"Расчет денежных требований и обязательств"** указываются соответствующие суммы задолженности данного члена Биржи в поле:

### – **"Обязательства Гарантийному и Резервному фондам"**.

Эти обязательства должны быть исполнены членом Биржи в течение трех рабочих дней, в противном случае биржа отстраняет его от торгов.

В случае неисполнения членом Биржи своих обязательств по истечению трех рабочих дней, всем членам Биржи, гарантийные взносы которых были использованы для покрытия задолженности данного члена Биржи, в биржевом свидетельстве в разделе **"Расчет денежных требований и обязательств"** в полях **"Обязательства по Гарантийному и Резервному фондам"** указывается сумма, использованная на погашение. Данную сумму необходимо внести в течение пяти последующих рабочих дней, в рамках пополнения суммы гарантийного фонда. Если данный член Биржи не исполняет данное требование за указанный выше период – биржа отстраняет его от торгов.

 $26$ <sup>26</sup> Допуск к торгам после отстранения нельзя осуществить раньше следующего торгового дня.

## **9.4. Случаи приостановки торгов на рынке срочных контрактов**

При определенных условиях, складывающихся на рынке срочных контрактов, торговая система приостанавливает торги по всем сериям срочных контрактов данного типа.

В случае подачи заявки на покупку торговая система приостанавливает торги по всем сериям срочных контрактов данного типа на 15 минут при выполнении следующих условий:

- 1) объем заявки превышает на 50 или более процентов суммарный объем открытых позиций по всем фьючерсным контрактам данного типа;
- 2) заявка находиться в торговой системе непрерывно в течение 30 минут;
- 3) цена заявки больше или равно верхнему пороговому значению.

При этом значение верхнего лимита изменения цены по этой серии срочных контрактов увеличивается на значение произведения расчетной цены, лимита изменения цены и величины  $0.25^{27}$ , а значение нижнего лимита изменения цены остается неизменным.

В случае подачи заявки на продажу торговая система приостанавливает торги по всем сериям срочных контрактов данного типа на 15 минут при выполнении следующих условий:

- 1) объем заявки превышает на 50 или более процентов суммарный объем открытых позиций по всем фьючерсным контрактам данного типа;
- 2) заявка находиться в торговой системе непрерывно в течение 30 минут;
- 3) цена заявки меньше или равна нижнему пороговому значению.

При этом значение нижнего лимита изменения цены по этой серии срочных контрактов уменьшается на значение произведения расчетной цены, лимита изменения цены и величины 0,25, а значение верхнего лимита изменения цены остается неизменным.

Такая процедура осуществляется торговой системой не более двух раз в течение торгового дня. При этом в случае приостановки торгов, торговая система отсылает соответствующее сообщение.

По истечении 15 минут, торги по данной серии срочных контрактов возобновляются.

### **Глава 10. Электронный документооборот**

### **10.1. Электронная цифровая подпись**

Во встроенном в торговую систему Биржи механизме обмена электронными документами реализованы возможности:

- получения электронных документов Биржи в формате Acrobat Reader® (биржевых свидетельств, отчетов, счетов, иных электронных документов) с сервера торговой системы Биржи на терминал пользователя;
- подписания полученного пользователем электронного документа Биржи собственной электронной цифровой подписью в подтверждение получения, просмотра и согласия с содержанием этого документа и его отправка на сервер торговой системы Биржи;
- возможность получения пользователями текстовых отчетов по сделкам в режиме реального времени;
- возможность получения от Биржи файлов любых типов и размеров (из папки **"Общие"**).

 $\frac{1}{27}$ =0,25 в случае отсутствия задолженности у всех клиринговых членов по маржевому взносу, =0,1 в случае если хотя бы у одного клирингового члена имеется задолженность.

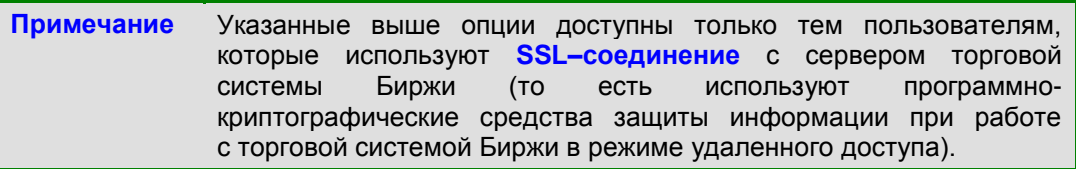

Электронные документы Биржи по мере их формирования сервером торговой системы Биржи подписываются электронной цифровой подписью Биржи и помещаются в специальные каталоги на сервере, после чего становятся доступными пользователям для получения. Полученные пользователями электронные документы Биржи перемещаются в архивные каталоги на сервере торговой системы Биржи, откуда могут получаться пользователями неоднократно.

После получения электронные документы Биржи можно просмотреть и распечатать на терминале пользователя.

При просмотре пользователями полученных электронных документов биржи их подлинность проверяется автоматически (путем проверки электронной цифровой подписи Биржи). По желанию пользователей они могут проверить подлинность полученных электронных документов Биржи, не просматривая их.

**Внимание!** Для просмотра полученных от Биржи электронных документов на терминале пользователя должна быть установлена программа Acrobat Reader® версии 5.0 или выше. Данная программа может быть бесплатно скопирована через сеть Интернет с адреса **http://get.adobe.com/reader/** Инсталлятор данной программы имеется и в торговой системе Биржи (меню **"Отчеты"** – функция **"Получить документы с сервера"** – тип **"Общие"** – файл **"AIN\_ACRBT\_281003.exe"**).

## **10.2. Получение электронных документов с сервера торговой системы Биржи**

Электронные документы Биржи могут быть получены с сервера торговой системы Биржи двумя способами:

– автоматически.

При входе пользователя в торговую систему Биржи и выходе из нее торговая система Биржи автоматически проверяет наличие новых электронных документов за текущую дату, которые предназначены для организации, представляемой данным пользователем, и при их наличии выдает соответствующее сообщение;

– по желанию пользователя.

В любой момент работы с торговой системой Биржи пользователь может получить информацию о наличии электронных документов, которые предназначены для организации, представляемой данным пользователем, используя функцию **"Получить документы с сервера"** меню **"Отчеты"**

либо нажав на панели инструментов кнопку .

После перехода в режим получения информации об имеющихся электронных документах на экране терминала пользователя появляется окно **"Документы на сервере"**

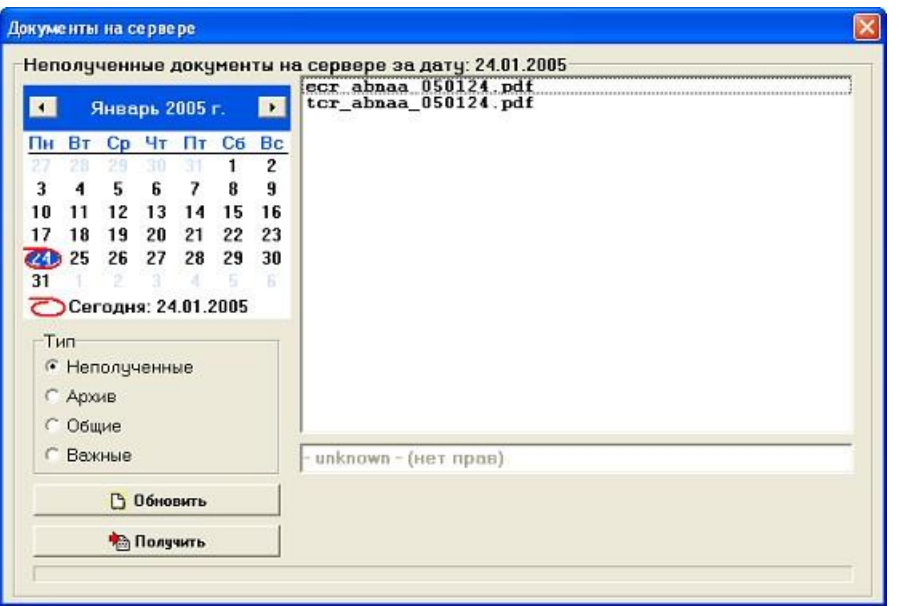

С помощью кнопок, расположенных на панели управления окном, пользователь может выбрать из папок (**"Тип"**) желаемые электронные документы: неполученные (по умолчанию – на текущую дату), из архива, общие или важные (к ним относятся, например, счета на уплату периодических членских взносов и/или биржевых сборов).

В верхней части области просмотра отображаются наименования файлов электронных документов. Краткое описание файла дается в нижней части области просмотра.

Используя расположенную на панели управления окном кнопку **"Получить"**, либо по двойному щелчку мыши пользователь может получить с сервера торговой системы Биржи на свой терминал выделенный им электронный документ.

Нажатие кнопки **"Обновить"** на панели управления окном позволяет пользователю еще раз запросить сервер торговой системы Биржи о наличии на текущую дату новых электронных документов Биржи, которые предназначены для организации, представляемой данным пользователем.

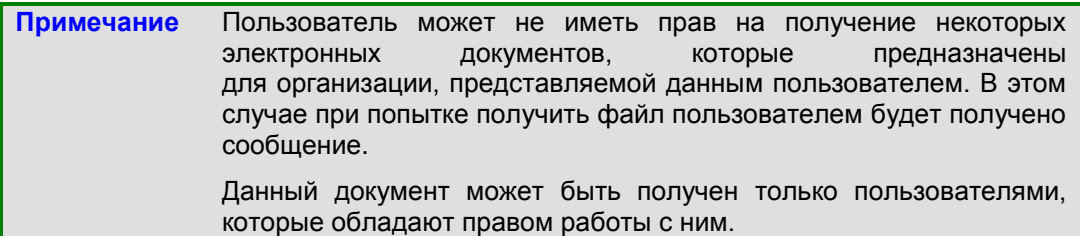

Из архива пользователь может получить еще неполученные или ранее уже полученные им электронные документы, используя расположенную на панели управления окном кнопку **"Архив"** и выбрав в календаре панели управления необходимую дату.

К категории общих относятся файлы любых типов и размеров, рассылаемые Биржей пользователям и, по мнению Биржи, необходимые пользователям для работы с ее торговой системой, например, инсталлятор Acrobat Reader®, последняя версия клиентской части торговой системы Биржи, руководства пользователя торговой системы Биржи. Такие файлы электронной подписью Биржи не подписываются. После их получения пользователем с сервера торговой системы Биржи они автоматически помещаются в папку **"Общие"** на терминале пользователя; их просмотр или запуск производится двойным щелчком "мыши".

### **10.3. Просмотр и печать электронных документов**

Электронные документы Биржи, полученные с сервера ее торговой системы, могут быть просмотрены и распечатаны двумя способами:

– автоматически.

После получения электронных документов Биржи с сервера ее торговой системы на экране терминала пользователя появится сообщение, в котором будет предложено перейти в режим просмотра и печати принятых электронных документов;

– по желанию пользователя.

в любой момент работы с торговой системой Биржи пользователь может просмотреть и распечатать электронные документы, используя функцию **"Просмотреть/напечатать документы"** меню **"Отчеты"** либо нажав на панели инструментов кнопк $v$   $\blacksquare$ .

После перехода в режим просмотра и печати электронных документов на экране терминала пользователя появляется окно **"Документы на локальном компьютере"**.

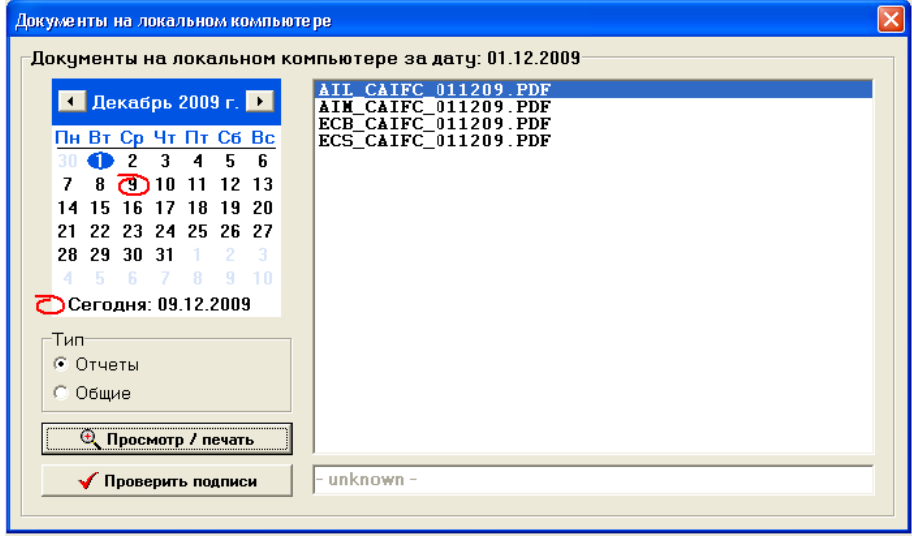

С помощью кнопок, расположенных на панели управления окном, пользователь может выбрать электронные документы одного из следующих типов:

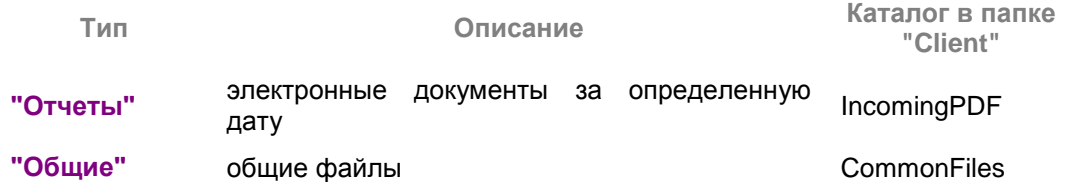

В верхней части области просмотра отображаются наименования файлов электронных документов. Краткие описания файлов даются в нижней части области просмотра.

К выбранным электронным документам с помощью кнопок, расположенных на панели управления окном, пользователь может применить одно из следующих действий:

- осуществить просмотр и печать электронного документа с помощью кнопки **"Просмотр/печать"**;
- проверить подлинность электронных документов с помощью кнопки **"Проверить подписи"** (в соответствии с главой **["Структура торговой](http://www.kase.kz/ts-manual)  [системы Биржи"](http://www.kase.kz/ts-manual)**);

После нажатия кнопки **"Просмотр/печать"** (либо двойного щелчка "мышью") осуществляется запуск программы Acrobat Reader® для просмотра и печати электронного документа.
Сведения об электронной цифровой подписи включаются в электронный документ отдельной страницей и содержат:

- дату и время подписания электронного документа;
- информацию о том, кем подписан электронный документ;
- цифровую сигнатуру электронной цифровой подписи.

Последняя строка сведений об электронной цифровой подписи содержит информацию о результатах проверки его подлинности. В случае подлинности электронного документа эта строка должна содержать запись **"ПОДПИСЬ: ВЕРНА"**.

**Внимание!** После просмотра электронного документа пользователь должен подписать его за исключением случая, когда в третьей позиции наименования файла этого электронного документа находится символ **"N"** или когда этот электронный документ относится к категории общих.

В случае необходимости подписания электронного документа, просмотренного пользователем, его электронной цифровой подписью на экране терминала пользователя появляется сообщение, которым торговая система Биржи предлагает пользователю подписать данный электронный документ его электронной цифровой подписью в подтверждение его получения, просмотра и согласия с его содержанием и вернуть данный электронный документ Бирже.

При выборе варианта **"Да"** электронный документ подписывается электронной цифровой подписью пользователя и передается на сервер торговой системы Биржи.

При выборе варианта **"Нет"** электронный документ не подписывается электронной цифровой подписью пользователя и не передается на сервер торговой системы Биржи.

**Внимание!** Во избежание спорных ситуаций, связанных с электронными документами, пользователям необходимо обращать особое внимание на результаты проверки подлинности электронных документов Биржи перед их подписанием своими электронными цифровыми подписями и отправкой на Биржу.

## **10.4. Проверка подлинности электронного документа**

После нажатия кнопки **"Проверить подписи"** в окне **"Документы на локальном компьютере"** торговая система Биржи осуществляет проверку подлинности полученных электронных документов Биржи и выдает сообщение о результатах этой проверки в окне **"Проверка электронной подписи"**.

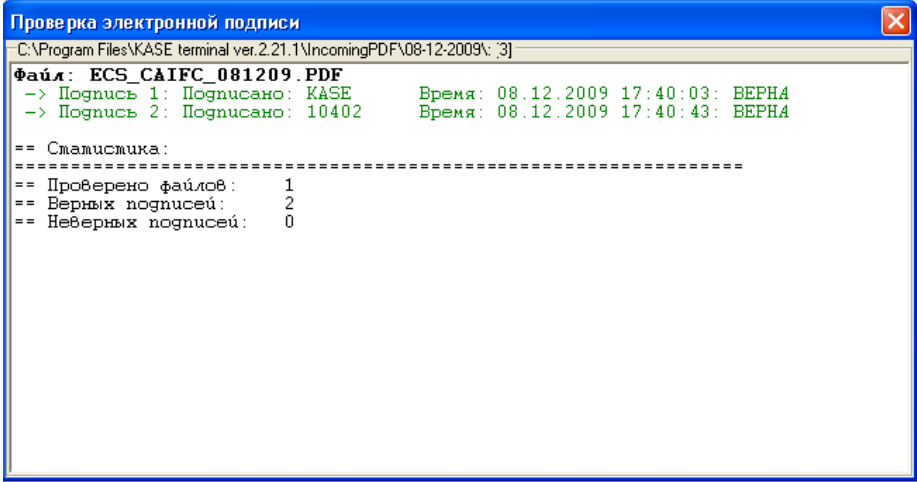

Наличие записи **"Подпись ... ВЕРНА"** является свидетельством подлинности проверенного электронного документа.

Наличие записи "Подпись ... НЕВЕРНА" является свидетельством того, что электронный документ не прошел проверку его подлинности.

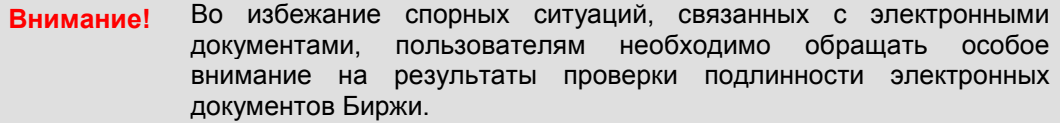

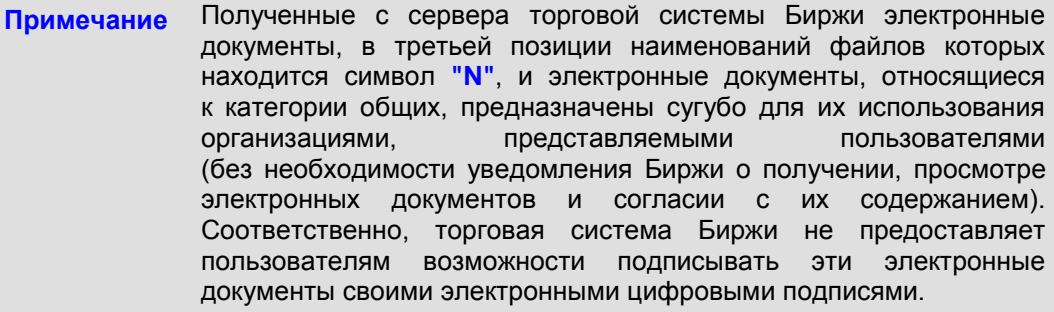

#### $10.5.$ Получение отчетов по сделкам

Встроенный в торговую систему Биржи механизм обмена электронными документами предоставляет пользователям возможность получения с сервера торговой системы Биржи в режиме реального времени отчетов по заключенным сделкам, подписанных электронной цифровой подписью Биржи.

Для получения таких отчетов необходимо использовать функции "Отчет по сделке" ("горячие" клавиши - Ctrl+3) или "Отчет по всем сделкам рынка" ("горячие" клавиши - Ctrl+4) меню, ниспадающего при нажатии правой клавиши "мыши" во время нахождения курсора на строке окна "Сделки", соответствующей выбранной сделке.

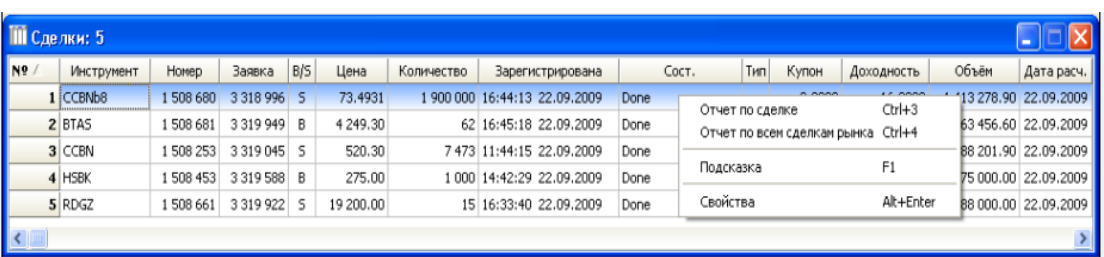

При выборе функции "Отчет по сделке" отчет формируется только по выбранной сделке.

При выборе функции "Отчет по всем сделкам рынка" отчет формируется по всем сделкам, заключенным на рынке выбранной сделки.

Проверка подлинности полученных отчетов по сделкам осуществляется торговой системой Биржи автоматически.

Файлы указанных отчетов хранятся в каталоге "dealsign" папки "Client".

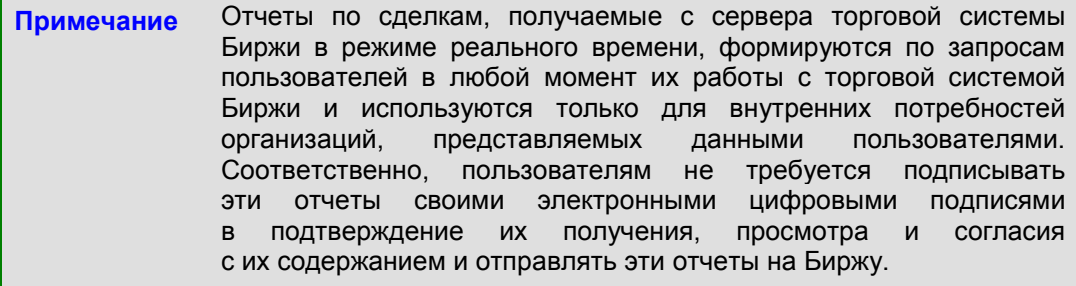

#### $10.6.$ Совместимость с предыдущими версиями торговой системы Биржи

Для обеспечения непрерывности работы пользователей с торговой системой Биржи в данной ее версии сохранен механизм обмена электронными документами. действовавший в предыдущих ее версиях и позволявший обмениваться текстовыми файлами.

Предыдущий механизм обмена текстовыми файлами может быть использован "Получить при выборе Функций **ТЕКСТОВЫЕ** файлы  $\mathbf{c}$ сервера" и "Просмотреть/напечатать текстовые файлы" меню "Отчеты".

## Глава 11. Работа с графиками

#### $11.1<sub>1</sub>$ Работа с графиками

Для наглядности изменений цен сделок с финансовыми инструментами торговая система Биржи позволяет строить их графики трех видов:

- линейный график (line chart) график в виде сплошной линии, соединяющей точечные значения цены сделок с выбранным финансовым инструментом;
- "японские свечи" (japanese candlesticks charting) график, на котором каждому отдельному временному интервалу соответствует свеча - прямоугольник с двумя отрезками, примыкающими к его внешней части по вертикальной оси (возможны варианты свечи только с одним отрезком или совсем без отрезков);

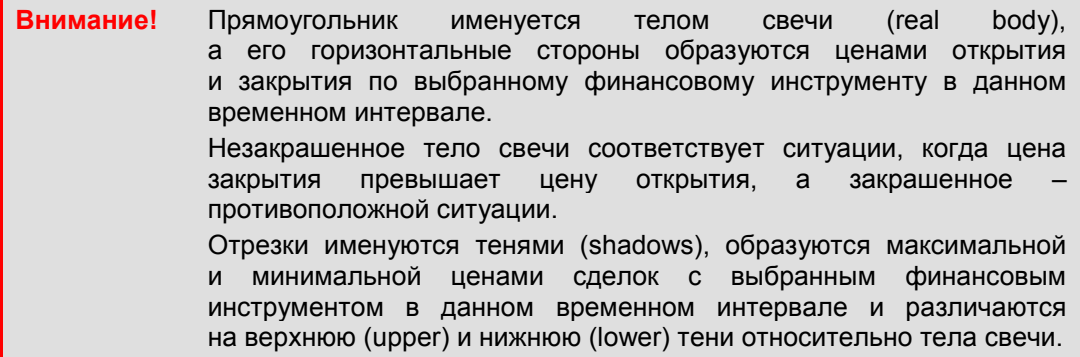

столбиковый график (bar chart или vertical line chart), схожий с "японскими свечами", но отличающийся тем, что в нем тело свечи не выделяется - цены открытия и закрытия выделяются насечками на вертикальном отрезке, образуемом максимальной и минимальной ценами сделок с выбранным финансовым инструментом в данном временном интервале; цвет отрезка, как и в "японских свечах", характеризует соотношение цен закрытия и открытия - отрезок более темного цвета означает, что цена закрытия была ниже цены открытия, отрезок более светлого цвета - что цена закрытия превысила цену ОТКОЫТИЯ.

Одновременно с демонстрацией графика цен сделок с выбранным финансовым инструментом торговая система Биржи показывает гистограмму объема этих сделок в том же временном интервале.

#### $11.2.$ Выбор графика

Для построения графика необходимо в окне "Финансовые инструменты" подвести курсор к строке нужного финансового инструмента и нажать правую клавишу "мыши". Во всплывающем окне следует выбрать функцию "График".

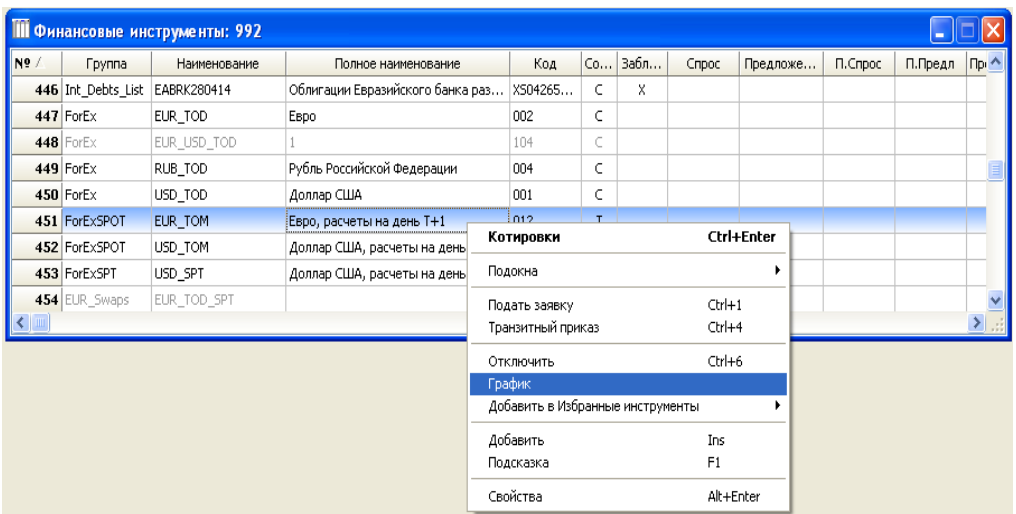

По умолчанию торговая система Биржи строит в отдельном окне линейный график изменения цен сделок с выбранным финансовым инструментом (его наименование указывается в заголовке окна) в ходе текущей торговой сессии с одноминутным интервалом и с указанием цен в виде точек на графике.

**Примечание** Линейный график по параметрам сделок, заключенных в ходе текущей торговой сессии, строится по ценам последних сделок в заданных временных интервалах.

Для построения "японских свечей" или столбикового графика необходимо включить опцию **"Штриховые графики"** и выбрать необходимый вид графика.

Торговая система Биржи позволяет совмещать линейный график с "японскими свечами" или столбиковым графиком.

При включении опции **"Цены"** в график будут включены значения цен и объемов сделок с выбранным финансовым инструментом.

Кроме того, торговая система Биржи позволяет при построении графиков настраивать их цвета и величину временных интервалов, а также демонстрировать графики в объемном виде (опция **"3D"**) и показывать на них объем сделок нарастающим итогом (опция **"Объем нарастающим"**).

Для того чтобы напечатать график, необходимо в его окне нажать кнопку **"Печать"**, в результате чего на экране появится окно печати **"TeeChart Print Preview"**, в котором можно выбрать параметры печати.

## **11.3. Построение графиков предыдущих торговых сессий**

Для того чтобы построить график предыдущих торговых сессий, следует установить переключатель **"Период"** в режим **"Предыдущие сессии"**, выбрать необходимый архивный период ("Неделя", Месяц", "Год") и нажать кнопку **"Обновить"**.

По умолчанию при выборе режима построения графика предыдущих торговых сессий торговая система Биржи в качестве архивного периода выбирает последнюю истекшую неделю и автоматически вставляет ее даты.

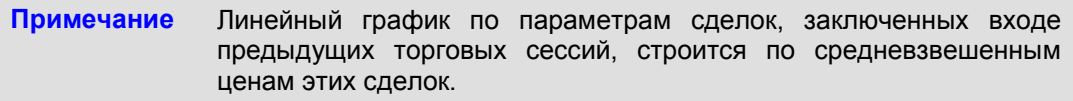

Даты архивного периода можно установить в ручную, нажав после их установки кнопку **"Обновить"**.

### **Краткое описание методов торгов**

### **Метод непрерывного встречного аукциона**

С началом торгов по финансовому инструменту разрешается ввод заявок по нему в торговую систему Биржи. Заявки могут быть как лимитированные, так и рыночные. Для упрощения понимания метода ниже рассматриваются только лимитированные заявки. Особенности ввода рыночных заявок рассмотрены в пункте **["Метод открытых торгов"](http://www.kase.kz/ts-manual/6/open-method)**.

Все принятые торговой системой Биржи заявки по одному и тому же виду финансового инструмента сводятся в очереди неудовлетворенных заявок на продажу и покупку. Заявки ранжируются в очереди в порядке возрастания цен, указанных в заявках на продажу, и убывания цен в заявках на покупку, а при равных ценах – в порядке очередности их приема торговой системой Биржи, что при заключении сделок дает приоритет заявкам, поданным раньше.

Принятая торговой системой Биржи заявка на продажу/покупку удовлетворяется за счет имеющихся заявок из очереди неудовлетворенных заявок на покупку/продажу. При этом удовлетворение заявки начинается с заявки на покупку/продажу, содержащей наивысшую/низшую цену, и поступательно продолжается либо до полного удовлетворения данной заявки на продажу/покупку, либо до исчерпания доступных по цене заявок на покупку/продажу. Частично неудовлетворенные заявки остаются в соответствующих очередях неудовлетворенных заявок.

Сделка считается заключенной в объеме удовлетворения заявки и по цене удовлетворения. Участник, заключивший сделку методом открытых торгов, не знает своего контрагента. Изменение ранее введенной заявки производится путем ее удаления с последующим вводом новой скорректированной заявки.

Аннулирование ранее введенной заявки производится путем ее удаления. Во всех случаях изменение и аннулирование ранее введенной заявки допускается только в ее неудовлетворенном в ходе торгов объеме.

После закрытия торгов ввод, изменение и аннулирование заявок трейдерами прекращаются, и все заявки, находящиеся в очередях неудовлетворенных заявок, аннулируются.

#### **Метод заключения прямых сделок**

В торговой системе Биржи по отдельным финансовым инструментам может быть предоставлена возможность заключения прямых сделок между участниками.

Для заключения прямой сделки участник осуществляет подачу прямой заявки тому участнику торгов, с кем он намеревается заключить сделку с указанием ценовых, количественных и иных условий. Участник, получивший прямую заявку, удовлетворяя ее, заключает сделку купли/продажи.

Участникам предоставляется также возможность подачи прямых (индикативных) котировок. Индикативные котировки, означают намерение участника торгов, их подавшего, заключить сделку с любым другим участником торгов на условиях, указанных в котировке.

Для заключения сделки на основании индикативных котировок участник торгов, заинтересованный в заключении сделки, обращается к участнику торгов, объявившему котировку, путем подачи прямой заявки на объявленных в котировке условиях.

Участник торгов, объявивший индикативную котировку, имеет право не заключать сделку по объявленной им котировке.

### **Метод специализированных торгов**

Метод специальных торгов предназначен для проведения в торговой системе Биржи размещений или выкупов ценных бумаг и иных финансовых инструментов.

Размещение или выкуп проводятся в предварительно объявленный всем участникам торгов день и период приема заявок. Заявки от участников в данный период могут приниматься только одного направления (на покупку или продажу) в зависимости от условий размещения или выкупа. Участники могут подавать лимитированные и рыночные заявки и имеют возможность видеть только собственные заявки.

По окончании периода приема заявок Биржа формирует сводную ведомость заявок, ранжированных по цене, с указанием объема рыночных заявок без наименований участников торгов, подавших заявки, и передает ее организации, осуществляющей проведение размещения или выкупа, для определения цены отсечения и объема размещения или выкупа.

После определение цены отсечения происходит удовлетворение заявок. В первую очередь удовлетворяются рыночные заявки. Они удовлетворяются в объеме, не превышающем разрешенный объем удовлетворения рыночных заявок (в процентах от объема размещения или выкупа); если рыночных заявок больше, то они удовлетворяются частично в соответствии с процентным соотношением разрешенного объема к объему рыночных заявок.

Удовлетворение лимитированных заявок осуществляется двумя методами:

- − удовлетворение по цене отсечения;
- − удовлетворение по заявленной цене.

При удовлетворении заявок по цене отсечения удовлетворение осуществляется по единой цене – цене отсечения. При удовлетворении заявок по заявленной цене удовлетворение осуществляется по цене, которая была указана в заявке при ее подаче в торговую систему Биржи. Удовлетворение начинается с заявок, имеющих наибольшую или наименьшую цену, до достижения цены отсечения и удовлетворения объема размещения или выкупа.

По цене отсечения может быть удовлетворена только часть поданной заявки. Среди заявок, поданных по одинаковой цене, приоритет имеют заявки, поданные раньше по времени.

### **Метод франкфуртских торгов**

В объявленный период времени от участников принимаются только лимитированные заявки. По окончании приема заявок торговой системой Биржи определяется цена отсечения исходя из цены, по которой возможно проведение максимального объема сделок.

В случае множественности цен отсечения, то есть если по нескольким различным ценам обеспечиваются одинаковые максимально возможные объемы сделок, в качестве цены отсечения выбирается цена, при которой разница между удовлетворяемыми объемами финансового инструмента на продажу и покупку имеет минимальное значение.

В случае наличия двух цен, обеспечивающих одинаковые объемы сделок при одинаковых минимальных значениях разницы, в качестве цены отсечения выбирается средняя арифметическая величина между этими двумя ценами.

Если разница между этими двумя ценами составляет минимально возможный шаг изменения цены данного финансового инструмента и, следовательно, установление средней арифметической цены в качестве цены заключения сделок невозможно, то в качестве цены отсечения выбирается:

- − более высокая цена, если суммарный объем предварительных заявок на покупку превышает суммарный объем предварительных заявок на продажу;
- − более низкая цена, если суммарный объем предварительных заявок на продажу превышает суммарный объем предварительных заявок на покупку.

Все сделки заключаются по установленной цене отсечения.

По результатам торгов может быть удовлетворена только часть поданной заявки. При удовлетворении заявок учитывается приоритет времени подачи заявок по одной цене.

## **Метод фиксинга**

Объявляется период времени приема предварительных заявок на покупку и продажу по установленной стартовой цене. По окончании периода приема заявок объявляется разница между суммарными объемами на продажу и покупку по стартовой цене.

В случае положительной разницы (предложение превышает спрос) маклер понижает курс финансового инструмента с заранее установленным шагом, в случае отрицательной разницы (спрос превышает предложение) – повышает его. Участники могут подавать дополнительные заявки на сокращение разницы между спросом и предложением.

В момент уравновешивания спроса и предложения курс фиксируется, и все сделки заключаются по единой фиксированной цене.

Для удобства и быстроты восприятия при подаче заявок направление выделяется цветом:

- .<br><mark>"зеленым"</mark> покупка;
- **"красным"** продажа.

# Основные стандартные, специальные и "горячие" клавиши

# 1. Стандартные клавиши

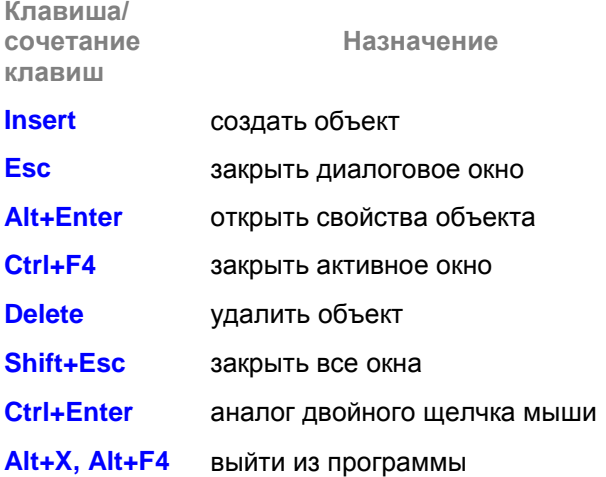

# 2. Специальные клавиши

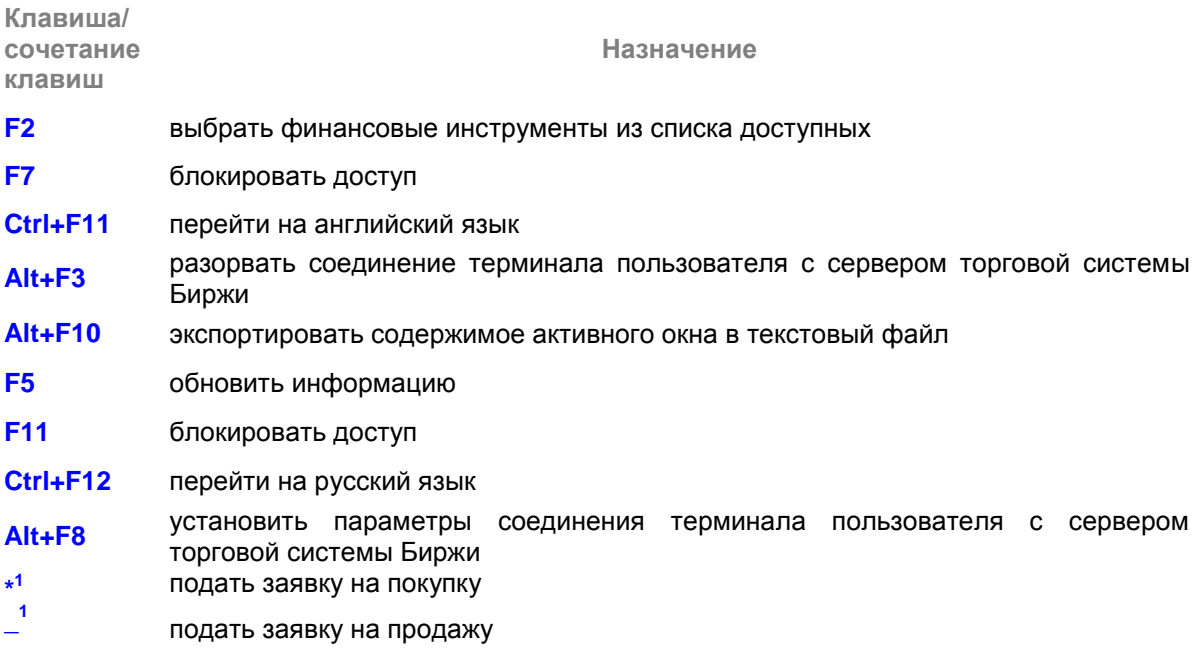

# **3. "Горячие" клавиши**

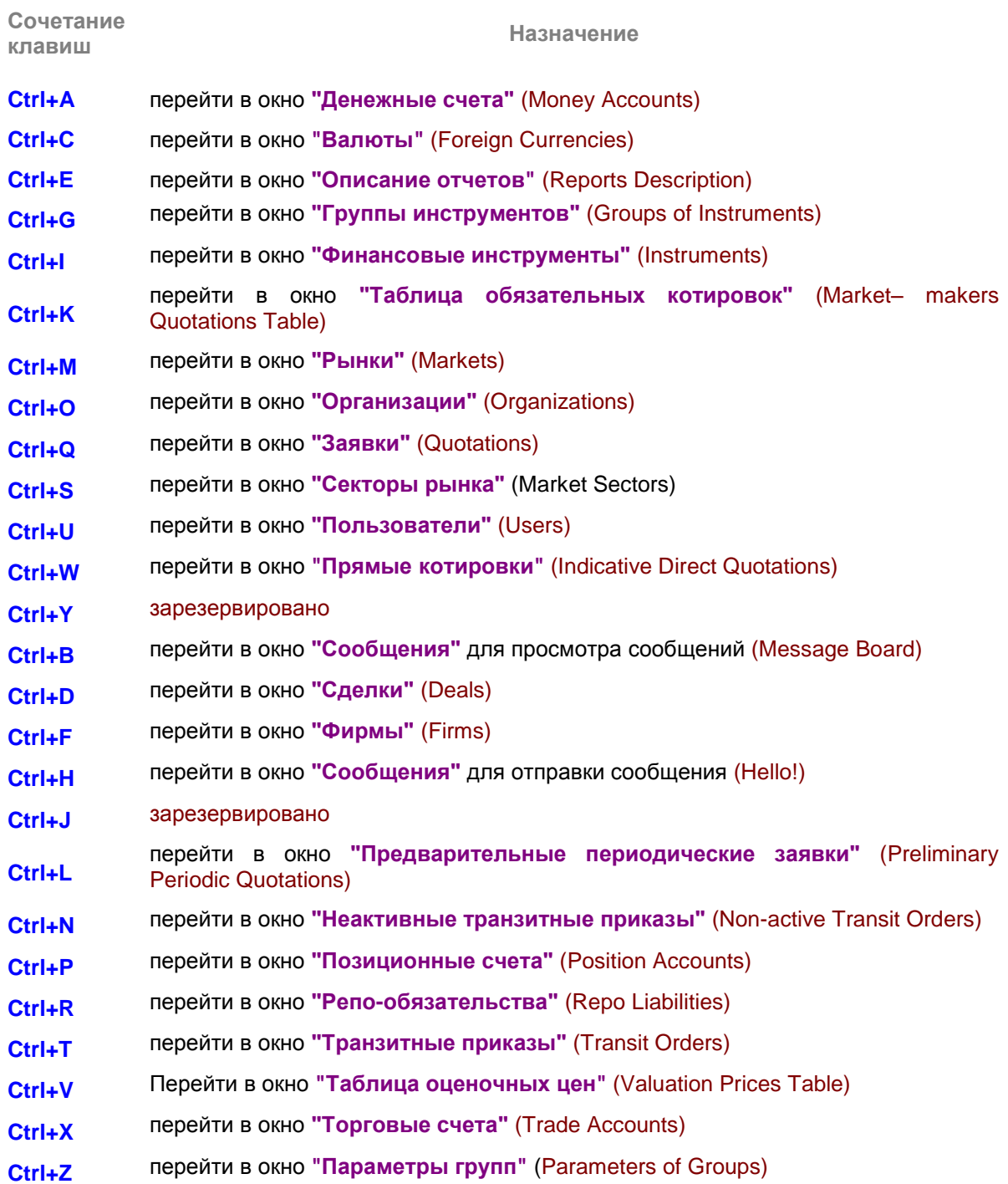